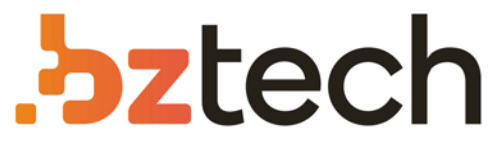

Maior portal de Automação Comercial do Brasil! Encontre o que sua empresa precisa com preços especiais, atendimento especializado, entrega rápida e pagamento facilitado.

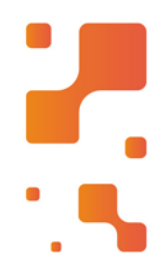

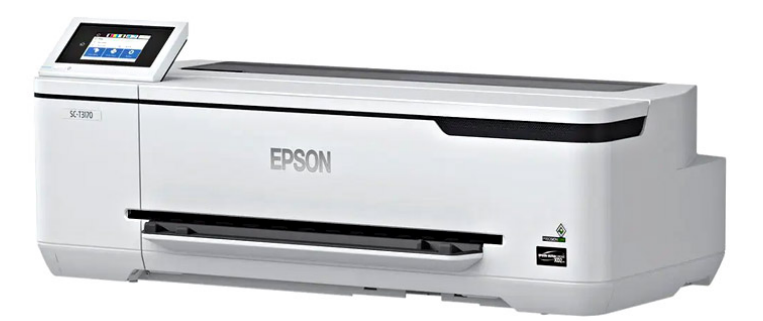

## Impressora Epson SureColor T3170X

Com a Impressora Epson T3170X você imprime praticamente dequalquer lugar de seu escritório: imprima facilmente a partir de tablets, smartphones e outros dispositivos por meio do Wi‐Fi.

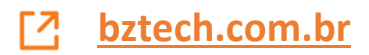

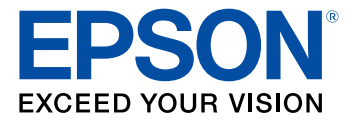

# **Manual do usuário Epson® SureColor® T3170x**

## Conteúdo

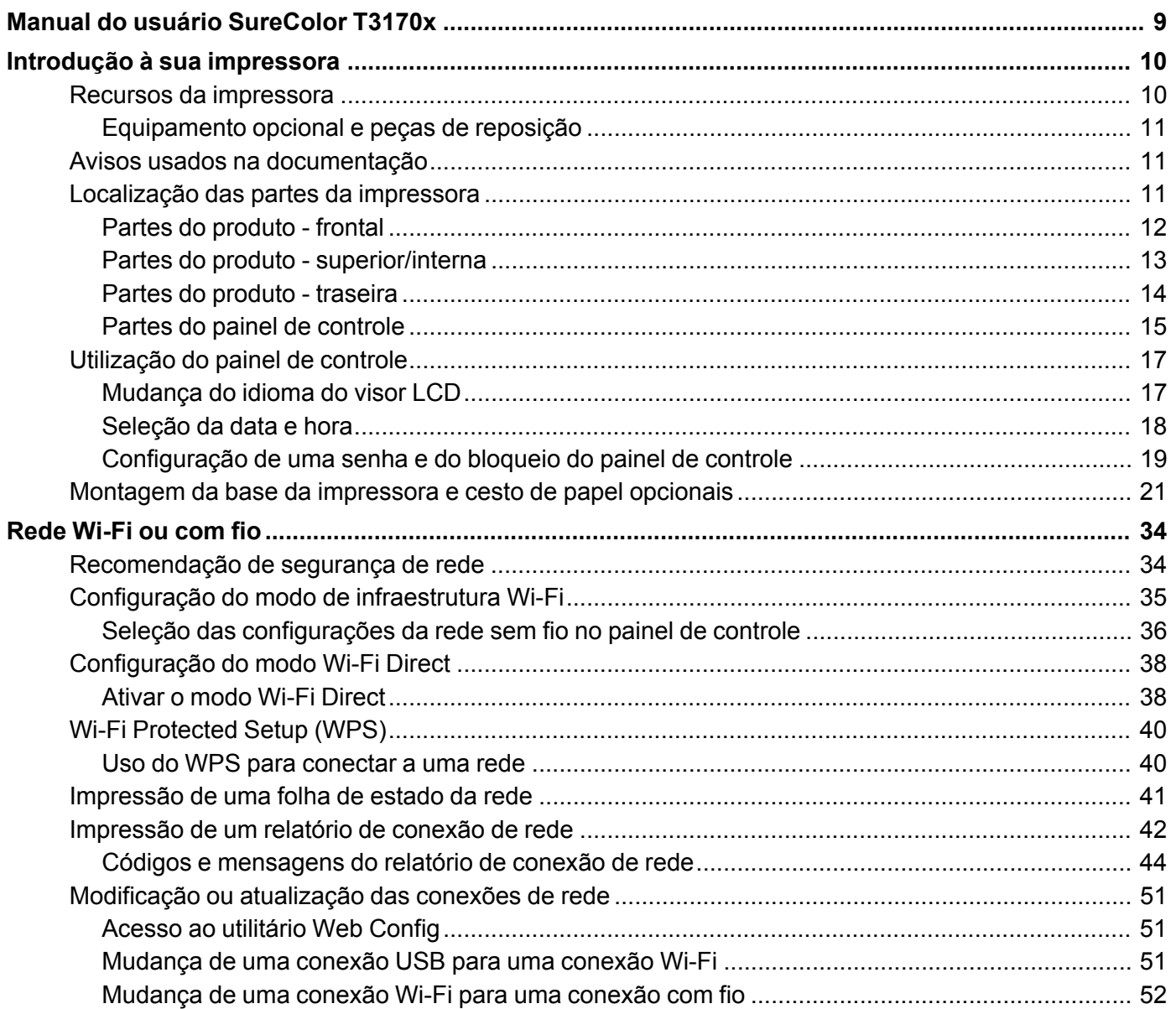

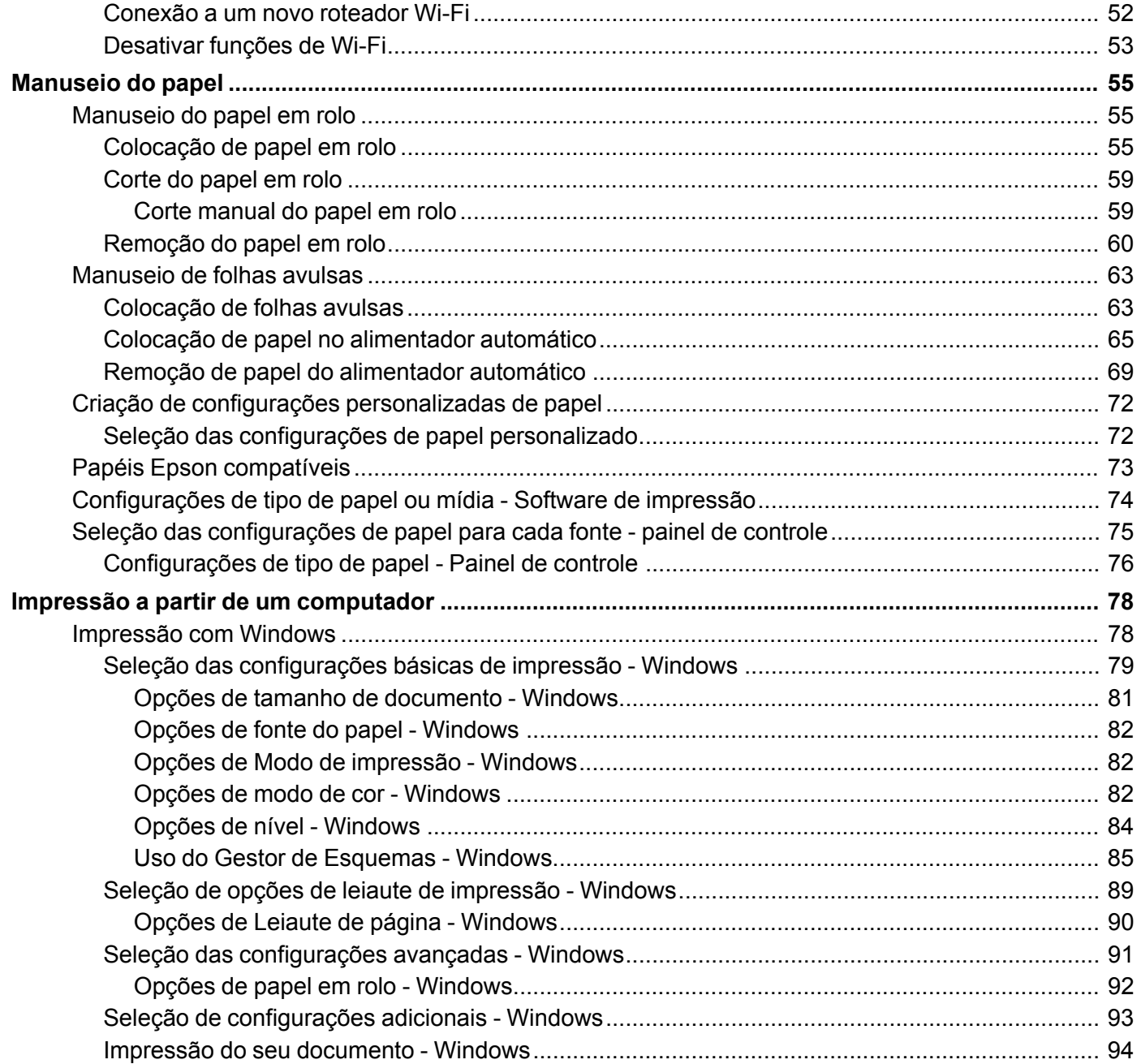

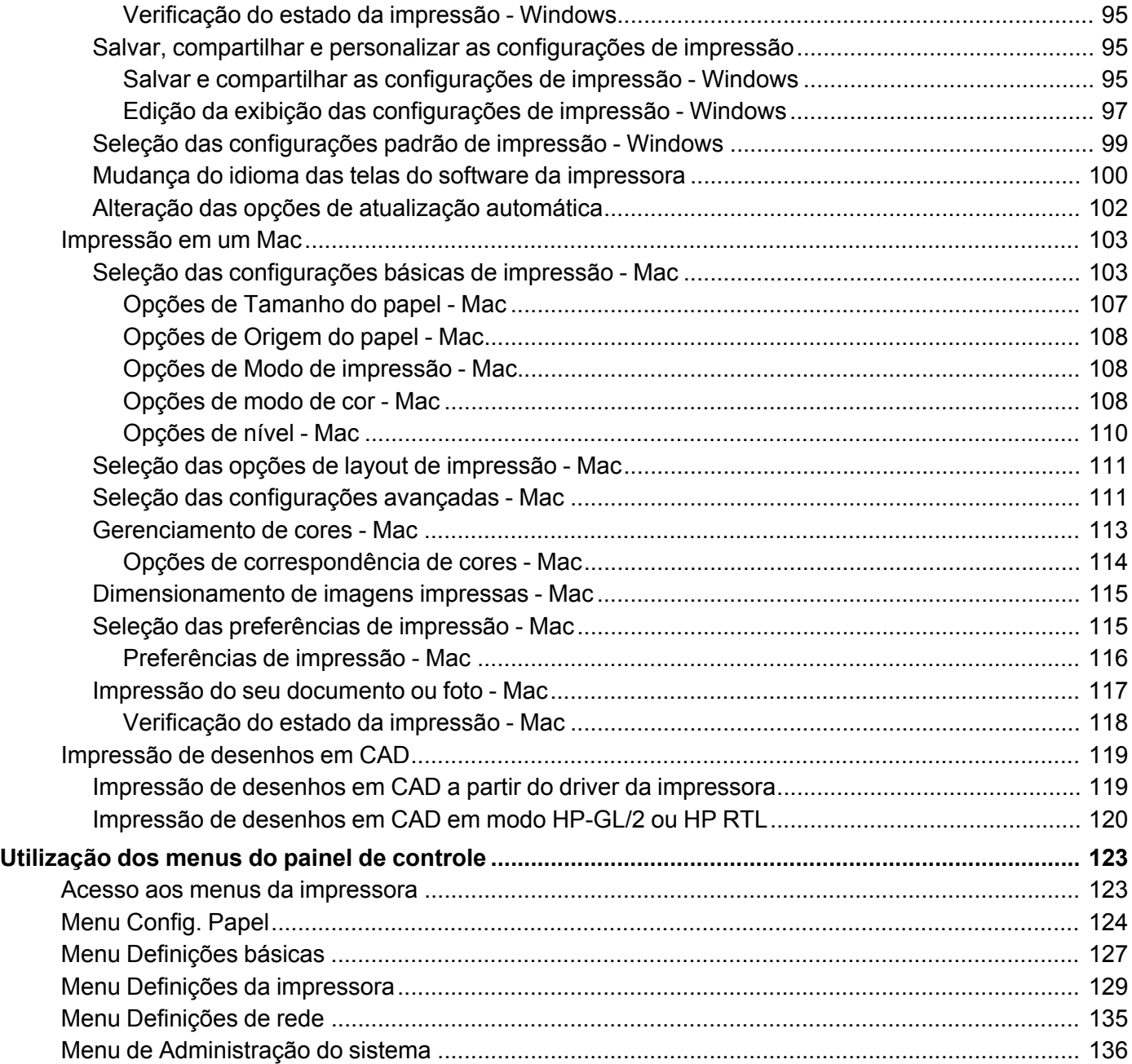

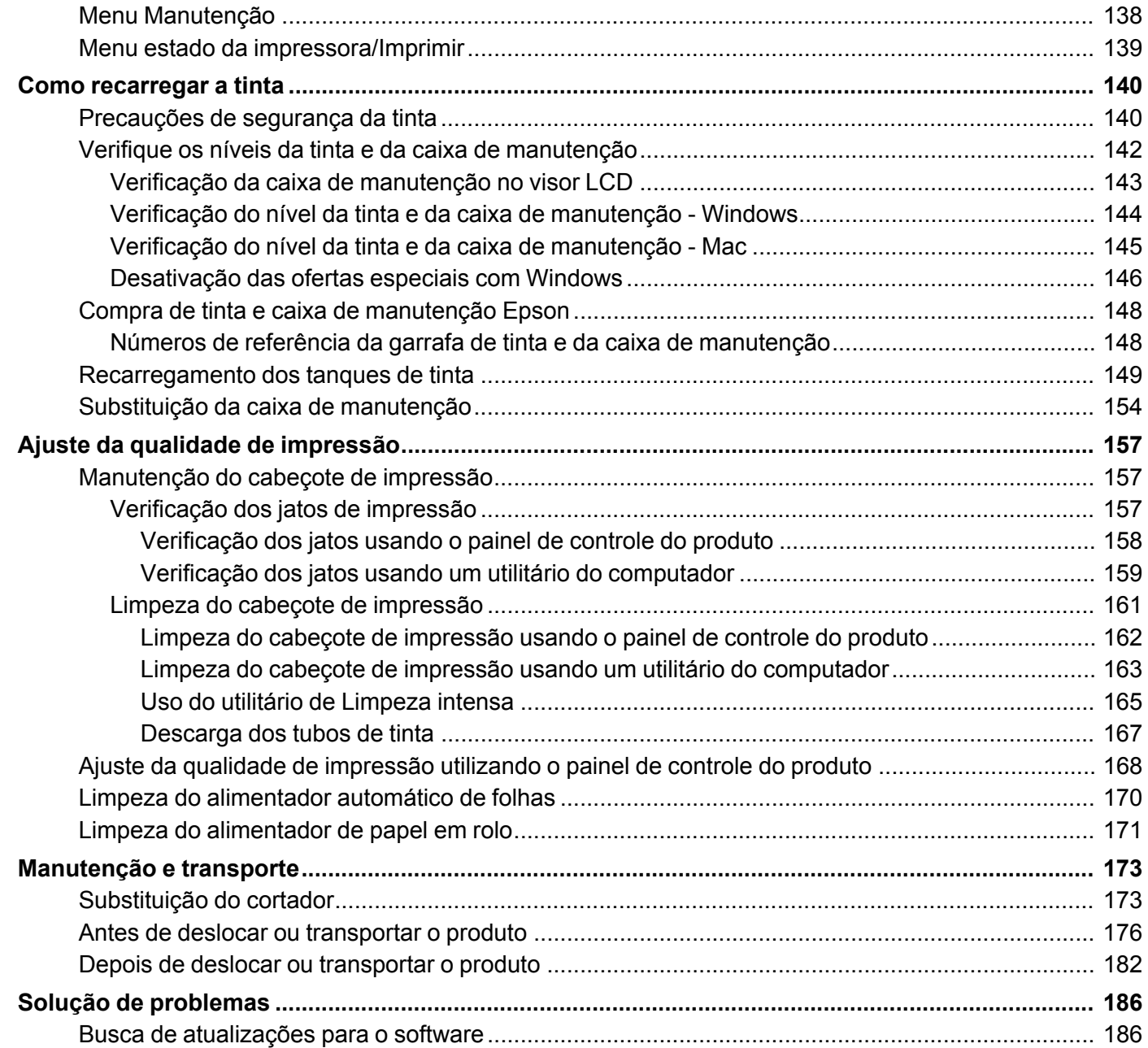

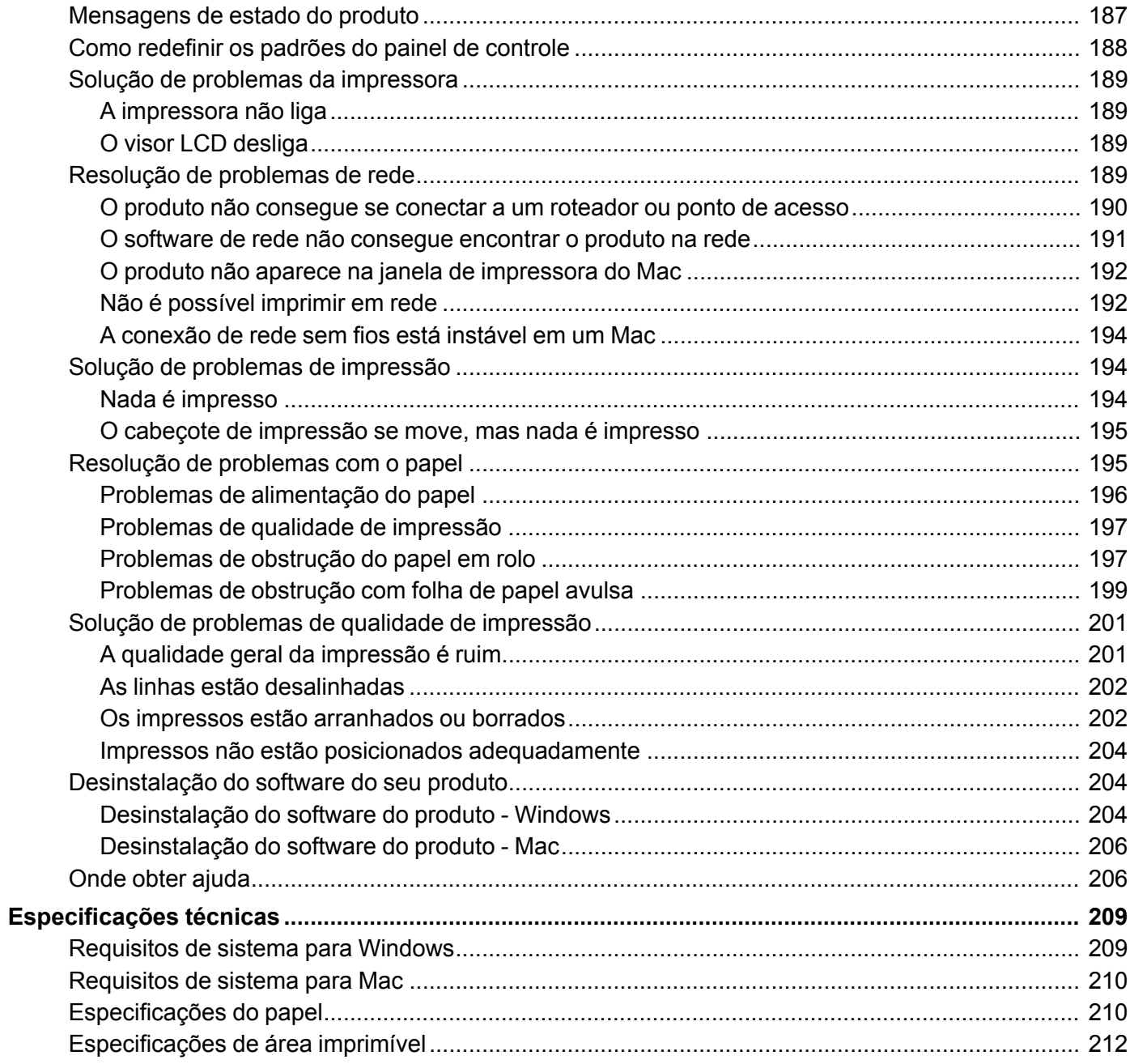

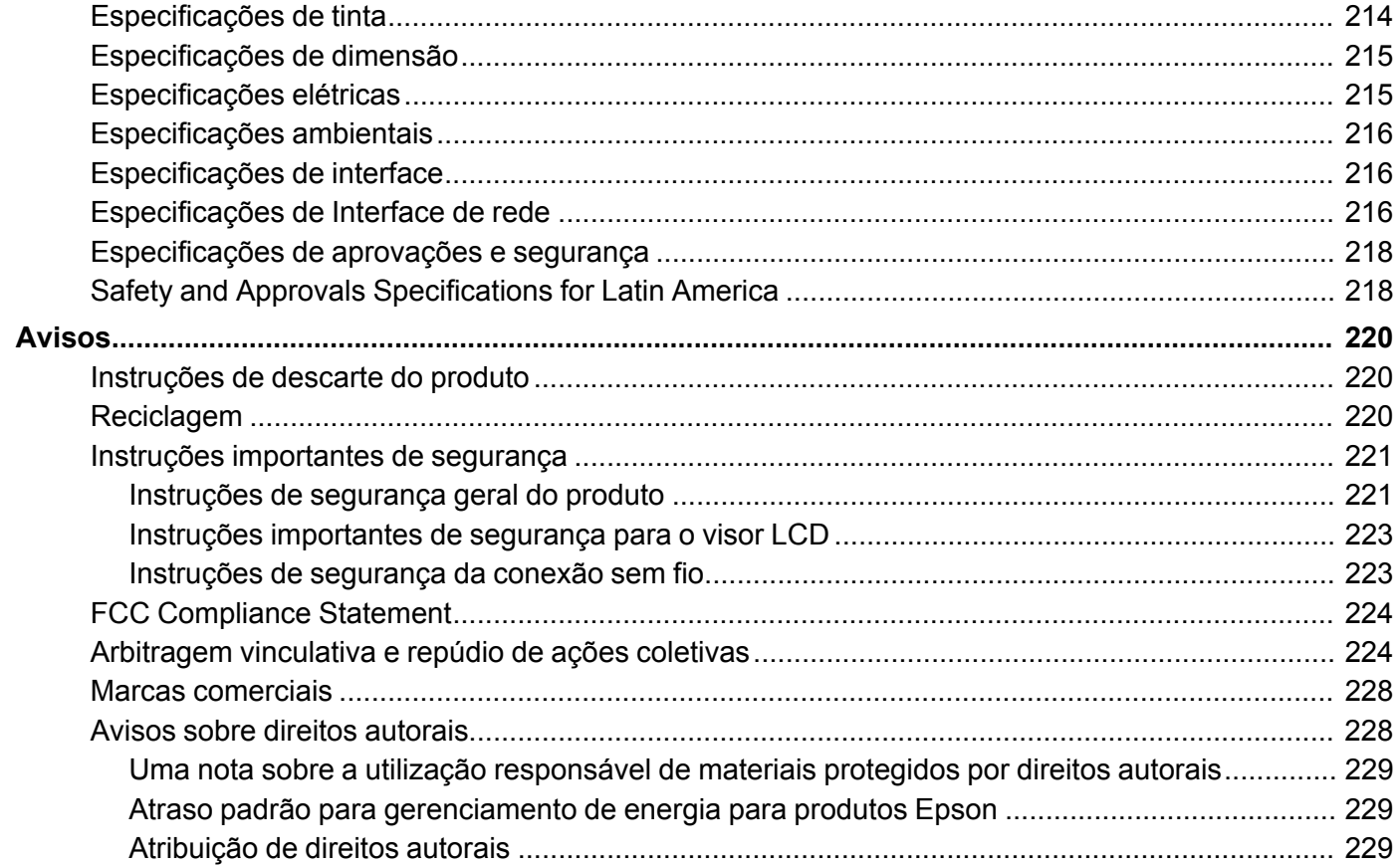

## <span id="page-9-0"></span>**Manual do usuário SureColor T3170x**

Seja bem-vindo ao *Manual do usuário* da impressora SureColor T3170x. Para uma versão imprimível em PDF deste manual, clique aqui.

## <span id="page-10-0"></span>**Introdução à sua impressora**

Consulte estas seções para aprender mais sobre a sua impressora e sobre este manual.

Recursos da [impressora](#page-10-1) Avisos usados na [documentação](#page-11-1) [Localização](#page-11-2) das partes da impressora [Utilização](#page-17-0) do painel de controle Montagem da base da [impressora](#page-21-0) e cesto de papel opcionais

### <span id="page-10-1"></span>**Recursos da impressora**

A impressora Epson SureColor T3170x inclui os seguintes recursos especiais:

#### **Alta produtividade**

- Garrafas de tinta T49H de 140 ml
- Suporte a HP-GL2 para software de CAD

#### **Confiabilidade**

- Design anti-pó melhorado para redução da manutenção dos jatos do cabeçote de impressão
- Cabeçote de impressão PrecisionCore Micro TFP oferece controle de gotícula de precisão
- Tecnologia de verificação de jato detecta condição de jato e ajusta qualidade de impressão

#### **Alta resolução**

• Imprime em resoluções de até 2400 dpi

#### **Instalação e uso fáceis**

- Visor colorido touchscreen de 4,3 polegadas, intuitivo e fácil de ler
- Design mínimo e arrojado que se adapta facilmente a mesas
- Software fácil de usar
- Suporta papel em rolo de até 609,6 mm de largura e folhas de até 279 × 432 mm

[Equipamento](#page-11-0) opcional e peças de reposição

**Tema principal:** Introdução à sua [impressora](#page-10-0)

#### <span id="page-11-0"></span>**Equipamento opcional e peças de reposição**

Você pode comprar tinta, papel e acessórios genuínos Epson através de um revendedor autorizado de produtos Epson. Para encontrar o revendedor de produtos mais próximo, visite o site epson.com.br ou entre em contato com o escritório Epson mais próximo.

**Observação:** A disponibilidade dos acessórios varia conforme o país.

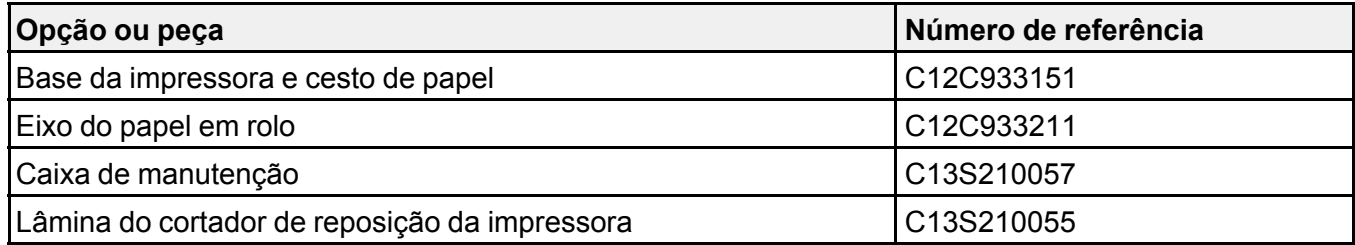

**Tema principal:** Recursos da [impressora](#page-10-1)

## <span id="page-11-1"></span>**Avisos usados na documentação**

Siga estes avisos ao ler a documentação:

- Os **Avisos** devem ser obedecidos com cuidado para evitar ferimentos pessoais.
- Os **Cuidados** devem ser observados para evitar danos ao equipamento.
- As **Observações** contêm informações importantes sobre a impressora.
- As **Dicas** contêm informações adicionais sobre impressão.

**Tema principal:** Introdução à sua [impressora](#page-10-0)

## <span id="page-11-2"></span>**Localização das partes da impressora**

Veja as ilustrações das partes da impressora para aprender mais sobre elas.

Partes do [produto](#page-12-0) - frontal Partes do produto - [superior/interna](#page-13-0) Partes do [produto](#page-14-0) - traseira Partes do painel de [controle](#page-15-0)

**Tema principal:** Introdução à sua [impressora](#page-10-0)

## <span id="page-12-0"></span>**Partes do produto - frontal**

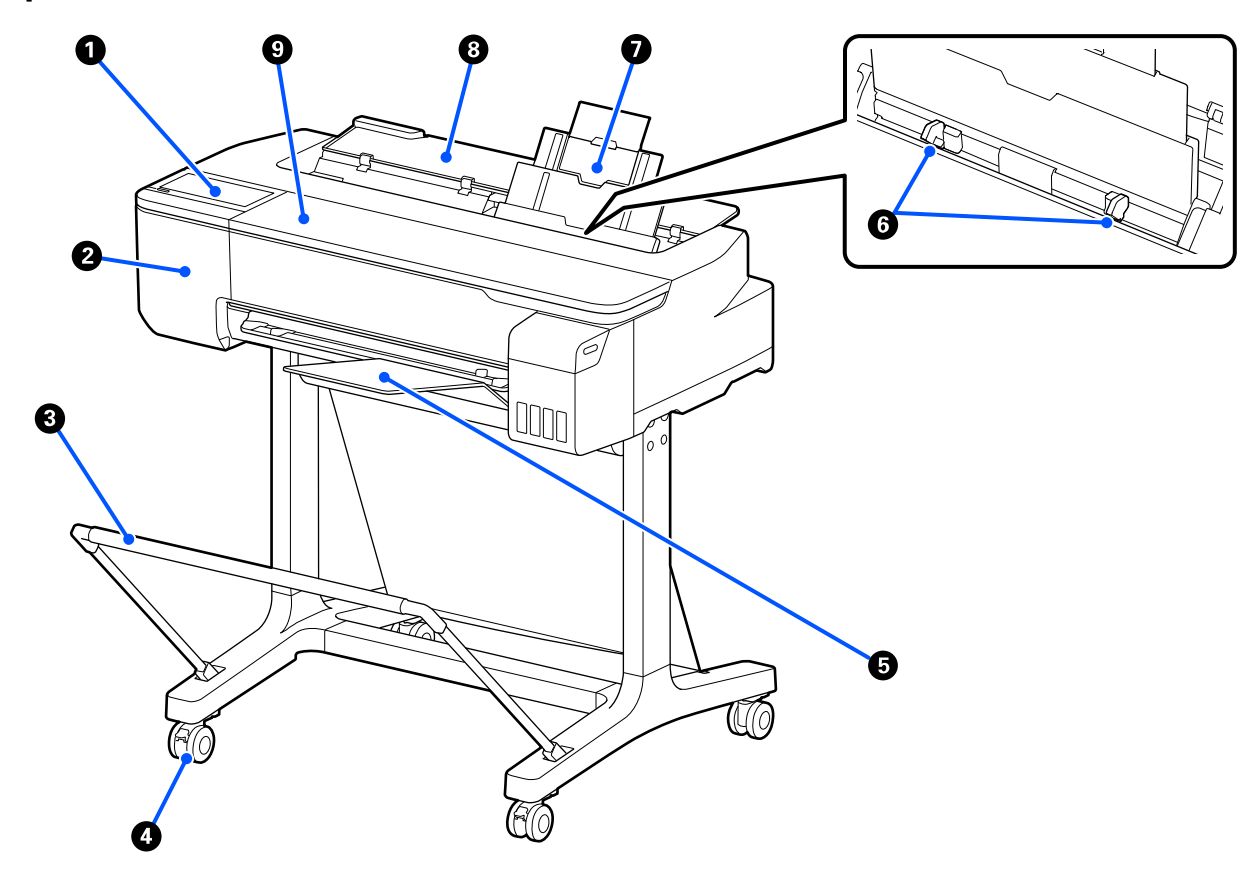

- Painel de controle
- Tampa do cortador
- Cesto de papel e base opcionais
- Rodinhas (incluídas com a base opcional)
- Bandeja de saída
- Guias de margem
- Alimentador automático de folhas
- Tampa do compartimento de folha avulsa
- Tampa frontal

**Tema principal:** [Localização](#page-11-2) das partes da impressora

## <span id="page-13-0"></span>**Partes do produto - superior/interna**

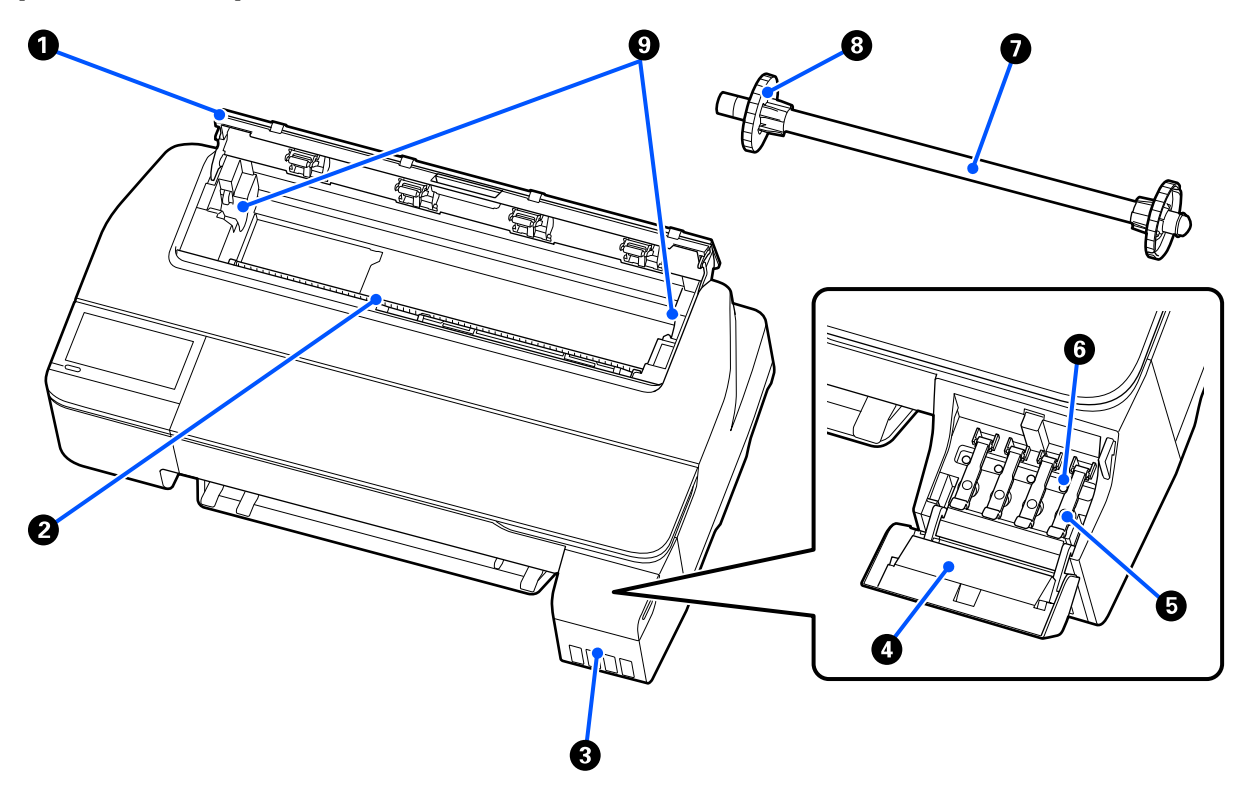

- Tampa do compartimento de papel em rolo
- Alimentador de papel
- Tanques de tinta
- Tampa do tanque de tinta
- Tampas do tanque de tinta
- Tampa de transporte
- Eixo do papel em rolo
- Aparador de papel de 5 cm (lado esquerdo é removível)
- Suporte do eixo do papel em rolo

**Tema principal:** [Localização](#page-11-2) das partes da impressora

### <span id="page-14-0"></span>**Partes do produto - traseira**

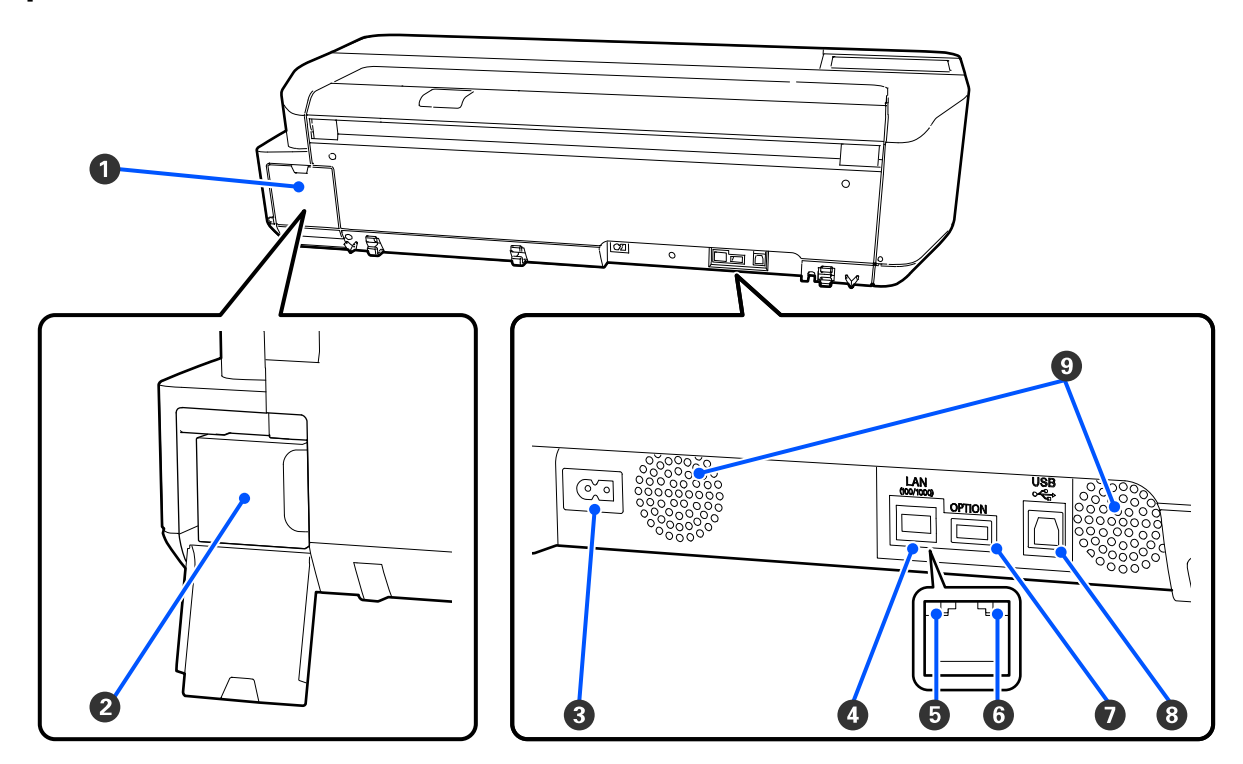

- Tampa do compartimento da caixa de manutenção
- Caixa de manutenção
- Entrada de energia (CA)
- Porta **LAN** de Ethernet
- Luz Status (estado)
- Luz de dados
- Porta **OPTION** (não disponível para este produto)
- Porta **USB**
- Entradas de ar

**Cuidado:** Não obstrua as entradas de ar mostradas acima.

**Tema principal:** [Localização](#page-11-2) das partes da impressora

#### <span id="page-15-0"></span>**Partes do painel de controle**

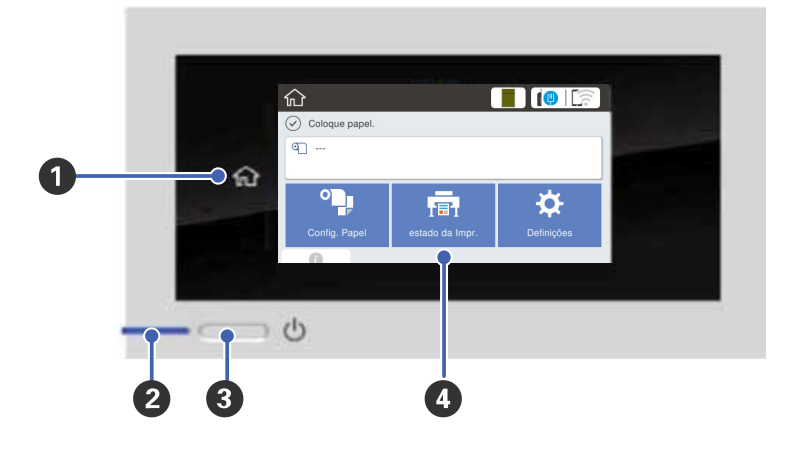

- 1 Botão û início
- Luz  $\circlearrowright$  ligar
- 3 Botão <sup>U</sup> ligar
- Visor LCD touchscreen

#### **Visor LCD**

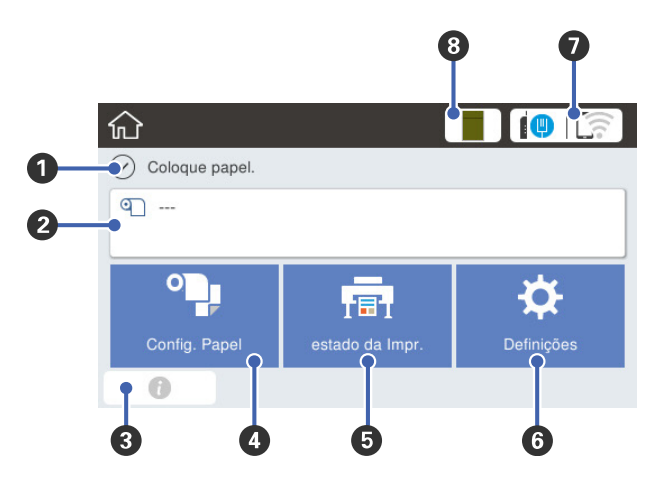

- Mensagens de estado
- Informação de papel em rolo Quando papel em rolo não está colocado, **- - -** é exibido.
- Ícone de informação (exibe notificações ou avisos)
- Menu **Config. Papel**
- Menu **estado da impr.**
- Menu **Definições**

7 Definições de conexão de rede

: Não há uma conexão de Ethernet ou não há uma conexão de Ethernet/Wi-Fi configurada.

- **D**: Conexão Ethernet estabelecida.
- : Wi-Fi desativado.
- : Ocorreu um erro de rede Wi-Fi ou o produto está procurando uma conexão.
- : Conexão Wi-Fi foi estabelecida; o número de barras indica a intensidade do sinal.
- Wi-Fi Direct desativado.
- **D**: Conexão Wi-Fi Direct estabelecida.
- 8 Estado do consumível (exibe o nível restante da caixa de manutenção)

#### **Tema principal:** [Localização](#page-11-2) das partes da impressora

## <span id="page-17-0"></span>**Utilização do painel de controle**

Consulte estas seções para aprender sobre o painel de controle e selecionar configurações. [Mudança](#page-17-1) do idioma do visor LCD [Seleção](#page-18-0) da data e hora [Configuração](#page-19-0) de uma senha e do bloqueio do painel de controle **Tema principal:** Introdução à sua [impressora](#page-10-0)

### <span id="page-17-1"></span>**Mudança do idioma do visor LCD**

Você pode alterar o idioma usado no visor LCD.

- 1. Aperte o botão  $\widehat{\mathfrak{m}}$  início, se necessário.
- 2. Selecione **Definições** > **Idioma/Language**.

Você verá a seguinte tela:

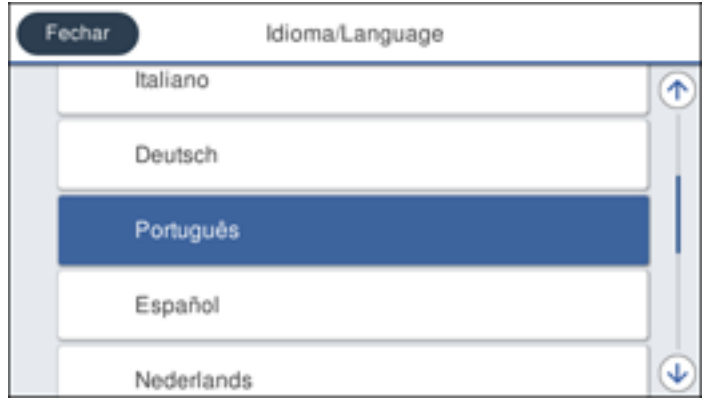

- 3. Selecione um idioma.
- 4. Aperte o botão  $\widehat{\mathfrak{m}}$  início para sair.

**Tema principal:** [Utilização](#page-17-0) do painel de controle

#### <span id="page-18-0"></span>**Seleção da data e hora**

Antes de usar o seu produto, selecione a data e hora atuais, a fase do horário de verão na sua área, e selecione o formato data e hora que preferir.

**Observação:** Esta configuração pode ser bloqueada por um administrador. Se você não puder acessar ou modificar esta configuração, entre em contato com o seu administrador para obter ajuda. Para mais informações sobre as configurações de administração, consulte o *Manual do administrador*.

- 1. Aperte o botão  $\widehat{\mathfrak{m}}$  início, se necessário.
- 2. Selecione **Definições** > **Definições gerais** > **Definições básicas** > **Definições de data/hora**.

Você verá a seguinte tela:

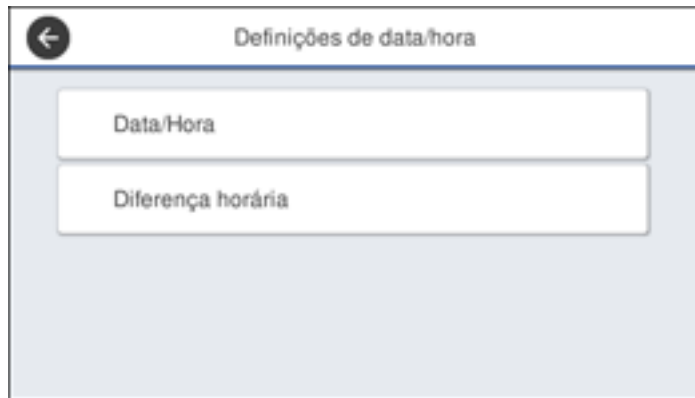

- 3. Selecione **Data/Hora**.
- 4. Selecione um formato de data que deseja usar.
- 5. Use o teclado na tela para digitar a data atual e selecione **OK**.
- 6. Selecione um formato de hora que deseja usar.
- 7. Use o teclado na tela para digitar a hora atual e selecione **OK**.
- 8. Aperte o botão  $\widehat{\mathfrak{m}}$  início para sair.

**Tema principal:** [Utilização](#page-17-0) do painel de controle

#### <span id="page-19-0"></span>**Configuração de uma senha e do bloqueio do painel de controle**

Você pode configurar uma senha de administrador para bloquear as seguintes configurações e prevenir que elas sejam modificadas:

- Configurações de rede
- Certas configurações de impressora
- Certas configurações de manutenção
- Configurações de administração do sistema
- Configurações do Web Config
- Configurações do EpsonNet Config

**Observação:** Esta configuração pode ser bloqueada por um administrador. Se você não puder acessar ou modificar esta configuração, entre em contato com o seu administrador para obter ajuda. Para mais informações sobre as configurações de administração, consulte o *Manual do administrador*.

- 1. Aperte o botão  $\widehat{\mathfrak{m}}$  início, se necessário.
- 2. Selecione **Definições** > **Definições gerais** > **Administração do sistema** > **Definições de segurança** > **Definições de administ**.

Você verá uma tela como esta:

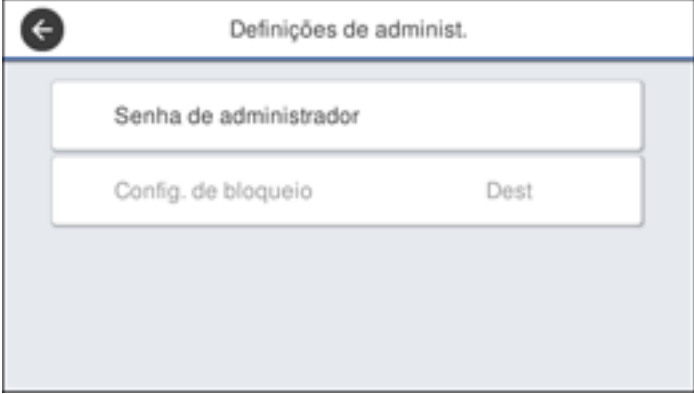

- 3. Selecione **Senha de administrador**.
- 4. Selecione **Registar**.
- 5. Use o teclado na tela para digitar a senha e selecione **OK**.
- 6. Digite a senha novamente para confirmar e selecione **OK**.

**Observação:** Guarde uma cópia da sua senha em um local seguro.

- 7. Selecione **OK**.
- 8. Selecione **Config. de bloqueio** > **Desl** para bloquear as configurações.

Você verá uma mensagem confirmando que deseja habilitar configurações bloqueadas. Selecione **Sim** para habilitar a configuração e retornar à tela principal.

Você deve digitar a senha do administrador para acessar qualquer uma das configurações bloqueadas.

**Observação:** Se você esquecer a senha, entre em contato com a Epson para obter ajuda.

**Tema principal:** [Utilização](#page-17-0) do painel de controle

### <span id="page-21-0"></span>**Montagem da base da impressora e cesto de papel opcionais**

Siga estas instruções para montar a base da impressora e cesto de papel opcionais.

Antes de começar, certifique-se de ter espaço suficiente para posicionar a impressora conforme mostrado aqui.

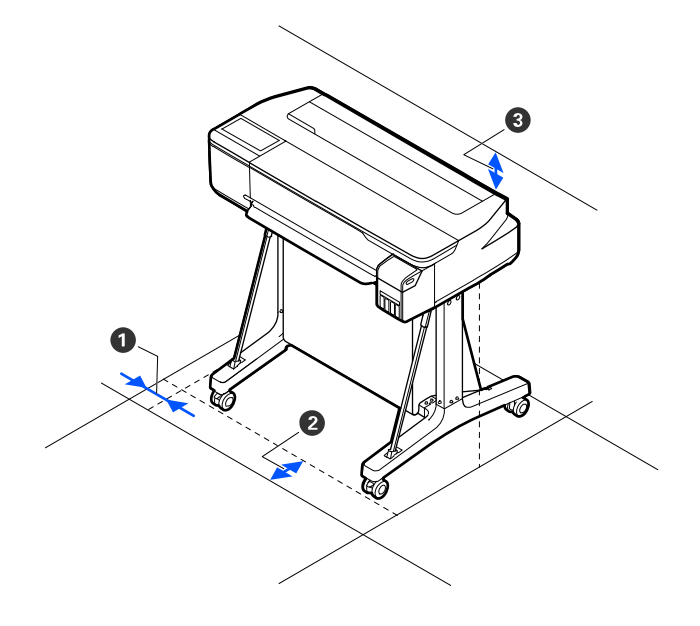

- 1 50 mm
- 2 285 mm
- 3 150 mm

**Cuidado:** São necessárias pelo menos duas pessoas para levantar a impressora e colocá-la na base.

Você deve ter todos esses itens para a montagem:

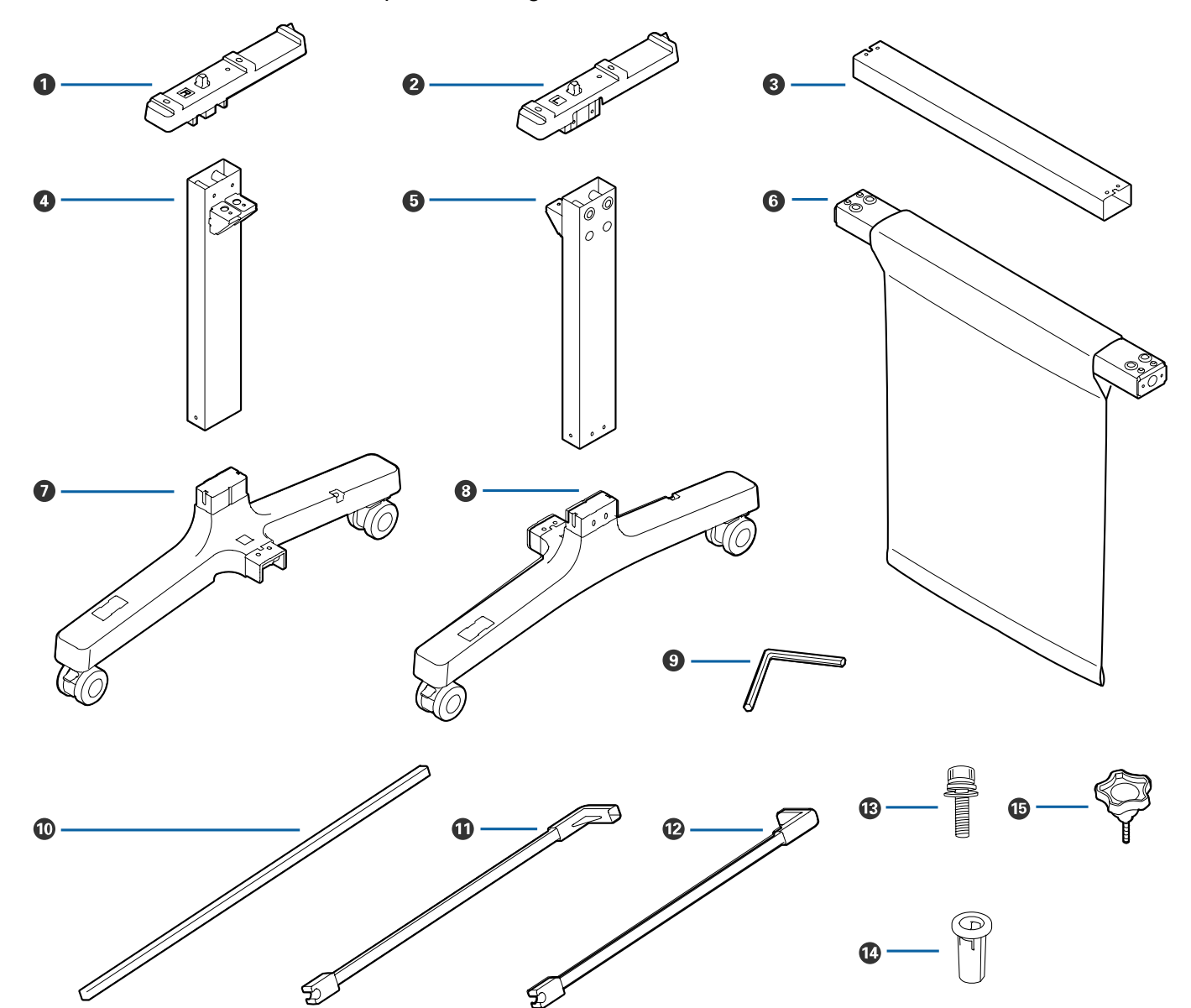

- Suporte de montagem esquerdo
- Suporte de montagem direito
- Braçadeira de suporte
- Perna esquerda
- Perna direita
- Barra do cesto de papel
- Base da perna esquerda (orifício quadrado fica virado para a frente)
- Base da perna direita (orifício quadrado fica virado para a frente)
- Chave Allen
- Haste do cesto de papel
- Haste esquerda de suporte do cesto de papel
- Haste direita de suporte do cesto de papel
- Parafusos (28; 24 se parafusos de dedo estiverem incluídos)
- Buchas (4)
- Parafusos de dedo (4; não incluídos com todas as bases)
- 1. Fixe a braçadeira de suporte à base da perna esquerda e à base da perna direita.

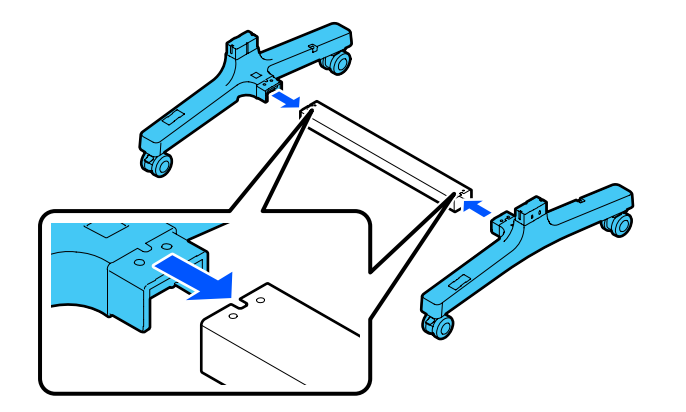

2. Use a chave Allen para inserir 8 parafusos (quatro em cada lado) nos orifícios na braçadeira de suporte e bases das pernas, conforme mostrado.

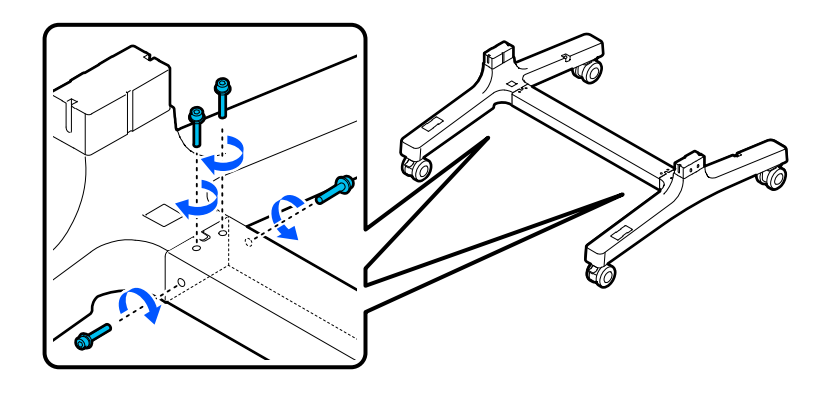

3. Fixe as pernas às bases.

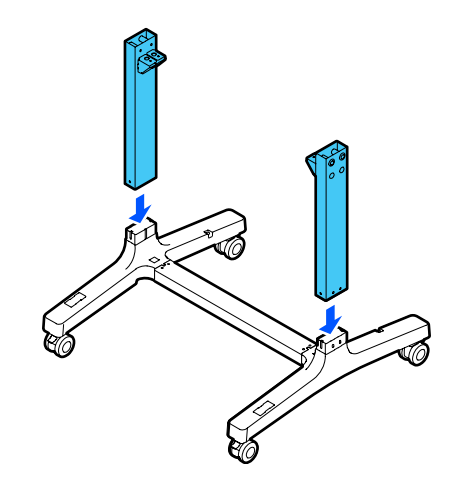

4. Insira 8 parafusos (4 de cada lado) nos orifícios nas pernas.

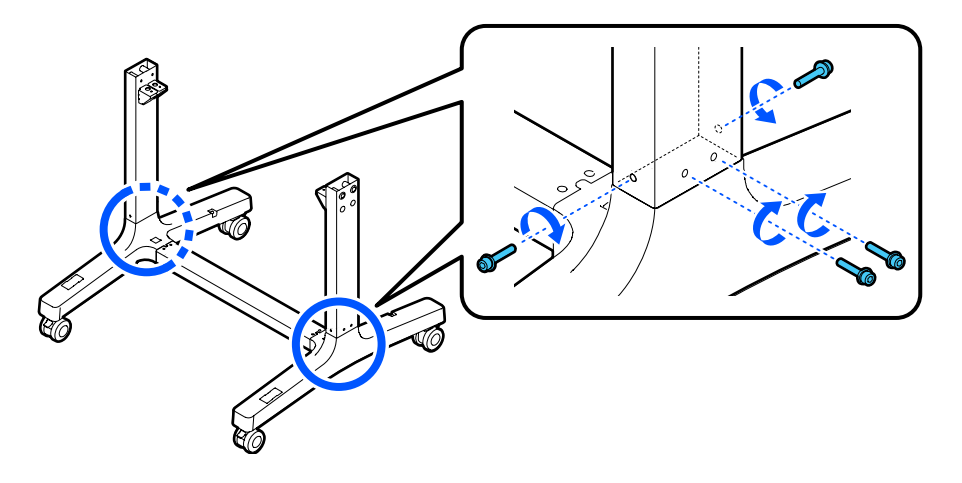

5. Empurre o pano na barra do cesto de papel para dentro para que ele não fique preso entre a barra e as pernas, e fixe a barra às pernas, conforme mostrado.

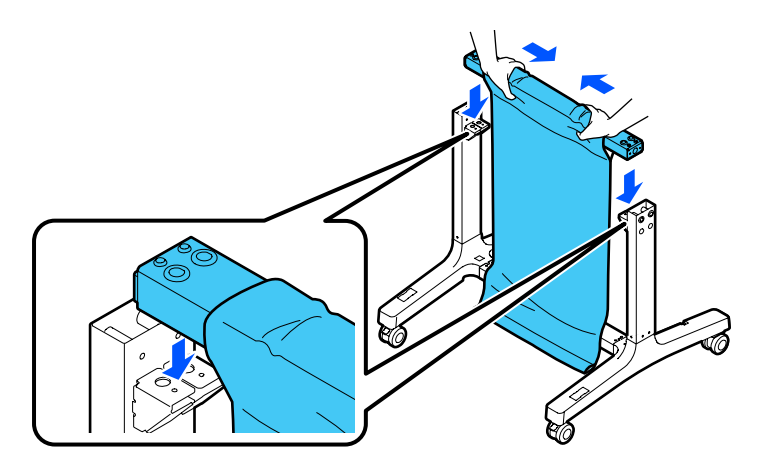

**Observação:** Os adesivos L (esquerda) e R (direita) na barra do cesto de papel devem estar orientados corretamente com os adesivos L e R nas bases das pernas.

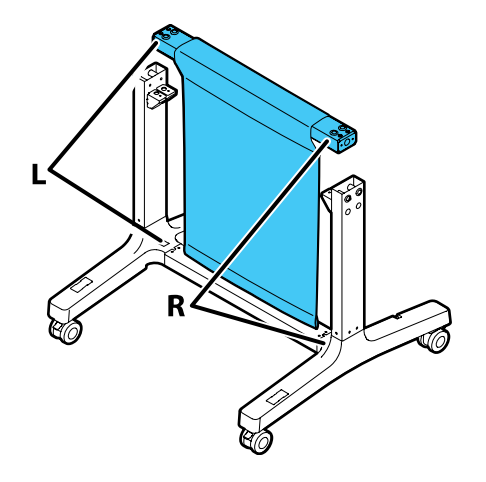

6. Insira 4 parafusos (2 de cada lado) nos orifícios na barra do cesto de papel para prendê-la às pernas.

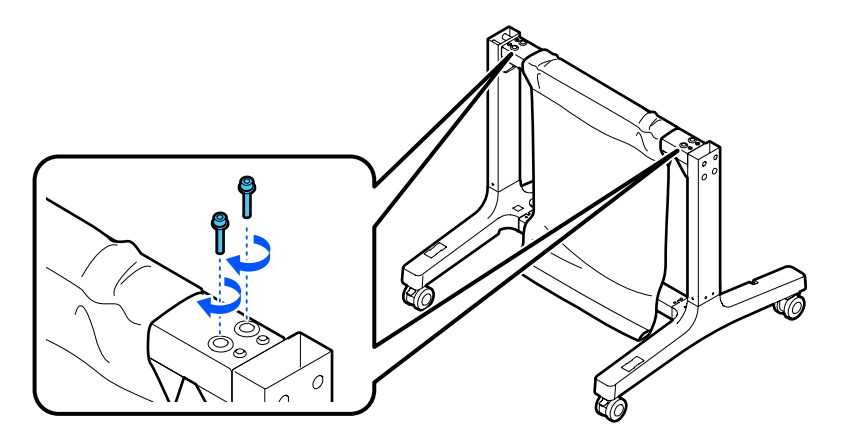

7. Os adesivos L (esquerda) e R (direita) nos suportes de montagem devem estar orientados corretamente com as pernas esquerda e direita e fixe-os conforme mostrado.

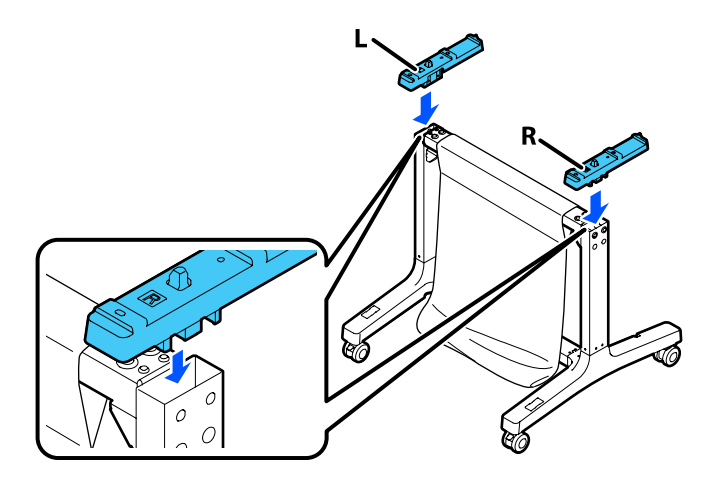

8. Insira 4 parafusos em 4 buchas (2 de cada lado) e insira-os nos orifícios nas pernas para prender os suportes de montagem.

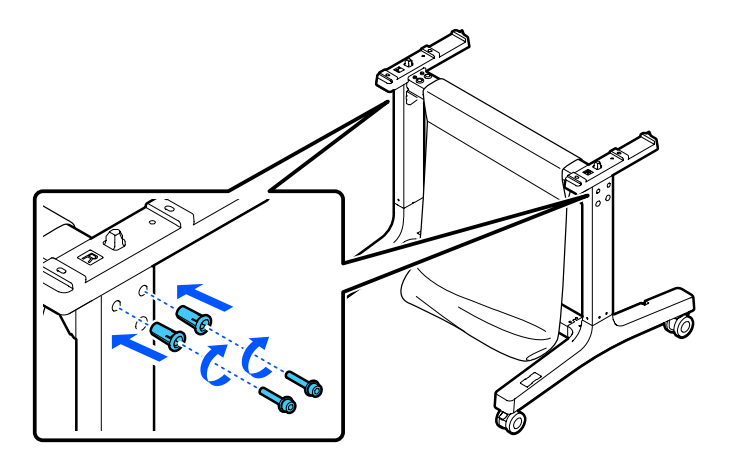

9. Deslize a haste do cesto de papel para dentro do bolso no fim do pano do cesto de papel.

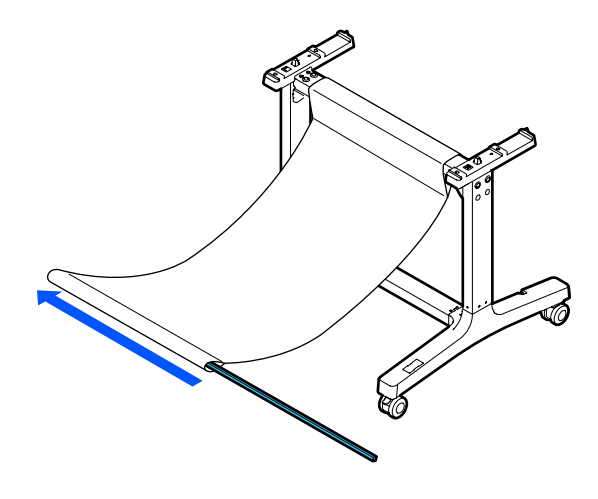

10. Insira a parte superior das hastes de suporte do cesto de papel nos ilhós no pano do cesto de papel e fixe-as às hastes do cesto de papel.

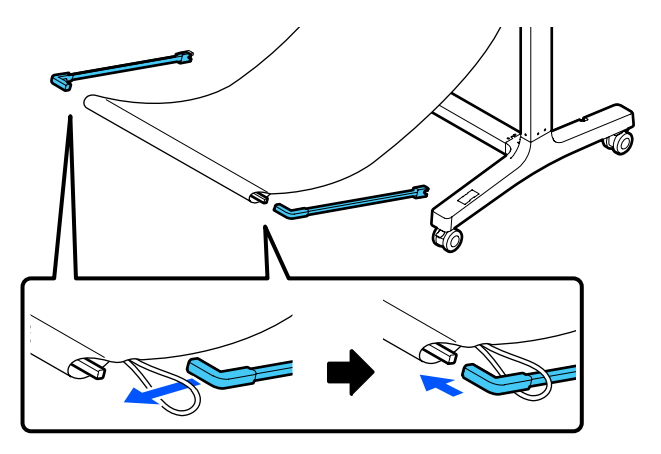

11. Insira as pontas das hastes de suporte do cesto de papel nos orifícios nas bases das pernas.

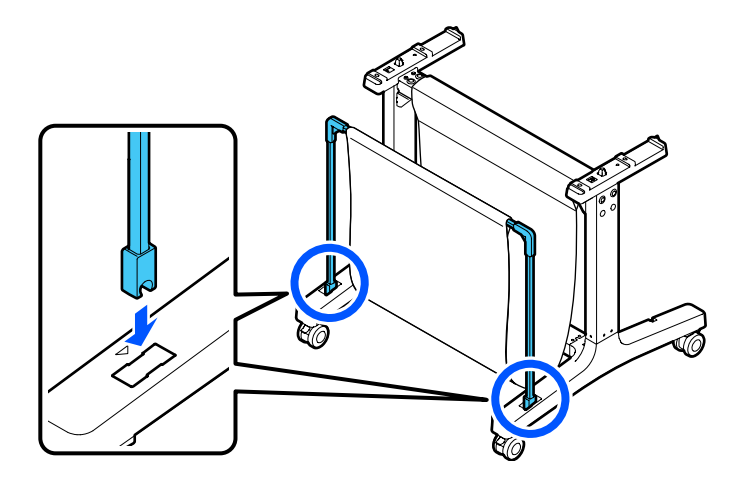

12. Feche o cesto de papel conforme mostrado.

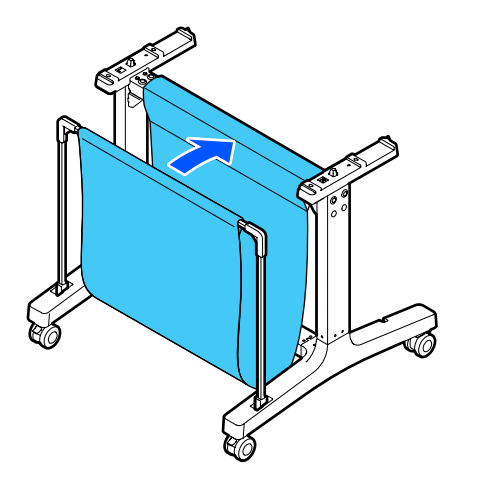

13. Na parte posterior do cesto de papel e base, fixe os ilhós no pano do cesto de papel aos ganchos nas bases das pernas conforme mostrado.

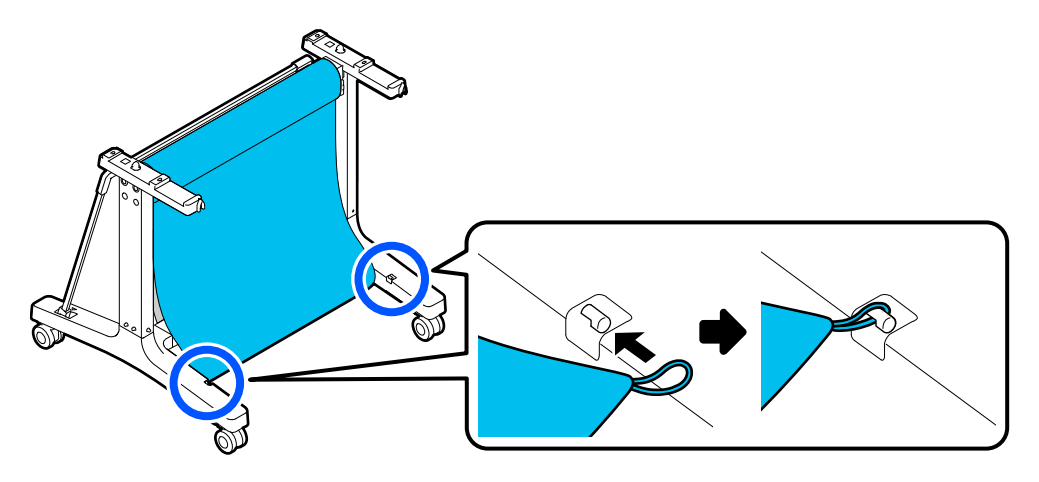

14. Na frente da base, trave os rodízios.

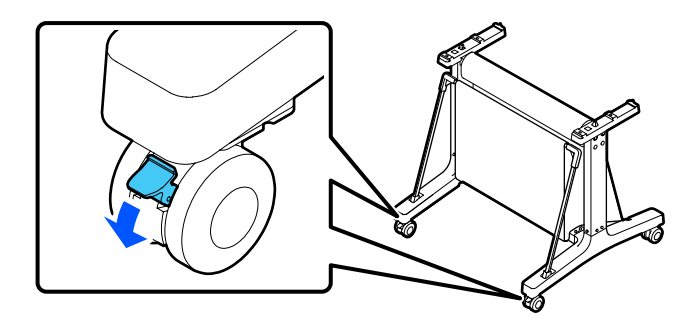

15. Pelo menos duas pessoas precisam levantar a impressora usando os apoios para mãos, conforme mostrado.

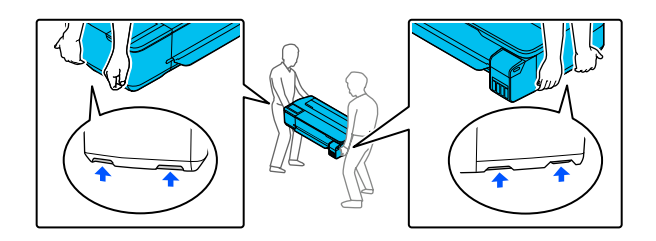

**Cuidado:** Não segure a impressora pela bandeja de saída. Você pode danificá-la.

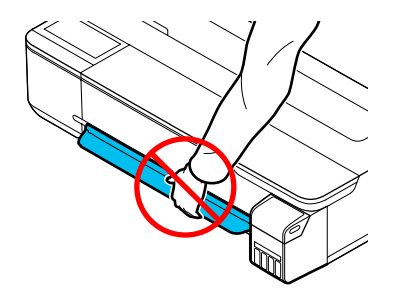

16. Alinhe os entalhes na impressora com os entalhes na parte posterior da base conforme mostrado e coloque a impressora na base.

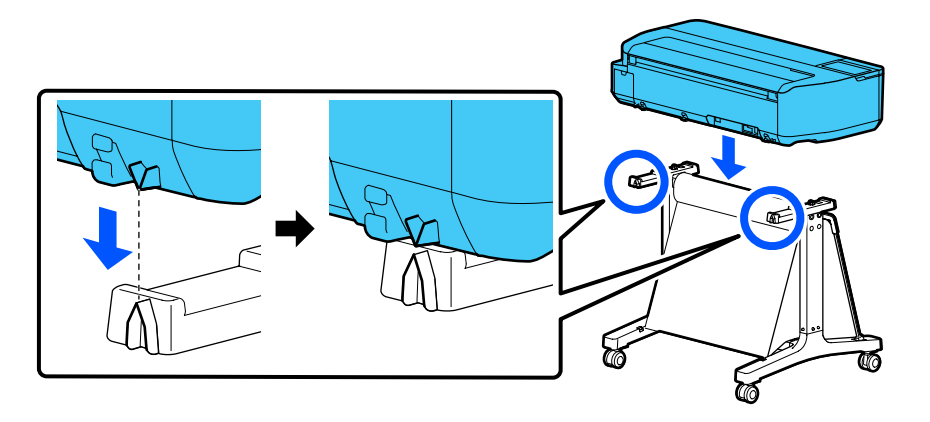

- 17. Execute um dos seguintes procedimentos:
	- Se a sua base não incluir parafusos de dedo, insira 4 parafusos (2 de cada lado) na parte inferior dos suportes de montagem para prender a impressora à base. No lado posterior esquerdo, insira o parafuso pelo ilhó com fio na impressora conforme mostrado.

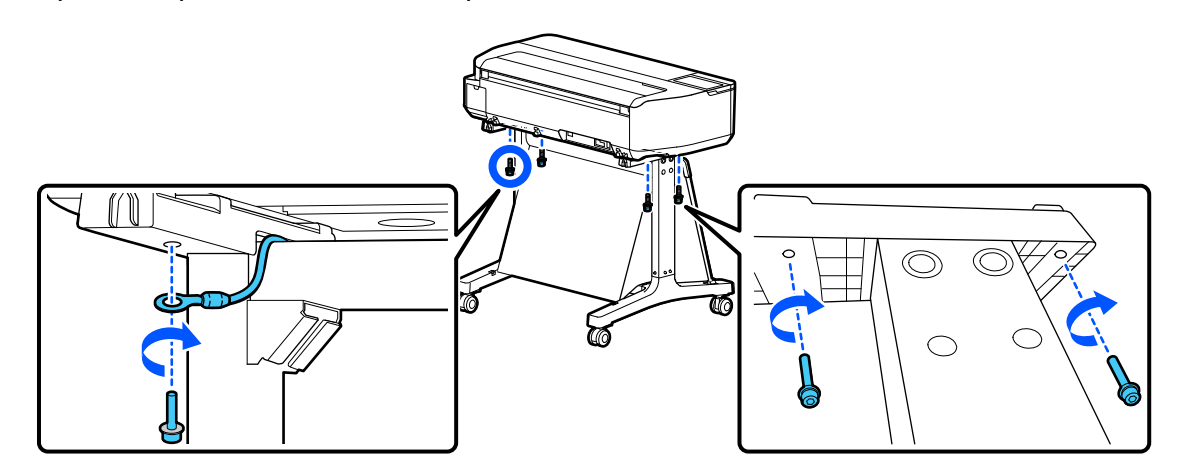

• Se a sua base incluir parafusos de dedo, insira 4 parafusos de dedo (2 de cada lado) na parte inferior dos suportes de montagem para prender a impressora à base. No lado posterior esquerdo, insira o parafuso de dedo pelo ilhó com fio na impressora conforme mostrado.

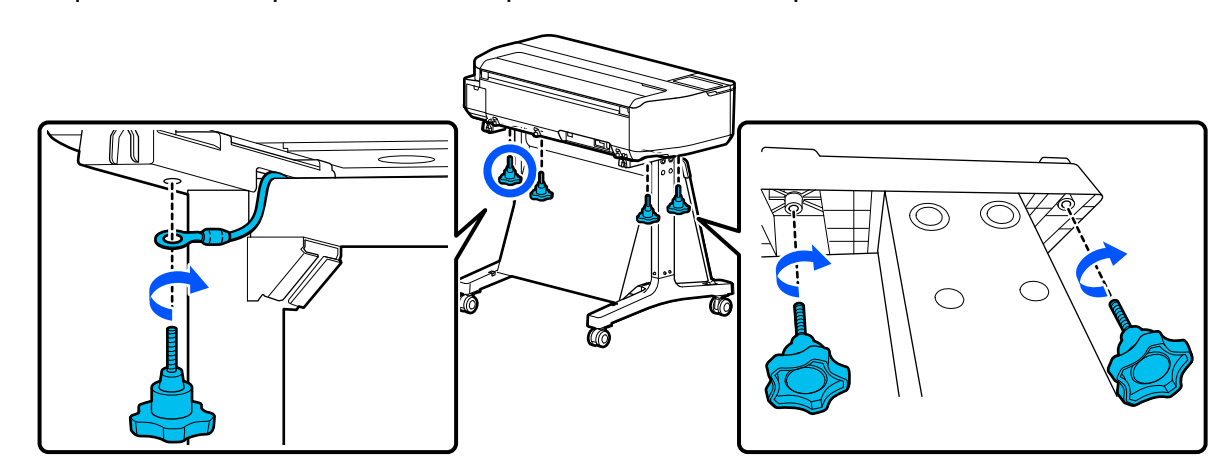

**Tema principal:** Introdução à sua [impressora](#page-10-0)

## <span id="page-34-0"></span>**Rede Wi-Fi ou com fio**

Consulte estas seções para usar o seu produto em uma rede Wi-Fi ou com fio.

[Recomendação](#page-34-1) de segurança de rede

[Configuração](#page-35-0) do modo de infraestrutura Wi-Fi

[Configuração](#page-38-0) do modo Wi-Fi Direct

Wi-Fi [Protected](#page-40-0) Setup (WPS)

[Impressão](#page-41-0) de uma folha de estado da rede

[Impressão](#page-42-0) de um relatório de conexão de rede

[Modificação](#page-51-0) ou atualização das conexões de rede

## <span id="page-34-1"></span>**Recomendação de segurança de rede**

Para ajudar a dissuadir acesso não autorizado ao produto em uma rede, você deve proteger o seu ambiente de rede usando medidas de segurança apropriadas.

Medidas de segurança como estas podem ajudar a deter ameaças como perda de dados de usuário, uso de linhas de telefone e fax e outras intrusões:

#### • **Ative a segurança na sua rede sem fio**

Ative a segurança adequada na rede sem fio que pretende usar com o produto. A segurança da rede, como uma senha de rede, pode dissuadir a interceptação de tráfego na rede sem fio. O seu roteador pode já ter uma senha padrão ativada pelo seu provedor de serviço de internet. Consulte a documentação do seu provedor e do roteador para instruções de como modificar a senha padrão e tornar sua rede mais segura.

#### • **Somente conecte o produto a uma rede protegida por firewall**

Conectar o produto diretamente à internet pode deixá-lo vulnerável a ameaças de segurança. Ao invés disso, conecte-o a um roteador ou outra conexão de rede protegida por firewall. O seu roteador pode já ter um firewall configurado pelo seu provedor de serviço de internet; verifique com o seu provedor para obter confirmação. Para obter melhores resultados, configure e use um endereço de IP privado para a sua conexão de rede.

#### • **Modifique a senha padrão de administrador no seu produto**

Se o seu produto tiver uma opção para definição de uma senha de administrador, modifique a senha padrão de administrador para dissuadir acesso de usuários não autorizados a dados pessoais armazenados no produto, como números de identificação, senhas e listas de contato.

#### **Tema principal:** [Rede](#page-34-0) Wi-Fi ou com fio

### <span id="page-35-0"></span>**Configuração do modo de infraestrutura Wi-Fi**

Você pode configurar o produto para se comunicar com o seu computador usando um roteador ou ponto de acesso sem fio. O roteador ou ponto de acesso sem fio pode ser conectado ao seu computador através de uma rede com ou sem fio.

**Observação:** Você não pode fazer uma conexão a uma rede com fio e sem fio ao mesmo tempo.

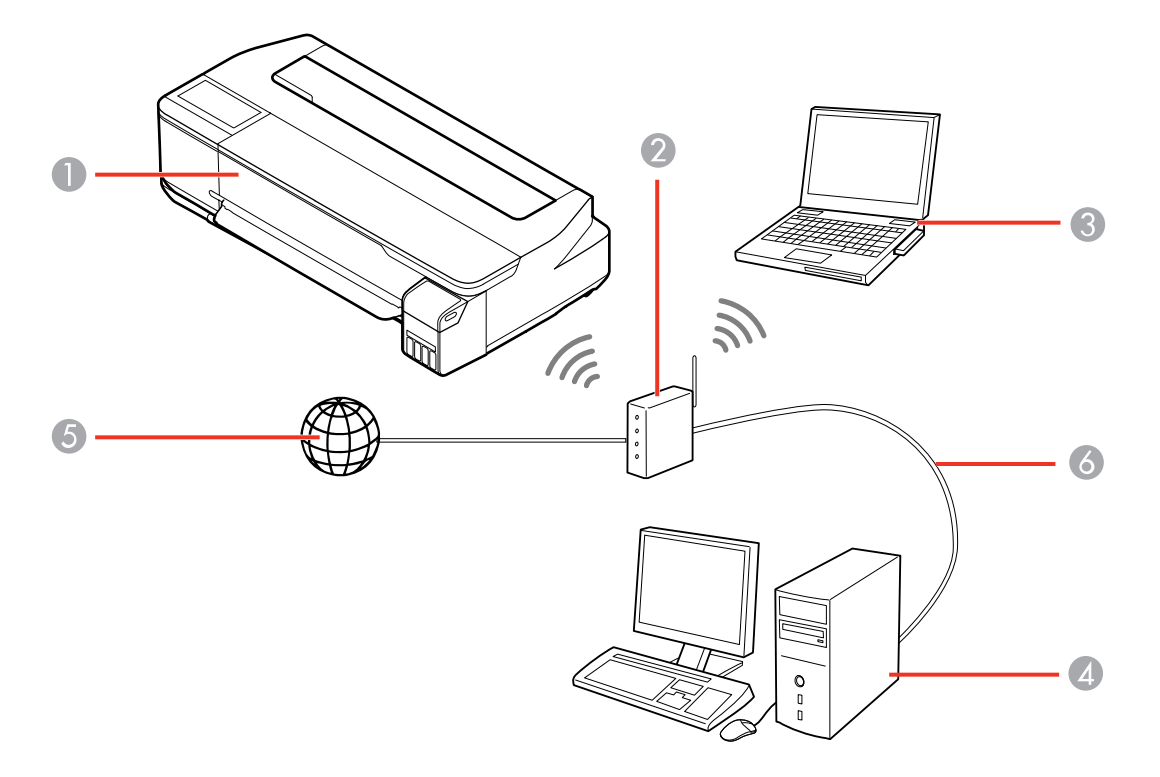

- 1 Produto Epson
- 2 Roteador ou ponto de acesso sem fio
- 3 Computador com uma interface sem fio
- 4 Computador
- 5 Internet
6 Cabo de Ethernet (usado somente para conexão com fio ao roteador ou ponto de acesso)

Seleção das [configurações](#page-36-0) da rede sem fio no painel de controle

**Tema principal:** [Rede](#page-34-0) Wi-Fi ou com fio

### <span id="page-36-0"></span>**Seleção das configurações da rede sem fio no painel de controle**

Você pode selecionar ou alterar as configurações de rede sem fio usando o painel de controle do produto.

Para instalar o produto em uma rede sem fio, instale o software necessário, baixando-o do site da Epson. O programa de instalação irá guiá-lo na configuração da rede.

**Observação:** Esta configuração pode ser bloqueada por um administrador. Se você não puder acessar ou modificar esta configuração, entre em contato com o seu administrador para obter ajuda.

- 1. Aperte o botão  $\widehat{\mathfrak{m}}$  início, se necessário.
- 2. Selecione o ícone  $\blacksquare$

Você verá uma tela como esta:

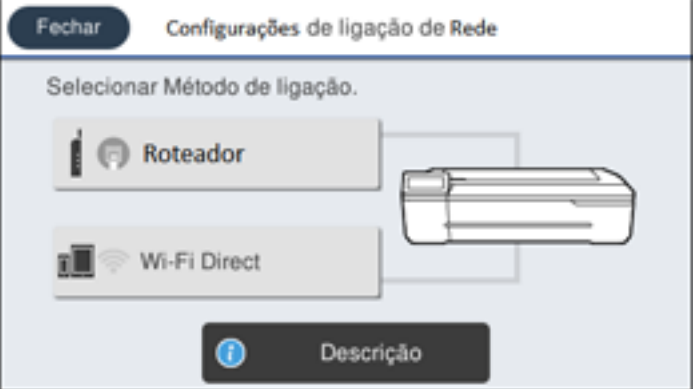

- 3. Selecione **Roteador** > **Iniciar ajuste** > ou **Alterar ajuste** > **Assistente Conf. Wi-Fi**.
- 4. Selecione o nome da sua rede sem fio ou selecione **Introduzir Manualmente** para digitar o nome manualmente. Use o teclado na tela para digitar o nome da sua rede.

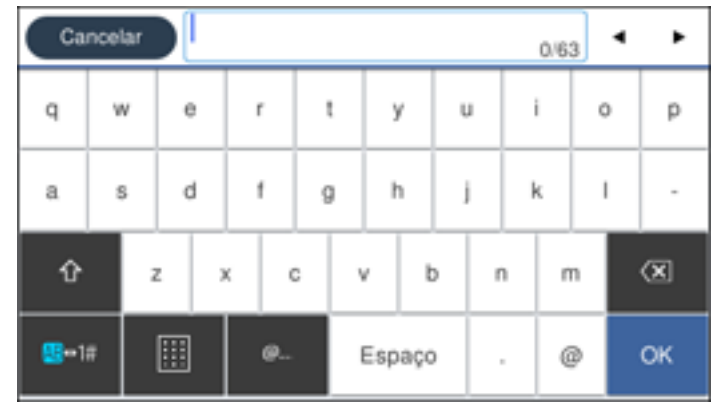

5. Selecione o campo **Introduzir Senha** sua digite sua senha usando o teclado na tela.

**Observação:** O nome e senha da rede são sensíveis a letras maiúsculas e minúsculas. Certifiquese de digitar corretamente letras maiúsculas e minúsculas, números ou caracteres especiais.

- Para mover o cursor, aperte a seta para a esquerda ou para a direita.
- Para digitar números ou símbolos, selecione **123#**.
- Para modificar a letra para maiúscula ou minúscula, selecione  $\boxed{\textbf{1}}$
- Para apagar o caractere anterior, selecione  $\boxed{\textcircled{x}}$
- Para inserir um espaço, selecione **Espaço**.
- 6. Selecione **OK** quando terminar de digitar a senha.
- 7. Confirme as configurações de rede exibidas e selecione **Iniciar ajuste** para salvá-las.
- 8. Se quiser imprimir um relatório de configuração de rede, selecione **Imprimir Relatório de Verificação**. (Caso contrário, selecione **OK**.)
- 9. Aperte o botão  $\widehat{\mathfrak{m}}$  início para sair.

Você verá o ícone **no visor LCD** e deve poder conectar o produto diretamente a partir do computador ou dispositivo e imprimir. Se for imprimir a partir do seu computador, certifique-se de que tenha instalado o software de rede do site da Epson.

Observação: Se não vir o ícone **Manuação:** você pode ter selecionado o nome de rede errado ou digitado a senha incorretamente. Repita esses passos para tentar novamente.

**Tema principal:** [Configuração](#page-35-0) do modo de infraestrutura Wi-Fi

# <span id="page-38-1"></span>**Configuração do modo Wi-Fi Direct**

Você pode configurar o produto para que se comunique diretamente com o seu computador ou com outro dispositivo sem precisar de um roteador ou ponto de acesso sem fio. Em modo Wi-Fi, o produto age como o ponto de acesso da rede para dispositivos.

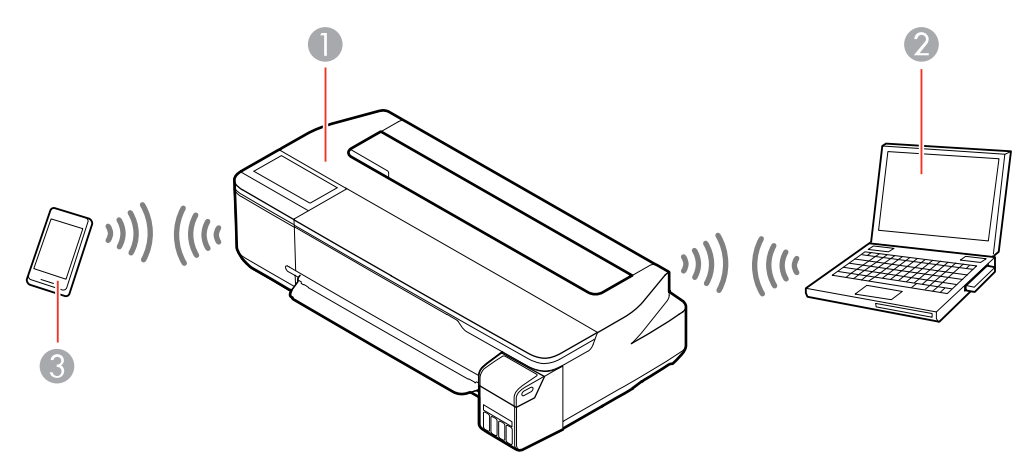

- 1 Produto Epson
- 2 Computador com uma interface sem fio
- 3 Outro dispositivo sem fio

#### Ativar o modo Wi-Fi [Direct](#page-38-0)

**Tema principal:** [Rede](#page-34-0) Wi-Fi ou com fio

### <span id="page-38-0"></span>**Ativar o modo Wi-Fi Direct**

Você pode ativar o modo Wi-Fi Direct para permitir a comunicação direta entre o produto e um computador ou outro dispositivo sem um roteador ou ponto de acesso sem fio.

**Observação:** Esta configuração pode ser bloqueada por um administrador. Se você não puder acessar ou modificar esta configuração, entre em contato com o seu administrador para obter ajuda.

- 1. Aperte o botão  $\widehat{\mathfrak{m}}$  início, se necessário.
- 2. Selecione o ícone **. 16**

Você verá uma tela como esta:

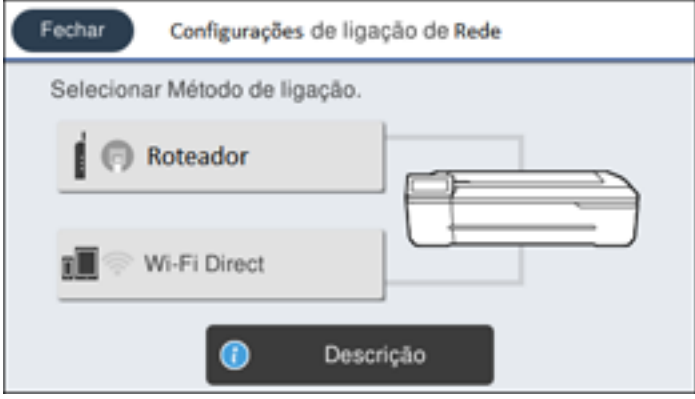

3. Selecione **Wi-Fi Direct** > **Iniciar ajuste** > **Iniciar ajuste**.

Você verá uma tela como esta:

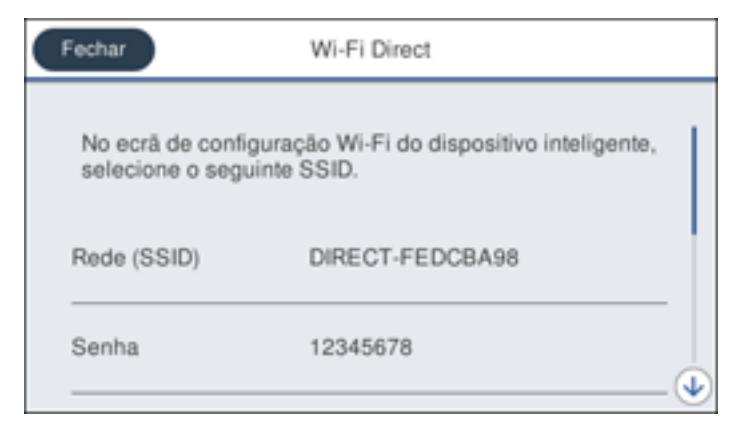

- 4. Use o seu computador ou dispositivo sem fio para selecionar o nome da rede Wi-Fi (SSID) exibido no visor LCD e depois digite a senha mostrada.
- 5. Aperte o botão  $\widehat{\mathfrak{m}}$  início para sair.

Você verá o ícone **no visor LCD** e deve poder conectar o produto diretamente a partir do computador ou dispositivo e imprimir. Se for imprimir do seu computador, certifique-se de que tenha instalado o software de rede a partir do site da Epson.

**Observação:** Se não vir o ícone  $\Box$  no visor LCD, você pode ter selecionado o nome de rede errado ou digitado a senha incorretamente. Repita esses passos para tentar novamente.

**Tema principal:** [Configuração](#page-38-1) do modo Wi-Fi Direct

# <span id="page-40-1"></span>**Wi-Fi Protected Setup (WPS)**

Se a sua rede usar um roteador ou ponto de acesso sem fio habilitado para WPS, você pode conectar rapidamente o produto à rede usando Wi-Fi Protected Setup (WPS).

**Observação:** Para verificar se o seu roteador está habilitado para WPS, procure por um botão chamado **WPS** no seu roteador ou ponto de acesso. Se não houver um botão no hardware, pode haver um botão WPS virtual no software para o dispositivo. Consulte a documentação do seu produto de rede para obter mais detalhes.

Uso do WPS para [conectar](#page-40-0) a uma rede

**Tema principal:** [Rede](#page-34-0) Wi-Fi ou com fio

### <span id="page-40-0"></span>**Uso do WPS para conectar a uma rede**

Se tiver um roteador ou ponto de acesso habilitado para WPS, você pode usar o Wi-Fi Protected Setup (WPS) para conectar o produto à rede.

**Observação:** Esta configuração pode ser bloqueada por um administrador. Se você não puder acessar ou modificar esta configuração, entre em contato com o seu administrador para obter ajuda.

- 1. Aperte o botão  $\widehat{\mathfrak{m}}$  início, se necessário.
- 2. Selecione o ícone  $\blacksquare$

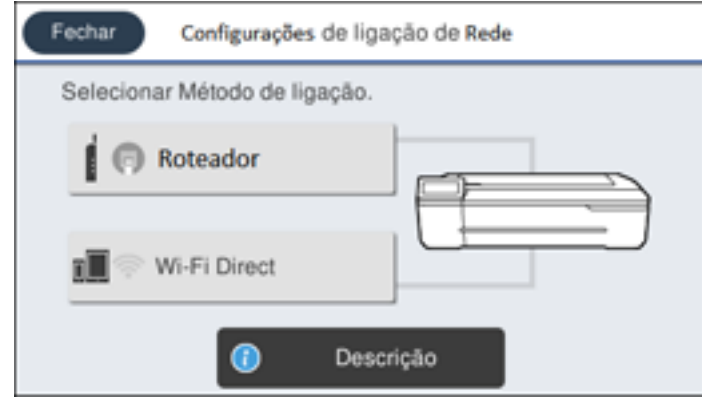

- 3. Selecione **Roteador** > **Iniciar ajuste** ou **Alterar ajuste** > **Configurar tecla (WPS)**.
- 4. Siga as instruções no visor LCD para completar a configuração WPS.
- 5. Pressione o botão  $\widehat{\mathfrak{m}}$  início para sair.

Você verá o ícone **no visor LCD** e deve poder conectar o produto diretamente a partir do computador ou dispositivo e imprimir. Se for imprimir a partir do seu computador, certifique-se de que tenha instalado o software de rede do site da Epson.

**Observação:** Caso você não veja o ícone **de passos** para tentar novamente.

**Tema principal:** Wi-Fi [Protected](#page-40-1) Setup (WPS)

# <span id="page-41-0"></span>**Impressão de uma folha de estado da rede**

Você pode imprimir uma folha de estado da rede para ajudar a determinar as causas de eventuais problemas que podem ocorrer ao usar o produto em uma rede.

Antes de começar, certifique-se de que tenha papel no produto.

- 1. Aperte o botão  $\widehat{\mathfrak{m}}$  início, se necessário.
- 2. Selecione **Definições** > **Definições gerais** > **Definições de rede** > **Estado da rede**.

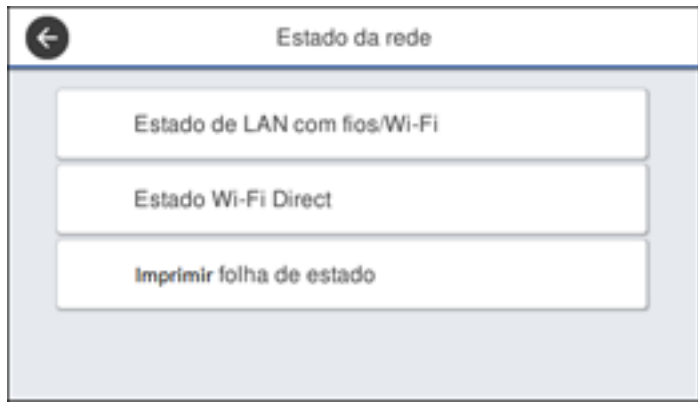

#### 3. Selecione **Imprimir folha de estado** > **Imprimir**.

Examine as configurações mostradas na folha de estado da rede para diagnosticar quaisquer problemas que você tenha.

**Tema principal:** [Rede](#page-34-0) Wi-Fi ou com fio

### <span id="page-42-0"></span>**Impressão de um relatório de conexão de rede**

Você pode imprimir um relatório de conexão de rede para ver soluções para qualquer problema que tenha para usar o produto em uma rede.

- 1. Aperte o botão  $\widehat{\mathfrak{m}}$  início, se necessário.
- 2. Selecione **Definições**.
- 3. Selecione **Definições gerais**.

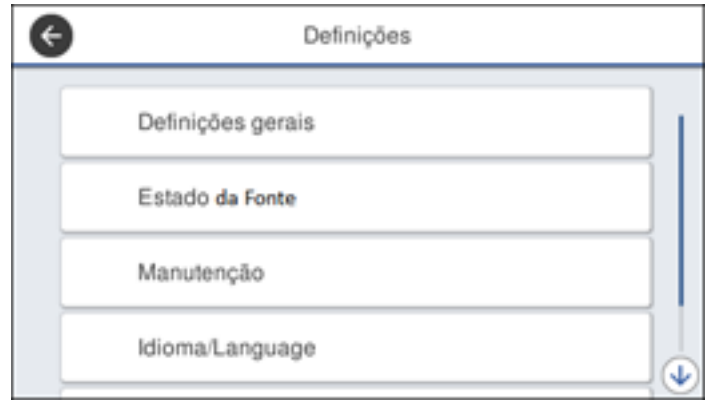

- 4. Selecione **Definições de rede**.
- 5. Selecione **Verificar ligação**.
- 6. Selecione **Imprimir Relatório de Verificação**.
- 7. Selecione **Imprimir**.

Examine os códigos de erro e soluções mostradas no relatório de conexão de rede. Códigos e [mensagens](#page-44-0) do relatório de conexão de rede

**Tema principal:** [Rede](#page-34-0) Wi-Fi ou com fio

# <span id="page-44-0"></span>**Códigos e mensagens do relatório de conexão de rede**

Verifique os códigos de erro e mensagens no relatório de conexão de rede para resolver problemas que pode encontrar com as conexões de rede. Estas tabelas listam soluções para problemas baseando-se nos códigos de erro e mensagens que podem aparecer no alto do relatório.

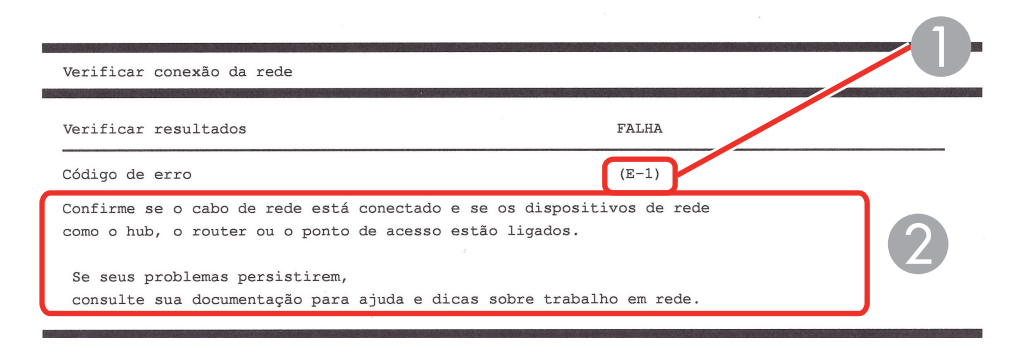

- 1 Código de erro
- 2 Mensagem

**Observação:** Os códigos de erros e mensagens listados aqui podem não se aplicar ao seu produto.

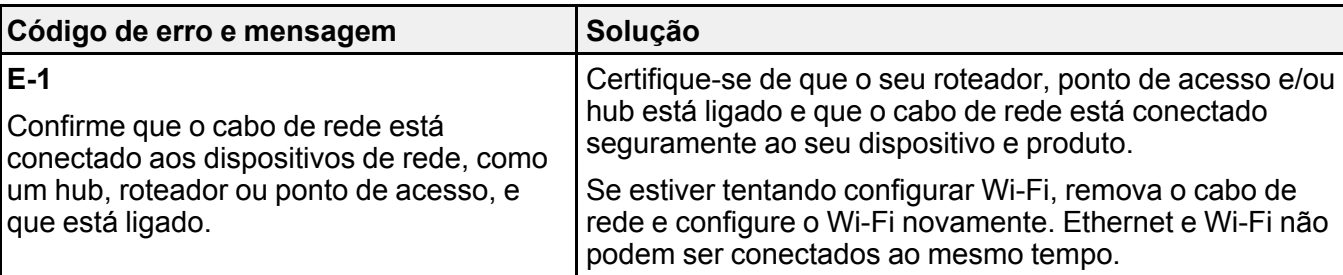

#### **Códigos de erro e mensagens**

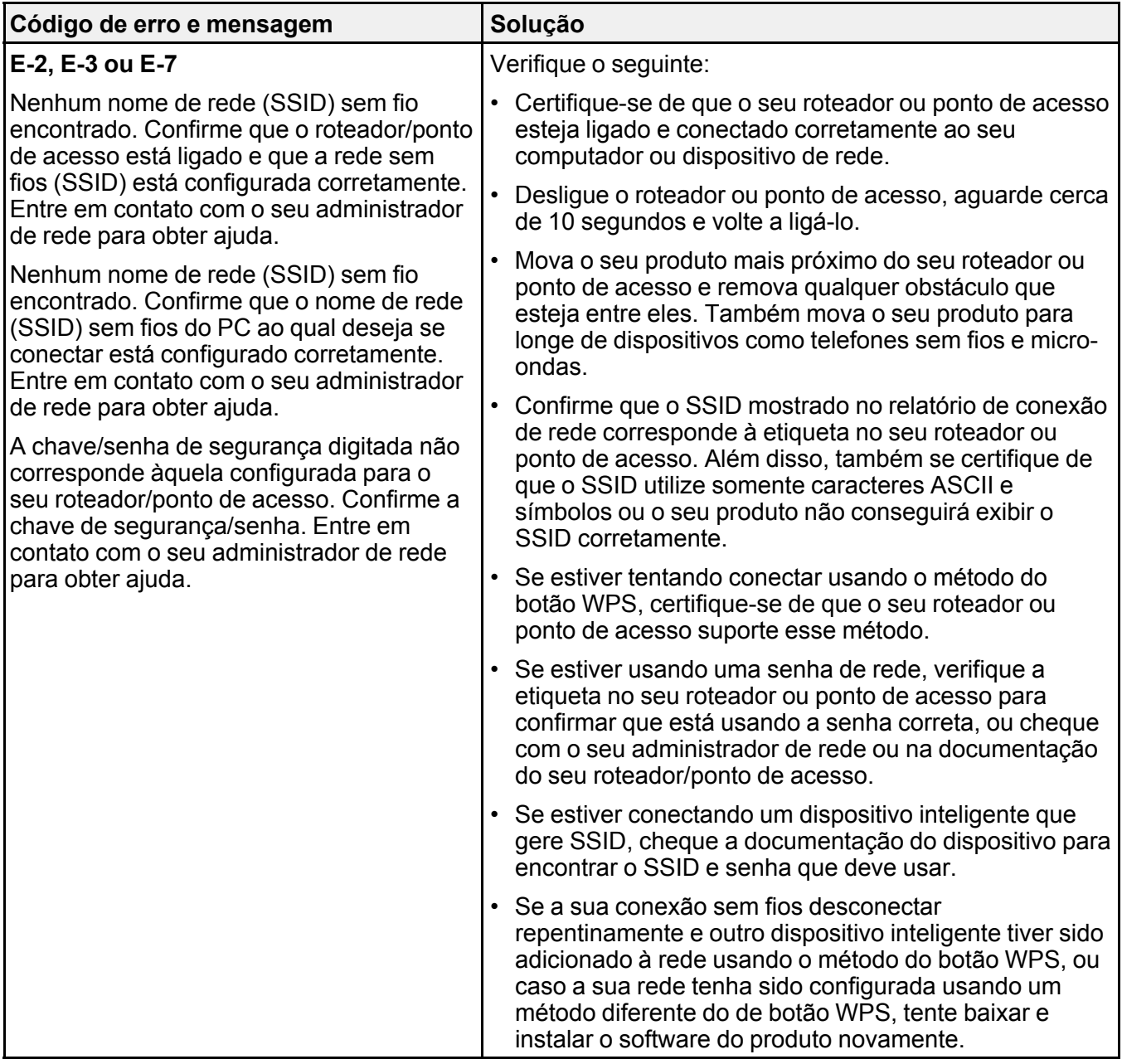

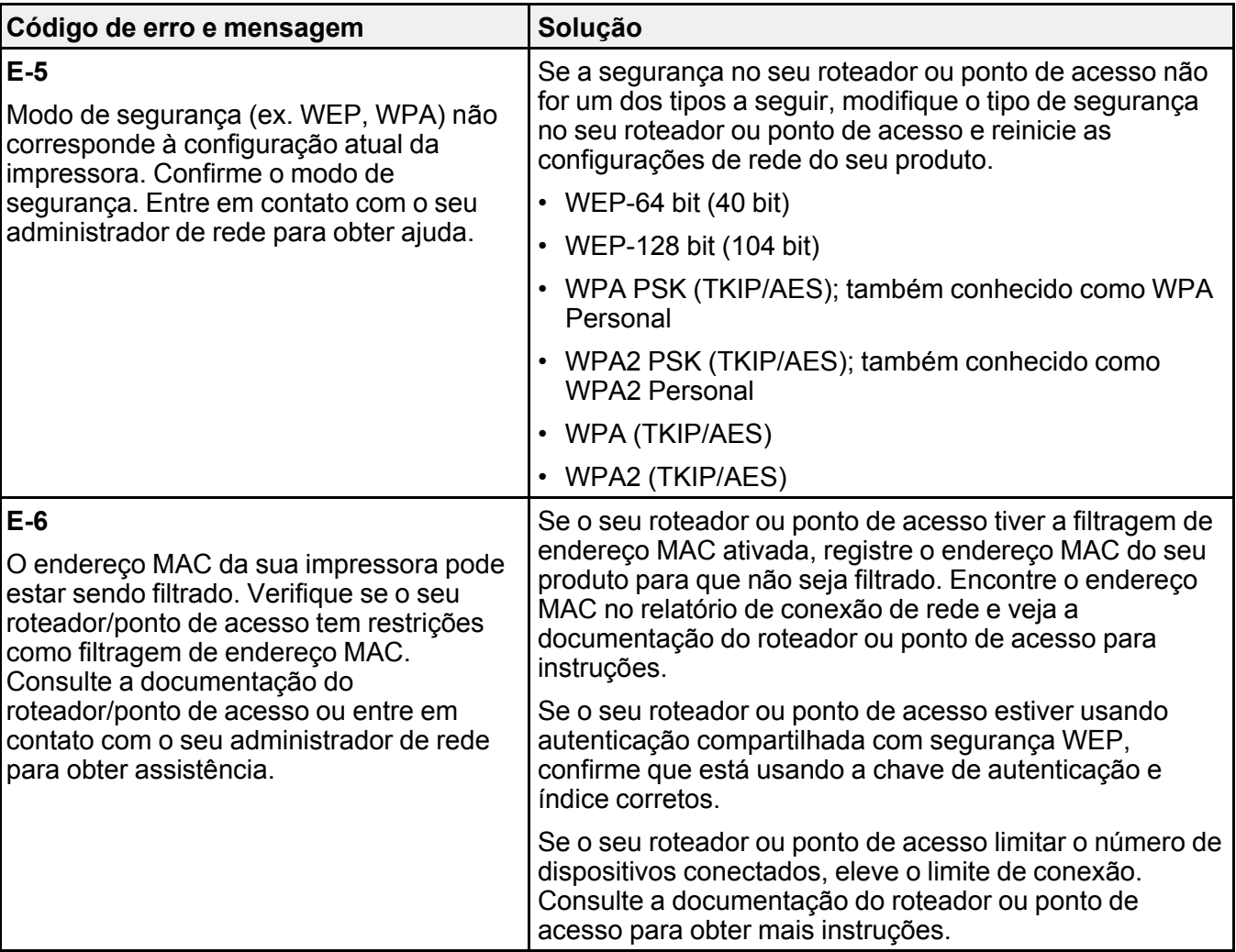

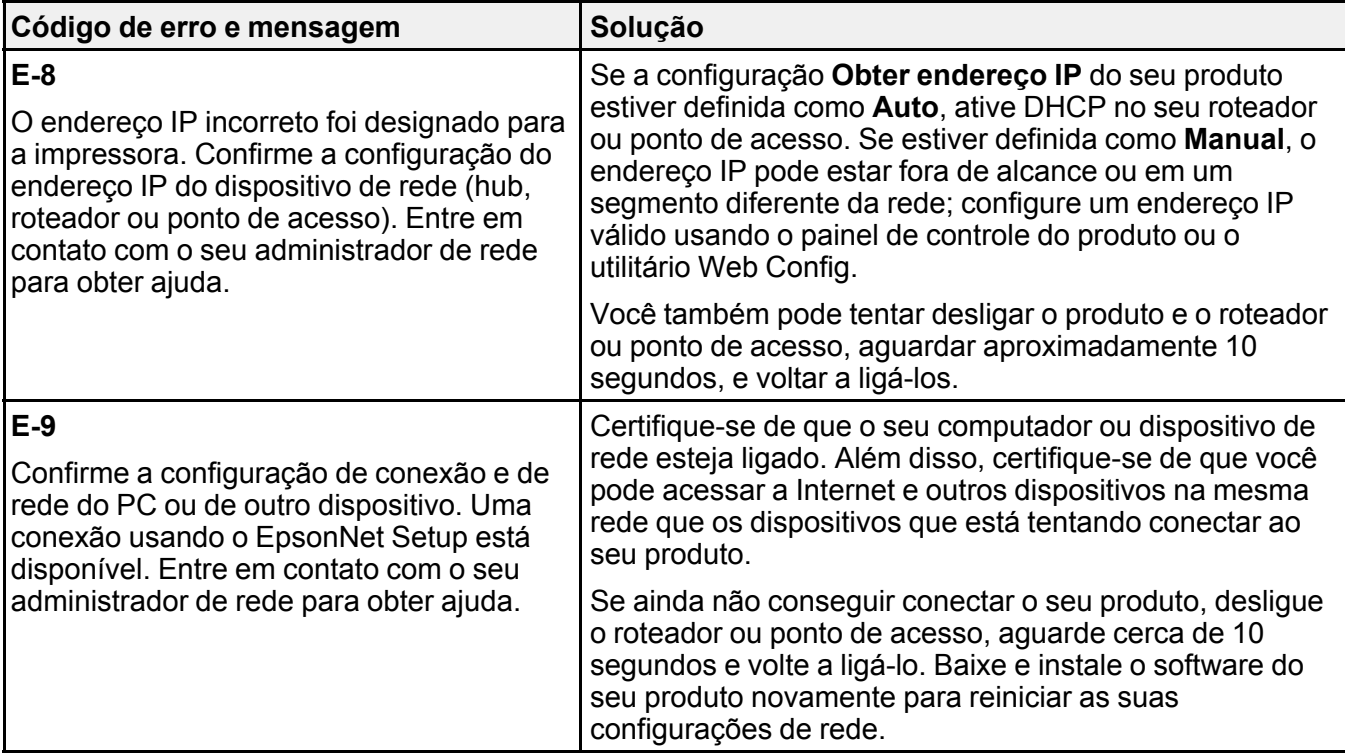

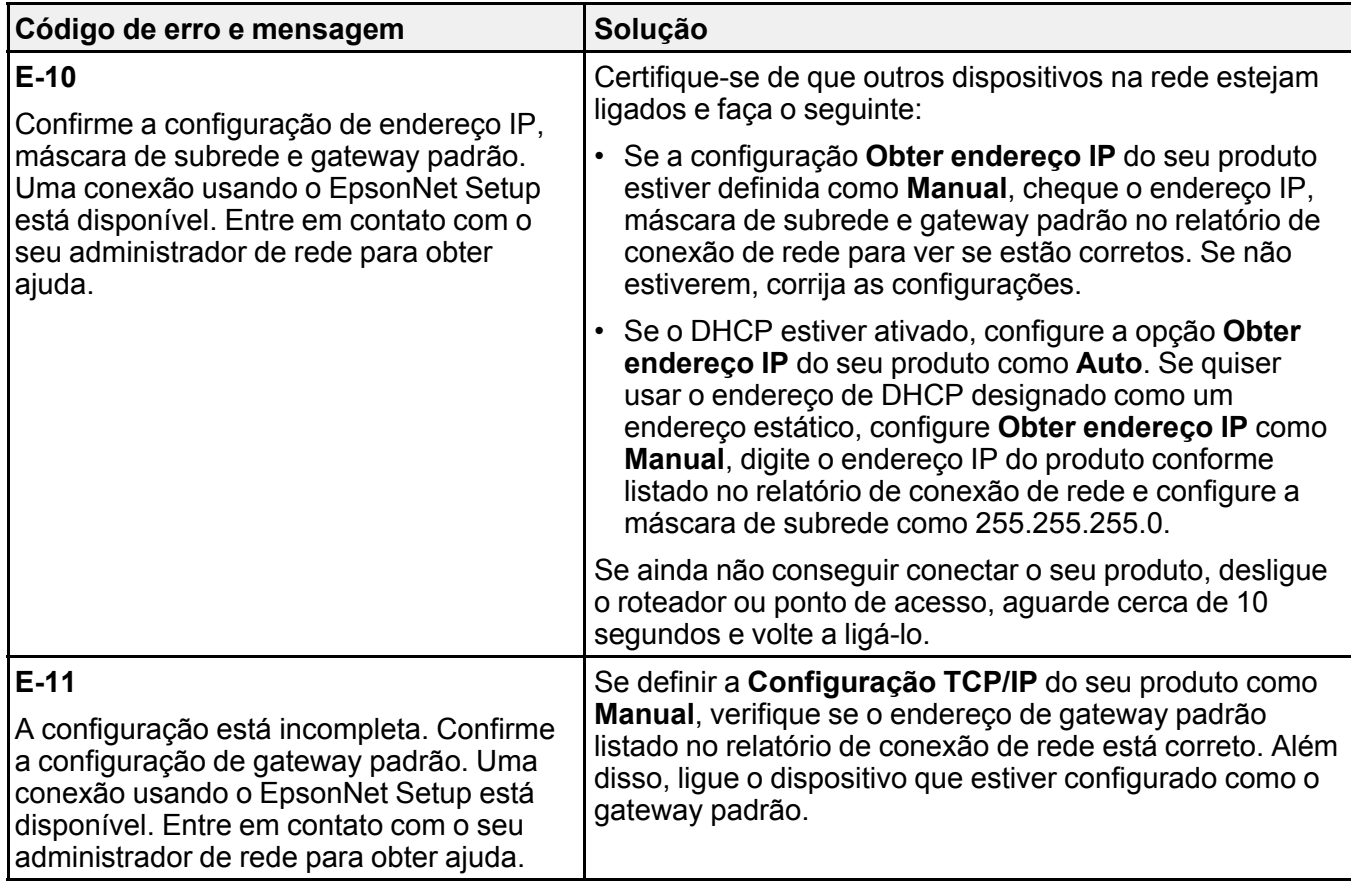

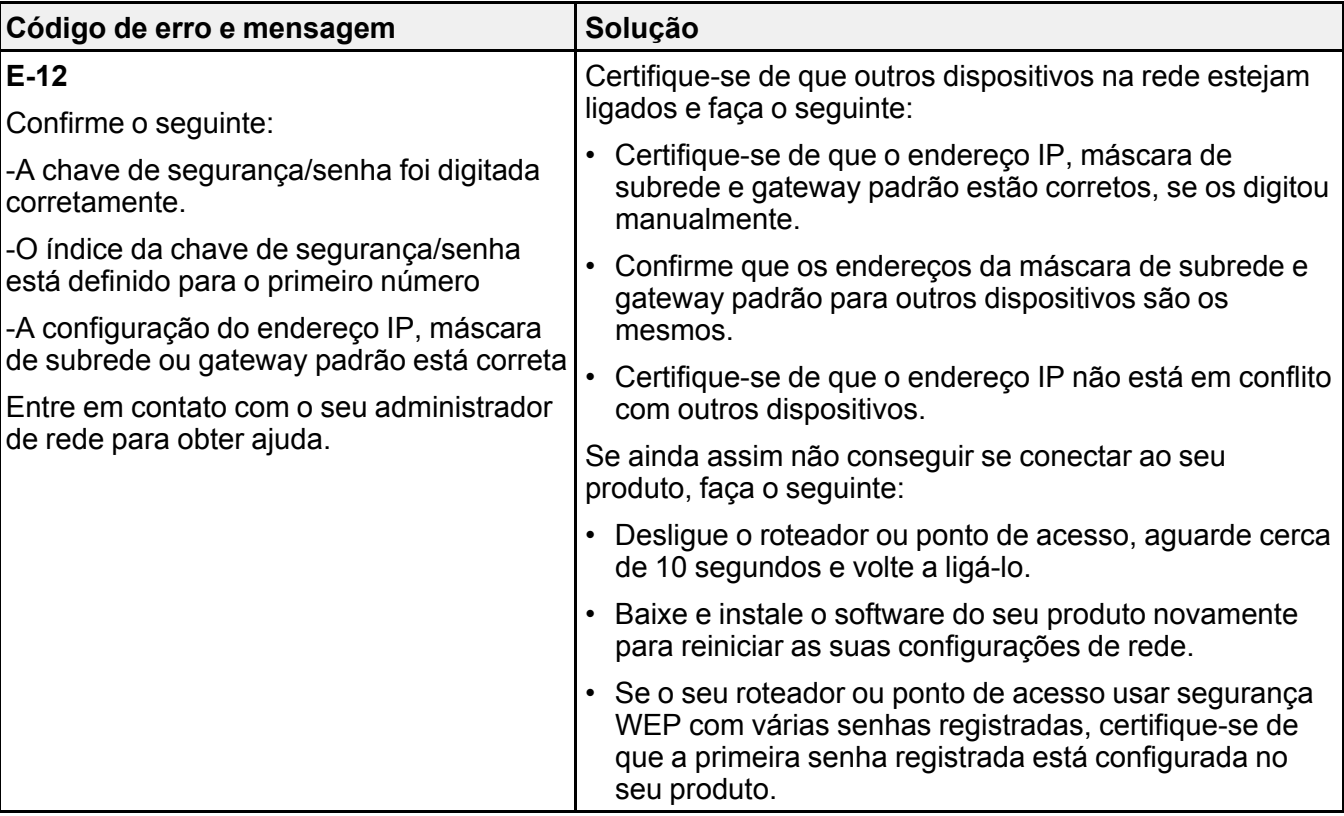

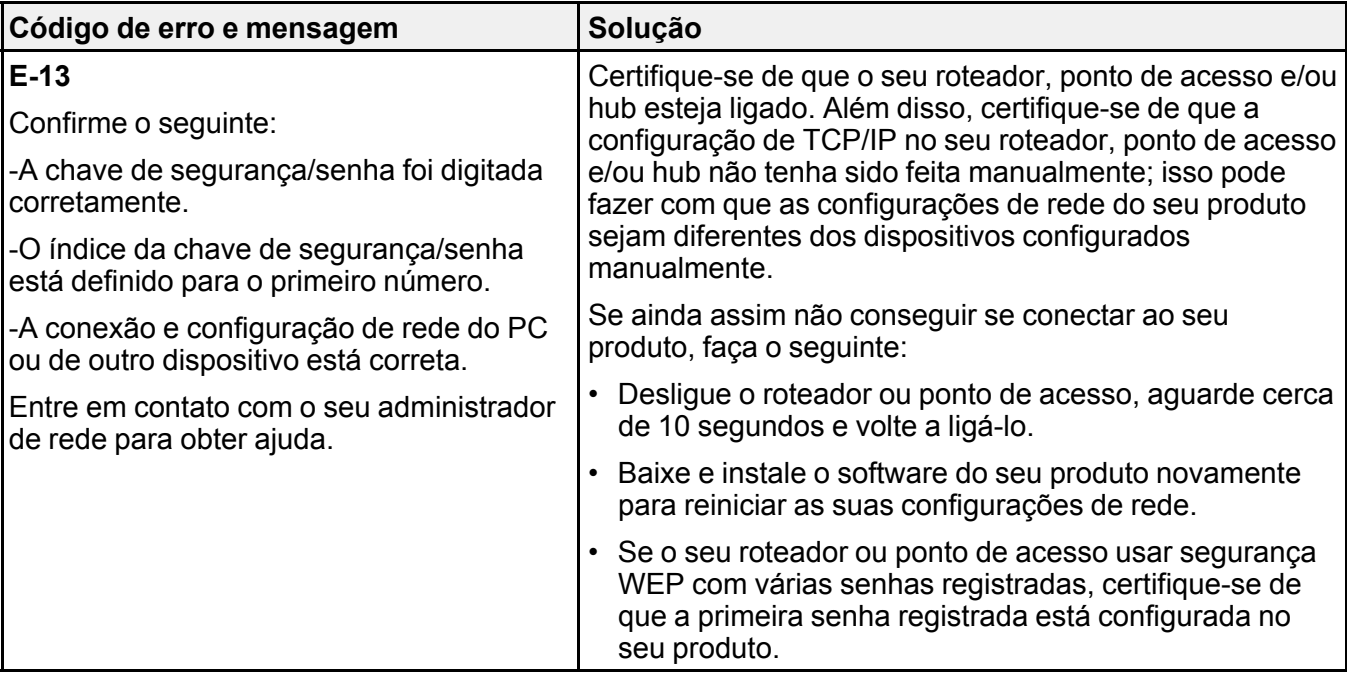

### **Mensagens do ambiente de rede**

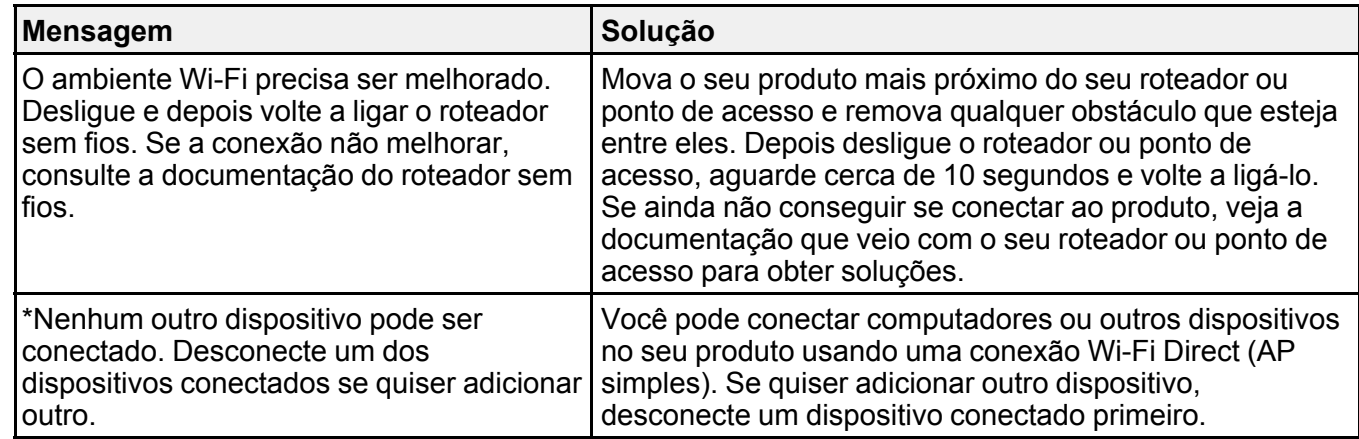

**Tema principal:** [Impressão](#page-42-0) de um relatório de conexão de rede

## <span id="page-51-2"></span>**Modificação ou atualização das conexões de rede**

Consulte estas seções para modificar ou atualizar como o seu produto se conecta a uma rede.

Acesso ao [utilitário](#page-51-0) Web Config

[Mudança](#page-51-1) de uma conexão USB para uma conexão Wi-Fi

[Mudança](#page-52-0) de uma conexão Wi-Fi para uma conexão com fio

[Conexão](#page-52-1) a um novo roteador Wi-Fi

[Desativar](#page-53-0) funções de Wi-Fi

**Tema principal:** [Rede](#page-34-0) Wi-Fi ou com fio

### <span id="page-51-0"></span>**Acesso ao utilitário Web Config**

Você pode selecionar as configurações de rede do produto e confirmar o seu estado de operação usando um navegador da web. Para fazê-lo, você deve acessar o utilitário integrado Web Config do produto a partir de um computador ou outro dispositivo que esteja conectado à mesma rede que o produto.

- 1. Imprima uma folha de estado da rede.
- 2. Localize o endereço IP do produto que está listado na folha de estado da rede.
- 3. Em um computador ou outro dispositivo conectado à mesma rede que o produto, abra um navegador da web.
- 4. Digite o endereço IP do produto na barra de endereços.

Você verá as opções disponíveis do utilitário Web Config.

**Tema principal:** [Modificação](#page-51-2) ou atualização das conexões de rede

#### **Tarefas relacionadas**

[Impressão](#page-41-0) de uma folha de estado da rede

### <span id="page-51-1"></span>**Mudança de uma conexão USB para uma conexão Wi-Fi**

Se você já conectou o seu produto ao computador usando uma conexão USB, você pode mudar para uma conexão Wi-Fi.

- 1. Desconecte o cabo USB do produto.
- 2. Desinstale o software do produto.
- 3. Baixe e instale o software do produto do site da Epson usando as instruções no pôster *Guia de instalação*.

**Tema principal:** [Modificação](#page-51-2) ou atualização das conexões de rede

**Conceitos relacionados**

[Desinstalação](#page-204-0) do software do seu produto

### <span id="page-52-0"></span>**Mudança de uma conexão Wi-Fi para uma conexão com fio**

Se você já conectou o seu produto ao computador sem uso de fio, você pode mudar para uma conexão com fio, se necessário.

- 1. Aperte o botão  $\widehat{\mathfrak{m}}$  início, se necessário.
- 2. Selecione o ícone **. 16**

Você verá uma tela como esta:

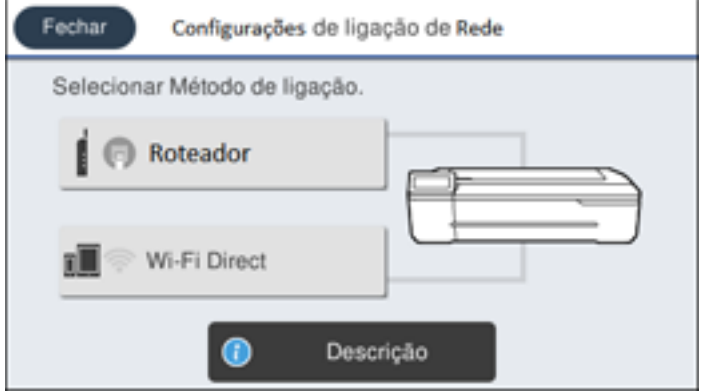

3. Selecione **Descrição** > **Método de ligação de LAN com fios** > **Iniciar ajuste**.

A conexão Wi-Fi é desabilitada. Selecione **OK**.

- 4. Conecte uma ponta de um cabo de rede Ethernet à porta **LAN** do produto.
- 5. Conecte a outra ponta a qualquer porta LAN disponível no seu roteador ou ponto de acesso.

**Tema principal:** [Modificação](#page-51-2) ou atualização das conexões de rede

### <span id="page-52-1"></span>**Conexão a um novo roteador Wi-Fi**

Se trocar o roteador sem fio que vem usando na sua rede, você precisará atualizar a conexão Wi-Fi do produto para o novo roteador.

**Observação:** Se estiver usando um roteador sem fio de 5 GHz, configure o roteador para operar em modo de banda dupla (2,4 GHz e 5 GHz). Se o seu roteador usar um único nome de rede (SSID) para as bandas 2,4 GHz e 5 GHz, dê um nome de rede (SSID) para cada uma das redes, como por exemplo, Rede de 2,4 GHz e Rede de 5 GHz. Consulte a documentação do seu roteador ou entre em contato com o seu provedor de internet para obter instruções.

- 1. Execute um dos seguintes procedimentos:
	- **Windows**: Desinstale o software do produto.
	- **Mac**: Vá para o próximo passo.
- 2. Baixe e instale o software do produto do site da Epson usando as instruções no pôster *Guia de instalação*.

**Tema principal:** [Modificação](#page-51-2) ou atualização das conexões de rede

#### **Conceitos relacionados**

[Desinstalação](#page-204-0) do software do seu produto

### <span id="page-53-0"></span>**Desativar funções de Wi-Fi**

Pode ser que precise desativar as funções de Wi-Fi do seu produto se mudar o tipo de conexão da rede ou se precisar resolver um problema com a sua conexão de rede.

**Observação:** Antes de desativar as funções de Wi-Fi, anote o SSID (nome de rede) e senha do seu produto.

**Observação:** Esta configuração pode ser bloqueada por um administrador. Se você não puder acessar ou modificar esta configuração, entre em contato com o seu administrador para obter ajuda.

- 1. Aperte o botão  $\widehat{\mathfrak{m}}$  início, se necessário.
- 2. Selecione o ícone **. 1**

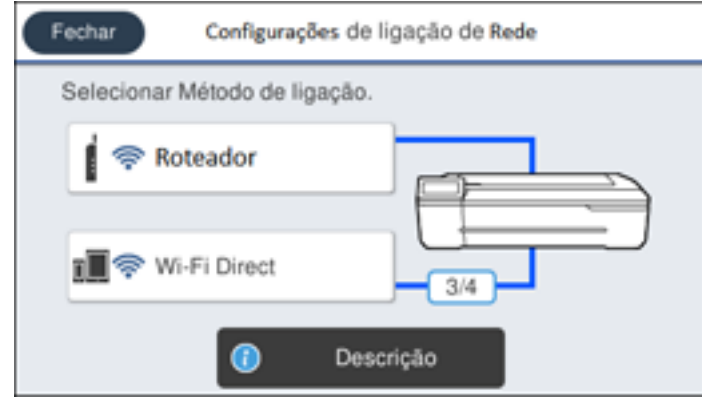

- 3. Selecione **Roteador** > **Iniciar ajuste** ou **Alterar Configurações** > **Outros** > **Desactivar Wi-Fi**.
- 4. Selecione **Iniciar ajuste** para desativar o Wi-Fi.

**Tema principal:** [Modificação](#page-51-2) ou atualização das conexões de rede

# <span id="page-55-2"></span>**Manuseio do papel**

Consulte estas seções para colocar e manusear papel no seu produto.

[Manuseio](#page-55-0) do papel em rolo [Manuseio](#page-63-0) de folhas avulsas Criação de configurações [personalizadas](#page-72-0) de papel Papéis Epson [compatíveis](#page-73-0) [Configurações](#page-74-0) de tipo de papel ou mídia - Software de impressão Seleção das [configurações](#page-75-0) de papel para cada fonte - painel de controle

# <span id="page-55-0"></span>**Manuseio do papel em rolo**

Consulte estas seções para colocar, cortar e remover papel em rolo no seu produto.

[Colocação](#page-55-1) de papel em rolo Corte do [papel](#page-59-0) em rolo [Remoção](#page-60-0) do papel em rolo

**Tema principal:** [Manuseio](#page-55-2) do papel

### <span id="page-55-1"></span>**Colocação de papel em rolo**

Coloque papel em rolo no eixo antes de colocar o papel em rolo na impressora.

**Observação:** Para evitar que poeira acumule dentro da impressora, sempre mantenha a tampa do compartimento do papel em rolo e a tampa do compartimento de folha avulsa fechadas, a menos que esteja colocando ou removendo papel.

**Observação:** Esse produto não suporta papel com núcleo de 7,6 cm de diâmetro.

1. Remova qualquer fita adesiva e papel de proteção da extremidade do rolo. Certifique-se de que o papel esteja cortado reto para evitar problemas de colocação.

**Observação:** Evite tocar na superfície do papel ou deixá-lo em uma área empoeirada.

2. Certifique-se de que **Coloque papel** aparece na tela inicial.

3. Abra a tampa do compartimento de folha avulsa.

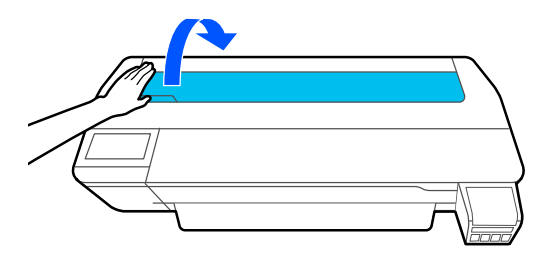

4. Libere a trava central e abra a tampa do compartimento de papel em rolo.

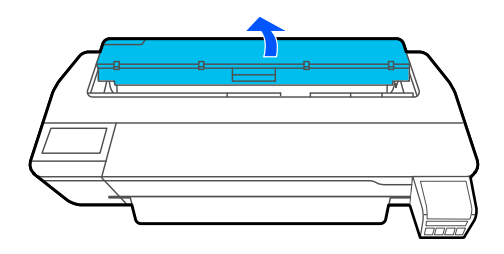

5. Remova o eixo.

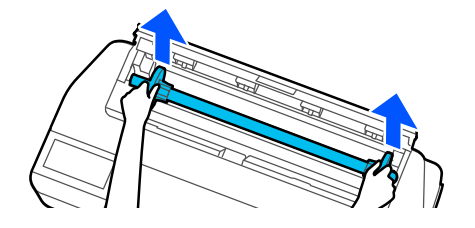

6. Remova o aparador de papel transparente do eixo.

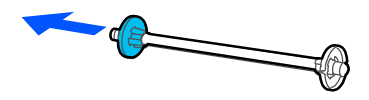

7. Encaixe o eixo no núcleo do papel em rolo conforme mostrado, com a borda frontal do papel em rolo virada para você.

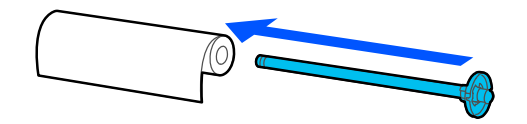

8. Empurre o aparador de papel fixo contra o papel em rolo até que não haja espaço entre o aparador e o papel em rolo.

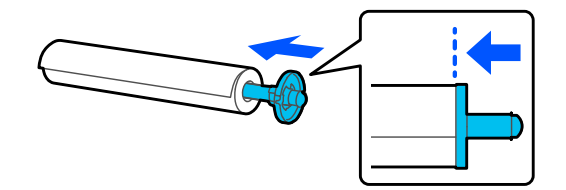

9. Encaixe o aparador de papel transparente no eixo e aperte-o até que não haja espaço entre o aparador e o papel em rolo.

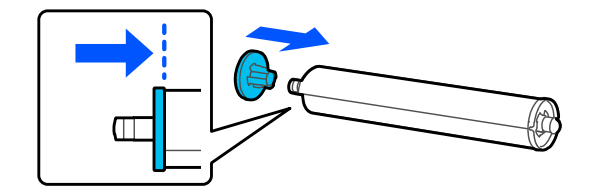

10. Coloque o papel em rolo nos suportes de eixo do papel em rolo na impressora com a extremidade preta do eixo para a direita.

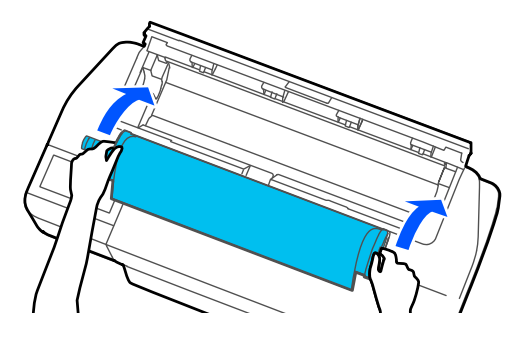

11. Insira a borda frontal do papel em rolo no alimentador de papel até ouvir um som de bipe.

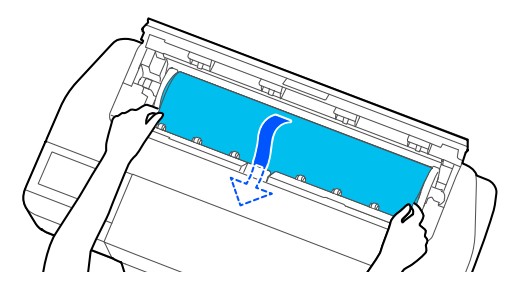

**Observação:** A borda frontal do papel em rolo não deve estar amassada ou enviesada, caso contrário pode ocorrer de o papel agarrar ou ocorrer um erro de enviesado.

12. Feche a tampa do compartimento de papel em rolo e a tampa do compartimento de folha avulsa.

13. Selecione no visor LCD o tipo de papel que colocou e defina a quantidade restante, se necessário.

Se instalou uma base opcional e cesto de papel, o cesto deve estar aberto para coletar impressos.

**Tema principal:** [Manuseio](#page-55-0) do papel em rolo

#### **Referências relacionadas**

Papéis Epson [compatíveis](#page-73-0) Opções de papel em rolo - [Windows](#page-92-0) [Especificações](#page-210-0) do papel

#### **Tarefas relacionadas**

[Remoção](#page-60-0) do papel em rolo Seleção das [configurações](#page-111-0) avançadas - Mac

#### <span id="page-59-0"></span>**Corte do papel em rolo**

A impressora tem um cortador integrado que pode cortar a maioria dos tipos de papel automaticamente. Quando Corte Automático estiver ativado, papel é cortado automaticamente após cada página impressa ou se a borda frontal do papel em rolo não for reta.

Para trocar entre métodos de corte automático ou manual, ajuste as configurações de **Corte Automático** no driver da impressora. A configuração selecionada no driver da impressora toma prioridade sobre a configuração do painel de controle.

**Observação:** O cortador embutido não pode cortar segmentos de papel em rolo menores do que 100 mm. Se o comprimento do papel em rolo na abertura de ejeção for menor do que 100 mm, uma quantidade adicional de papel é alimentada automaticamente até que aquele comprimento seja alcançado.

#### Corte [manual](#page-59-1) do papel em rolo

**Tema principal:** [Manuseio](#page-55-0) do papel em rolo

**Referências relacionadas** Opções de papel em rolo - [Windows](#page-92-0)

**Tarefas relacionadas** Seleção das [configurações](#page-111-0) avançadas - Mac

#### <span id="page-59-1"></span>**Corte manual do papel em rolo**

Você pode deixar seus impressos no rolo até serem cortados manualmente.

- 1. Desative **Corte Automático** no driver da impressora ou painel de controle dependendo da situação:
	- Se quiser cortar o papel manualmente, desative a opção no driver da impressora. Selecione **Opções avançadas** > **Opção papel em rolo** > **Corte Automático**.

**Observação:** A configuração de **Corte Automático** no driver da impressora tem prioridade sobre a configuração no painel de controle. A configuração no driver da impressora retorna a corte automático quando você fecha o aplicativo.

- Se estiver usando um tipo de papel que não pode ser cortado com o cortador integrado, desative a configuração no painel de controle. A partir da área de informação do papel em rolo, selecione **Configuração avançada de papel** > **Corte Automático** > **Desativado**.
- 2. Imprima o documento.
- 3. A partir da área de informação do papel em rolo, selecione **Avançar/cortar papel**.
- 4. Para mover o papel para uma posição de corte, aperte e segure **Forward** (para a frente) ou **Backward** (para trás) até que a posição na qual deseja cortar apareça na linha pontilhada, conforme mostrado.

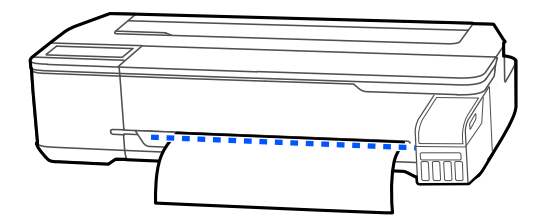

- 5. Para cortar o papel, selecione  $\mathcal{L}$  Cortar.
	- Se a opção **Corte Automático** estiver desativada apenas no driver da impressora, o papel é cortado e a borda frontal do papel retorna à posição de espera de impressão.
	- Se a opção de **Corte Automático** estiver desativada no painel de controle, selecione **Cortar** para cortar manualmente o papel com tesoura ou selecione **Imprimir guia de corte** para imprimir uma linha no papel para guiar o corte manual.

**Tema principal:** Corte do [papel](#page-59-0) em rolo

### <span id="page-60-0"></span>**Remoção do papel em rolo**

Quando terminar de imprimir no papel em rolo, você deve removê-lo da impressora para evitar vincar ou amassar a borda frontal do papel.

1. Abra a tampa do compartimento de folha avulsa.

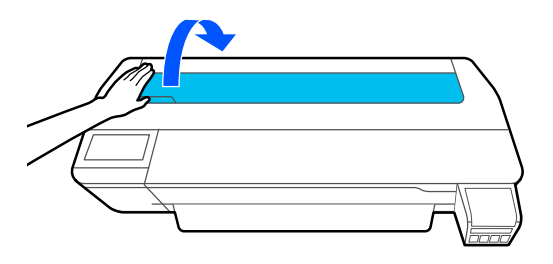

2. Libere a trava central e abra a tampa do compartimento de papel em rolo.

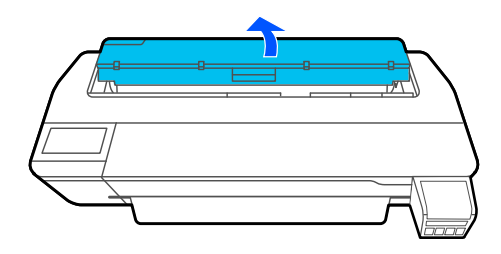

3. Selecione **Remover** no visor LCD. O papel em rolo rebobina automaticamente.

**Observação:** Certifique-se de que o papel em rolo tenha rebobinado completamente antes de removê-lo da impressora.

4. Segura as duas extremidades do eixo e suspenda-o do suporte.

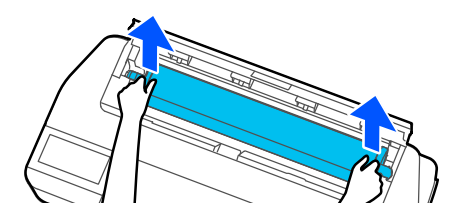

5. Remova o aparador de papel transparente do eixo.

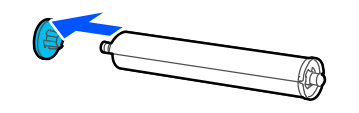

6. Remova o eixo do papel em rolo.

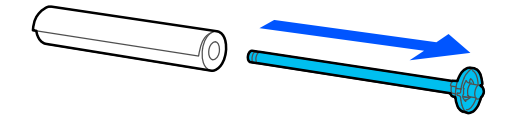

7. Coloque o papel em rolo na sua embalagem original.

**Observação:** Guarde papel em rolo apoiado na extremidade ou horizontalmente (se os protetores das extremidades da embalagem estiverem instalados). Nunca guarde o papel apoiado na borda, pois pode causar um achatamento e levar a problemas de imagem nos impressos. Não guarde papel em rolo em locais empoeirados. A manutenção do cabeçote de impressão e a limpeza aumentam de frequência se poeira acumular no papel.

8. Recoloque o aparador de papel transparente no eixo.

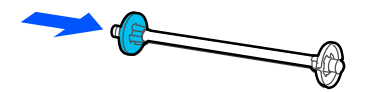

9. Coloque o eixo novamente nos suportes do eixo na impressora.

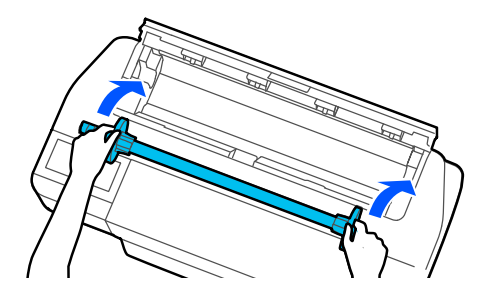

10. Feche a tampa do compartimento de papel em rolo e a tampa do compartimento de folha avulsa.

**Observação:** Para evitar que poeira acumule dentro da impressora, sempre mantenha a tampa do compartimento do papel em rolo e a tampa do compartimento de folha avulsa fechadas, a menos que esteja colocando ou removendo papel.

**Tema principal:** [Manuseio](#page-55-0) do papel em rolo

### <span id="page-63-0"></span>**Manuseio de folhas avulsas**

Você pode colocar uma variedade de tipos e tamanhos de folhas avulsas no produto.

[Colocação](#page-63-1) de folhas avulsas Colocação de papel no [alimentador](#page-65-0) automático

Remoção de papel do [alimentador](#page-69-0) automático

**Tema principal:** [Manuseio](#page-55-2) do papel

#### <span id="page-63-1"></span>**Colocação de folhas avulsas**

Você pode imprimir em uma variedade de tipos e tamanhos de folhas avulsas de até 61 cm de largura e 0,27 mm de espessura. Você pode colocar e imprimir em uma folha de cada vez.

Antes de imprimir em folhas avulsas, remova qualquer papel em rolo, feche o alimentador automático e remova a bandeja de saída.

- 1. Certifique-se de que **Coloque papel** aparece na tela inicial.
- 2. Selecione **Config. Papel** > **Folhas soltas (1 folha)** no visor LCD.
- 3. Abra a tampa do compartimento de folha avulsa.

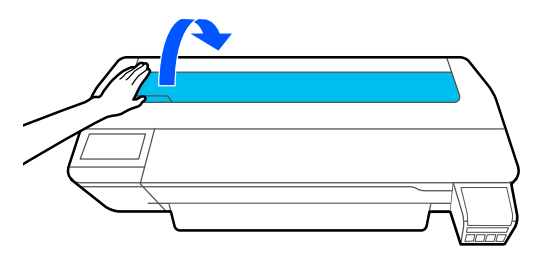

4. Coloque uma folha de papel com o lado de impressão para cima no sentido vertical. Alinhe a borda direita do papel com a guia da borda direita e a linha de marca esquerda para o tamanho de papel que está usando.

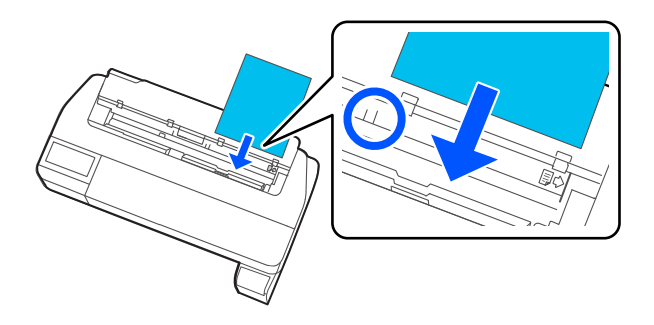

5. Insira o papel no alimentador de papel até ouvir um som de bipe.

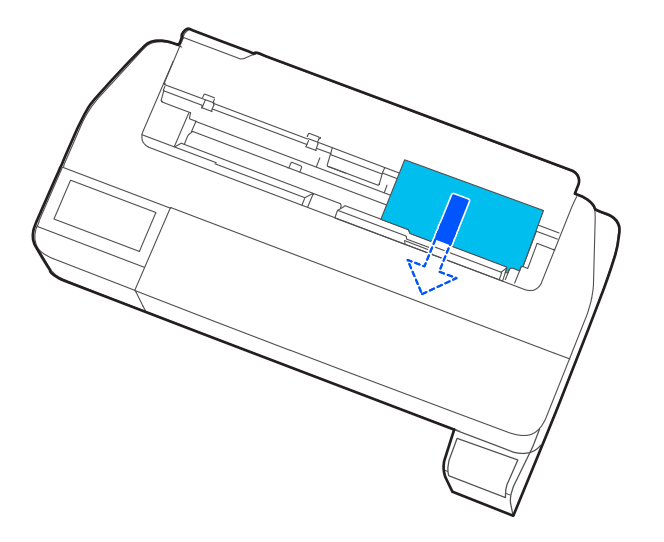

**Observação:** A borda frontal do papel deve estar reta para evitar erro causado pela inclinação ou obstrução do papel.

6. Selecione no visor LCD o tipo e tamanho do papel que colocou.

**Observação:** Se instalou uma base opcional e cesto de papel, o cesto deve estar aberto para coletar o impresso.

Para remover uma folha avulsa sem imprimir, selecione **Config. Papel** > **Folhas soltas (1 folha)** > **Remover**. O papel é ejetado.

**Tema principal:** [Manuseio](#page-63-0) de folhas avulsas

**Referências relacionadas** Papéis Epson [compatíveis](#page-73-0)

[Especificações](#page-210-0) do papel

#### <span id="page-65-0"></span>**Colocação de papel no alimentador automático**

Você pode colocar até 50 folhas de papel comum com uma espessura de 0,27 mm no alimentador automático nos seguintes tamanhos: A3 (297 × 420 mm), A4 (210 × 297 mm), Carta (216 × 279 mm) ou Ofício (216 × 357 mm).

**Observação:** Papel em rolo pode permanecer colocado ao usar o alimentador automático. Troque entre fontes de papel no driver da impressora.

1. Fixe a bandeja de saída inserindo seus ganchos nos orifícios na frente da impressora.

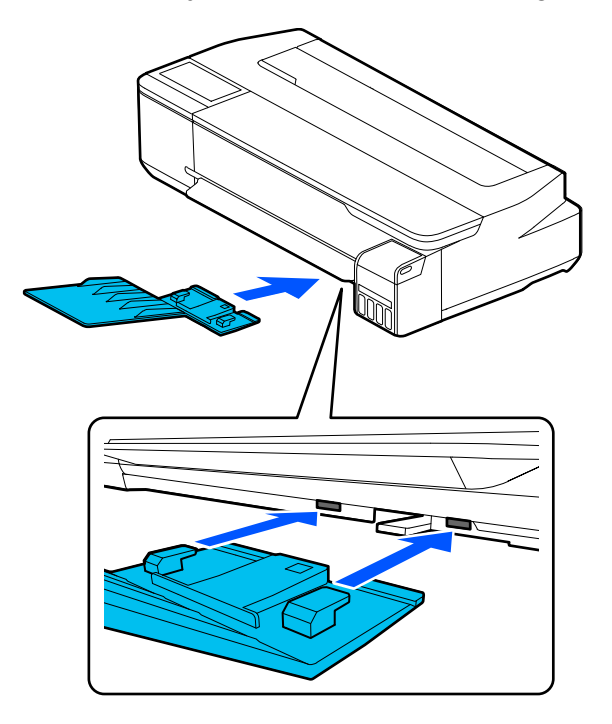

- 2. Certifique-se de que **Coloque papel** ou **Preparado** aparece na tela inicial.
- 3. Abra a tampa do compartimento de folha avulsa.

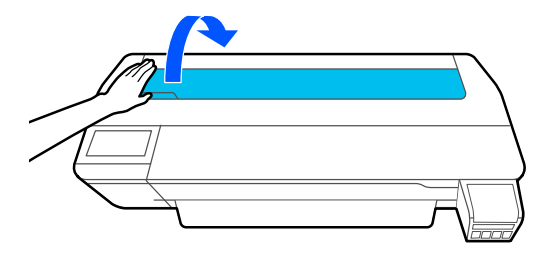

4. Incline o alimentador automático para trás e depois puxe as extensões de suporte de papel para cima e incline-as completamente para trás.

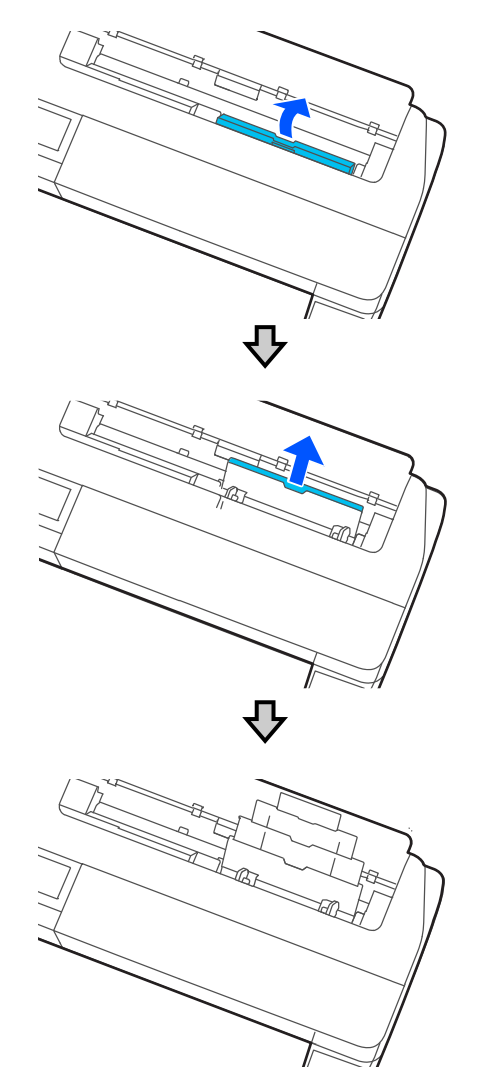

5. Deslize as guias de borda para fora.

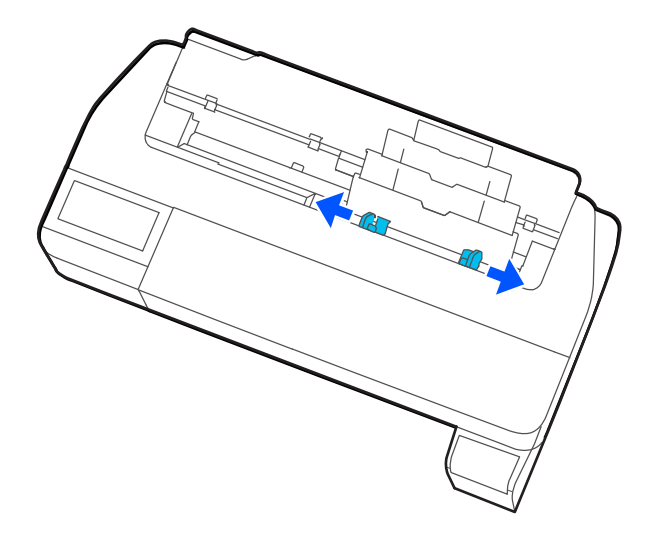

6. Coloque papel com o lado de impressão para cima, na posição vertical, no alimentador automático.

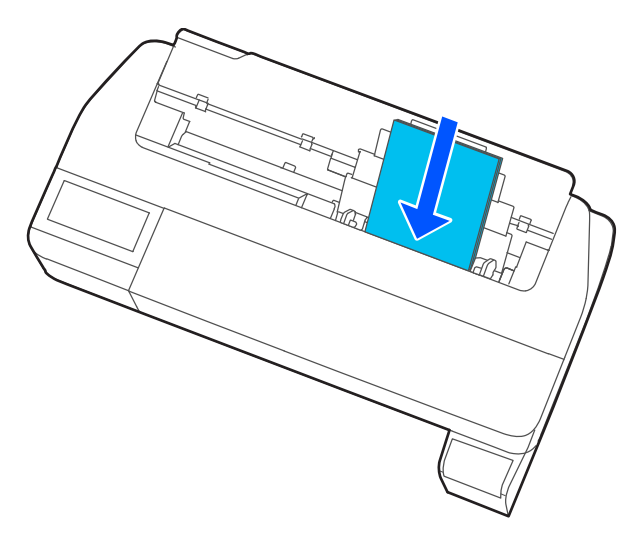

7. Ajuste as guias da borda para ficar da largura do papel.

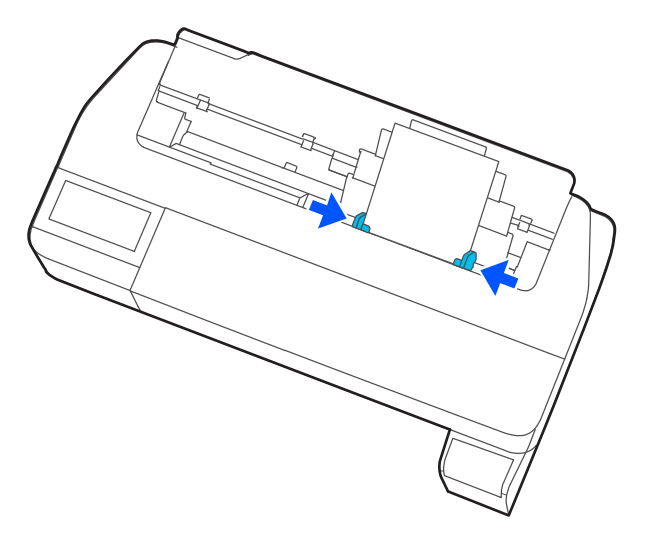

8. Selecione no visor LCD o tipo e tamanho do papel que colocou.

**Tema principal:** [Manuseio](#page-63-0) de folhas avulsas

**Referências relacionadas**

Papéis Epson [compatíveis](#page-73-0)

[Especificações](#page-210-0) do papel

### <span id="page-69-0"></span>**Remoção de papel do alimentador automático**

Remova papel do alimentador automático quando terminar de imprimir.

**Observação:** Para evitar que poeira acumule dentro da impressora, sempre remova qualquer papel do alimentador automático e o mantenha fechado a menos que esteja colocando ou removendo papel.

1. Deslize as guias da borda para fora e remova o papel do alimentador automático.

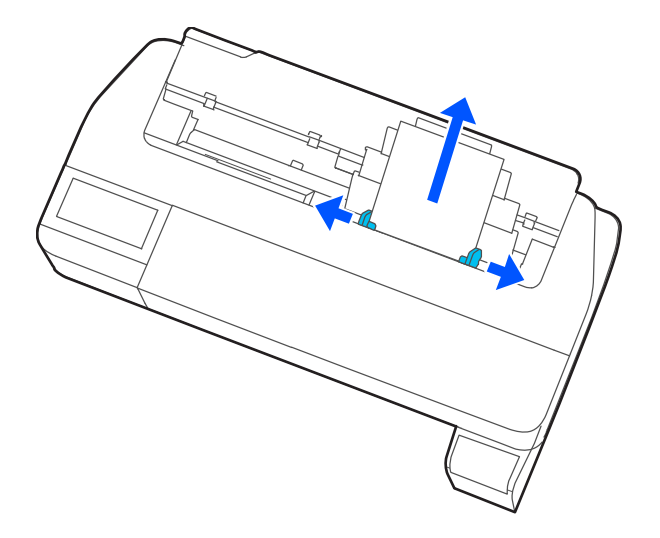

2. Dobre para baixo e empurre as extensões do suporte de papel e feche o alimentador automático.

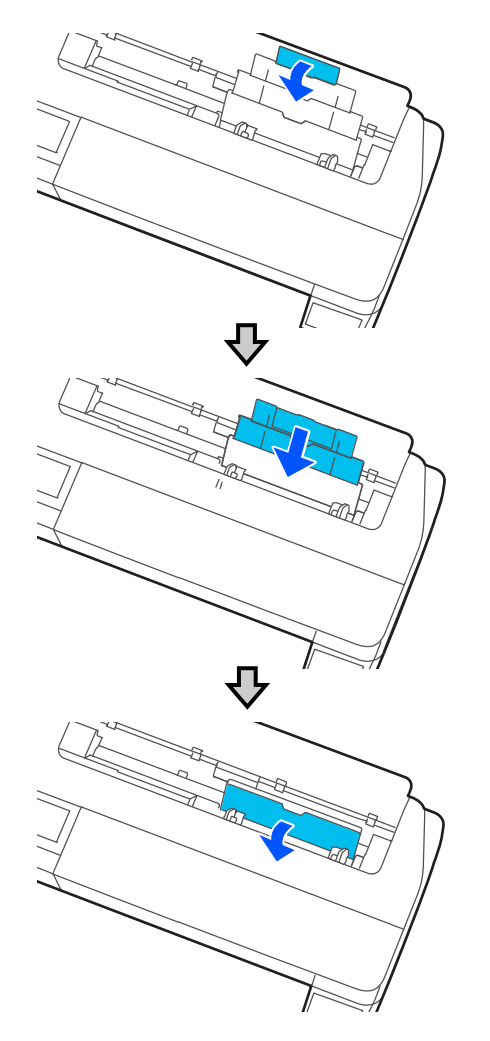

- 3. Feche a tampa do compartimento de folha avulsa.
- 4. Remova a bandeja de saída.

**Observação:** Remova a bandeja de saída quando imprimir em papel em rolo ou em folhas avulsas para o papel poder sair suavemente.
**Tema principal:** [Manuseio](#page-63-0) de folhas avulsas

# <span id="page-72-1"></span>**Criação de configurações personalizadas de papel**

Você pode criar e salvar até 10 configurações de papel personalizadas para usar se imprimir em papel que não seja da Epson ou em papel que não seja suportado pelo driver da impressora Epson.

- 1. Coloque na impressora o tipo de papel que deseja configurar.
- 2. Aperte o botão  $\widehat{\mathfrak{m}}$  início, se necessário.
- 3. Selecione **Definições** > **Definições gerais** > **Definições da impressora** > **Configuração de papel personalizado**.
- 4. Selecione um número para a configuração personalizada do papel.
- 5. Selecione **Alterar o nome** e digite um nome.
- 6. Selecione **OK** quando terminar.
- 7. Selecione **Alterar papel de referência**.
- 8. Selecione um tipo de papel que seja parecido com o papel que você deseja usar.
- 9. Selecione **Configuração avançada de papel**.
- 10. Selecione quaisquer configurações adicionais conforme necessário.
- 11. Quando terminar de mudar as configurações personalizadas do papel, aperte a seta esquerda para voltar e sair do menu.

Seleção das configurações de papel [personalizado](#page-72-0)

**Tema principal:** [Manuseio](#page-55-0) do papel

## <span id="page-72-0"></span>**Seleção das configurações de papel personalizado**

Depois de criar uma configuração de papel personalizada, você pode selecioná-la sempre que imprimir no tipo de papel relativo a ela.

- 1. Aperte o botão  $\widehat{\mathfrak{m}}$  início, se necessário.
- 2. Selecione **Config. Papel**.
- 3. Selecione o tipo de papel no qual está imprimindo.
- 4. Selecione **Alterar tipo de papel** ou **Alterar tipo/tamanho de papel**.
- 5. Selecione **Tipo de papel** > **Outros** > **Papel personalizado**.
- 6. Selecione a configuração personalizada de papel que deseja usar.

7. Aperte a seta para esquerda para sair do menu.

**Tema principal:** Criação de configurações [personalizadas](#page-72-1) de papel

# **Papéis Epson compatíveis**

Você também pode comprar tinta, caixas de manutenção e papel genuínos Epson através de um revendedor autorizado de produtos Epson. Para encontrar o revendedor de produtos mais próximo, visite o site epson.com.br ou entre em contato com o escritório Epson mais próximo.

**Observação:** A disponibilidade de papel/mídia varia de acordo com o país.

**Observação:** Para a lista mais atualizada de papéis Epson suportados, visite epson.com.br ou ligue para o escritório de vendas Epson mais próximo.

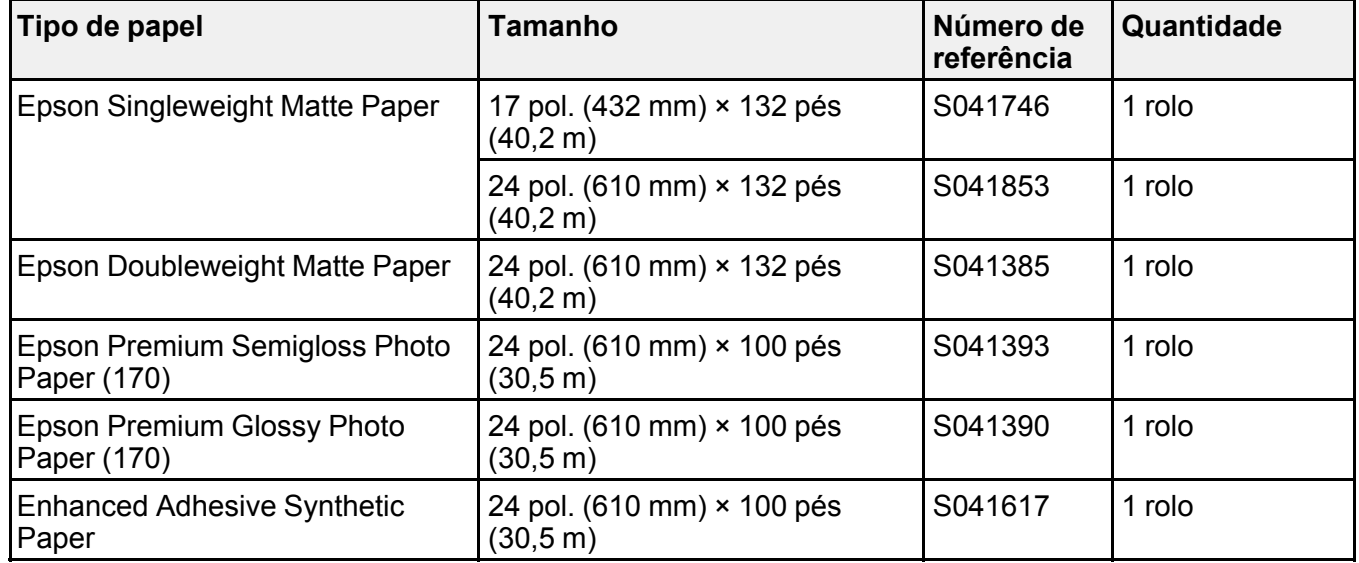

#### **Papel em rolo**

**Folhas avulsas**

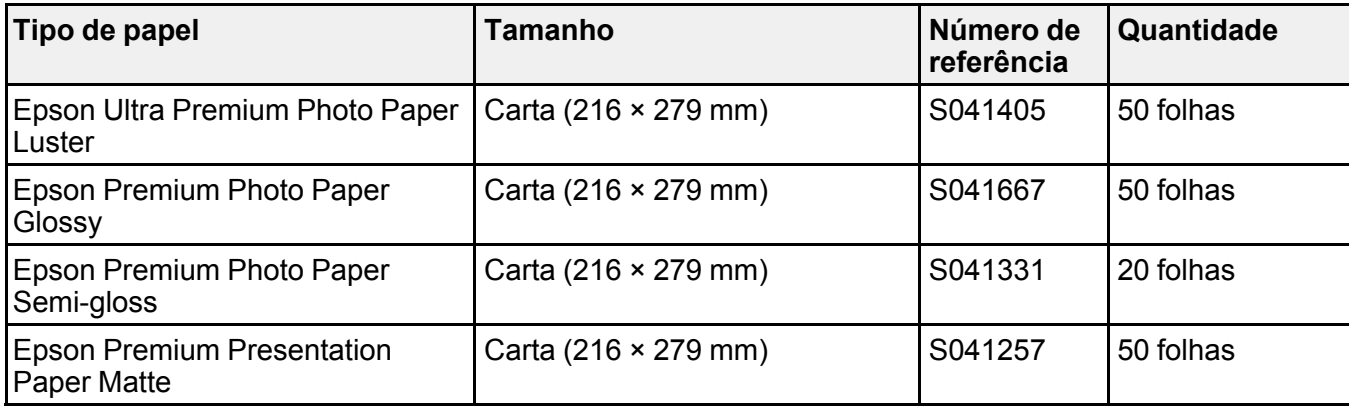

**Tema principal:** [Manuseio](#page-55-0) do papel

# **Configurações de tipo de papel ou mídia - Software de impressão**

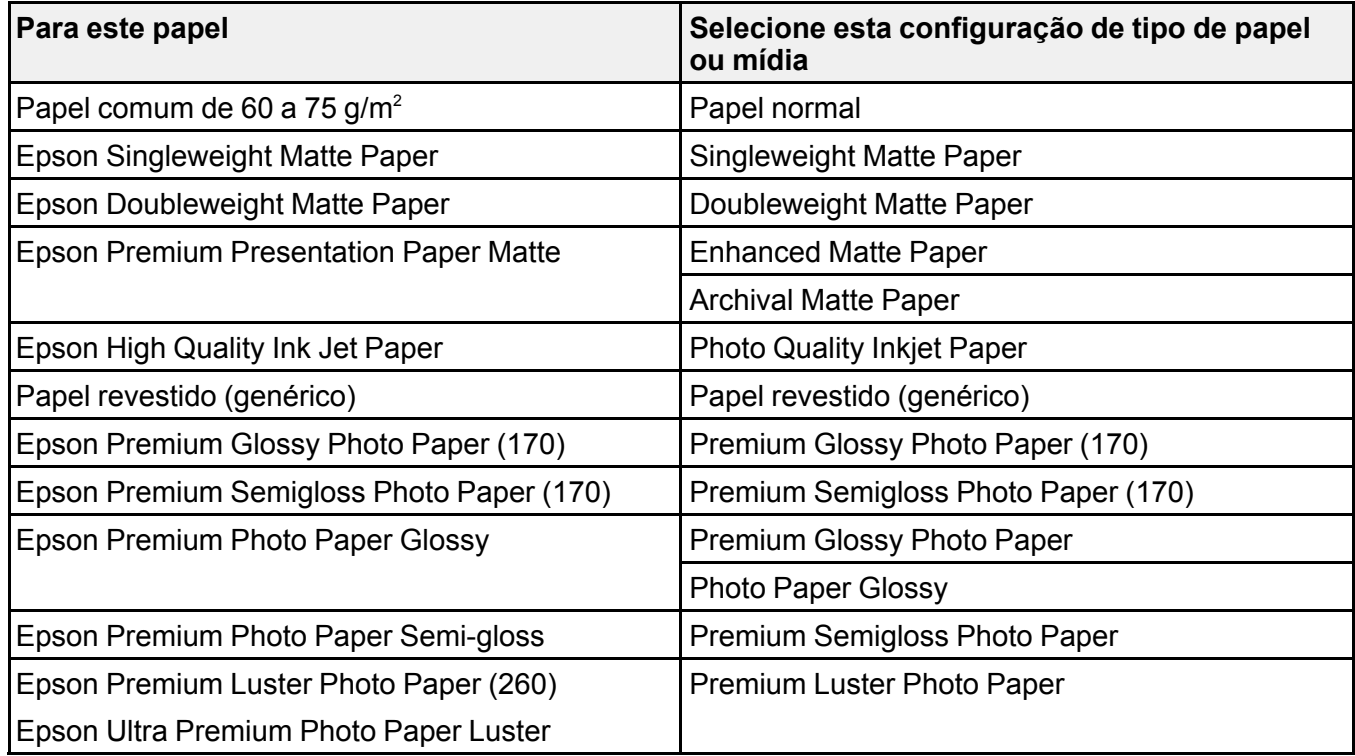

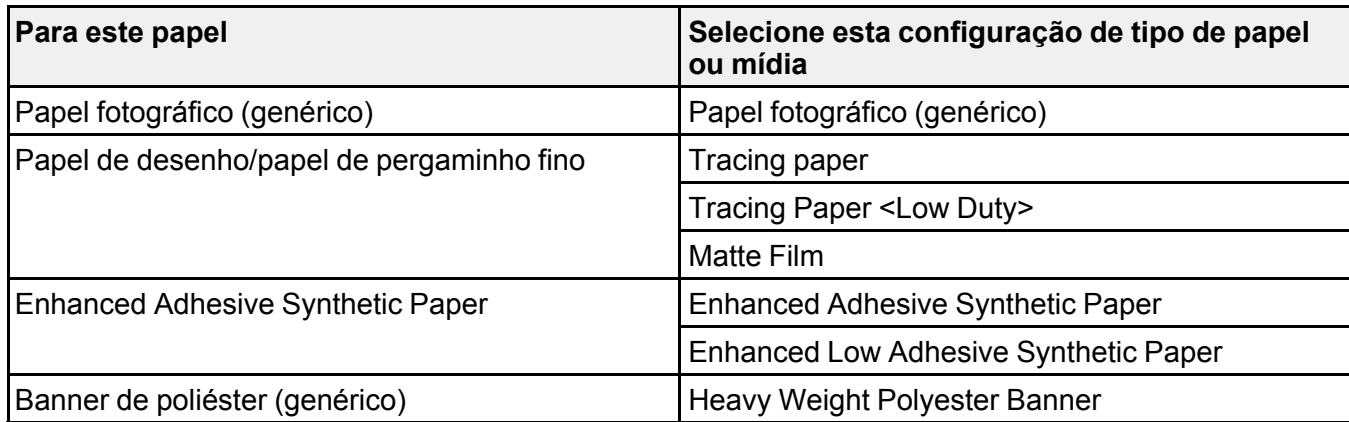

**Observação:** As configurações listadas aqui só estão disponíveis quando imprimir a partir de seu computador. Elas não se aplicam às configurações do painel de controle do seu produto.

**Tema principal:** [Manuseio](#page-55-0) do papel

# <span id="page-75-0"></span>**Seleção das configurações de papel para cada fonte - painel de controle**

Você pode mudar o tamanho padrão e o tipo de papel para cada fonte usando o painel de controle no produto.

- 1. Aperte o botão  $\widehat{\mathfrak{m}}$  início, se necessário.
- 2. Selecione **Config. Papel**.

Você verá uma tela como esta:

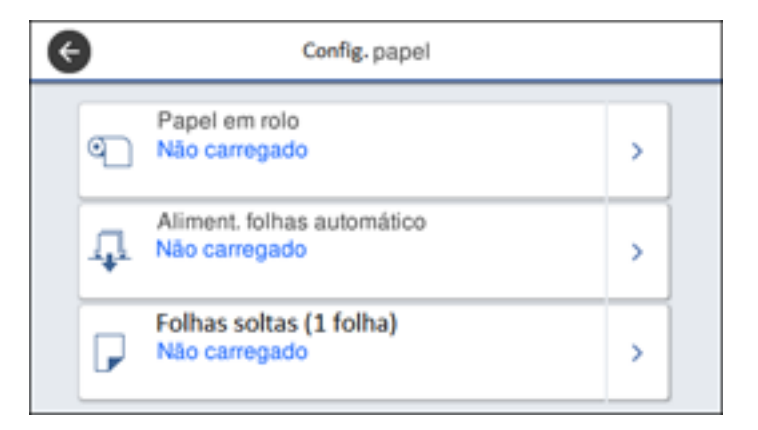

3. Escolha a fonte do papel para qual deseja selecionar definições. Você verá uma tela como esta:

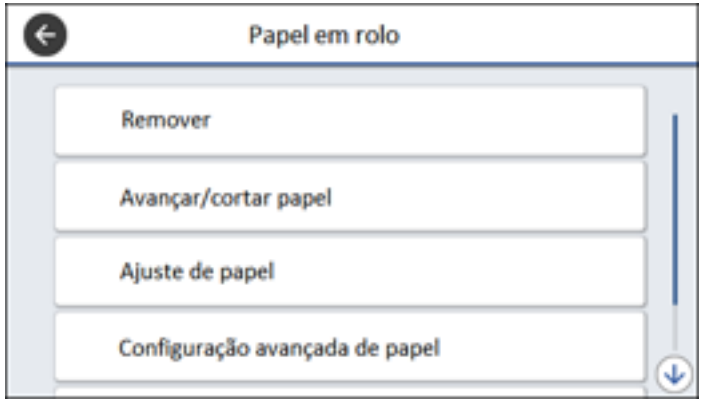

- 4. Selecione **Alterar tipo de papel** ou **Alterar tipo/tamanho de papel**.
- 5. Selecione **Tipo de papel**.
- 6. Selecione o tipo de papel para o papel que colocou.
- 7. Selecione **Tamanho do papel**.
- 8. Selecione o tamanho do papel colocado.
- 9. Aperte o botão  $\widehat{\mathfrak{m}}$  início para sair.

[Configurações](#page-76-0) de tipo de papel - Painel de controle

**Tema principal:** [Manuseio](#page-55-0) do papel

## <span id="page-76-0"></span>**Configurações de tipo de papel - Painel de controle**

Selecione uma configuração de **Tipo de papel** que seja igual ao papel que colocou. Se não vir seu tipo de papel listado, selecione **Outros** no menu.

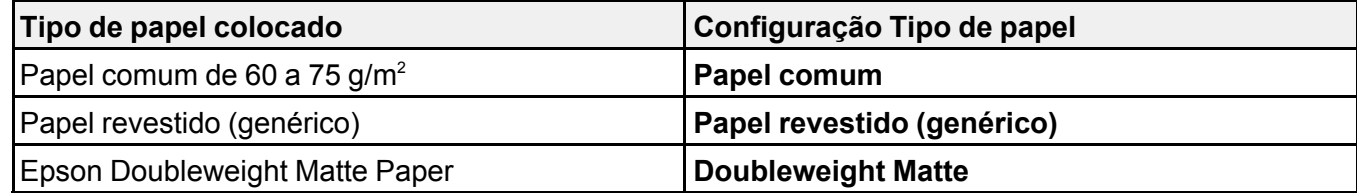

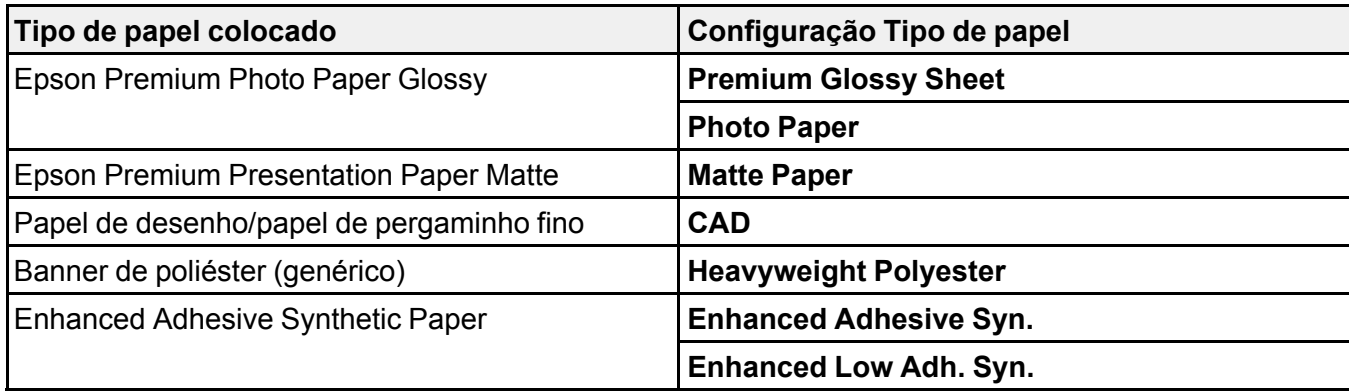

**Tema principal:** Seleção das [configurações](#page-75-0) de papel para cada fonte - painel de controle

# <span id="page-78-1"></span>**Impressão a partir de um computador**

Antes de imprimir a partir do seu computador, verifique se você configurou o produto e instalou o software, conforme descrito no pôster *Guia de instalação*.

**Observação:** Se você tem uma conexão à internet, é uma boa ideia verificar se há atualizações para o software do produto no site de suporte da Epson. Caso veja a tela de atualização do software, selecione a opção **Ativar a verificação automática** e clique em **OK**. O programa faz uma busca pelo seu sistema para ver se você tem o software mais atual. Siga as instruções na tela.

[Impressão](#page-78-0) com Windows [Impressão](#page-103-0) em um Mac [Impressão](#page-119-0) de desenhos em CAD

# <span id="page-78-0"></span>**Impressão com Windows**

Você pode imprimir com o produto usando qualquer aplicativo do Windows, como descrito nestas seções.

**Observação:** Se estiver usando o seu produto Epson com o sistema operacional Windows 10 S, você não pode usar o software descrito nesta seção. Você também não pode baixar e instalar qualquer software do produto Epson do site da Epson para uso com o Windows 10 S; é necessário que obtenha o software somente através da loja do Windows.

Seleção das [configurações](#page-79-0) básicas de impressão - Windows Seleção de opções de leiaute de [impressão](#page-89-0) - Windows Seleção das [configurações](#page-91-0) avançadas - Windows Seleção de [configurações](#page-93-0) adicionais - Windows Impressão do seu [documento](#page-94-0) - Windows Salvar, compartilhar e personalizar as [configurações](#page-95-0) de impressão Seleção das [configurações](#page-99-0) padrão de impressão - Windows Mudança do idioma das telas do software da [impressora](#page-100-0) Alteração das opções de [atualização](#page-102-0) automática **Tema principal:** Impressão a partir de um [computador](#page-78-1)

## <span id="page-79-0"></span>**Seleção das configurações básicas de impressão - Windows**

Selecione as configurações básicas para o documento que você deseja imprimir.

- 1. Abra um documento para impressão.
- 2. Selecione o comando de impressão no seu aplicativo.

**Observação:** Pode ser necessário selecionar um ícone de impressão na tela, a opção **Imprimir** no menu Arquivo ou outro comando. Veja o utilitário de ajuda do seu aplicativo para mais detalhes.

3. Se necessário, selecione o nome do produto como a impressora que deseja usar.

**Observação:** Pode ser que também tenha que selecionar **Preferências**, **Propriedades**, **Configurações de impressão** ou **Propriedades da impressora** para ver as configurações de impressão.

Você verá a janela Definições da impressora:

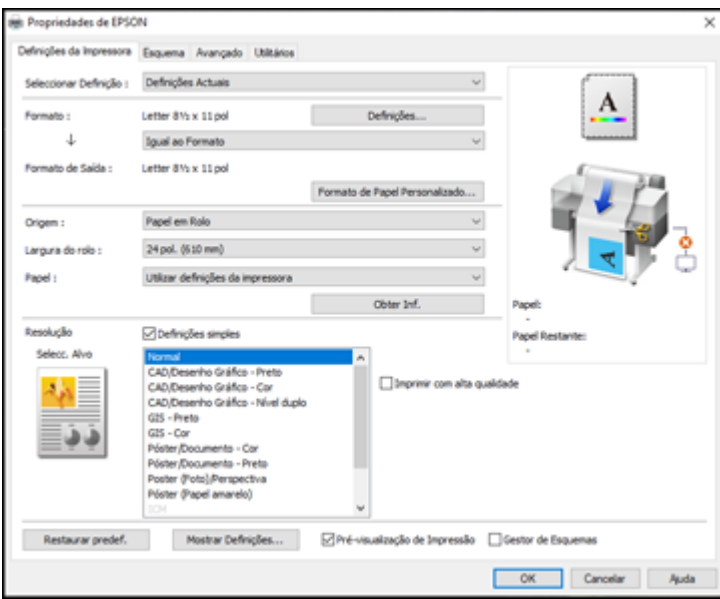

4. Selecione a opção **Configurações atuais** ou uma configuração personalizada.

- 5. Clique em **Definições** para selecionar a configuração **Formato** que corresponda ao tamanho do documento que está imprimindo.
- 6. Se quiser que seu impresso seja de um tamanho diferente do tamanho do documento selecionado, selecione a configuração **Formato de saída**.

**Observação:** Se selecionar **Ajustar ao Formato Saída**, você pode selecionar um tamanho de saída diferente. Se selecionar **Igual ao Formato**, as configurações **Formato** e **Formato de saída** são iguais.

**Observação:** Selecione **Tamanho de papel personalizado** para definir um tamanho de saída definido pelo usuário.

- 7. Selecione a configuração de **Origem** que corresponda à fonte de alimentação de papel que estiver usando.
- 8. Selecione as configurações de **Tipo de papel** que correspondam ao papel colocado.

**Observação:** Se quiser usar configurações de papel que foram definidas pelo painel de controle da impressora, selecione **Utilizar definições da impressora**.

**Observação:** Clique em **Obter Inf.** para atualizar as configurações se colocou ou trocou papel após abrir a janela de impressão.

9. Selecione a configuração **Selec. Alvo** que corresponda ao tipo de documento que está imprimindo.

**Observação:** Se quiser que o driver da impressora determine configurações de impressão com base no tipo de documento, marque a opção **Definições simples**. Desmarque a opção se quiser selecionar suas próprias configurações de correção de cor, modo de impressão ou outras.

- 10. Se quiser priorizar qualidade sobre velocidade de impressão, marque a opção **Imprimir com alta qualidade**.
- 11. Se desmarcar a opção **Definições simples**, as seguintes opções ficam disponíveis:
	- **Modo Imprimir:** escolha uma cor de impresso
	- **Modo de Cor:** escolha um modo de cor para fazer ajustes finos nas cores do impresso
	- **Nível:** escolha velocidade ou qualidade como a prioridade de impressão
	- **Alta velocidade:** selecione para acelerar a impressão, mas a qualidade pode ser reduzida

• **Enfatizar linhas finas:** selecione para suavizar bordas pontiagudas em imagens de baixa resolução

**Observação:** A configuração **Enfatizar linhas finas** pode reduzir a velocidade de impressão, especialmente se a impressora estiver conectada sem fio. Use uma conexão com fio se habilitar essa configuração.

**Observação:** Opções disponíveis dependem da configuração **Selec. Alvo** selecionada.

- 12. Para uma pré-visualização de como o seu documento será impresso, selecione **Pré-visualização de impressão**. (A pré-visualização aparece após clicar em **Imprimir**, mas antes de começar a imprimir.)
- 13. Para fazer o layout de vários dados de impressão ou imagens para serem impressos ao mesmo tempo, selecione **Gestor de Esquemas**.

Opções de tamanho de [documento](#page-81-0) - Windows Opções de fonte do papel - [Windows](#page-82-0) Opções de Modo de [impressão](#page-82-1) - Windows Opções de modo de cor - [Windows](#page-82-2) Opções de nível - [Windows](#page-84-0) Uso do Gestor de [Esquemas](#page-85-0) - Windows **Tema principal:** [Impressão](#page-78-0) com Windows

**Tarefas relacionadas**

Impressão do seu [documento](#page-94-0) - Windows

#### <span id="page-81-0"></span>**Opções de tamanho de documento - Windows**

Você pode selecionar qualquer uma das opções de Formato para dimensionar a sua imagem impressa.

#### **Igual ao Formato**

Dimensiona sua imagem impressa para caber no tamanho de papel selecionado.

#### **Ajustar à largura do papel em rolo**

Dimensiona a sua imagem impressa para que caiba na largura do papel em rolo carregado.

#### **Ajustar ao Formato Saída**

Dimensiona sua imagem impressa para caber no tamanho de saída selecionado.

#### **Outros**

Dimensiona sua imagem impressa a um tamanho específico.

**Tema principal:** Seleção das [configurações](#page-79-0) básicas de impressão - Windows

#### <span id="page-82-0"></span>**Opções de fonte do papel - Windows**

Você pode selecionar qualquer uma das opções disponíveis no menu Origem para imprimir no papel colocado naquela fonte.

#### **Papel em rolo**

Seleciona o papel em rolo carregado no suporte de papel em rolo.

#### **Alimentador automático de folhas**

Seleciona folhas avulsas colocadas no alimentador automático.

#### **Folha**

Seleciona a folha avulsa colocada no alimentador de papel.

**Tema principal:** Seleção das [configurações](#page-79-0) básicas de impressão - Windows

#### <span id="page-82-1"></span>**Opções de Modo de impressão - Windows**

Você pode selecionar uma opção de Modo de impressão para determinar a cor dos seus impressos.

#### **Cor**

Selecione imprimir seu documento em cores.

#### **Preto**

Selecione imprimir seu documento em preto e branco (suporta tons de cinza).

#### **Preto (Nível duplo)**

Selecione imprimir desenhos em CAD em preto e branco (não suporta tons de cinza).

#### **Papel colorido (amarelo)**

Selecione se estiver imprimindo seu documento em papel amarelo. Essa opção é usada para alguns aplicativos de pôster.

#### **Tema principal:** Seleção das [configurações](#page-79-0) básicas de impressão - Windows

#### <span id="page-82-2"></span>**Opções de modo de cor - Windows**

Você pode ajustar as configurações de **Modo de Cor** para ajustar as cores no seu impresso ou desativar o gerenciamento de cores no software da impressora.

#### **Padrão EPSON (sRGB)**

Otimiza o espaço sRGB e corrige a cor.

#### **Gráficos de apresentação**

Realiza correção de cor para otimizar suas imagens com base no espaço sRGB.

#### **Desenho de linha**

Otimiza correção de cores para desenhos de linha processando a borda entre linhas e o plano de fundo como descontínuo.

**GIS**

Realiza melhor impressão para mapas topográficos e outros dados de sistema de informação geográfica (GIS).

#### **ICM**

Ajusta as cores automaticamente baseado no perfil ICC da impressora e a configuração **Tipo de papel** selecionada, usando o sistema Image Color Matching. Clique no botão **Avançado** para selecionar o perfil de entrada e outras configurações.

**Observação:** Na maioria dos casos, você obterá melhores resultados se aplicar o gerenciamento de cores do seu aplicativo, ao invés do driver da impressora.

#### **Sem ajuste de cor**

Desativa o gerenciamento de cores no software da impressora para que você possa gerenciar as cores usando apenas o software.

**Observação:** Um perfil ICC é necessário se o gerenciamento de cor estiver desativado.

Clique em **Definições** para abrir a janela **Controles de cor**, onde você pode especificar valores para ajustar brilho, contraste, saturação e tons de cor ciano, magenta e amarelo individuais. Você pode

escolher entre duas configurações de gama e usar um círculo colorido ou uma barra deslizante para ajustar a cor.

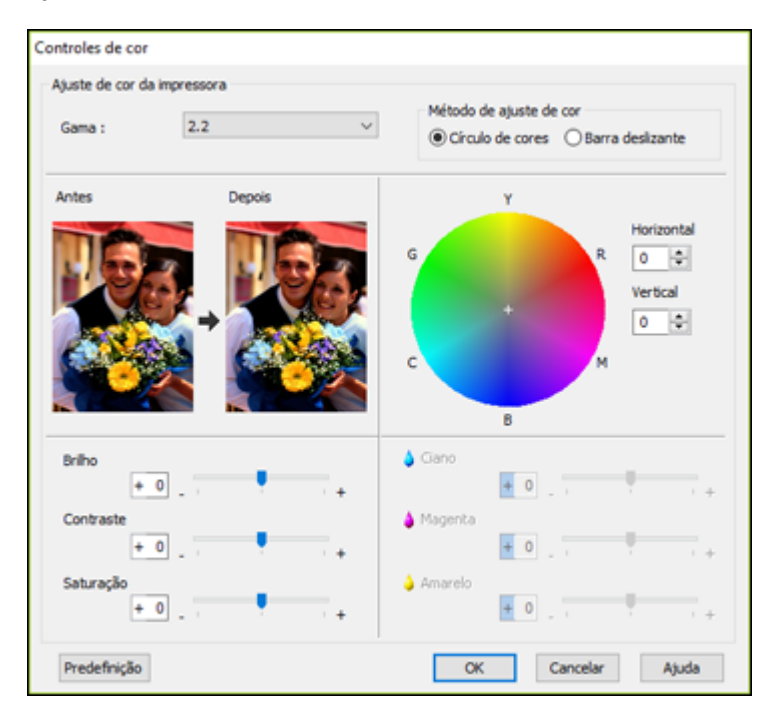

**Tema principal:** Seleção das [configurações](#page-79-0) básicas de impressão - Windows

#### <span id="page-84-0"></span>**Opções de nível - Windows**

Você pode selecionar uma prioridade de velocidade de impressão ou qualidade de impressão para os seus impressos.

#### **Velocidade**

Selecione priorizar velocidade de impressão sobre qualidade; a qualidade pode ser reduzida.

#### **Qualidade**

Selecione priorizar qualidade de impressão sobre velocidade.

#### **Qualidade máxima**

Selecione usar máxima qualidade de impressão; velocidade de impressão pode ser mais lenta.

#### **Opções de qualidade**

Selecione níveis de velocidade de impressão ou qualidade de impressão usando uma barra deslizante.

**Tema principal:** Seleção das [configurações](#page-79-0) básicas de impressão - Windows

#### <span id="page-85-0"></span>**Uso do Gestor de Esquemas - Windows**

O Gestor de Esquemas permite que inclua vários dados de impressão criados em diferentes aplicativos em uma folha de papel para serem impressos.

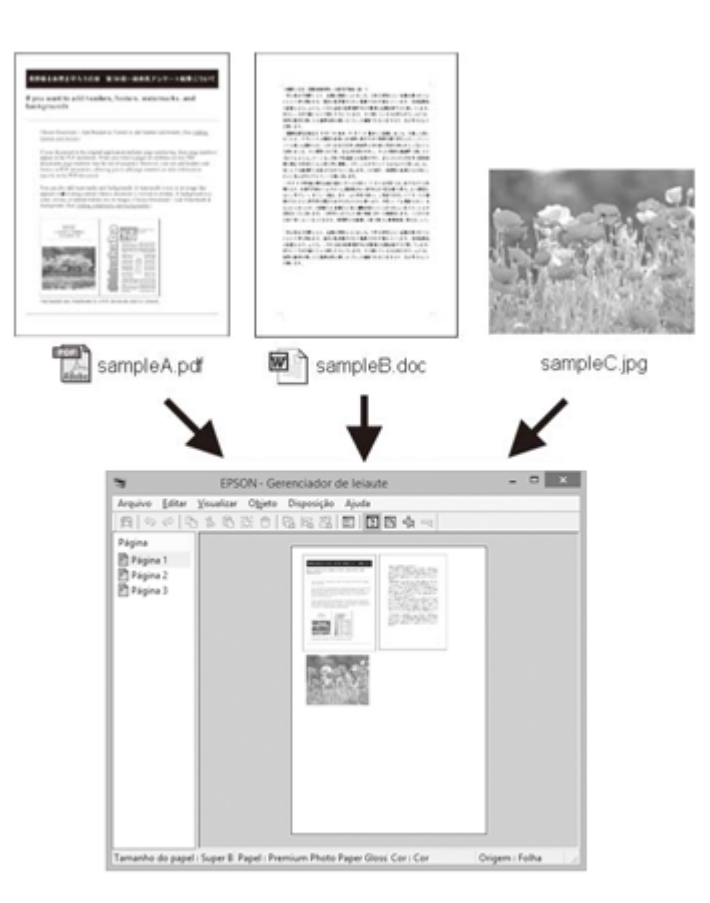

Você também pode colocar os mesmos dados de impressão várias vezes, conforme mostrado aqui.

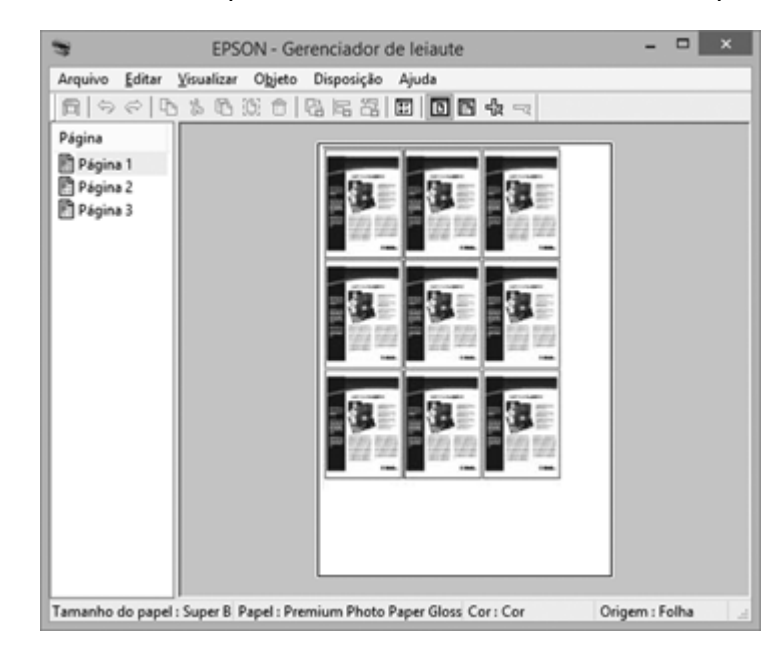

Você pode colocar dados de impressão em tamanhos e orientações diferentes para maximizar o uso do papel, conforme mostrado aqui.

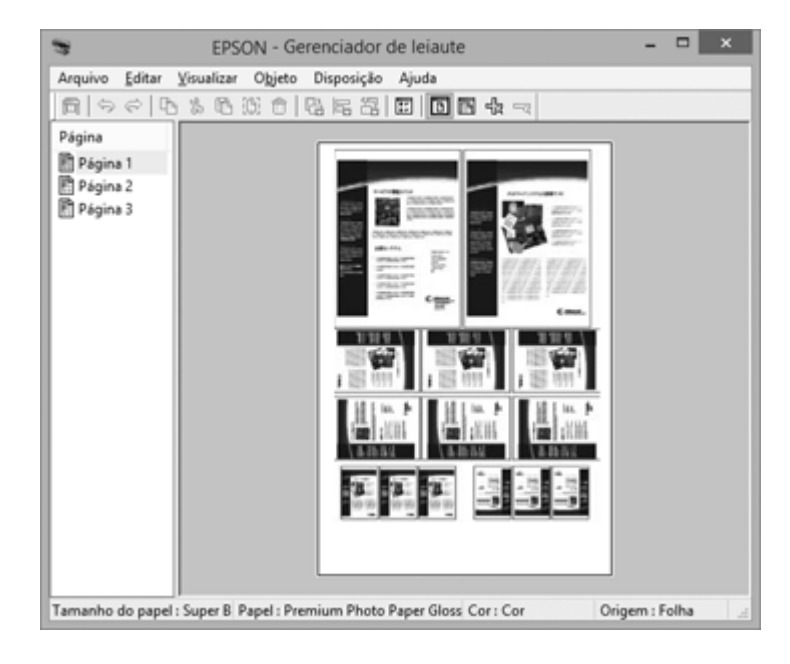

Você pode colocar dados de impressão em papel em rolo, conforme mostrado aqui.

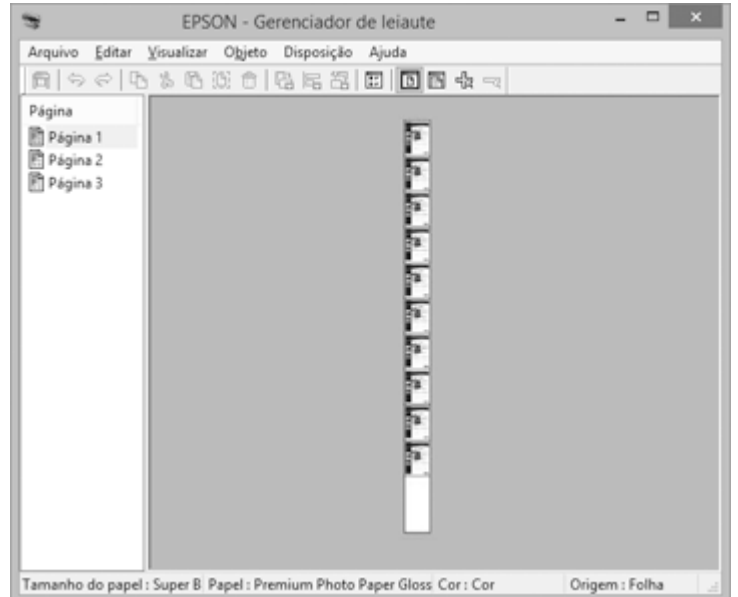

- 1. Abra no seu aplicativo o arquivo que deseja imprimir.
- 2. Selecione o comando de impressão no seu aplicativo.
- 3. Marque a opção **Gestor de Esquemas** na guia Definições da impressora.
- 4. Escolha uma opção para a configuração **Formato** que corresponda ao tamanho do documento no aplicativo.
- 5. Clique em **OK** e depois clique em **Imprimir**, se necessário.

A tela Gestor de Esquemas abre e exibe uma página no layout.

- 6. Deixe a tela Gestor de Esquemas aberta e repita os passos 1 a 4 para organizar dados de impressão adicionais. As páginas são adicionadas à tela Gestor de Esquemas.
- 7. Faça o seguinte para organizar objetos na tela Gestor de Esquemas:
	- Arraste as páginas para movê-las e redimensioná-las.
	- Use os botões de ferramentas e o menu Objeto para alinhar e girar as páginas.
	- Redimensione e substitua páginas inteiras nas telas Preferência ou Definições de disposição.

**Observação:** Veja a ajuda da tela do Gestor de Esquemas para mais detalhes.

- 8. Clique em **Arquivo** > **Propriedades** e depois selecione as configurações de impressão, incluindo o tamanho do papel no qual está imprimindo.
- 9. Abra o menu **Arquivo** na tela do Gestor de Esquemas e clique em **Imprimir**.

**Observação:** Para salvar o trabalho atual em um arquivo, abra o menu **Arquivo** na tela do Gestor de Esquemas, salve o arquivo e feche a tela do Gestor de Esquemas. Para abrir o arquivo fechado mais tarde para edição ou reimpressão, clique com o botão direito do mouse no ícone da impressora na barra de tarefa do Windows, clique em **Gestor de Esquemas** e selecione o arquivo.

**Tema principal:** Seleção das [configurações](#page-79-0) básicas de impressão - Windows

### <span id="page-89-0"></span>**Seleção de opções de leiaute de impressão - Windows**

Você pode selecionar uma variedade de opções de leiaute para seus documentos na guia Leiaute.

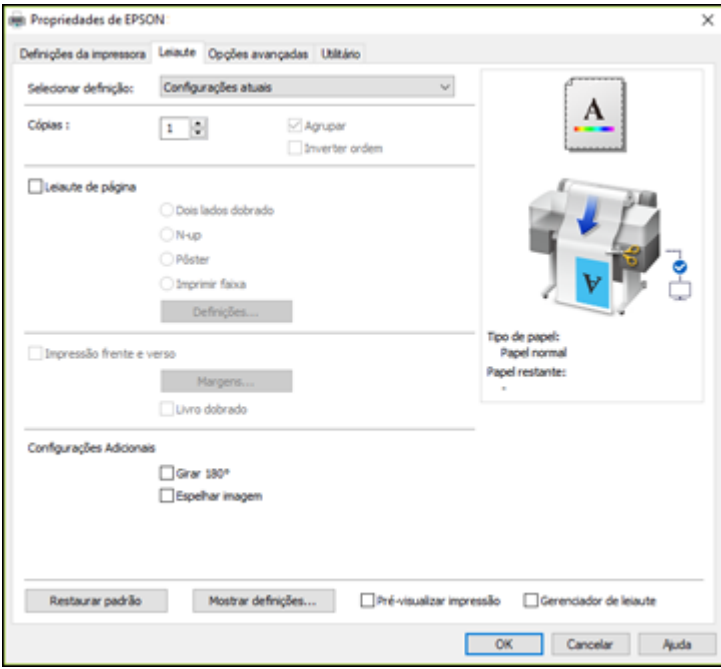

- Para selecionar múltiplas cópias e a ordem de impressão, selecione as opções **Cópias**, **Agrupar** e **Inverter ordem**.
- Para imprimir várias páginas em uma folha de papel, ou imprimir uma imagem em várias folhas de papel, marque a opção **Leiaute de página** e selecione a opção desejada.
- Para imprimir nos dois lados do papel, marque a opção **Impressão frente e verso** e selecione as opções que deseja.
- Para girar ou inverter a imagem impressa, marque a opção **Girar 180°** ou **Espelhar imagem**.

Opções de Leiaute de página - [Windows](#page-90-0)

**Tema principal:** [Impressão](#page-78-0) com Windows

#### <span id="page-90-0"></span>**Opções de Leiaute de página - Windows**

Você pode selecionar estas opções de Leiaute de página para configurar o seu trabalho de impressão de várias páginas.

**Observação:** Opções disponíveis dependem da configuração de **Origem do Papel**.

#### **Dois lados dobrado**

Imprime duas páginas consecutivas em uma folha de papel. A segunda página é invertida e impressa ao lado da primeira página, permitindo que a folha seja dobrada para fazer um documento frente e verso. Clique em **Definições** para selecionar uma opção de união e definir margens.

#### **N-up**

Imprime 2 (**2-up**) ou 4 (**4-up**) páginas em uma folha de papel. Clique em **Definições** para escolher o número de páginas por folha e definir a ordem das páginas.

#### **Pôster**

Imprime uma imagem em várias folhas de papel para criar um pôster grande. Clique no botão **Definições** para selecionar o leiaute e as opções de diretriz.

#### **Imprimir faixa**

Selecione ao usar um aplicativo de Windows feito para faixas.

**Tema principal:** Seleção de opções de leiaute de [impressão](#page-89-0) - Windows

## <span id="page-91-0"></span>**Seleção das configurações avançadas - Windows**

Você pode selecionar configurações de impressão avançadas na guia Opções avançadas.

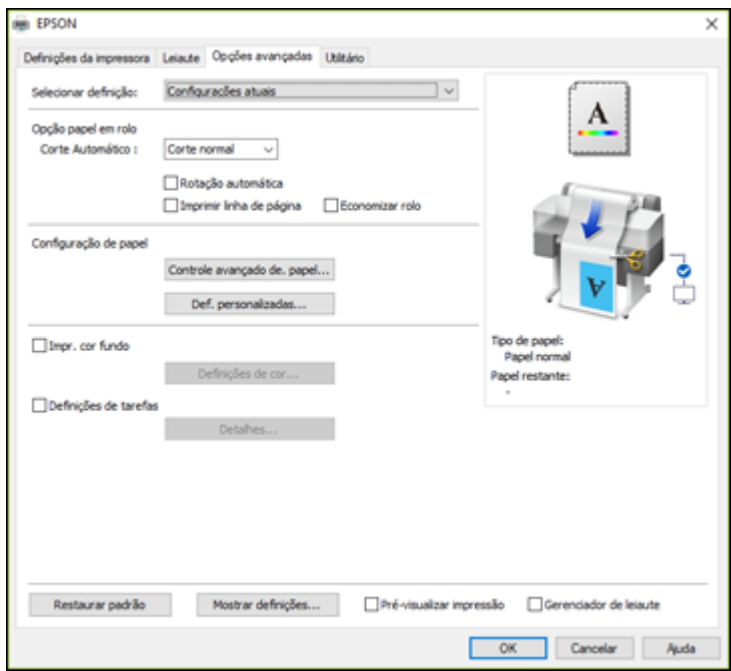

- Para controlar como papel em rolo é cortado após a impressão, selecione uma opção de **Corte Automático**. Selecione outras opções de papel em rolo conforme necessário.
- Para imprimir em folhas de papel cortadas com margens de 14 mm nas partes superior e inferior, selecione **Centralização vertical**.
- Para ajustar o nível de saturação de tinta, selecione **Controle avançado de papel**.
- Para criar ou editar configurações de impressão personalizadas, selecione **Def. personalizadas**.
- Para imprimir uma cor de fundo na página, marque a opção **Impr. cor fundo** e clique em **Definições de cor** para selecionar a cor que deseja usar.
- Para imprimir a hora, data e outra informação sobre o trabalho de impressão na parte superior ou inferior da página, selecione **Definições de tarefas** e clique em **Detalhes** para selecionar a configuração que deseja usar.

#### Opções de papel em rolo - [Windows](#page-92-0)

#### **Tema principal:** [Impressão](#page-78-0) com Windows

#### <span id="page-92-0"></span>**Opções de papel em rolo - Windows**

Selecione qualquer uma das opções de papel em rolo disponíveis.

**Observação:** Algumas configurações podem não estar disponíveis, dependendo da opção de Papel em rolo que selecionou como o tamanho de papel.

#### **Corte Automático**

- **Não**: Selecione esta opção para cortar os seus impressos manualmente.
- **Corte normal**: Cria uma margem nas partes de cima e de baixo da sua imagem e corta o papel automaticamente. Essas margens variam dependendo do tipo de papel e podem ser modificadas usando as configurações personalizadas de papel.

 $\rightarrow$  $\sim$  $\overline{A}$ --------------------≫° ۔ ۔ سپ B  $\leftarrow$ . . . . . . . . . . . . . . . . . . چر۔ ۔

#### **Rotação automática**

Posiciona automaticamente a imagem ou dados de impressão para que caiba no papel em rolo.

#### **Imprimir linha de página**

Imprime linhas entre as páginas para que sirvam de guia para o corte manual.

#### **Economizar papel em rolo**

Quando Corte Automático estiver ativado, a impressora corta o papel em rolo no final da imagem conforme for posicionada na página.

**Tema principal:** Seleção das [configurações](#page-91-0) avançadas - Windows

## <span id="page-93-0"></span>**Seleção de configurações adicionais - Windows**

Você pode executar utilitários de manutenção e selecionar configurações adicionais que se aplicam a todos os trabalhos de impressão na guia Utilitário.

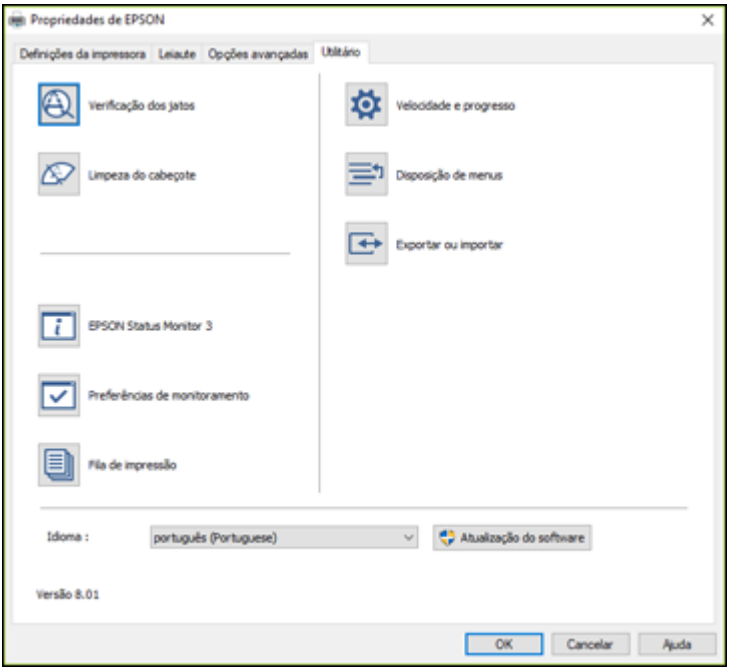

- Clique em **Verificação dos jatos** para imprimir um modelo de verificação dos jatos para verificar se os jatos do cabeçote de impressão estão entupidos.
- Clique em **Limpeza do cabeçote** para limpar o cabeçote de impressão se notar faixas ou espaços em branco nos impressos.
- Clique em **Epson Status Monitor 3** para verificar o estado da impressora.
- Clique em **Preferências de monitoramento** para selecionar os avisos de erro exibidos na tela do Epson Status Monitor 3 ou adicionar um atalho para o utilitário na barra de tarefas do Windows.
- Clique em **Fila de impressão** para exibir uma lista de todos os trabalhos de impressão aguardando, ver informação sobre os dados aguardando para serem impressos e apagar ou reimprimir os trabalhos.
- Clique em **Velocidade e progresso** para selecionar várias opções de impressão.
- Clique em **Disposição de menus** para organizar as opções **Selecionar definição**, **Tipo de papel** e **Tamanho do papel** pela frequência de uso.
- Clique em **Exportar ou importar** para salvar as configurações de impressão em um arquivo ou importá-las de um arquivo. Isso é útil quando desejar selecionar as mesmas configurações de impressão em múltiplos computadores.
- Selecione uma opção de **Idioma** para o idioma que deseja usar nas telas do software da impressora.

**Tema principal:** [Impressão](#page-78-0) com Windows

#### **Tarefas relacionadas**

Limpeza do cabeçote de impressão usando um utilitário do [computador](#page-163-0) Uso do utilitário de [Limpeza](#page-165-0) intensa [Descarga](#page-167-0) dos tubos de tinta

## <span id="page-94-0"></span>**Impressão do seu documento - Windows**

Depois de ter selecionado as definições de impressão, você está pronto para salvar suas configurações e imprimir.

1. Clique em **OK** para salvar suas configurações.

Você verá a janela do aplicativo de impressão, como esta:

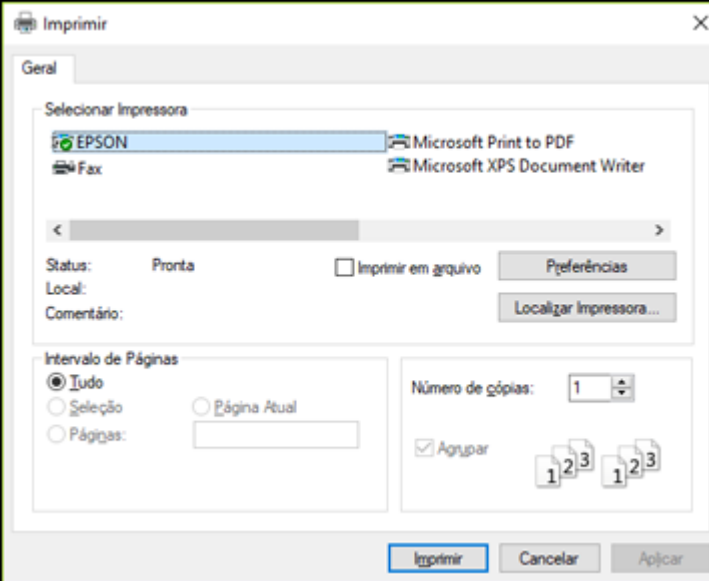

2. Clique em **Aplicar** ou em **Imprimir** para iniciar a impressão.

[Verificação](#page-95-1) do estado da impressão - Windows

**Tema principal:** [Impressão](#page-78-0) com Windows

#### <span id="page-95-1"></span>**Verificação do estado da impressão - Windows**

Durante a impressão, você verá esta janela mostrando o progresso do trabalho de impressão. Permite que você controle a impressão e cheque o estado da tinta.

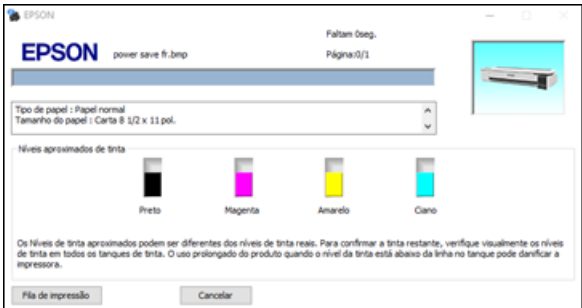

- Para cancelar a impressão, clique em **Cancelar**.
- Para ver os trabalhos na fila de impressão, clique em **Fila de Impressão**.

**Tema principal:** Impressão do seu [documento](#page-94-0) - Windows

## <span id="page-95-0"></span>**Salvar, compartilhar e personalizar as configurações de impressão**

Você pode salvar grupos de configurações de impressão ou configurações de papel para reusá-las em trabalhos de impressão no futuro. Você pode exportar essas configurações como um arquivo para que possa compartilhá-las com outros usuários. Você também pode editar as configurações exibidas nas telas do software da impressora.

Salvar e compartilhar as [configurações](#page-95-2) de impressão - Windows

Edição da exibição das [configurações](#page-97-0) de impressão - Windows

**Tema principal:** [Impressão](#page-78-0) com Windows

#### <span id="page-95-2"></span>**Salvar e compartilhar as configurações de impressão - Windows**

Você pode salvar suas configurações de impressão para reusá-las em trabalhos de impressão no futuro.

- 1. Certifique-se de que as configurações selecionadas nas guias Definições da impressora, Leiaute e Opções avançadas estejam definidas para o que quer salvar.
- 2. Na lista Selecionar definições, selecione **Definições personalizadas**.

Você verá uma janela como esta:

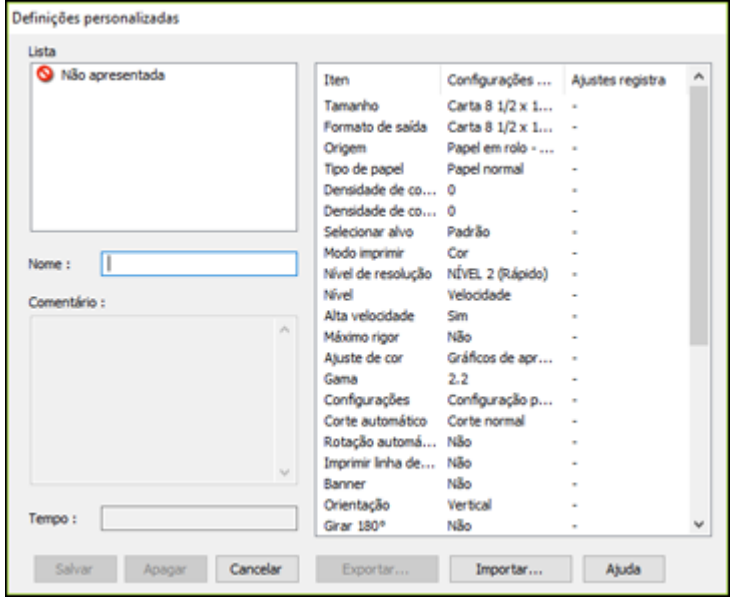

- 3. Verifique se as suas configurações estão corretas, digite um nome para o grupo de configurações no campo **Nome** e clique em **Salvar**.
- 4. Faça o seguinte, conforme necessário:
	- Se precisar apagar um grupo de configurações criado, selecione o nome do grupo de configurações e clique em **Apagar**.
	- Para exportar as configurações, selecione o nome do grupo de configurações, clique em **Exportar**, selecione um local e digite um nome de arquivo.
	- Para importar um grupo de configurações, clique em **Importar**, selecione o arquivo que deseja usar e clique em **Abrir**. Depois, use as configurações para imprimir.

Uma vez que configurações personalizadas estiverem salvas, você pode selecionar o nome do grupo de configurações a partir da lista Selecionar definições e usá-las para imprimir.

**Tema principal:** Salvar, compartilhar e personalizar as [configurações](#page-95-0) de impressão

**Tarefas relacionadas**

Seleção das [configurações](#page-79-0) básicas de impressão - Windows Impressão do seu [documento](#page-94-0) - Windows

#### <span id="page-97-0"></span>**Edição da exibição das configurações de impressão - Windows**

Você pode organizar as configurações de impressão exibidas para que você possa selecionar facilmente as configurações que usa com maior frequência.

- 1. Clique na guia **Utilitários** no software da impressora.
- 2. Selecione **Disposição de menus**.

Você verá esta janela:

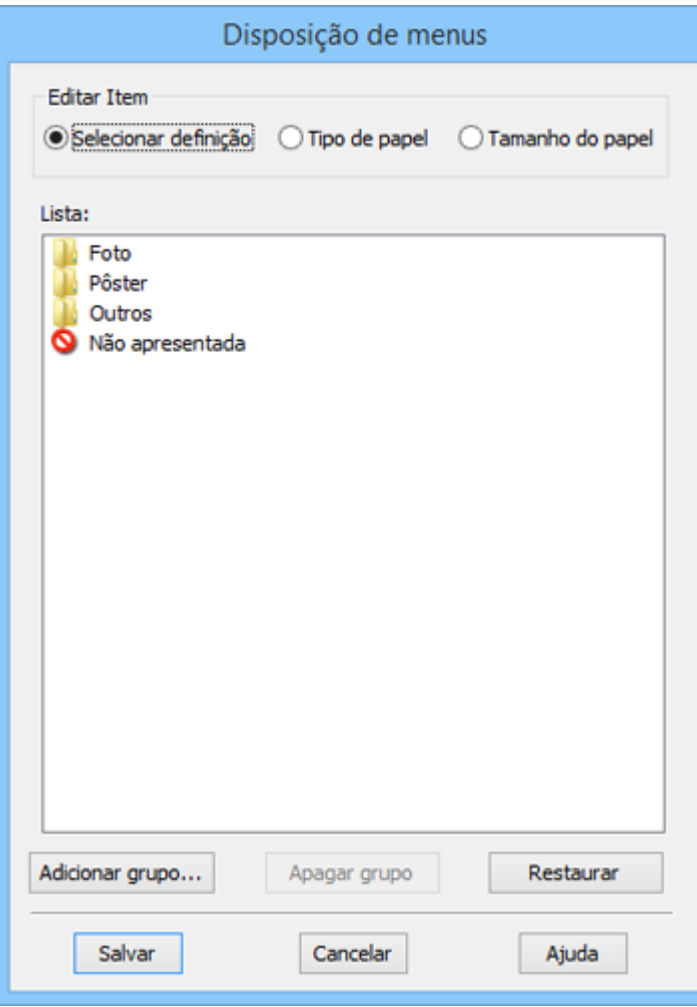

- 3. Selecione o item que deseja editar.
- 4. Organize ou agrupe itens na caixa **Lista** da seguinte maneira:
	- Para mover e reorganizar itens, arraste e solte-os na lista.
	- Para adicionar um novo grupo (pasta), clique em **Adicionar grupo**.
- Para apagar um grupo (pasta), selecione o grupo e clique em **Apagar grupo**.
- Para esconder um grupo, arraste e solte-o em **Não apresentada**.

**Observação:** Se deletar um grupo, a pasta de grupo é deletada, mas os itens dentro da pasta permanecem.

5. Clique em **Salvar**.

**Tema principal:** Salvar, compartilhar e personalizar as [configurações](#page-95-0) de impressão

## <span id="page-99-0"></span>**Seleção das configurações padrão de impressão - Windows**

Quando você altera as configurações de impressão em um programa, as mudanças só se aplicam se você estiver imprimindo usando o programa durante aquela sessão. Se você deseja alterar as configurações de impressão que usa em todos os programas do Windows, você pode selecionar novas configurações de impressão padrão.

- 1. Acesse a área de trabalho do Windows e clique com o botão direito do mouse no ícone  $\sim$  do seu produto na parte direita da barra de tarefas do Windows, ou clique na seta para cima e clique com o botão direito do mouse em  $\sim$ .
- 2. Selecione **Definições da impressora**.

Você verá a janela de definições da impressora:

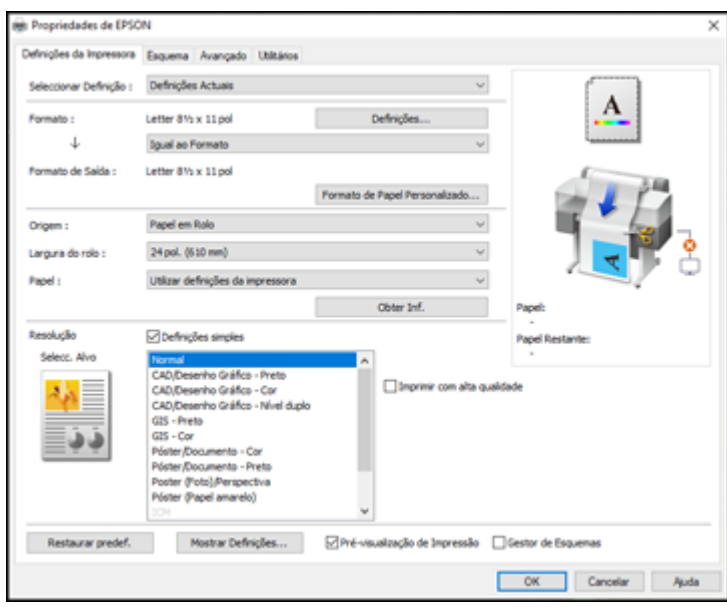

- 3. Selecione as configurações de impressão que deseja usar como padrão em todos os programas do Windows.
- 4. Clique em **OK**.

Essas configurações são agora os padrões selecionados para impressão. Você ainda pode mudá-las conforme necessário quando usar o mesmo programa para imprimir.

**Tema principal:** [Impressão](#page-78-0) com Windows

#### **Tarefas relacionadas**

Seleção das [configurações](#page-79-0) básicas de impressão - Windows Impressão do seu [documento](#page-94-0) - Windows

### <span id="page-100-0"></span>**Mudança do idioma das telas do software da impressora**

Você pode alterar o idioma usado nas telas do software da impressora para Windows.

- 1. Acesse a área de trabalho do Windows e clique com o botão direito do mouse no ícone do produto na parte direita da barra de tarefas do Windows, ou clique na seta para cima e clique com o botão direito do mouse em 2.
- 2. Selecione **Definições da impressora**.

Você verá a janela de configurações de impressão.

3. Clique na guia **Utilitário**.

Você verá estas opções:

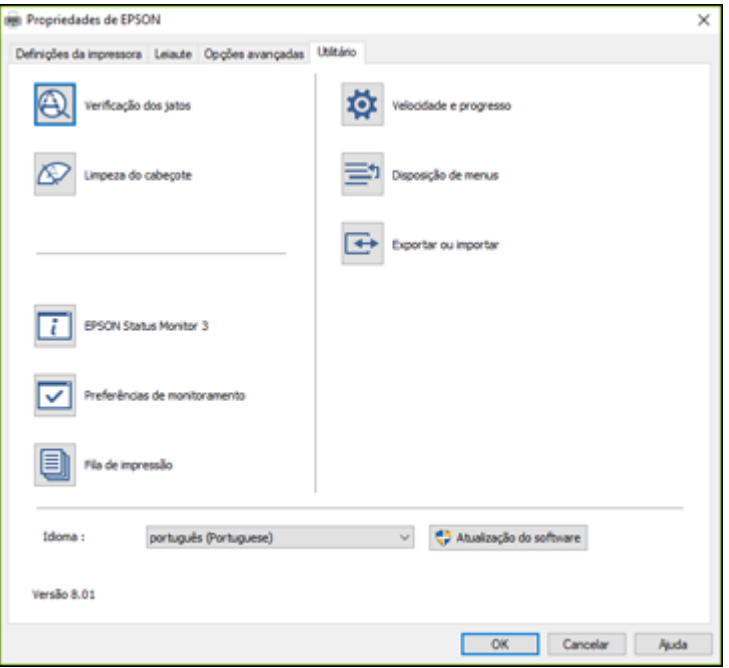

- 4. Selecione o idioma que deseja usar como a configuração de **Idioma**.
- 5. Clique em **OK** para fechar a janela do software da impressora.

As telas do software da impressora aparecem no idioma selecionado na próxima vez que você acessálas.

**Tema principal:** [Impressão](#page-78-0) com Windows

## <span id="page-102-0"></span>**Alteração das opções de atualização automática**

O software da impressora para o Windows verifica automaticamente se há atualizações para o software do produto. Você pode mudar quantas vezes o software procura por atualizações ou pode desativar esta opção.

- 1. Acesse a área de trabalho do Windows e clique com o botão direito do mouse no ícone do produto na parte direita da barra de tarefas do Windows, ou clique na seta para cima e clique com o botão direito do mouse em  $\sim$ .
- 2. Selecione a opção **Definições de atualização do software**.

Você verá esta janela:

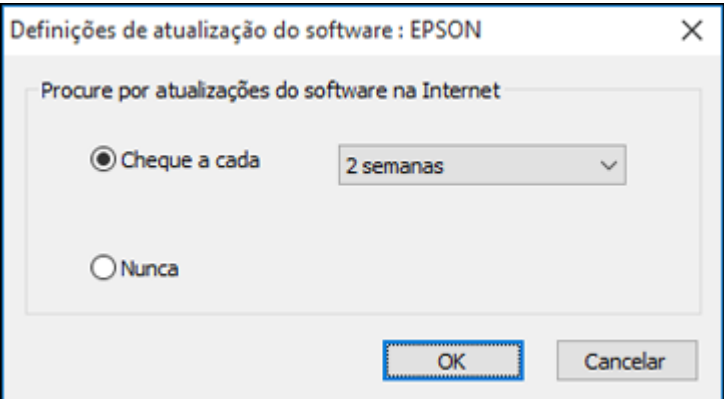

- 3. Execute um dos seguintes procedimentos:
	- Para mudar a frequência com que o software procura por atualizações, selecione uma configuração no menu **Cheque a cada**.
	- Para desativar o recurso de atualização automática, selecione a opção **Nunca**.
- 4. Clique em **OK** para sair.

**Observação:** Se você optar por desativar o recurso de atualização automática, você pode procurar por atualizações manualmente.

#### **Tema principal:** [Impressão](#page-78-0) com Windows

## <span id="page-103-0"></span>**Impressão em um Mac**

Você pode imprimir com o seu produto usando qualquer programa de impressão do Mac, como descrito nestas seções.

**Observação:** Se você tem uma conexão à internet, é uma boa ideia verificar se há atualizações para o software do produto no site de suporte da Epson.

Seleção das [configurações](#page-103-1) básicas de impressão - Mac Seleção das opções de layout de [impressão](#page-111-0) - Mac Seleção das [configurações](#page-111-1) avançadas - Mac [Gerenciamento](#page-113-0) de cores - Mac [Dimensionamento](#page-115-0) de imagens impressas - Mac Seleção das [preferências](#page-115-1) de impressão - Mac Impressão do seu [documento](#page-117-0) ou foto - Mac **Tema principal:** Impressão a partir de um [computador](#page-78-1)

## <span id="page-103-1"></span>**Seleção das configurações básicas de impressão - Mac**

Selecione as configurações básicas para o documento que você deseja imprimir.

- 1. Abra um documento para impressão.
- 2. Selecione o comando de impressão no seu aplicativo.

**Observação:** Pode ser necessário selecionar um ícone de impressão na tela, a opção **Imprimir** no menu Arquivo ou outro comando. Veja o utilitário de ajuda do seu aplicativo para mais detalhes.

3. Selecione seu produto como a definição de **Impressora**.

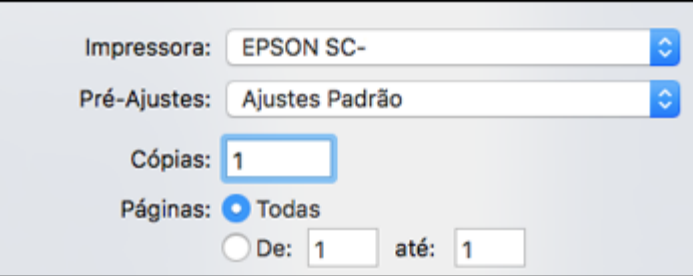

4. Se necessário, clique na seta ao lado da configuração da impressora ou no botão **Mostrar Detalhes** para expandir a janela de impressão.

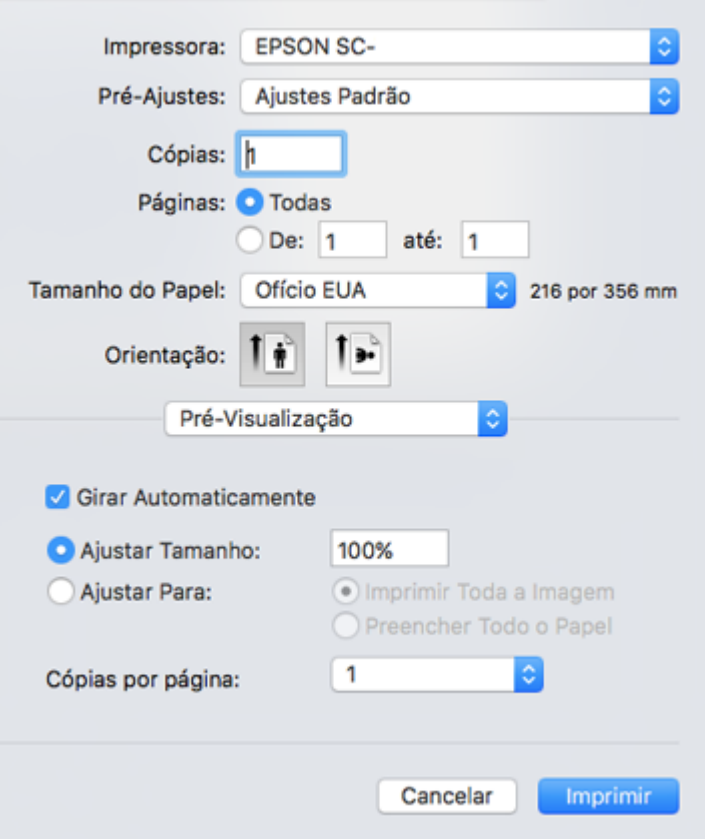

Você verá a janela de configurações da impressora expandida para o seu produto:

**Observação:** A janela de impressão pode ser diferente, dependendo da versão do Mac OS e do aplicativo usado.

5. Selecione as configurações de **Cópias** e **Páginas**, conforme necessário.

**Observação:** Caso não veja essas configurações na janela de impressão, verifique-as no aplicativo antes de imprimir. Elas podem ser acessadas selecionando **Configurar página** no menu Arquivo.

6. Selecione o tamanho do papel colocado como a definição de **Tamanho do Papel**.

**Observação:** Você pode reduzir ou ampliar o tamanho da imagem impressa selecionando **Gestão de Papel** a partir do menu suspenso e selecionando uma opção de escala.

- 7. Selecione vertical ou horizontal como a configuração de **Orientação**.
- 8. Selecione **Definições da impressora** a partir do menu suspenso.

**Observação:** Em alguns programas você pode ter que selecionar **Avançado** antes de poder selecionar **Definições da impressora**. Para mais informação sobre as configurações da impressora, clique em **?**.

Você verá uma tela como esta:

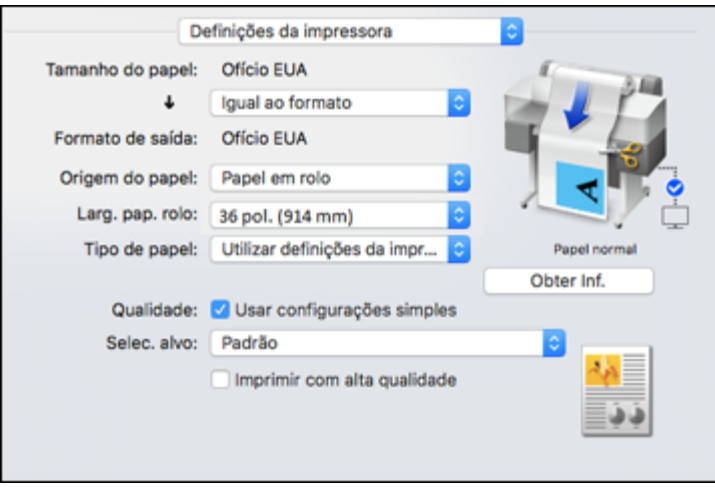

**Observação:** Dependendo da versão do sistema operacional do Mac que estiver usando, você pode não ver uma opção para **Definições da impressora**. Se não, selecione **Recursos da Impressora** no menu pop-up e navegue para baixo para ver todas as opções do driver.

9. Se necessário, selecione a opção **Configurar página** que corresponda à fonte de papel que estiver usando.

**Observação:** Se selecionar **Papel em rolo**, selecione a largura do rolo como configuração de **Larg. pap. rolo**.

10. Se quiser que seu impresso seja de um tamanho diferente do tamanho exibido na configuração Tamanho de papel, selecione a configuração **Formato de saída** na lista.

**Observação:** Selecione **Especificar Formato** para definir um formato de saída definido pelo usuário.

11. Selecione a configuração **Origem do papel** que corresponda ao método de alimentação de papel que estiver usando.

**Observação:** Se selecionar **Papel em rolo**, selecione a largura do rolo como configuração de **Larg. pap. rolo**.

12. Selecione as configurações de **Tipo de papel** que correspondam ao papel colocado.

**Observação:** Se quiser usar configurações de papel que foram definidas pelo painel de controle da impressora, selecione **Utilizar definições da impressora**.

**Observação:** Clique em **Obter Inf.** para atualizar as configurações se colocou ou trocou papel após abrir a janela de impressão.

13. Selecione a configuração **Selec. alvo** que corresponda ao tipo de documento que está imprimindo.

**Observação:** Se quiser que o driver da impressora determine configurações de impressão com base no tipo de documento, marque a opção **Usar configurações simples**. Desmarque a opção se quiser selecionar suas próprias configurações de correção de cor, modo de impressão ou outras.

- 14. Se quiser priorizar qualidade sobre velocidade de impressão, selecione **Imprimir com alta qualidade**.
- 15. Se desmarcar a opção **Usar configurações simples**, as seguintes opções ficam disponíveis:
	- **Modo Imprimir:** escolha uma cor de impresso
	- **Modo de Cor:** escolha um modo de cor para fazer ajustes finos nas cores do impresso
- **Nível:** escolha velocidade ou qualidade como a prioridade de impressão
- **Alta velocidade:** selecione para acelerar a impressão, mas a qualidade pode ser reduzida
- **Enfatizar linhas finas:** selecione para suavizar bordas pontiagudas em imagens de baixa resolução

**Observação:** A configuração **Enfatizar linhas finas** pode reduzir a velocidade de impressão, especialmente se a impressora estiver conectada sem fio. Se habilitar essa configuração, use uma conexão com fio.

**Observação:** Opções disponíveis dependem da configuração **Selec. Alvo** selecionada.

16. Para uma pré-visualização de como o seu documento será impresso, selecione **Pré-visualização de impressão**. (A pré-visualização aparece após clicar em **Imprimir**, mas antes da impressão começar.)

Opções de [Tamanho](#page-107-0) do papel - Mac [Opções](#page-108-0) de Origem do papel - Mac Opções de Modo de [impressão](#page-108-1) - Mac [Opções](#page-108-2) de modo de cor - Mac

[Opções](#page-110-0) de nível - Mac

**Tema principal:** [Impressão](#page-103-0) em um Mac

#### **Tarefas relacionadas**

Seleção das [configurações](#page-111-1) avançadas - Mac Impressão do seu [documento](#page-117-0) ou foto - Mac

#### <span id="page-107-0"></span>**Opções de Tamanho do papel - Mac**

Você pode selecionar qualquer uma das opções de Tamanho do papel no menu Definições da impressora para dimensionar a sua imagem impressa.

#### **Igual ao Tamanho de papel**

Dimensiona sua imagem impressa para caber no tamanho de papel selecionado.

#### **Ajustar à largura do papel em rolo**

Dimensiona a sua imagem impressa para que caiba na largura do papel em rolo carregado.

#### **Tamanho de saída**

Dimensiona sua imagem impressa para caber no tamanho de saída selecionado.

#### **Especificar tamanho**

Dimensiona sua imagem impressa a um tamanho específico.
#### **Reter escala**

Retém o tamanho da imagem original.

#### **Banner**

Selecione ao usar um aplicativo feito para banners (faixas).

**Tema principal:** Seleção das [configurações](#page-103-0) básicas de impressão - Mac

#### **Opções de Origem do papel - Mac**

Você pode selecionar qualquer uma das opções disponíveis no menu Origem para imprimir no papel colocado naquela fonte.

#### **Papel em rolo**

Seleciona o papel em rolo carregado no suporte de papel em rolo.

#### **Alimentador automático de folhas**

Seleciona folhas avulsas colocadas no alimentador automático.

#### **Folha**

Seleciona a folha avulsa colocada no alimentador de papel.

**Tema principal:** Seleção das [configurações](#page-103-0) básicas de impressão - Mac

#### **Opções de Modo de impressão - Mac**

Você pode selecionar uma opção de Modo de impressão para determinar a cor dos seus impressos.

#### **Cor**

Selecione imprimir seu documento em cores.

#### **Preto**

Selecione imprimir seu documento em preto e branco (suporta tons de cinza).

#### **Preto (Nível duplo)**

Selecione imprimir desenhos em CAD em preto e branco (não suporta tons de cinza).

#### **Papel colorido (amarelo)**

Selecione se estiver imprimindo seu documento em papel amarelo. Essa opção é usada para alguns aplicativos de pôster.

#### **Tema principal:** Seleção das [configurações](#page-103-0) básicas de impressão - Mac

#### **Opções de modo de cor - Mac**

Você pode ajustar as configurações de **Modo de Cor** para ajustar as cores no seu impresso ou desativar o gerenciamento de cores no software da impressora.

#### **Padrão EPSON (sRGB)**

Otimiza o espaço sRGB e corrige a cor.

#### **Gráficos de apresentação**

Realiza correção de cor para otimizar suas imagens com base no espaço sRGB.

#### **Desenho de linha**

Otimiza correção de cores para desenhos de linha processando a borda entre linhas e o plano de fundo como descontínuo.

#### **GIS**

Realiza melhor impressão para mapas topográficos e outros dados de sistema de informação geográfica (GIS).

#### **Sem ajuste de cor**

Desativa o gerenciamento de cores no software da impressora para que você possa gerenciar as cores usando apenas o software.

**Observação:** Um perfil ICC é necessário se o gerenciamento de cor estiver desativado.

Clique em **Definições** para abrir a janela **Controles de cor**, onde você pode especificar valores para ajustar brilho, contraste, saturação e tons de cor ciano, magenta e amarelo individuais. Você pode

escolher entre duas configurações de gama e usar um círculo colorido ou uma barra deslizante para ajustar a cor.

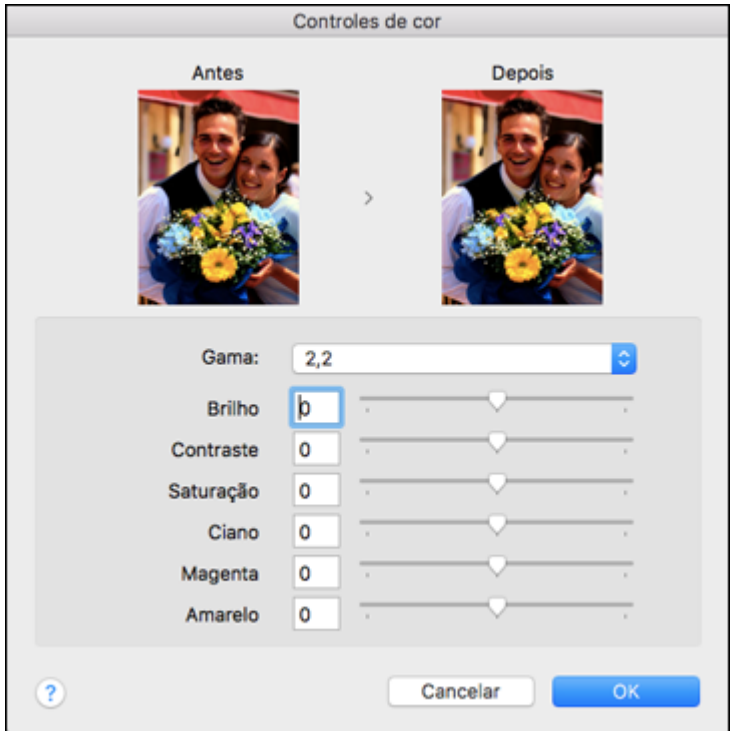

**Tema principal:** Seleção das [configurações](#page-103-0) básicas de impressão - Mac

#### **Opções de nível - Mac**

Você pode selecionar uma prioridade de velocidade de impressão ou qualidade de impressão para os seus impressos.

#### **Velocidade**

Selecione priorizar velocidade de impressão sobre qualidade; a qualidade pode ser reduzida.

#### **Qualidade**

Selecione priorizar qualidade de impressão sobre velocidade.

#### **Qualidade máxima**

Selecione usar máxima qualidade de impressão; velocidade de impressão pode ser mais lenta.

**Tema principal:** Seleção das [configurações](#page-103-0) básicas de impressão - Mac

## **Seleção das opções de layout de impressão - Mac**

Você pode selecionar uma variedade de opções de leiaute selecionando **Layout** no menu suspenso na janela de impressão.

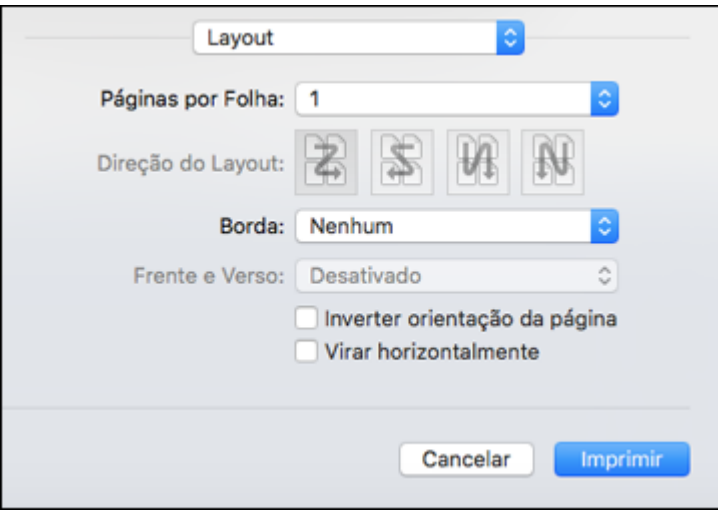

- Para imprimir várias páginas em uma folha de papel, selecione o número de páginas no menu suspenso **Páginas por Folha**. Para organizar a ordem de impressão das páginas, selecione uma configuração de **Direção do Layout**.
- Para imprimir bordas em torno de cada página na folha, selecione uma configuração de linha no menu suspenso **Borda**.
- Para inverter ou virar a imagem impressa, selecione as configurações **Inverter orientação da página** ou **Virar horizontalmente**.

**Tema principal:** [Impressão](#page-103-1) em um Mac

### **Seleção das configurações avançadas - Mac**

Você pode selecionar configurações de papel em rolo e ajustar densidade de cores a partir do menu Opções avançadas.

1. Selecione **Opções avançadas** na lista.

#### Você verá esta janela:

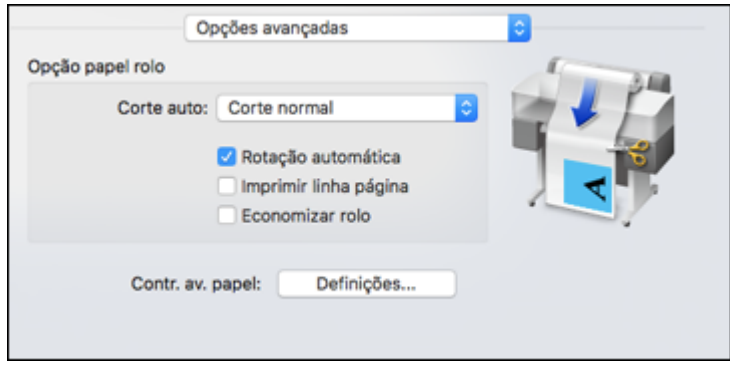

**Observação:** Algumas configurações podem não estar disponíveis, dependendo da fonte de papel e opção de Papel em rolo que selecionou como o tamanho do seu papel.

- 2. Selecione uma das seguintes configurações de **Corte auto**:
	- **Não**: Selecione esta opção para cortar os seus impressos manualmente.
	- **Corte normal**: Cria uma margem nas partes de cima e de baixo da sua imagem e corta o papel automaticamente. Essas margens variam dependendo do tipo de papel e podem ser modificadas usando as configurações personalizadas de papel.

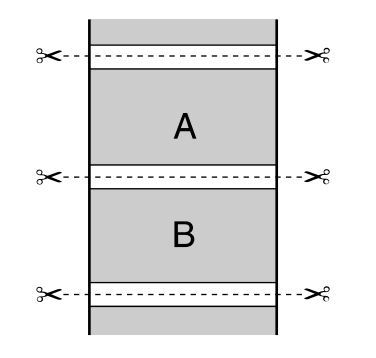

- 3. Selecione as seguintes configurações conforme necessário:
	- Marque a opção **Rotação automática** para posicionar automaticamente a imagem ou dados de impressão para que caiba no papel em rolo.
- Marque a opção **Imprimir linha página** para imprimir linhas entre as páginas como guia para corte manual.
- Quando **Corte auto** estiver ativado, marque a opção **Economizar rolo** para que a impressora corte o papel em rolo no final da imagem conforme for posicionada na página.
- 4. Se desejar ajustar a densidade de cores, clique em **Definições**, ajuste as configurações **Preto** e **Cor** e clique em **OK**.

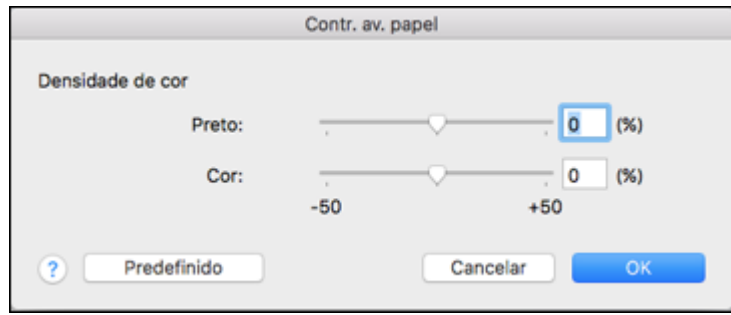

**Tema principal:** [Impressão](#page-103-1) em um Mac

## <span id="page-113-0"></span>**Gerenciamento de cores - Mac**

Você pode ajustar as configurações de correspondência de cores para melhorar as cores no seu impresso ou desativar o gerenciamento de cores no software da impressora.

1. Selecione **Compatibilidade de Cor** no menu suspenso na janela de impressão.

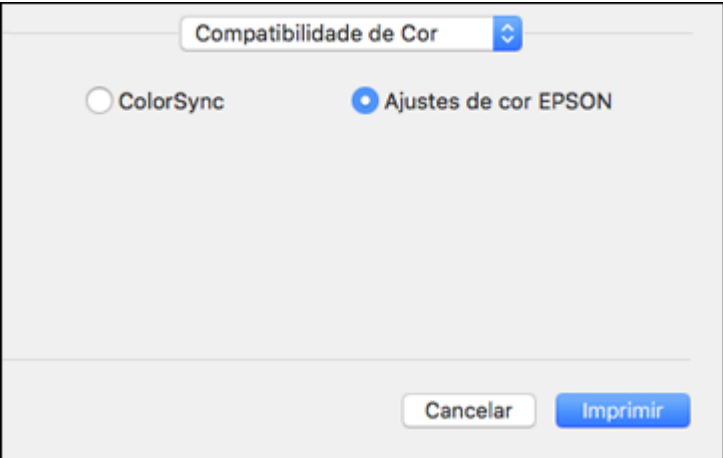

#### 2. Selecione uma das opções disponíveis.

Opções de [correspondência](#page-114-0) de cores - Mac

**Tema principal:** [Impressão](#page-103-1) em um Mac

#### <span id="page-114-0"></span>**Opções de correspondência de cores - Mac**

Você pode selecionar essas configurações no menu de **Compatibilidade de Cor**.

#### **ColorSync**

Imprime usando perfis de cor padrão para o seu produto e papel para ajudar na correspondência de cores da imagem.

#### **Ajustes de cor EPSON**

Permite que gerencie as cores usando controles no driver da impressora ou que desative o gerenciamento de cor.

**Tema principal:** [Gerenciamento](#page-113-0) de cores - Mac

### **Dimensionamento de imagens impressas - Mac**

Você pode ajustar o tamanho da imagem ao imprimir selecionando **Gestão de Papel** no menu suspenso na janela Imprimir.

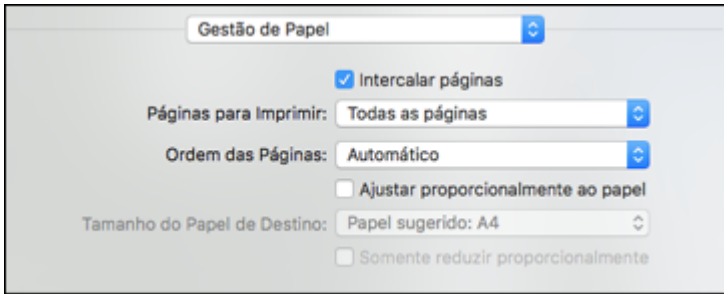

- Para agrupar múltiplas cópias em grupos de documentos, marque a caixa de seleção **Intercalar páginas**.
- Para imprimir somente páginas selecionadas de um documento de múltiplas páginas, selecione uma opção no menu suspenso **Páginas para Imprimir**.
- Para ajustar a ordem na qual as páginas são impressas, selecione uma opção no menu suspenso **Ordem das Páginas**.
- Para dimensionar a imagem para que caiba em um tamanho de papel específico, selecione **Ajustar proporcionalmente ao papel** e selecione o tamanho do papel no menu suspenso **Tamanho do Papel de Destino**.
- Para restringir o redimensionamento da imagem para tamanhos reduzidos, marque a caixa de seleção **Somente reduzir proporcionalmente**. (Desmarque esta caixa de seleção quando aumentar o tamanho da imagem.)

**Tema principal:** [Impressão](#page-103-1) em um Mac

### <span id="page-115-0"></span>**Seleção das preferências de impressão - Mac**

Você pode selecionar as preferências de impressão que se aplicam a todos os trabalhos de impressão que enviar para o produto.

- 1. No menu Apple ou no Dock, selecione **Preferências do Sistema**.
- 2. Selecione **Impressão e fax**, **Impressão e escaneamento** ou **Impressoras e Scanners**, selecione o seu produto e depois selecione **Opções e Suprimentos**.

#### 3. Selecione **Opções**.

Você verá uma tela como esta:

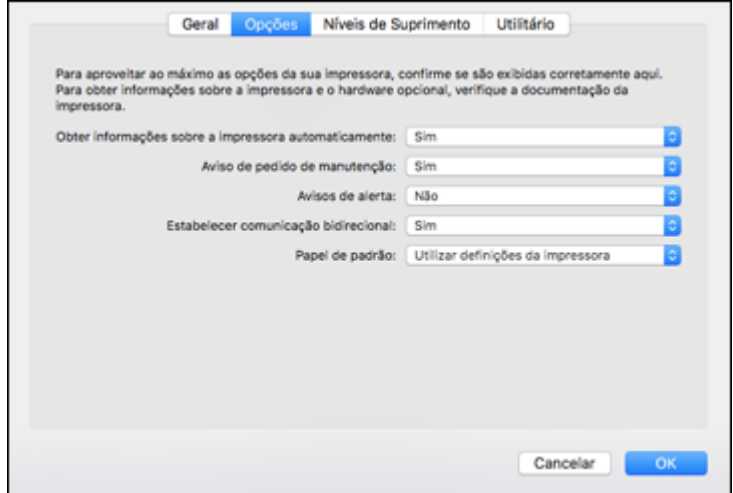

- 4. Selecione qualquer uma das opções de impressão disponíveis.
- 5. Clique em **OK**.

[Preferências](#page-116-0) de impressão - Mac

#### **Tema principal:** [Impressão](#page-103-1) em um Mac

#### <span id="page-116-0"></span>**Preferências de impressão - Mac**

Você pode selecionar estas configurações na guia **Opções**.

#### **Obter informações sobre a impressora automaticamente**

Garante que as configurações de tamanho e tipo de papel sejam atualizadas automaticamente se papel for colocado ou mudado após fechar a janela de impressão.

#### **Aviso de pedido de manutenção**

Alerta-o se a caixa de manutenção estiver quase cheia ou se precisar ser substituída.

#### **Avisos de alerta**

Permite que selecione se deseja ou não receber alertas do software da impressora para várias condições operacionais.

#### **Estabelecer comunicação bidirecional**

Permite que o produto se comunique com o computador. Não mude a configuração padrão a não ser que tenha problemas quando usar uma fila de impressão compartilhada.

#### **Papel de padrão**

Selecione o tipo de mídia que deseja usar como padrão no driver da impressora.

**Tema principal:** Seleção das [preferências](#page-115-0) de impressão - Mac

## <span id="page-117-0"></span>**Impressão do seu documento ou foto - Mac**

Depois de ter selecionado as definições de impressão, você está pronto para imprimir.

Clique em **Imprimir** na parte inferior da janela de impressão.

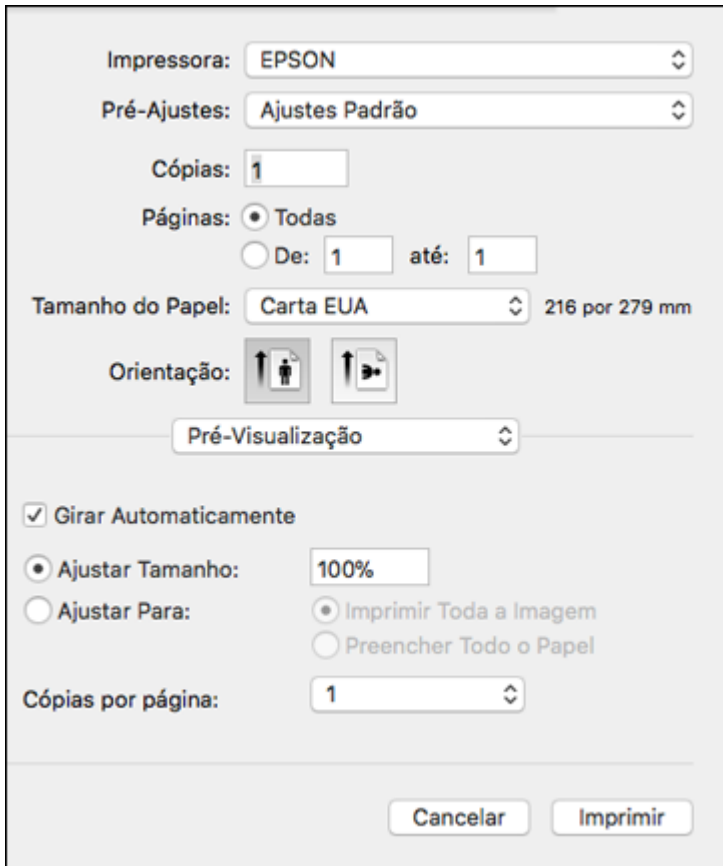

[Verificação](#page-118-0) do estado da impressão - Mac

**Tema principal:** [Impressão](#page-103-1) em um Mac

#### <span id="page-118-0"></span>**Verificação do estado da impressão - Mac**

Durante a impressão, você pode ver o progresso do trabalho de impressão, controlar a impressão e verificar o estado dos níveis de tinta.

1. Clique no ícone da impressora quando ele aparecer no Dock.

Você verá a janela de estado da impressão:

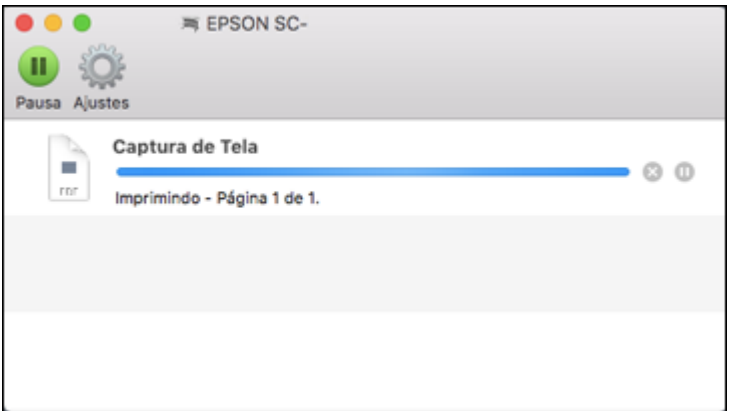

- 2. Selecione as seguintes opções conforme necessário para a sua versão do Mac OS:
	- Para cancelar a impressão, clique no trabalho de impressão e clique em **Solu**ou em **Apagar**.
	- Para pausar um trabalho de impressão, clique no trabalho e clique em **Ou em Pausa**. Para retomar um trabalho de impressão, clique no trabalho marcado como "Pausado" e clique em ou em **Retomar**.
	- Para pausar a impressão de todos os trabalhos na fila de impressão, clique em **Pausa** ou em **Parar impressora**.
	- Para exibir outras informações da impressora, clique em **Ajustes** ou em **Níveis de materiais**.

**Tema principal:** Impressão do seu [documento](#page-117-0) ou foto - Mac

## <span id="page-119-1"></span>**Impressão de desenhos em CAD**

Seu produto pode imprimir desenhos em CAD de aplicativos de software de CAD. Você pode imprimilos a partir do driver da impressora ou mudar configurações no produto para emular modos HP-GL/2 ou HP RTL.

**Observação:** Nem todos os recursos HP-GL/2 e HP RTL são suportados no produto.

Impressão de desenhos em CAD a partir do driver da [impressora](#page-119-0) [Impressão](#page-120-0) de desenhos em CAD em modo HP-GL/2 ou HP RTL **Tema principal:** Impressão a partir de um [computador](#page-78-0)

### <span id="page-119-0"></span>**Impressão de desenhos em CAD a partir do driver da impressora**

Você pode imprimir desenhos em CAD usando o driver da impressora. Este método de impressão é melhor para desenhos e visualizações de alta qualidade.

**Observação:** Se linhas no seu desenho não são impressas adequadamente, imprima o desenho usando modo HP-GL/2 ou HP RTL usando o painel de controle do produto.

- 1. Abra o arquivo que deseja imprimir no seu software de CAD.
- 2. Clique em **Plot** (Plotar) e selecione seu produto como a impressora.
- 3. Clique em **Properties** (Propriedades).
- 4. Na guia **Device and Document Settings** (Configurações de dispositivo e documento), clique em **Custom Properties** (Propriedades personalizadas).

Você verá a janela do driver da impressora:

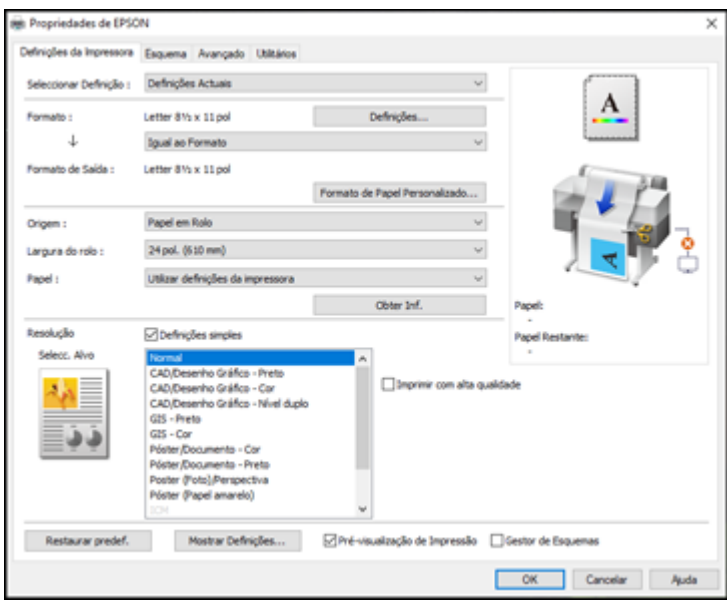

- 5. Selecione as configurações de **Formato** e **Formato de saída** conforme necessário.
- 6. Selecione a configuração **Origem**.
- 7. Selecione a configuração **Papel**.
- 8. Escolha uma das opções CAD/Desenho gráfico como configuração de **Selecc. Alvo**.
- 9. Selecione quaisquer outras configurações de impressão conforme necessário e clique em **OK**.
- 10. Comece a imprimir seu desenho a partir do software de CAD.

**Tema principal:** [Impressão](#page-119-1) de desenhos em CAD

### <span id="page-120-0"></span>**Impressão de desenhos em CAD em modo HP-GL/2 ou HP RTL**

Você pode mudar configurações no painel de controle do produto para imprimir desenhos em CAD usando modo HP-GL/2 ou HP RTL. Esse método de impressão é melhor para mapas e desenhos técnicos, ou quando linhas têm que ser enfatizadas.

**Observação:** Nem todos os recursos HP-GL/2 e HP RTL são suportados no produto.

- 1. Aperte o botão  $\widehat{\mathfrak{m}}$  início no produto, se necessário.
- 2. No visor LCD, selecione **Definições** > **Definições gerais** > **Definições da impressora** > **Defin. univer. impressão**.

Você verá a seguinte tela:

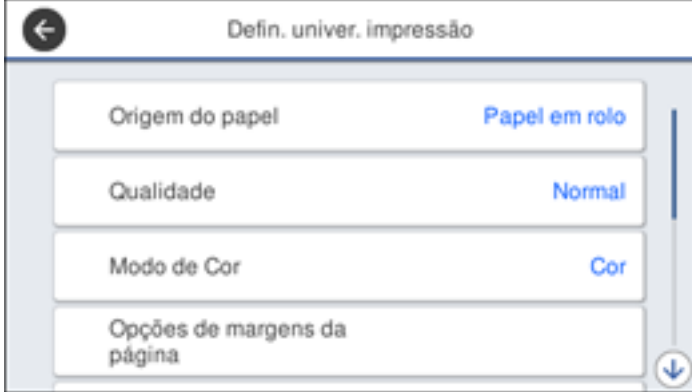

3. A configuração **Origem do papel** deve estar definida como **Papel em rolo**.

**Observação:** Se papel em rolo não estiver selecionado quando dados de impressão HP-GL2 ou HP RTL forem enviados, pode ocorrer um erro.

- 4. Selecione quaisquer outras configurações conforme necessário.
- 5. Selecione a seta esquerda para retornar à tela anterior.
- 6. Selecione **Definições exclusivas HP-GL/2**.

Você verá a seguinte tela:

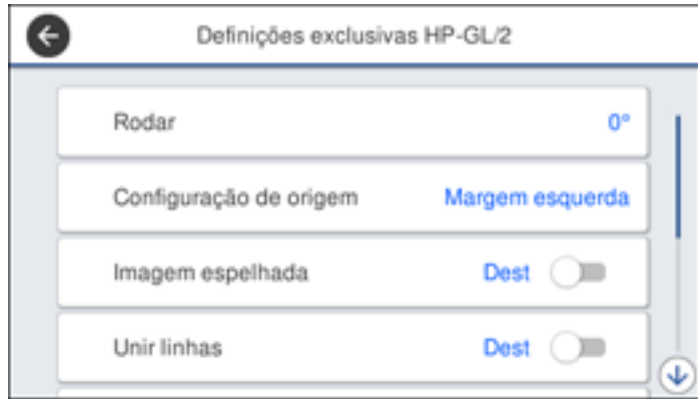

- 7. Modifique as configurações conforme necessário.
- 8. Selecione a seta esquerda para retornar à tela anterior.
- 9. Selecione **Idioma de impressão**.
	- Se estiver imprimindo por USB, selecione **USB** e mude a configuração **Idioma de impressão** para **HP-GL/2**.
	- Se estiver imprimindo em rede, selecione **Rede** e mude a configuração **Idioma de impressão** para **HP-GL/2**.

**Observação:** Retorne a configuração **Idioma de impressão** para **Automático** quando acabar de imprimir em modo HP-GL/2.

- 10. Abra o arquivo que deseja imprimir no seu software de CAD.
- 11. Clique em **Plot** (Lote) e selecione seu produto como a impressora.
- 12. Comece a imprimir seu desenho a partir do software de CAD.

**Tema principal:** [Impressão](#page-119-1) de desenhos em CAD

# <span id="page-123-1"></span>**Utilização dos menus do painel de controle**

Siga as instruções nestas seções para acessar o sistema de menus da impressora e mudar as suas configurações.

Acesso aos menus da [impressora](#page-123-0) Menu [Config.](#page-124-0) Papel Menu [Definições](#page-127-0) básicas Menu Definições da [impressora](#page-129-0) Menu [Definições](#page-135-0) de rede Menu de [Administração](#page-136-0) do sistema Menu [Manutenção](#page-138-0) Menu estado da [impressora/Imprimir](#page-139-0)

## <span id="page-123-0"></span>**Acesso aos menus da impressora**

Você pode usar os menus da impressora para ajustar as configurações que controlam como a sua impressora funciona.

- 1. Aperte o botão  $\widehat{\mathfrak{m}}$  início, se necessário.
- 2. Selecione **Definições** no visor LCD.

Você verá a seguinte tela:

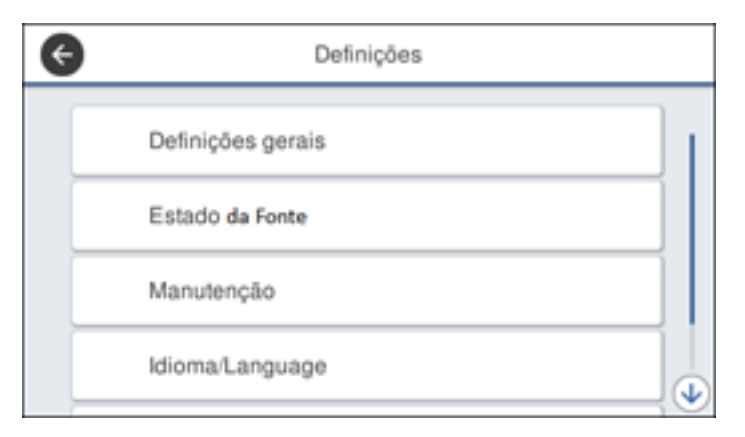

3. Aperte a seta para cima ou para baixo para passar pelos menus ou passe o dedo para cima ou para baixo no visor LCD.

**Observação:** Para retornar à tela anterior, aperte a seta para a esquerda.

- 4. Aperte a seta para cima ou para baixo para passar pelas configurações ou passe o dedo para cima ou para baixo no visor LCD.
- 5. Para selecionar uma configuração, selecione **OK** a qualquer momento que a opção **OK** for exibida. Você também pode selecionar uma configuração para ligar ou desligar.
- 6. Quando terminar de modificar configurações em um menu, aperte o botão de seta para a esquerda para voltar ou aperte o botão  $\widehat{w}$  início no painel de controle para sair do menu completamente.

**Tema principal:** [Utilização](#page-123-1) dos menus do painel de controle

## <span id="page-124-0"></span>**Menu Config. Papel**

Selecione **Config. Papel** para personalizar opções de papel.

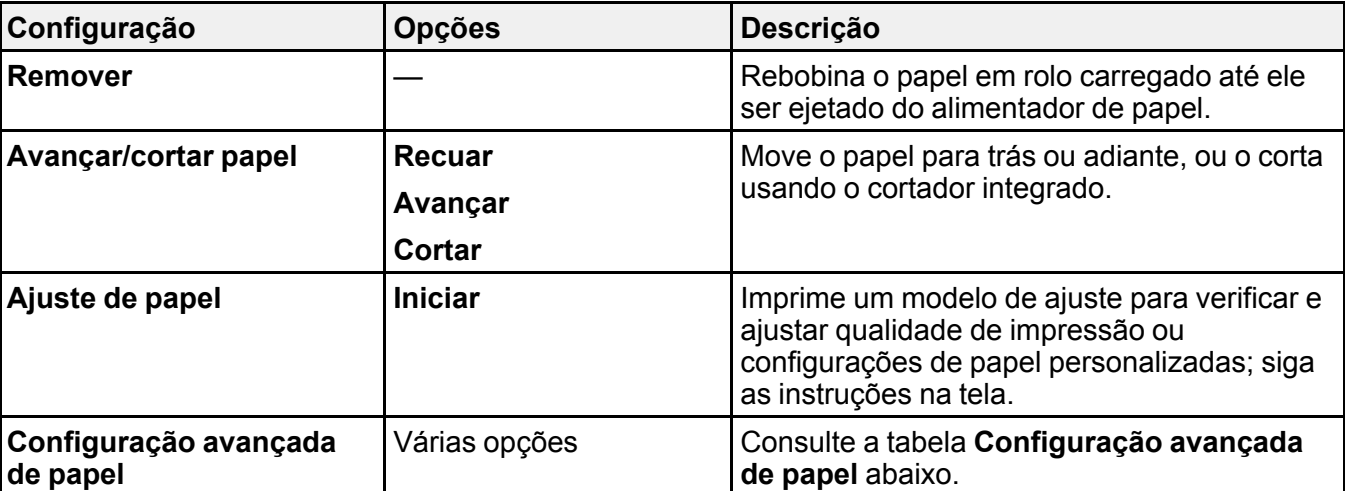

Menu **Papel em rolo**

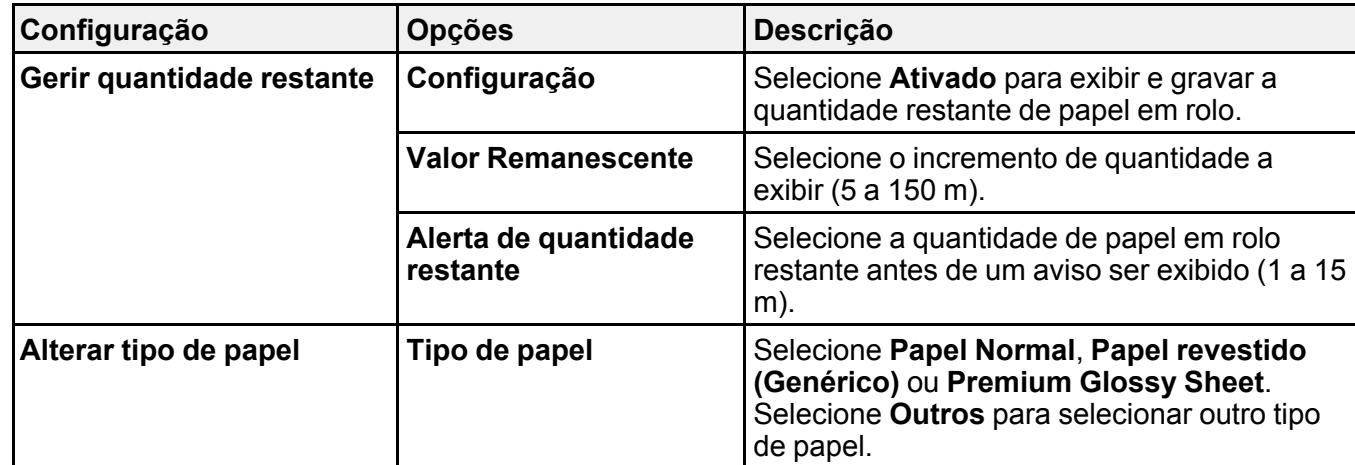

Menu **Configuração avançada de papel** (no menu **Papel em rolo**)

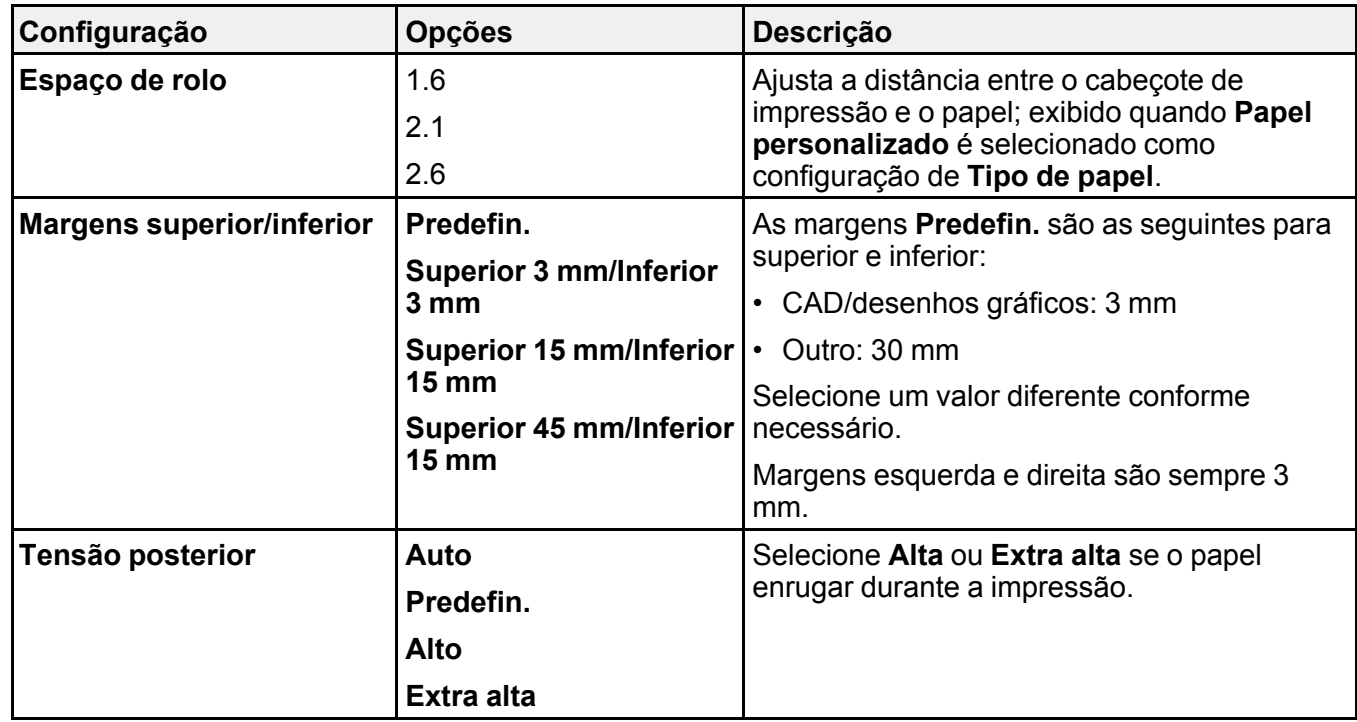

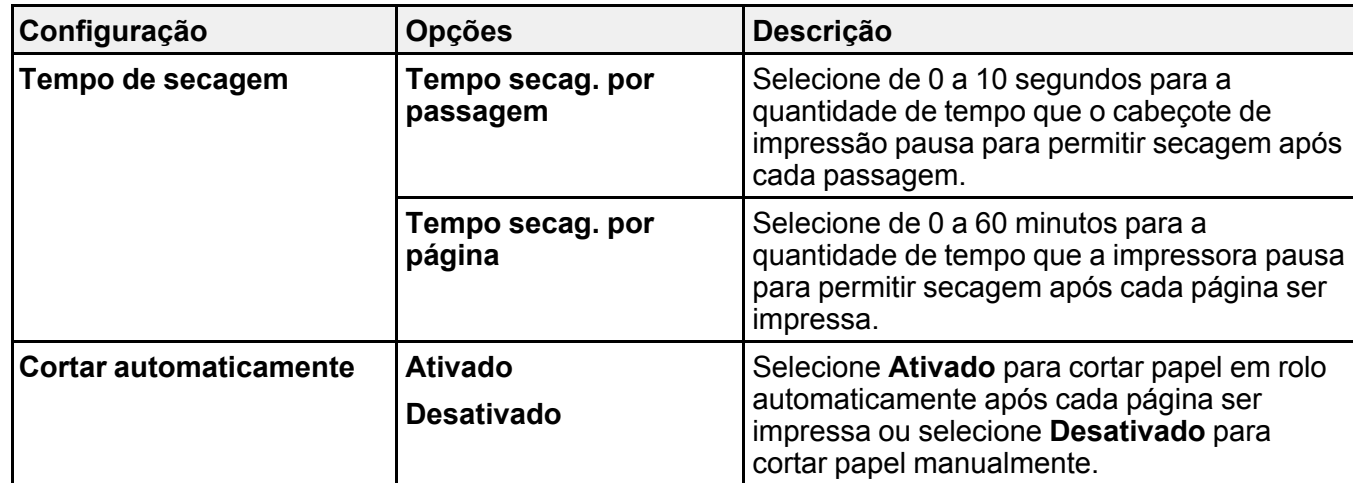

### Menu **Aliment. folhas automático**

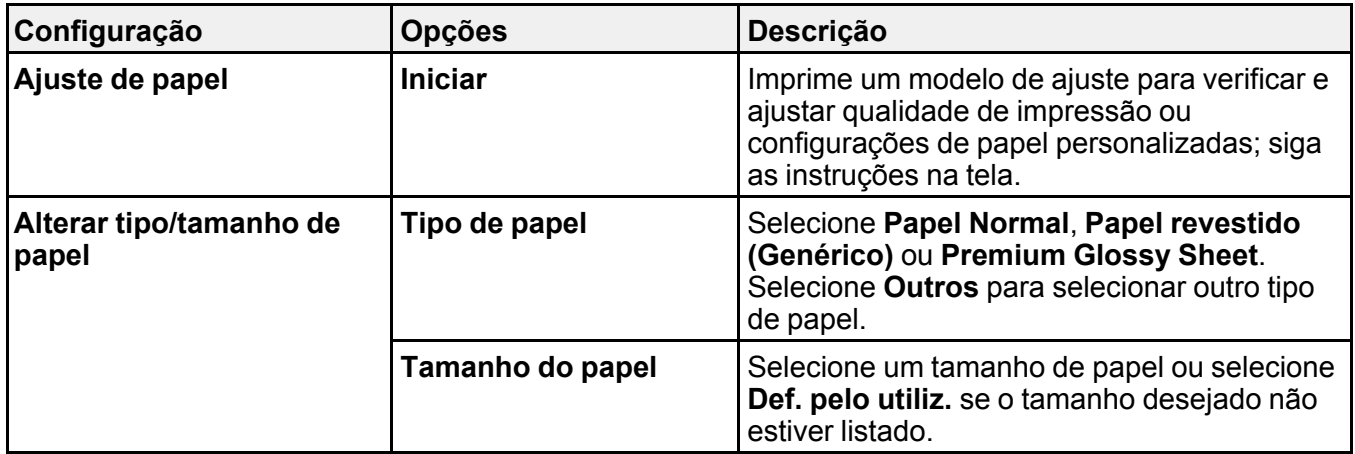

## Menu **Folhas soltas (1 folha)**

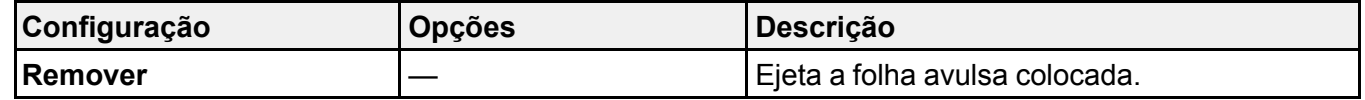

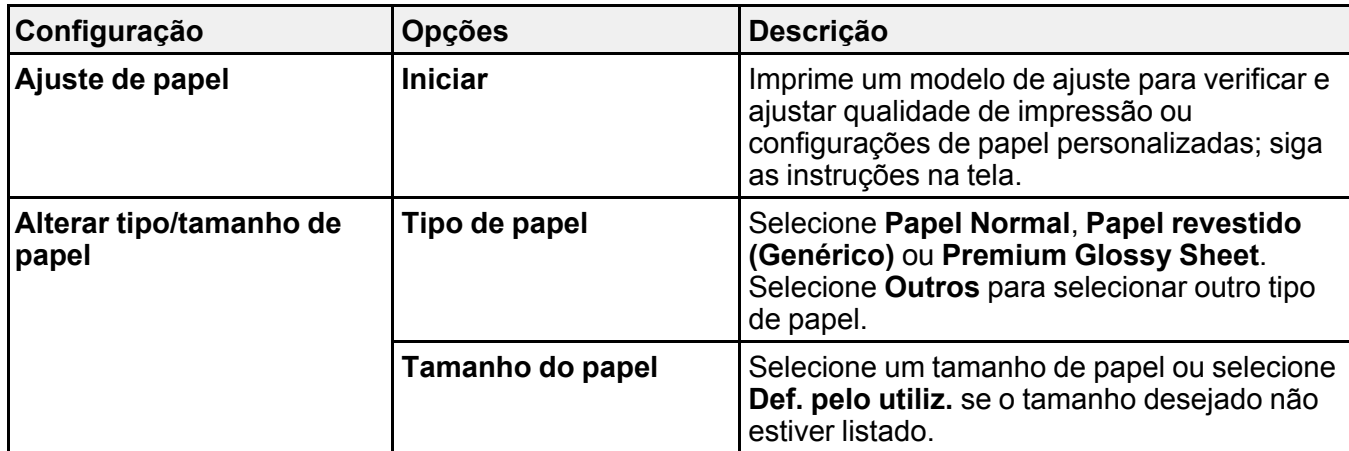

### **Tarefas relacionadas**

Criação de configurações [personalizadas](#page-72-0) de papel

[Colocação](#page-55-0) de papel em rolo

Seleção das [configurações](#page-75-0) de papel para cada fonte - painel de controle

Ajuste da qualidade de [impressão](#page-168-0) utilizando o painel de controle do produto

#### **Temas relacionados**

Corte do [papel](#page-59-0) em rolo

## <span id="page-127-0"></span>**Menu Definições básicas**

Selecione **Definições** > **Definições gerais** > **Definições básicas** para personalizar várias configurações de exibição e energia.

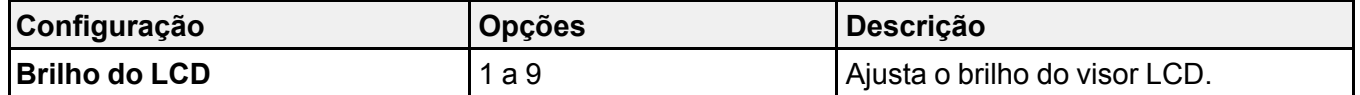

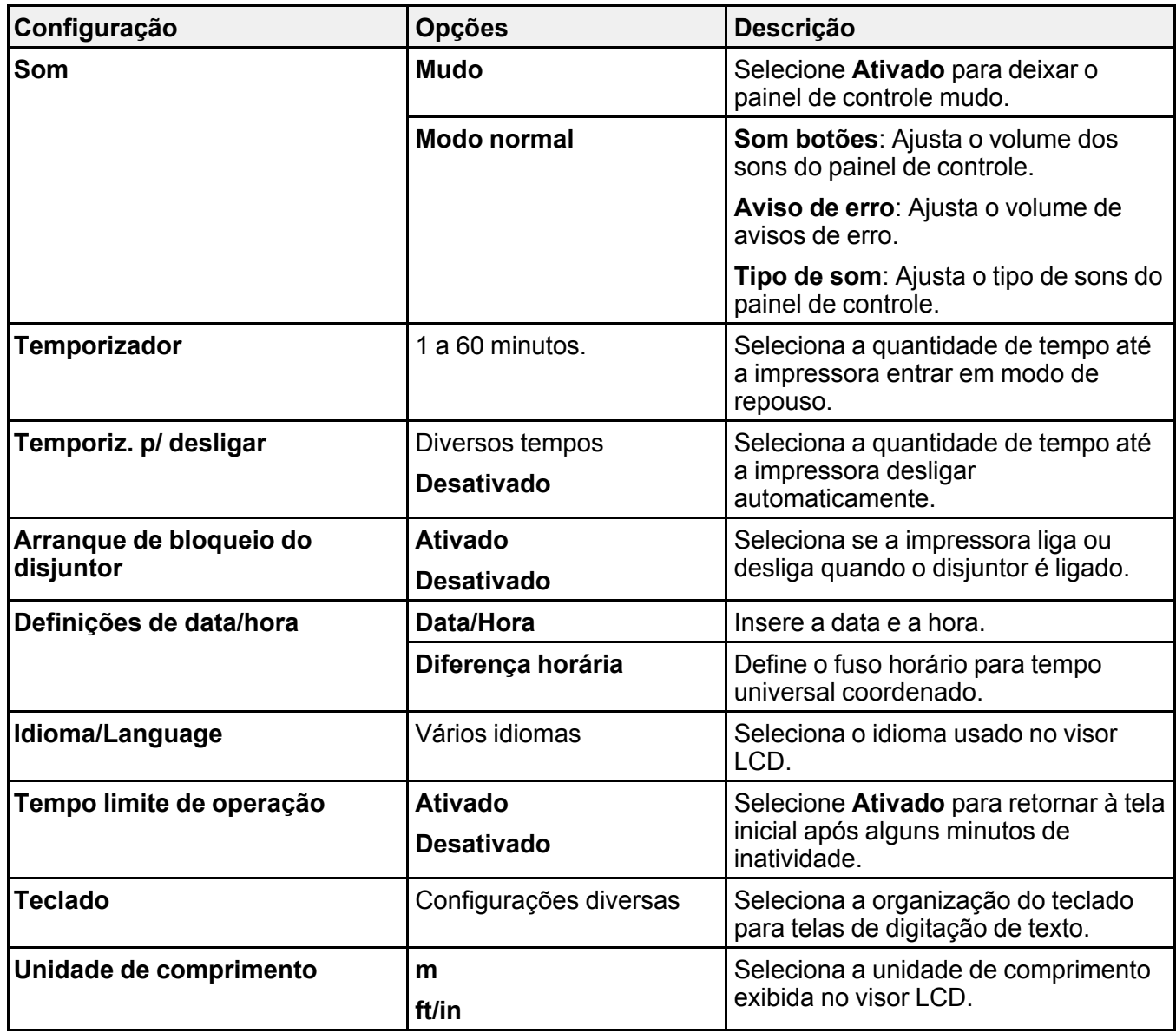

### **Tarefas relacionadas**

[Mudança](#page-17-0) do idioma do visor LCD [Seleção](#page-18-0) da data e hora

## <span id="page-129-0"></span>**Menu Definições da impressora**

Selecione **Definições** > **Definições gerais** > **Definições da impressora** > para personalizar opções de papel e de impressão.

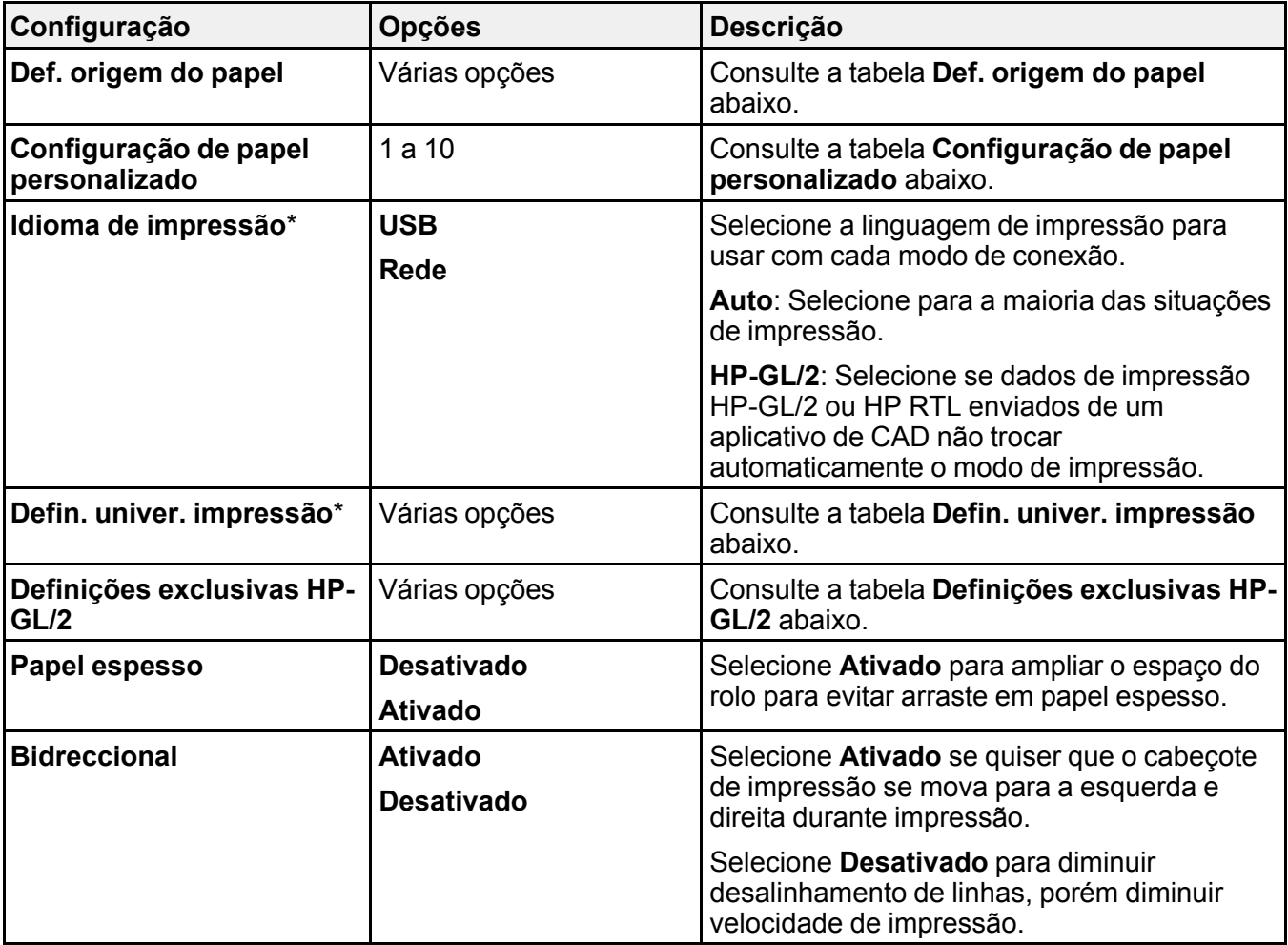

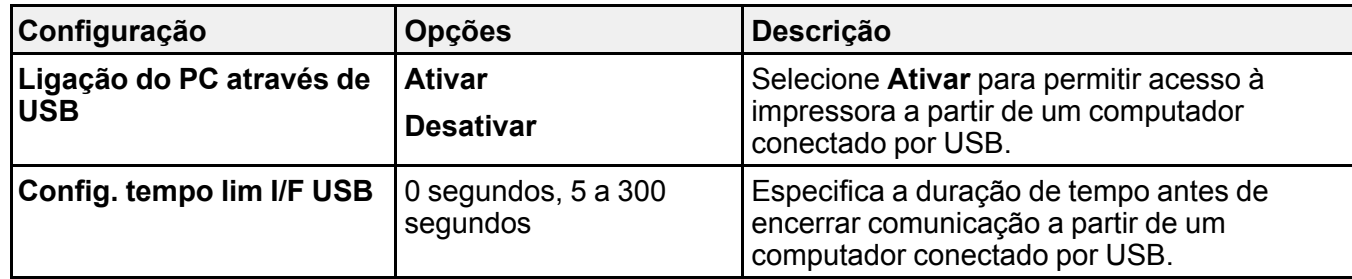

\*Os menus **Idioma de impressão** e **Defin. univer. impressão** podem ser bloqueados por um administrador. Se você não puder acessar ou modificar estas configurações, entre em contato com o seu administrador para obter ajuda.

**Def. origem do papel**

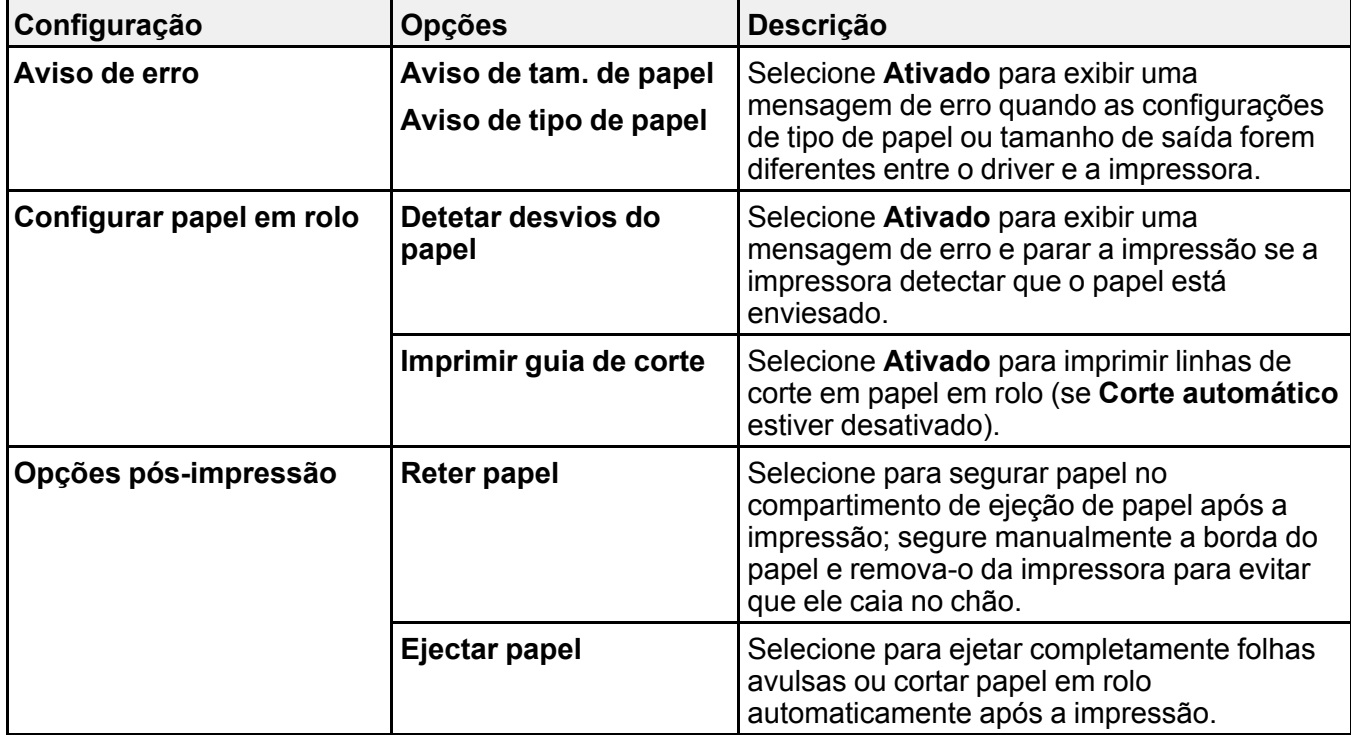

**Configuração de papel personalizado**

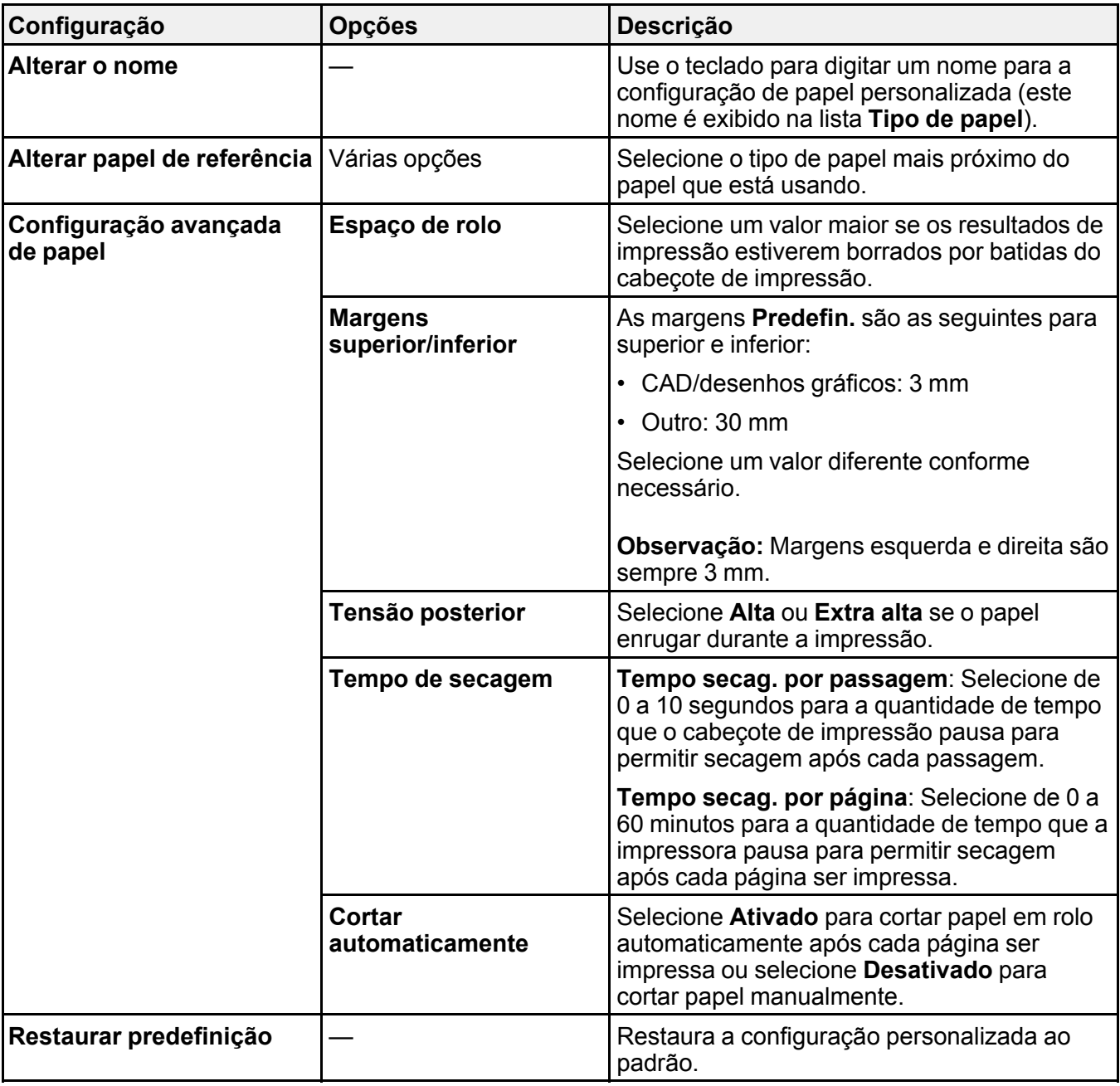

**Defin. univer. impressão**

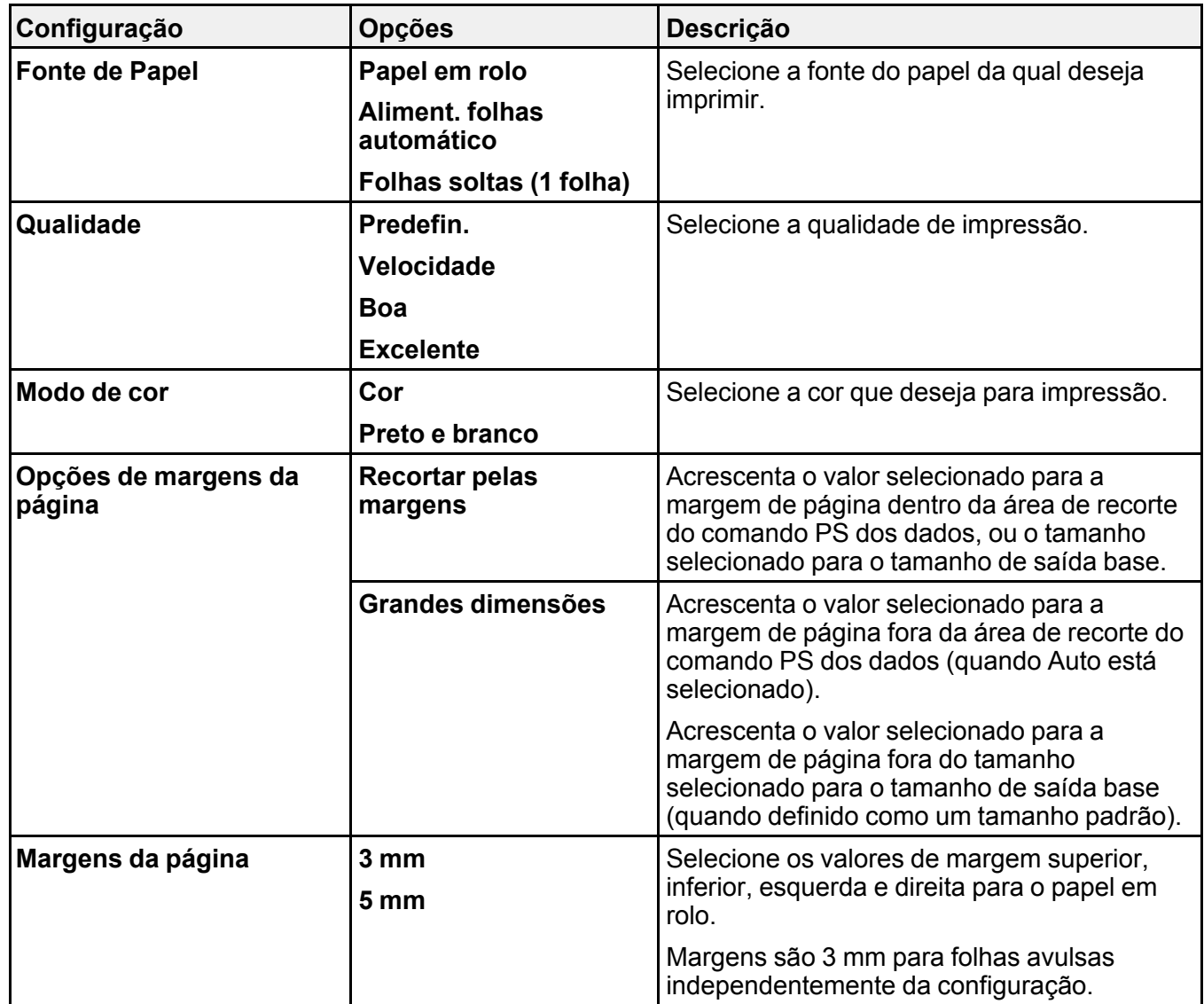

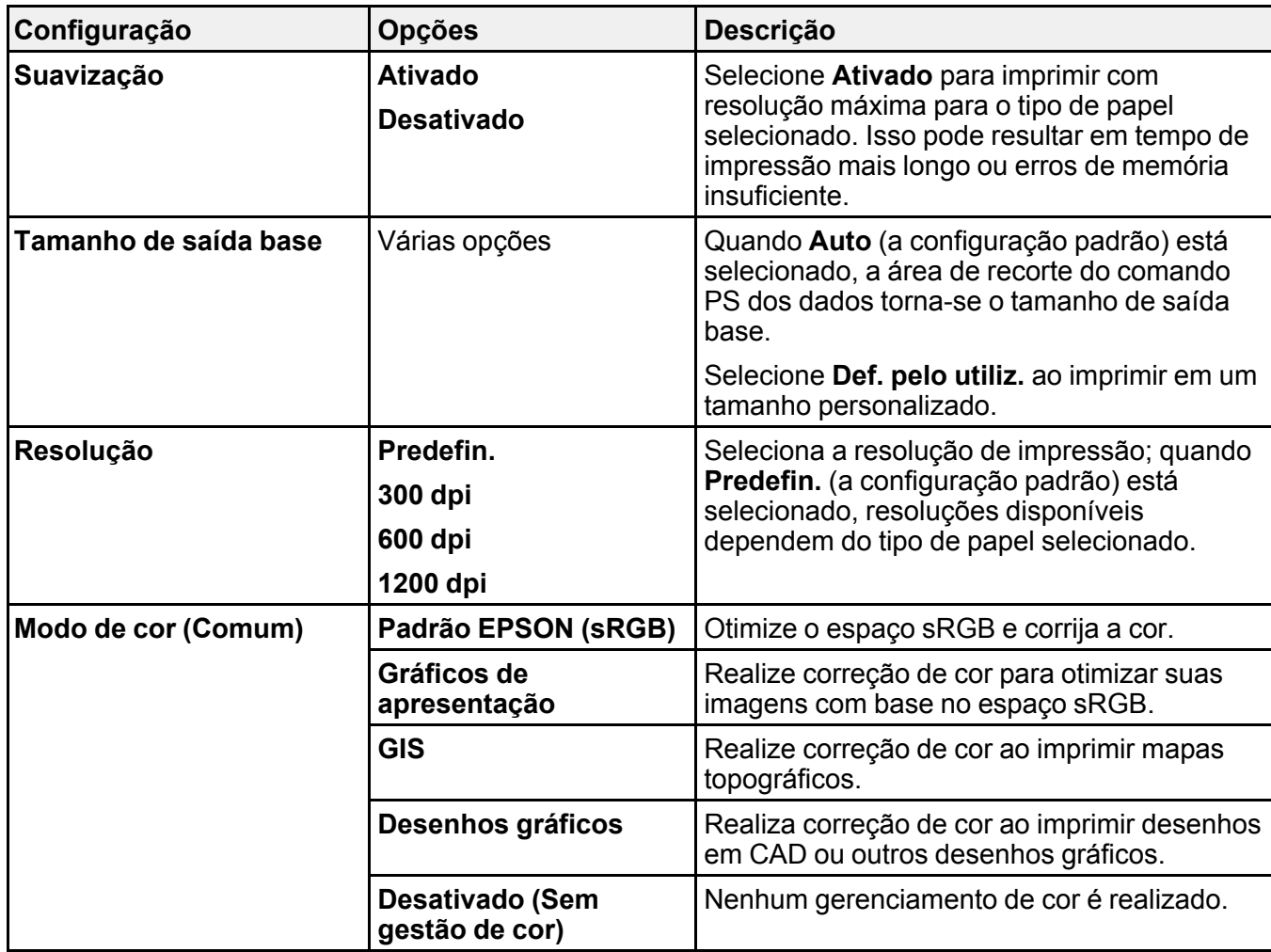

### **Definições exclusivas HP-GL/2**

Ajuste essas configurações conforme necessário ao imprimir em modo HP-GL/2 ou HP RTL.

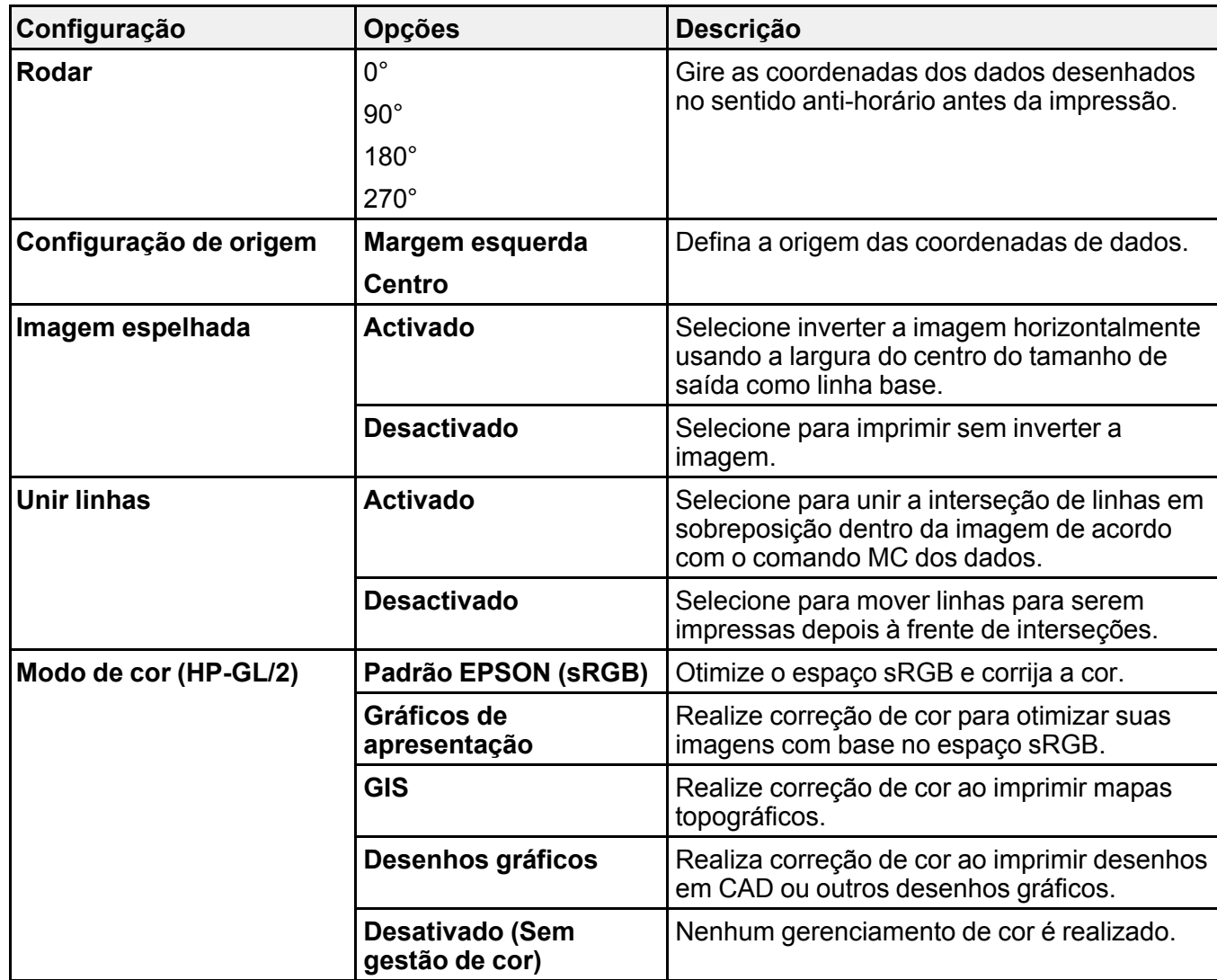

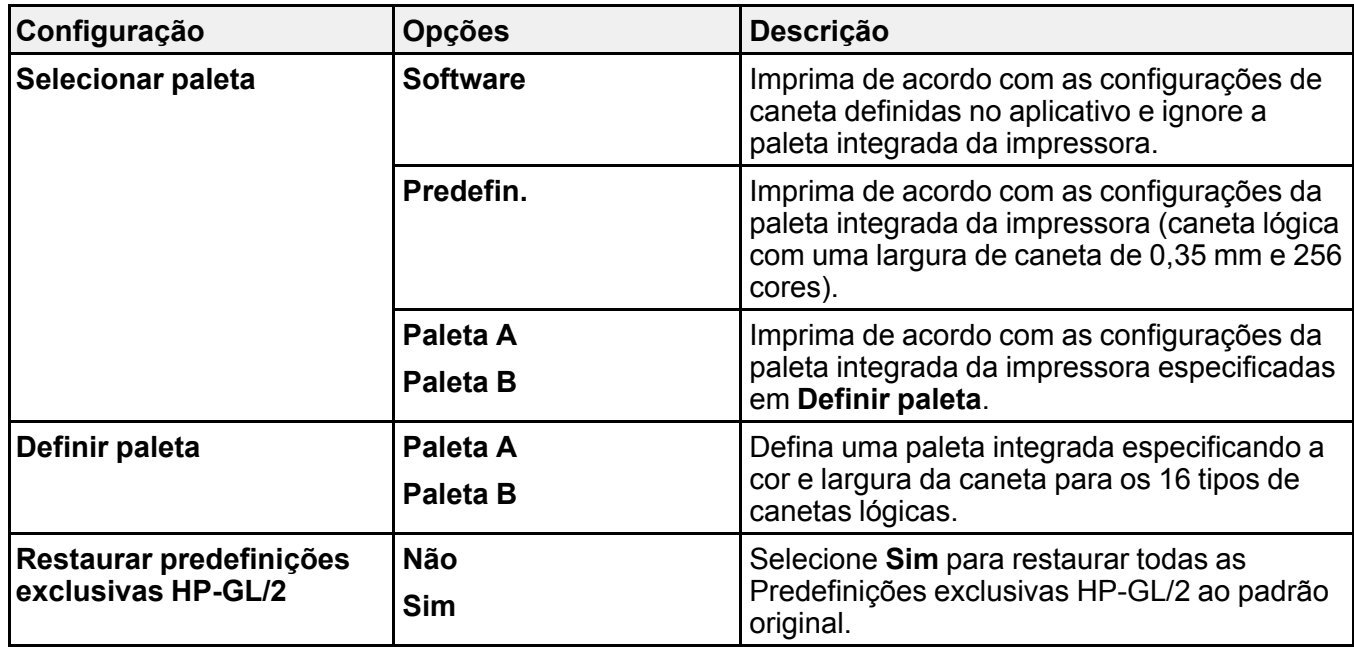

#### **Tarefas relacionadas**

Criação de configurações [personalizadas](#page-72-0) de papel Seleção das [configurações](#page-75-0) de papel para cada fonte - painel de controle [Impressão](#page-120-0) de desenhos em CAD em modo HP-GL/2 ou HP RTL

## <span id="page-135-0"></span>**Menu Definições de rede**

Selecione **Definições** > **Definições gerais** > **Definições de rede** > pra configurar as configurações de rede da impressora.

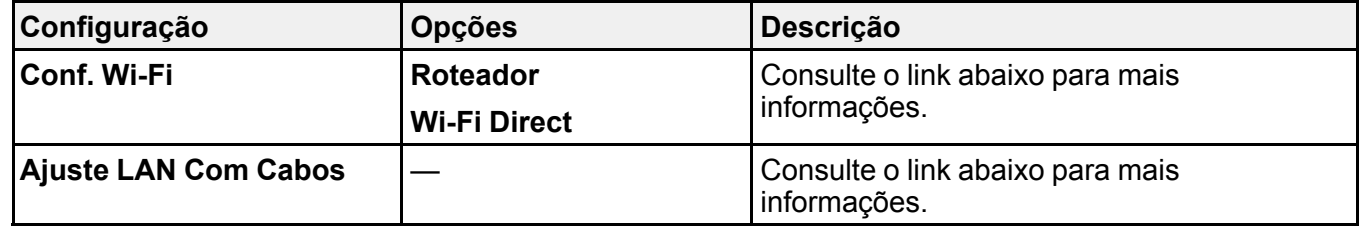

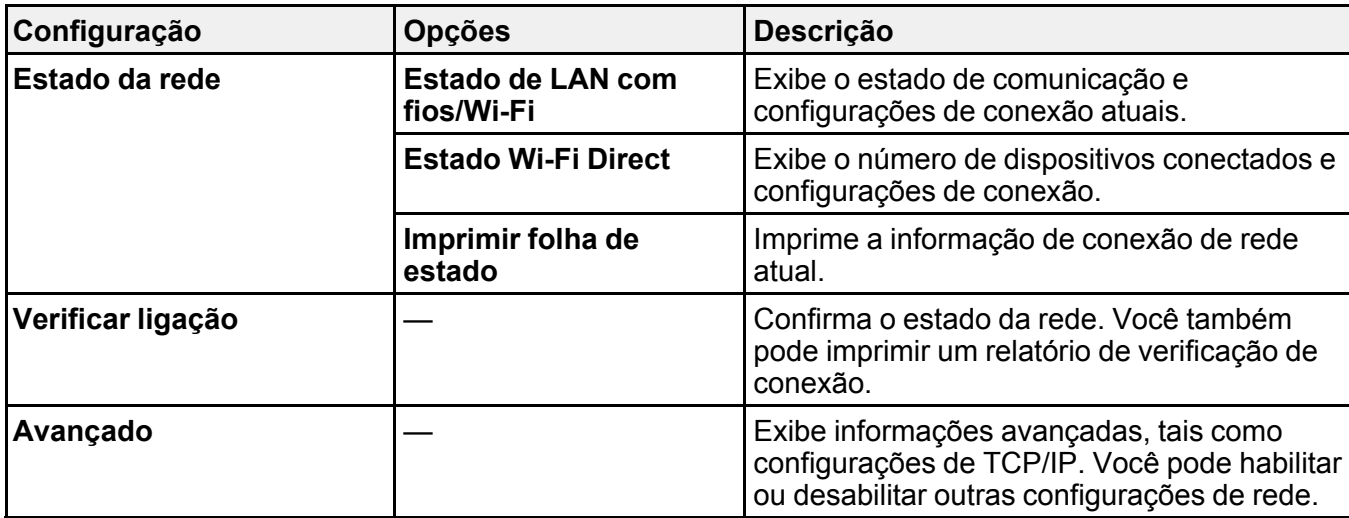

**Temas relacionados**

[Rede](#page-34-0) Wi-Fi ou com fio

# <span id="page-136-0"></span>**Menu de Administração do sistema**

Selecione **Definições** > **Definições gerais** > **Administração do sistema** para configurar configurações de segurança e atualizar firmware.

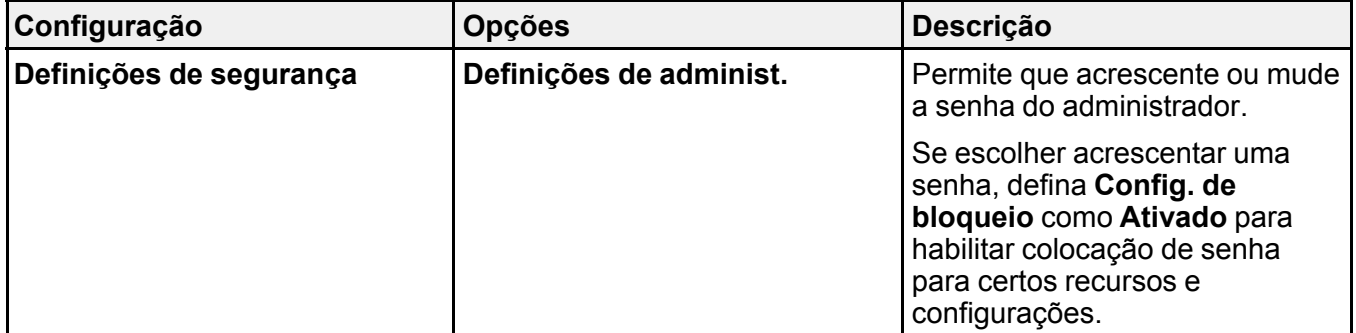

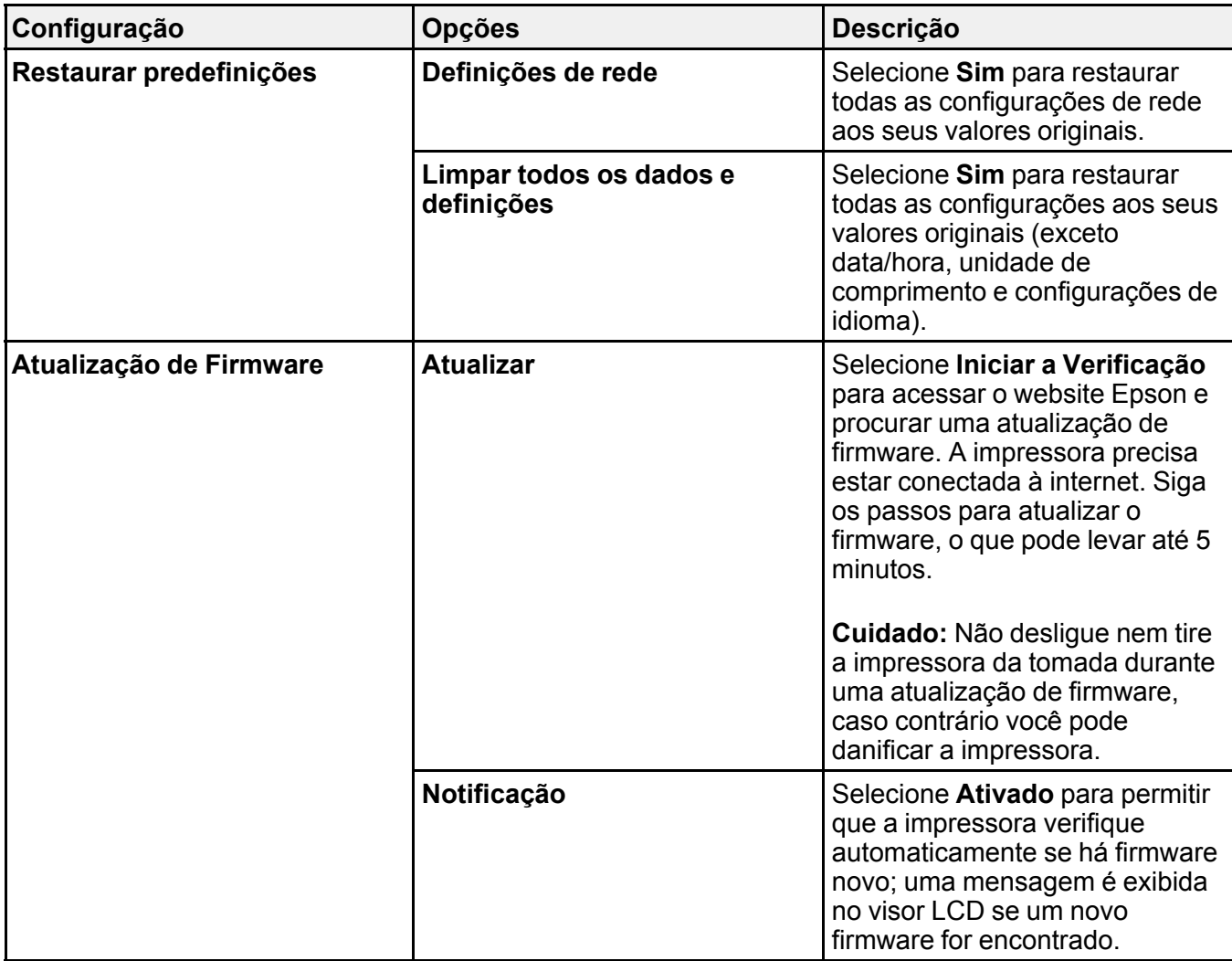

### **Tarefas relacionadas**

[Configuração](#page-19-0) de uma senha e do bloqueio do painel de controle

# <span id="page-138-0"></span>**Menu Manutenção**

Selecione **Definições** > **Manutenção** para realizar verificação dos jatos, ciclos de limpeza e outras operações de manutenção.

**Cuidado:** Siga as instruções nos links abaixo da tabela para usar estas configurações corretamente.

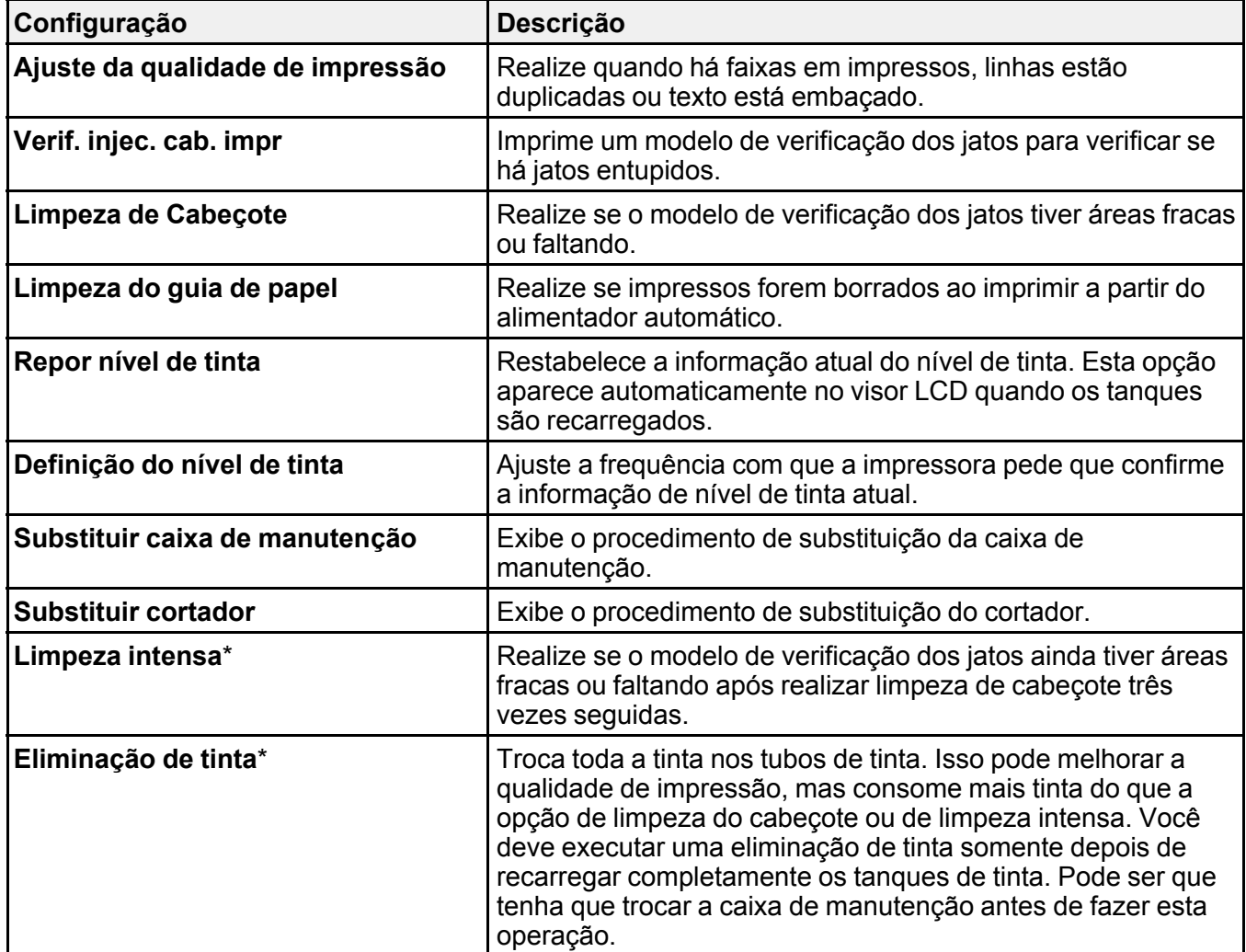

\*As configurações **Limpeza intensa** e **Eliminação de tinta** podem ser bloqueadas por um administrador. Se você não puder acessar ou modificar estas configurações, entre em contato com o seu administrador para obter ajuda.

**Tema principal:** [Utilização](#page-123-1) dos menus do painel de controle

#### **Tarefas relacionadas**

[Verificação](#page-158-0) dos jatos usando o painel de controle do produto Limpeza do cabeçote de [impressão](#page-162-0) usando o painel de controle do produto Ajuste da qualidade de [impressão](#page-168-0) utilizando o painel de controle do produto [Descarga](#page-167-0) dos tubos de tinta

## <span id="page-139-0"></span>**Menu estado da impressora/Imprimir**

Selecione **Definições** > **estado da impressora/Imprimir** para visualizar configurações atuais da impressora e da rede.

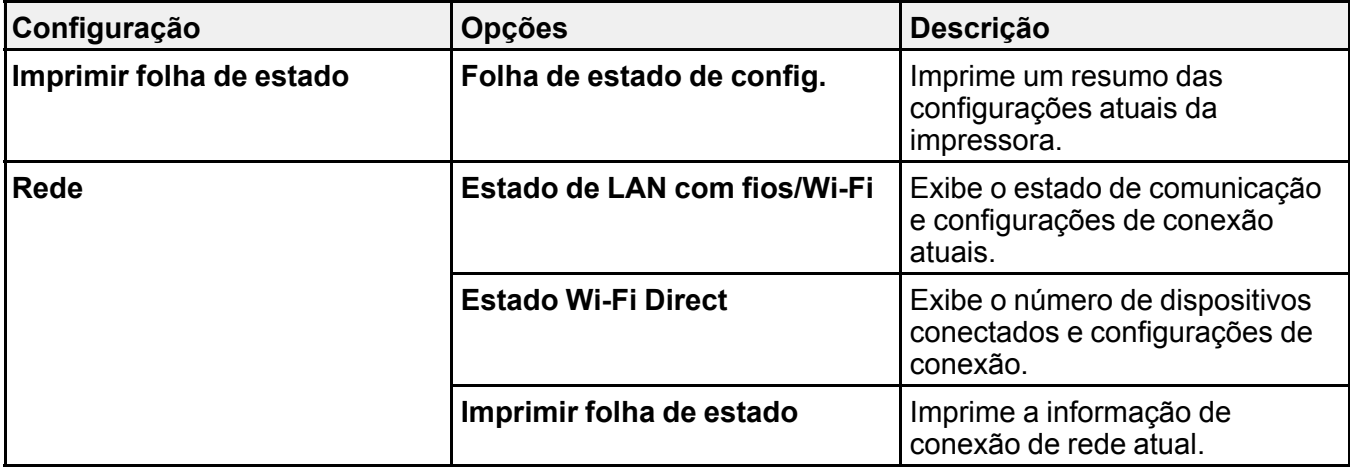

**Tema principal:** [Utilização](#page-123-1) dos menus do painel de controle

# <span id="page-140-1"></span>**Como recarregar a tinta**

Quando o nível da tinta estiver abaixo da linha mais baixa do tanque, é preciso recarregá-la.

Cheque periodicamente os tanques de tinta para ver se eles precisam ser recarregados.

Antes de checar os níveis da tinta ou recarregar um tanque de tinta conforme descrito aqui, certifique-se de ler as precauções de segurança da tinta.

**Cuidado:** Se o nível da tinta estiver abaixo da linha inferior do tanque de tinta, recarregue-o até a linha superior. O uso contínuo do produto quando o nível da tinta está abaixo da linha inferior em um tanque de tinta pode danificar o produto.

[Precauções](#page-140-0) de segurança da tinta Verifique os níveis da tinta e da caixa de [manutenção](#page-142-0) Compra de tinta e caixa de [manutenção](#page-148-0) Epson [Recarregamento](#page-149-0) dos tanques de tinta Substituição da caixa de [manutenção](#page-154-0)

## <span id="page-140-0"></span>**Precauções de segurança da tinta**

**Observação:** O produto tem um sistema de alerta de pouca tinta. A exatidão desse sistema depende de os tanques serem recarregados corretamente pelo usuário. O produto não pode medir diretamente os níveis da tinta nos tanques, então ele faz uma estimativa da quantidade de tinta restante através do monitoramento interno do uso da tinta. O sistema de alerta de pouca tinta pode gerar mensagens imprecisas se os tanques de tinta não forem recarregados de acordo com estas instruções.

Por precaução, faça inspeções visuais dos tanques de tinta com regularidade para garantir que os níveis da tinta não caiam abaixo da linha mais baixa. O uso contínuo do produto quando o nível da tinta está abaixo da linha inferior no tanque de tinta pode danificar o produto.

#### **Precauções para manuseio da tinta**

- Mantenha as garrafas de tinta e os tanques de tinta fora do alcance das crianças. Não permita que crianças usem as garrafas para beber ou que manuseiem as garrafas de tinta e as tampas das garrafas.
- Não incline ou balance uma garrafa de tinta depois de abri-la ou a tinta pode vazar.
- Se a tinta entrar em contato com a pele, lave-a cuidadosamente com água e sabão. Se a tinta entrar nos olhos, lave-os imediatamente com água. Se a tinta entrar na sua boca, cuspa-a imediatamente. Procure um médico se problemas persistirem.
- Não balance ou aperte as garrafas de tinta.

#### **Precauções para recarregamento da tinta**

- Use as garrafas de tinta com o número de referência certo para este produto.
- O uso de tinta que não seja da Epson ou de qualquer outra tinta não indicada para este produto pode causar danos não cobertos pela garantia da Epson e, sob certas circunstâncias, pode causar o mau funcionamento do produto.
- Este produto requer manuseio cuidadoso da tinta. A tinta pode espirrar quando os tanques de tinta forem carregados ou recarregados com tinta. Se a tinta entrar em contato com a sua roupa ou pertences, ela pode manchá-los permanentemente.
- Não abra a embalagem da garrafa de tinta até que esteja pronto para carregar um tanque de tinta. As garrafas de tinta são embaladas a vácuo para manter a fiabilidade. Se deixar uma garrafa de tinta desembalada por muito tempo antes de usá-la, a qualidade de impressão pode ser afetada.
- Faça uma inspeção visual dos níveis das tintas nos tanques de tinta do produto, para confirmar a quantia real de tinta restante O uso contínuo deste produto quando a tinta está abaixo da linha inferior em um tanque de tinta pode danificar o produto.
- A Epson recomenda que carregue o tanque de tinta até a linha superior antes de restabelecer o nível da tinta.
- Depois de trazer uma garrafa de tinta de um local frio, permita que ela aqueça à temperatura ambiente por pelo menos três horas antes de usá-la.
- Use a garrafa de tinta antes da data de vencimento impressa na embalagem.
- Depois de abrir uma garrafa de tinta, a Epson recomenda que ela seja usada assim que possível.
- Guarde as garrafas em um local fresco e escuro.
- Guarde as garrafas no mesmo ambiente que o produto. Quando guardar ou transportar uma garrafa de tinta aberta, não incline a garrafa e não deixe que ela sofra impacto ou mudanças de temperatura. Caso contrário, a tinta pode vazar mesmo que a tampa da garrafa esteja colocada com firmeza. Certifique-se de manter a garrafa de tinta de pé quando apertar a tampa e tenha cuidado para prevenir que a tinta vaze quando transportar a garrafa.

#### **Informação da garrafa e do tanque de tinta**

- Para manter o cabeçote de impressão funcionando da melhor maneira possível, um pouco de tinta é consumido de todos os tanques de tinta durante a impressão e quando executar operações de manutenção, como a limpeza do cabeçote de impressão.
- As garrafas de tinta podem conter materiais reciclados, mas isso não afeta o funcionamento ou desempenho do produto.
- A especificação e aparência das garrafas de tinta estão sujeitas a modificações para melhorias sem aviso prévio.
- Quando fizer impressos monocromáticos ou em tons de cinza, tinta de cor pode ser usada, ao invés de tinta preta, dependendo do tipo de papel ou configurações de qualidade de impressão. Isso acontece porque uma mistura de tintas de cor é usada para criar a cor preta.

**Tema principal:** Como [recarregar](#page-140-1) a tinta

## <span id="page-142-0"></span>**Verifique os níveis da tinta e da caixa de manutenção**

Para confirmar a quantia real de tinta restante, faça uma inspeção visual dos níveis das tintas nos tanques de tinta do produto. Certifique-se de que os níveis estão acima das linhas inferiores dos tanques.

O software do seu produto exibe uma mensagem quando um tanque de tinta está com o nível baixo ou precisa ser recarregado. O software do seu produto exibe uma mensagem e o seu produto também exibe uma mensagem no visor LCD quando a caixa de manutenção está quase cheia ou precisa ser trocada.

**Cuidado:** Se o nível da tinta estiver abaixo da linha inferior do tanque de tinta, recarregue-o até a linha superior. O uso contínuo do produto quando o nível da tinta está abaixo da linha inferior em um tanque de tinta pode danificar o produto.

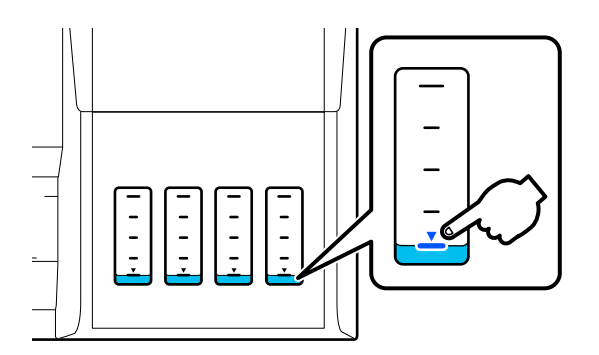

**Observação:** O produto tem um sistema de alerta de pouca tinta. A exatidão desse sistema depende de os tanques serem recarregados corretamente pelo usuário. O produto não pode medir diretamente os níveis da tinta nos tanques, então ele faz uma estimativa da quantidade de tinta restante através do monitoramento interno do uso da tinta. O sistema de alerta de pouca tinta pode gerar mensagens imprecisas se os tanques de tinta não forem recarregados de acordo com estas instruções.

Por precaução, faça inspeções visuais dos tanques de tinta com regularidade para garantir que os níveis da tinta não caiam abaixo da linha mais baixa. O uso contínuo do produto quando o nível da tinta está abaixo da linha inferior no tanque de tinta pode danificar o produto.

Verificação da caixa de [manutenção](#page-143-0) no visor LCD Verificação do nível da tinta e da caixa de [manutenção](#page-144-0) - Windows Verificação do nível da tinta e da caixa de [manutenção](#page-145-0) - Mac [Desativação](#page-146-0) das ofertas especiais com Windows **Tema principal:** Como [recarregar](#page-140-1) a tinta

## <span id="page-143-0"></span>**Verificação da caixa de manutenção no visor LCD**

Você pode verificar o estado da caixa de manutenção no painel de controle do produto. Se o ícone aparecer, você precisará substituir a caixa de manutenção em breve.

- 1. Aperte o botão  $\widehat{\mathfrak{m}}$  início, se necessário.
- 2. Execute um dos seguintes procedimentos:
	- Selecione o ícone de consumível na parte superior da tela inicial.
	- Selecione **Estado da impress.** > **estado da Fonte**.

Você verá uma tela como esta:

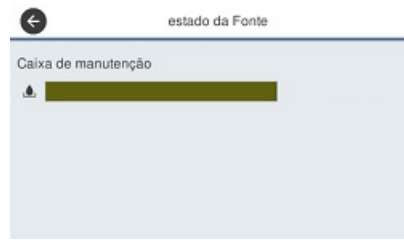

**Observação:** O nível da caixa de manutenção exibido é aproximado.
**Tema principal:** Verifique os níveis da tinta e da caixa de [manutenção](#page-142-0)

**Tarefas relacionadas**

Substituição da caixa de [manutenção](#page-154-0)

### **Verificação do nível da tinta e da caixa de manutenção - Windows**

Um aviso de pouca tinta aparece se você tentar imprimir quando a tinta estiver se esgotando, e você pode verificar os níveis da tinta a qualquer momento usando um utilitário em seu computador com Windows.

1. Para checar o nível das tintas e da caixa de manutenção, acesse a área de trabalho do Windows e clique duas vezes no ícone  $\sim$  do seu produto na parte direita da barra de tarefas do Windows, ou na seta para cima e clique duas vezes em  $\sim$ .

Você verá uma janela como esta:

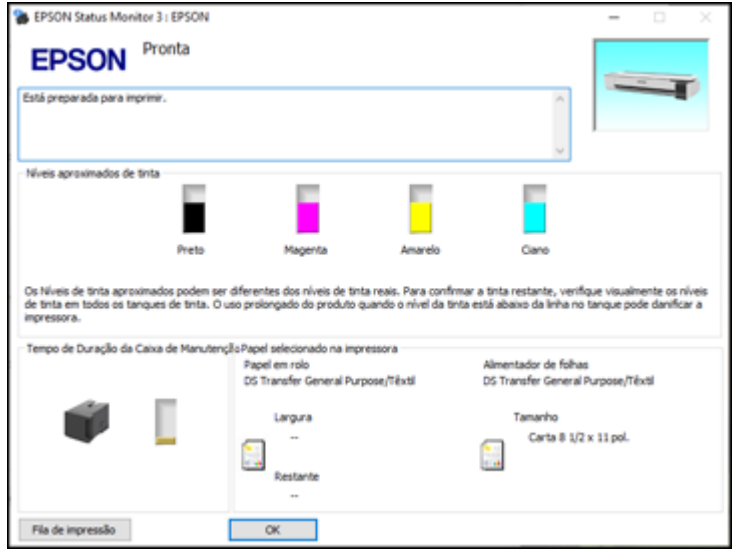

2. Recarregue qualquer um dos tanques de tinta ou troque a caixa de manutenção conforme necessário.

**Observação:** Os níveis da tinta exibidos são uma estimativa e podem diferir da quantidade de tinta realmente restante nos tanques de tinta. Para confirmar a quantia real de tinta restante, faça uma

inspeção visual dos níveis das tintas nos tanques de tinta. O uso contínuo do produto quando o nível da tinta está abaixo da linha inferior no tanque de tinta pode danificar o produto.

**Tema principal:** Verifique os níveis da tinta e da caixa de [manutenção](#page-142-0)

#### **Tarefas relacionadas**

[Recarregamento](#page-149-0) dos tanques de tinta Substituição da caixa de [manutenção](#page-154-0)

### **Verificação do nível da tinta e da caixa de manutenção - Mac**

Você pode verificar os níveis da tinta usando um utilitário no seu Mac.

- 1. No menu Apple ou no Dock, selecione **Preferências do Sistema**. Selecione **Impressão e fax**, **Impressão e escaneamento** ou **Impressoras e Scanners**, selecione o produto e depois selecione **Opções e Suprimentos**. Selecione **Utilitário** e selecione **Abrir o Utilitário de Impressão**.
- 2. Selecione o **EPSON Status Monitor**.

Você verá uma janela como esta:

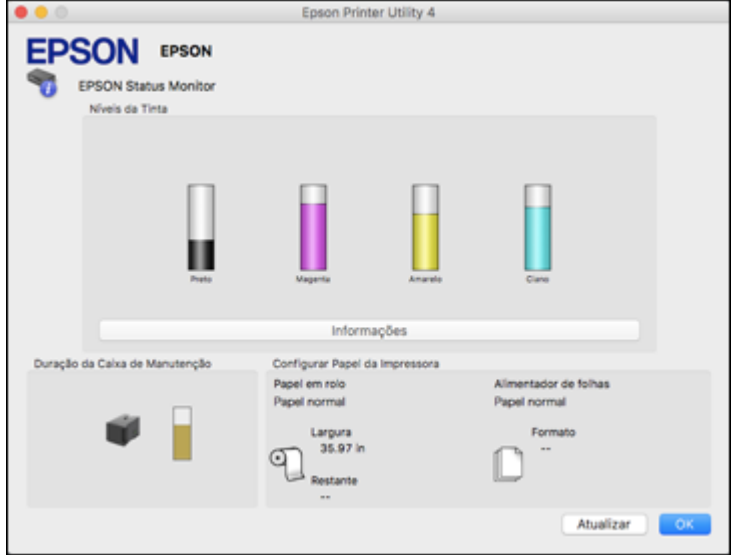

3. Recarregue qualquer um dos tanques de tinta ou troque a caixa de manutenção conforme necessário.

**Observação:** Para atualizar os níveis de tinta exibidos, clique em **Atualizar**.

**Observação:** Os níveis da tinta exibidos são uma estimativa e podem diferir da quantidade de tinta realmente restante nos tanques de tinta. Para confirmar a quantia real de tinta restante, faça uma inspeção visual dos níveis das tintas nos tanques de tinta. O uso contínuo do produto quando o nível da tinta está abaixo da linha inferior no tanque de tinta pode danificar o produto.

**Tema principal:** Verifique os níveis da tinta e da caixa de [manutenção](#page-142-0)

#### **Tarefas relacionadas**

[Recarregamento](#page-149-0) dos tanques de tinta Substituição da caixa de [manutenção](#page-154-0)

### **Desativação das ofertas especiais com Windows**

Você pode desativar mensagens de ofertas especiais da Epson usando um utilitário no seu computador Windows.

**Observação:** Você pode ver a tela das ofertas especiais Epson toda vez que imprimir (se o seu computador estiver conectado à internet). Selecione **Não voltar a apresentar esta mensagem** e clique em **Recusar** para desativar ofertas online. As ofertas promocionais não são válidas na América Latina.

1. Acesse a área de trabalho do Windows e clique com o botão direito do mouse no ícone  $\blacktriangleright$  do seu produto na parte direita da barra de tarefas do Windows, ou clique na seta para cima e clique com o botão direito do mouse em . Selecione **Preferências**.

Você verá esta janela:

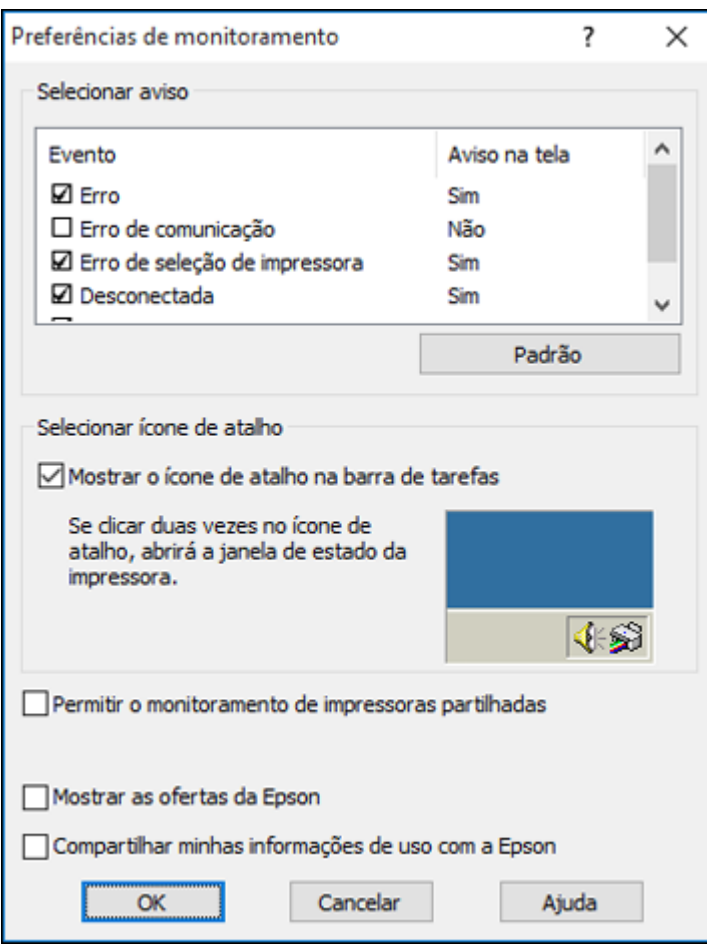

2. Para desativar as ofertas promocionais, desmarque a caixa **Mostrar as ofertas da Epson**. **Tema principal:** Verifique os níveis da tinta e da caixa de [manutenção](#page-142-0)

# <span id="page-148-1"></span>**Compra de tinta e caixa de manutenção Epson**

Você também pode comprar tinta, caixas de manutenção e papel genuínos Epson através de um revendedor autorizado de produtos Epson. Para encontrar o revendedor de produtos mais próximo, visite o site epson.com.br ou entre em contato com o escritório Epson mais próximo.

**Observação:** Este produto foi concebido para trabalhar com tintas originais Epson. Tinta que não seja da Epson ou qualquer outra tinta que não seja específica para este produto pode causar danos não cobertos pela garantia da Epson.

As garrafas de tinta usadas para a instalação inicial do produto têm um rendimento menor devido ao processo de carregamento da tinta. Este processo acontece a primeira vez que você ligar a impressora e garante o seu melhor desempenho. Os rendimentos podem variar consideravelmente dependendo dos trabalhos de impressão, configurações de impressão, tipo de papel, frequência de uso e temperatura. Não carregue papel antes de recarregar o tanque de tinta.

Verifique com frequência os níveis da tinta no seu produto e recarregue os tanques de tinta, se necessário.

Números de referência da garrafa de tinta e da caixa de [manutenção](#page-148-0)

**Tema principal:** Como [recarregar](#page-140-0) a tinta

### <span id="page-148-0"></span>**Números de referência da garrafa de tinta e da caixa de manutenção**

Use estes números quando encomendar ou comprar garras de tinta ou caixas de manutenção novas. Use a tinta antes da data de vencimento impressa na embalagem.

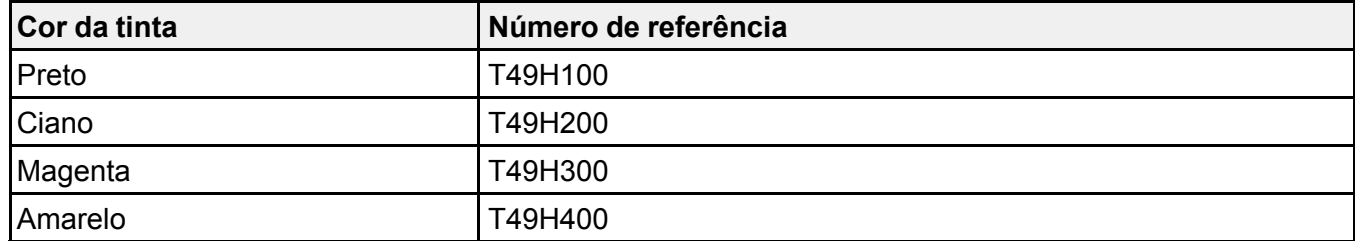

**Número de referência da caixa de manutenção:** C13S210057

**Tema principal:** Compra de tinta e caixa de [manutenção](#page-148-1) Epson

# <span id="page-149-0"></span>**Recarregamento dos tanques de tinta**

Certifique-se de que tem garrafas de tinta novas à mão e leia as precauções de segurança da tinta antes de começar.

Você pode continuar a usar o produto mesmo se um ou mais tanques de tinta não estiverem completamente cheios. No entanto, para um monitoramento da tinta mais preciso, carregue todos os tanques de tinta até a linha superior.

**Observação:** O produto tem um sistema de alerta de pouca tinta. A exatidão desse sistema depende de os tanques serem recarregados corretamente pelo usuário. O produto não pode medir diretamente os níveis da tinta nos tanques, então ele faz uma estimativa da quantidade de tinta restante através do monitoramento interno do uso da tinta. O sistema de alerta de pouca tinta pode gerar mensagens imprecisas se os tanques de tinta não forem recarregados de acordo com estas instruções.

Por precaução, faça inspeções visuais dos tanques de tinta com regularidade para garantir que os níveis da tinta não caiam abaixo da linha mais baixa. O uso contínuo do produto quando o nível da tinta está abaixo da linha inferior no tanque de tinta pode danificar o produto.

**Cuidado:** Use luvas descartáveis quando recarregar os tanques de tinta para evitar manchar as suas mãos. Se a tinta derramar, limpe imediatamente a área com uma toalha úmida para evitar manchas permanentes. Se a tinta entrar em contato com a sua roupa ou pertences, ela pode manchá-los permanentemente.

- 1. Ligue o produto.
- 2. Abra a tampa do compartimento do tanque de tinta.

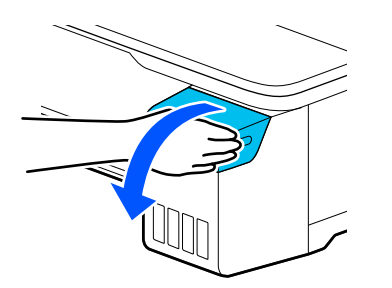

3. Abra a cobertura do tanque de tinta que vai carregar.

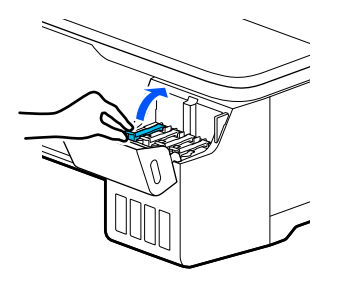

4. Balance cuidadosamente a garrafa de tinta na embalagem por cerca de 5 segundos.

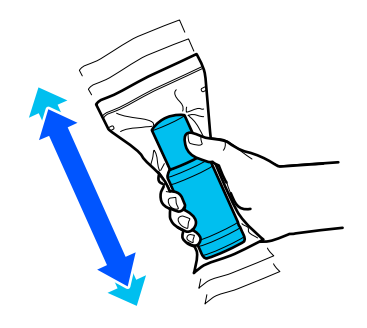

5. Desembale a garrafa de tinta.

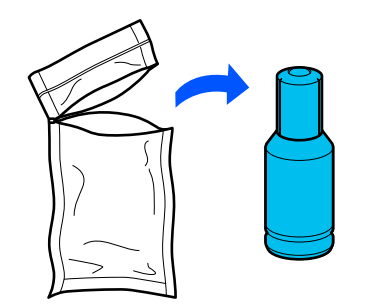

6. Segure a garrafa de tinta de pé e gire lentamente e remova a tampa da garrafa.

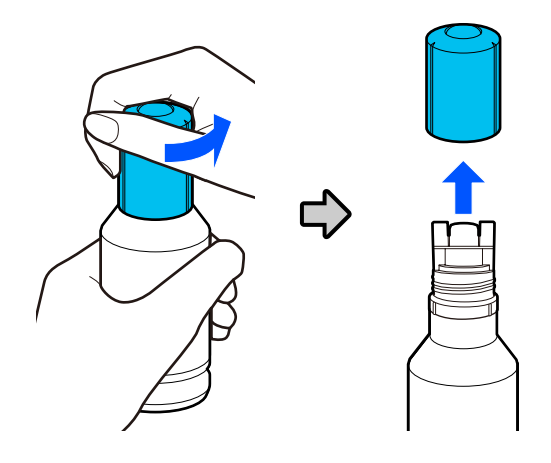

**Cuidado:** Não aperte a garrafa. Não toque na parte de cima da garrafa depois de ter removido a tampa.

**Alerta:** Se a tinta entrar em contato com a pele, lave-a cuidadosamente com água e sabão. Se a tinta entrar nos olhos, lave-os imediatamente com água. Se a tinta entrar na sua boca, cuspa-a imediatamente. Procure um médico se problemas persistirem. Mantenha as garrafas de tinta fora do alcance das crianças e não beba a tinta.

7. Posicione a parte de cima da garrafa de tinta na abertura na frente da porta de carregamento, depois coloque a garrafa de pé lentamente para inseri-la.

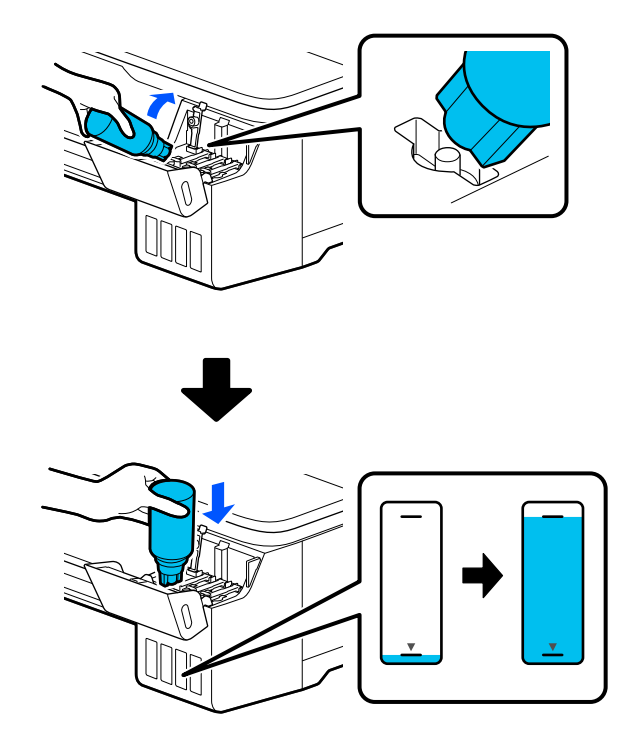

**Observação:** Veja a etiqueta de cor na unidade do tanque de tinta para identificar a cor de cada tinta. Não force as garrafas no lugar; elas são projetadas para cada cor.

8. Aguarde até que a tinta encha o tanque. Não aperte a garrafa. A tinta corre para o tanque e para automaticamente quando ele enche até a linha superior.

**Observação:** Se a tinta não correr da garrafa, levante e reinsira a garrafa.

9. Quando o tanque de tinta estiver cheio, remova a garrafa de tinta.

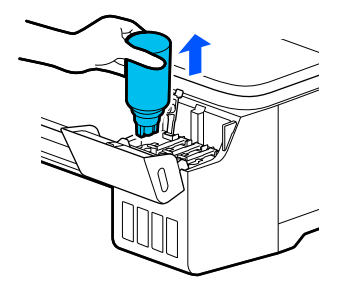

**Observação:** Se alguma tinta permanecer na garrafa de tinta, recoloque a tampa da garrafa e feche-a com firmeza. Guarde a garrafa na vertical para usá-la mais tarde.

10. Feche firmemente a tampa do tanque de tinta para que fique nivelada.

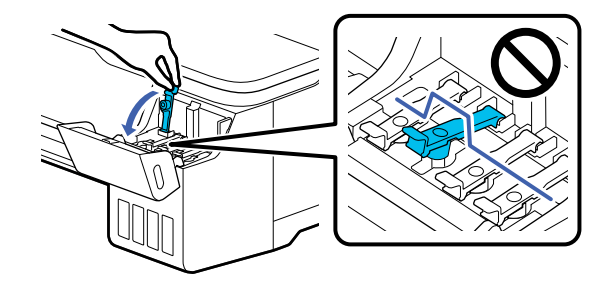

11. Repita os passos anteriores, conforme necessário, para cada tanque de tinta que desejar recarregar.

12. Feche a tampa do tanque de tinta.

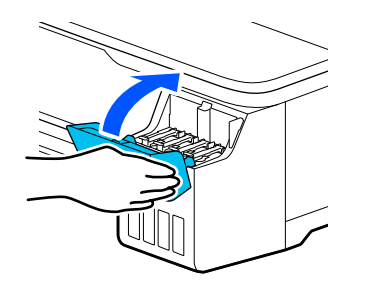

13. Siga as instruções na tela para reiniciar o nível da tinta para as cores que recarregou.

**Tema principal:** Como [recarregar](#page-140-0) a tinta

#### **Conceitos relacionados**

Compra de tinta e caixa de [manutenção](#page-148-1) Epson

# <span id="page-154-0"></span>**Substituição da caixa de manutenção**

Substitua a caixa de manutenção quando aparece uma mensagem no visor LCD dizendo que a caixa de manutenção está próxima ou no fim do seu tempo de vida útil.

**Observação:** Você pode visualizar o procedimento de substituição no visor LCD. Aperte o botão início se necessário e selecione **Definições** > **Manutenção** > **Substituir caixa de manutenção** > **Consultar o guia**.

1. Abra a tampa do compartimento da caixa de manutenção atrás do produto.

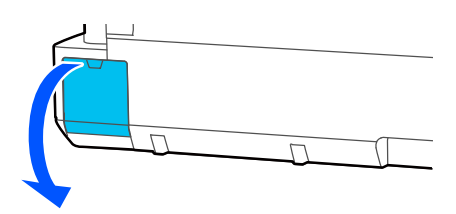

2. Remova a caixa de manutenção com cuidado sem a inclinar.

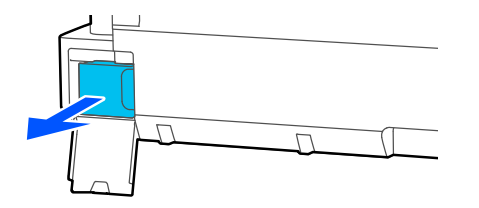

**Alerta:** Se a tinta entrar em contato com a pele, lave-a cuidadosamente com água e sabão. Se a tinta entrar nos olhos, lave-os imediatamente com água. Se a tinta entrar na sua boca, cuspa a tinta e consulte um médico imediatamente.

3. Remova a nova caixa de manutenção da embalagem.

**Cuidado:** Não toque no chip localizado na lateral da caixa de manutenção senão você pode danificar o produto.

4. Alinhe o entalhe na caixa de manutenção com os trilhos dentro do produto e insira a caixa de manutenção completamente.

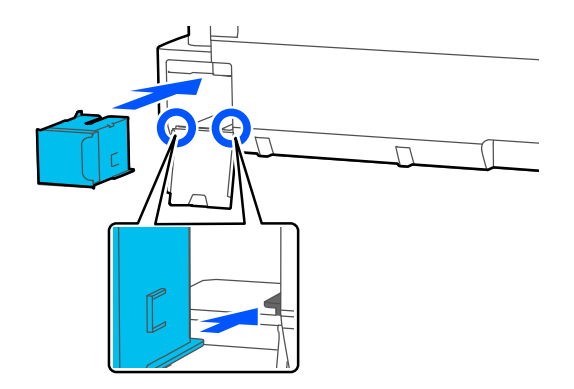

5. Coloque a caixa de manutenção usado na sacola fornecida com a caixa nova e sele a sacola.

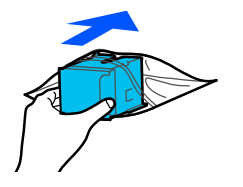

**Observação:** Cuidadosamente, jogue fora a caixa de manutenção usada.

6. Feche a tampa do compartimento da caixa de manutenção.

**Tema principal:** Como [recarregar](#page-140-0) a tinta

# <span id="page-157-2"></span>**Ajuste da qualidade de impressão**

Se a qualidade de impressão decair, pode ser necessário executar um utilitário para limpar ou alinhar o cabeçote de impressão.

Se a execução destes utilitários não resolver o problema, você pode ter que fazer uma Limpeza intensa ou a descarga dos tubos de tinta.

[Manutenção](#page-157-0) do cabeçote de impressão Ajuste da qualidade de [impressão](#page-168-0) utilizando o painel de controle do produto Limpeza do [alimentador](#page-170-0) automático de folhas Limpeza do [alimentador](#page-171-0) de papel em rolo

# <span id="page-157-0"></span>**Manutenção do cabeçote de impressão**

Caso os impressos estejam muito claros ou você veja faixas escuras ou claras neles, pode ser que precise limpar os jatos de impressão. A limpeza utiliza tinta, portanto, só limpe os jatos se houver um declínio na qualidade da impressão.

Você pode verificar se há jatos entupidos antes de fazer a limpeza, assim não fará a limpeza desnecessariamente.

**Observação:** Você não pode limpar o cabeçote de impressão se o nível da tinta tiver chegado à linha inferior no tanque de tinta, e talvez não seja possível fazer a limpeza quando o nível de tinta em qualquer um dos tanques estiver baixo. É necessário que recarregue o tanque de tinta primeiro.

Caso ainda veja linhas brancas ou escuras, ou caso haja espaços em branco nos seus impressos mesmo depois de limpar o cabeçote de impressão várias vezes, você pode fazer uma limpeza intensa.

[Verificação](#page-157-1) dos jatos de impressão

Limpeza do cabeçote de [impressão](#page-161-0)

**Tema principal:** Ajuste da qualidade de [impressão](#page-157-2)

**Tarefas relacionadas**

[Recarregamento](#page-149-0) dos tanques de tinta

### <span id="page-157-1"></span>**Verificação dos jatos de impressão**

Você pode imprimir um modelo de verificação dos jatos para verificar se há jatos entupidos. [Verificação](#page-158-0) dos jatos usando o painel de controle do produto

#### Verificação dos jatos usando um utilitário do [computador](#page-159-0)

**Tema principal:** [Manutenção](#page-157-0) do cabeçote de impressão

#### <span id="page-158-0"></span>**Verificação dos jatos usando o painel de controle do produto**

Você pode verificar os jatos do cabeçote de impressão usando o painel de controle do produto.

- 1. Certifique-se de que há papel em rolo ou uma folha avulsa na impressora.
- 2. Aperte o botão m início, se necessário.
- 3. Selecione **Definições** > **Manutenção** > **Verif. injec. cab. impr**.

Você verá uma tela como esta:

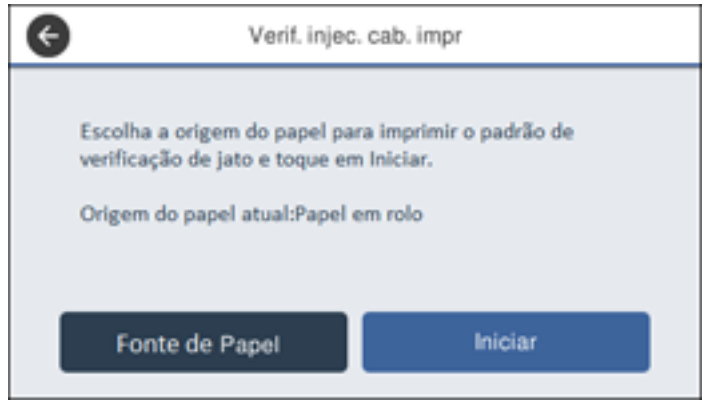

4. Se você quiser mudar a fonte de papel na qual o modelo de verificação dos jatos imprime, selecione **Origem do Papel**. Do contrário, selecione **Iniciar** para imprimir o modelo de verificação dos jatos.

O modelo de verificação dos jatos é impresso.

5. Verifique o modelo impresso para ver se há falhas nas linhas.

#### **O cabeçote de impressão está limpo**

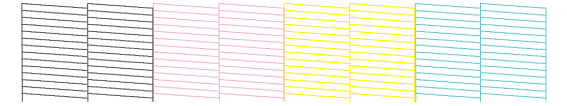

#### **O cabeçote de impressão precisa de limpeza**

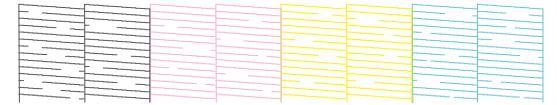

- 6. Execute um dos seguintes procedimentos:
	- $\cdot$  Se não houver falhas no modelo, selecione o ícone  $\circ$ .
	- Se houver falhas ou o modelo estiver fraco, selecione o ícone <sup>o</sup> na tela Limpeza da cabeça de **impressão**. Selecione **Iniciar** para limpar o cabeçote de impressão.

Se não vir nenhuma melhoria após limpar o cabeçote de impressão três vezes, realize uma Limpeza intensa.

**Tema principal:** [Verificação](#page-157-1) dos jatos de impressão

#### **Tarefas relacionadas**

Verificação dos jatos usando um utilitário do [computador](#page-159-0) Limpeza do cabeçote de [impressão](#page-162-0) usando o painel de controle do produto Uso do utilitário de [Limpeza](#page-165-0) intensa [Descarga](#page-167-0) dos tubos de tinta

#### **Temas relacionados**

[Manuseio](#page-55-0) do papel

#### <span id="page-159-0"></span>**Verificação dos jatos usando um utilitário do computador**

Você pode verificar os jatos do cabeçote de impressão usando um utilitário no seu computador Mac ou **Windows** 

1. Certifique-se de que há papel em rolo ou uma folha avulsa na impressora.

- 2. Realize um dos seguintes procedimentos:
	- Windows: Acesse a área de trabalho do Windows e clique no ícone **de do seu produto na parte** direita da barra de tarefas do Windows, ou clique na seta para cima e clique em  $\blacktriangleright$ .
	- **Mac**: No menu Apple ou no Dock, selecione **Preferências do Sistema**. Selecione **Impressão e fax**, **Impressão e escaneamento** ou **Impressoras e Scanners**, selecione o seu produto e depois selecione **Opções e Suprimentos**. Selecione **Utilitário** e selecione **Abrir o Utilitário de Impressão**.
- 3. Selecione **Verificação dos jatos**.

Você verá uma janela como esta:

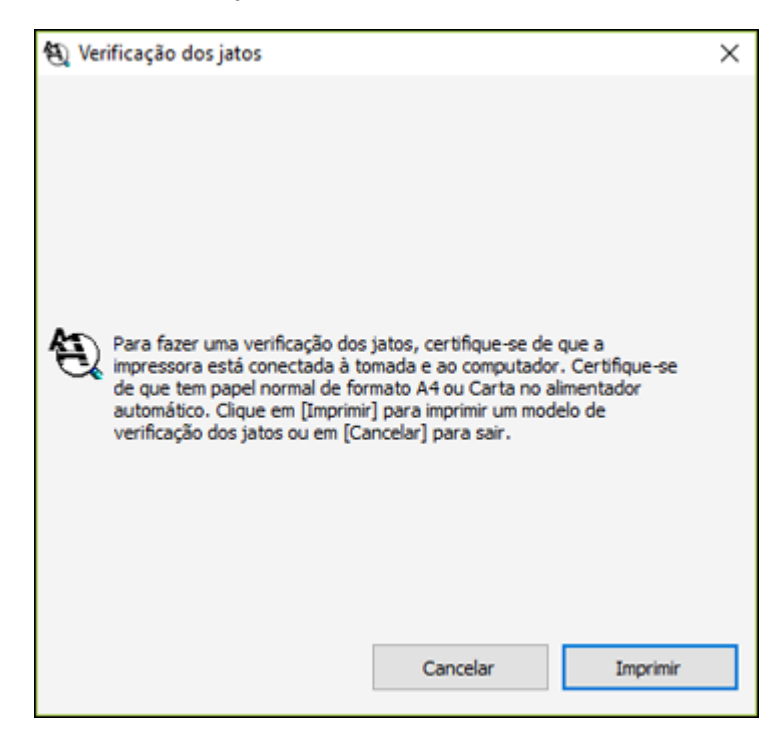

4. Clique em **Imprimir**.

O modelo de verificação dos jatos é impresso.

5. Verifique o modelo impresso para ver se há falhas nas linhas.

#### **O cabeçote de impressão está limpo**

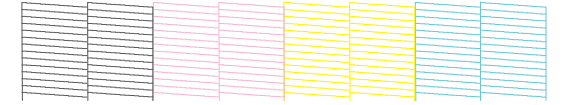

#### **O cabeçote de impressão precisa de limpeza**

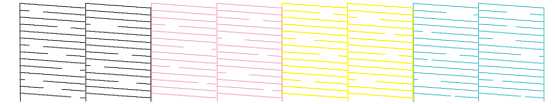

6. Se não houver falhas no modelo, clique em **Terminar**.

Se houver falhas ou o modelo estiver fraco, clique em **Limpar**.

Se não vir nenhuma melhoria após limpar o cabeçote de impressão três vezes, realize uma Limpeza intensa.

**Tema principal:** [Verificação](#page-157-1) dos jatos de impressão

#### **Tarefas relacionadas**

[Verificação](#page-158-0) dos jatos usando o painel de controle do produto Limpeza do cabeçote de impressão usando um utilitário do [computador](#page-163-0) Uso do utilitário de [Limpeza](#page-165-0) intensa [Descarga](#page-167-0) dos tubos de tinta

#### **Temas relacionados**

[Manuseio](#page-55-0) do papel

### <span id="page-161-0"></span>**Limpeza do cabeçote de impressão**

Se a qualidade de impressão diminuir e o padrão de verificação dos jatos indicar jatos entupidos, você pode limpar o cabeçote de impressão.

**Observação:** Você não pode limpar o cabeçote de impressão se o nível da tinta tiver chegado à linha inferior no tanque de tinta, e talvez não seja possível fazer a limpeza quando o nível de tinta em qualquer um dos tanques estiver baixo. É necessário que recarregue o tanque de tinta primeiro.

Limpeza do cabeçote de [impressão](#page-162-0) usando o painel de controle do produto Limpeza do cabeçote de impressão usando um utilitário do [computador](#page-163-0) Uso do utilitário de [Limpeza](#page-165-0) intensa [Descarga](#page-167-0) dos tubos de tinta

**Tema principal:** [Manutenção](#page-157-0) do cabeçote de impressão

#### <span id="page-162-0"></span>**Limpeza do cabeçote de impressão usando o painel de controle do produto**

Você pode limpar o cabeçote de impressão usando o painel de controle do produto.

- 1. Certifique-se de que há papel em rolo ou uma folha avulsa na impressora.
- 2. Aperte o botão  $\widehat{\mathfrak{m}}$  início, se necessário.
- 3. Selecione **Definições** > **Manutenção** > **Limpeza de Cabeçote**.

Você verá uma tela como esta:

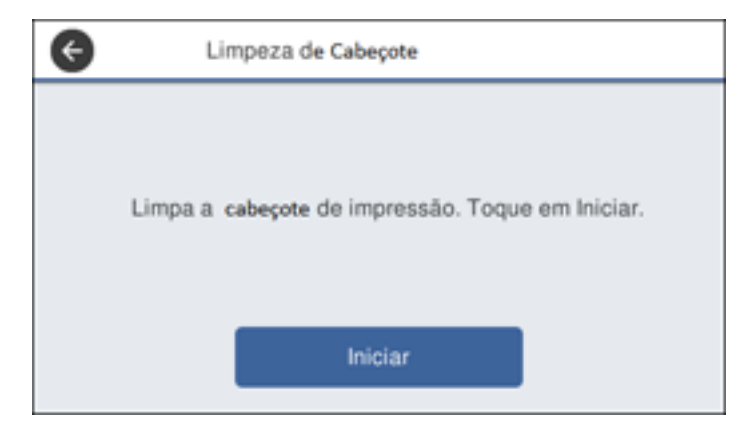

4. Selecione **Iniciar** para começar o ciclo de limpeza.

Quando o ciclo de limpeza terminar, a luz  $\circlearrowright$  ligar para de piscar e uma tela de confirmação aparece.

**Cuidado:** Nunca abra nenhuma tampa nem desligue o produto durante um ciclo de limpeza pois você pode danificá-lo.

5. Selecione **Sim** para imprimir um modelo de verificação dos jatos.

O modelo de verificação dos jatos é impresso.

6. Verifique o modelo impresso para ver se há falhas nas linhas.

#### **O cabeçote de impressão está limpo**

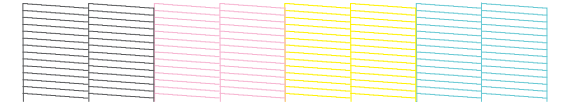

#### **O cabeçote de impressão precisa de limpeza**

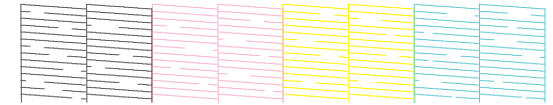

7. Siga as instruções na tela para limpar o cabeçote de impressão, verificar os jatos e repetir o processo conforme necessário.

Se não vir nenhuma melhoria após limpar o cabeçote de impressão três vezes, realize uma Limpeza intensa.

**Tema principal:** Limpeza do cabeçote de [impressão](#page-161-0)

#### **Tarefas relacionadas**

[Verificação](#page-158-0) dos jatos usando o painel de controle do produto Limpeza do cabeçote de impressão usando um utilitário do [computador](#page-163-0) Uso do utilitário de [Limpeza](#page-165-0) intensa [Descarga](#page-167-0) dos tubos de tinta

#### **Temas relacionados**

[Manuseio](#page-55-0) do papel

#### <span id="page-163-0"></span>**Limpeza do cabeçote de impressão usando um utilitário do computador**

Você pode limpar o cabeçote de impressão usando um utilitário no seu computador Windows ou Mac.

- 1. Certifique-se de que há papel em rolo ou uma folha avulsa na impressora.
- 2. Realize um dos seguintes procedimentos:
	- Windows: Acesse a área de trabalho do Windows e clique no ícone **do produto na parte** direita da barra de tarefas do Windows, ou clique na seta para cima e clique em  $\blacktriangleright$ .
- No menu Apple ou no Dock, selecione **Preferências do Sistema**. Selecione **Impressão e fax**, **Impressão e escaneamento** ou **Impressoras e Scanners**, selecione o produto e depois selecione **Opções e Suprimentos**. Selecione **Utilitário** e selecione **Abrir o Utilitário de Impressão**.
- 3. Selecione **Limpeza do cabeçote**.

Você verá uma janela como esta:

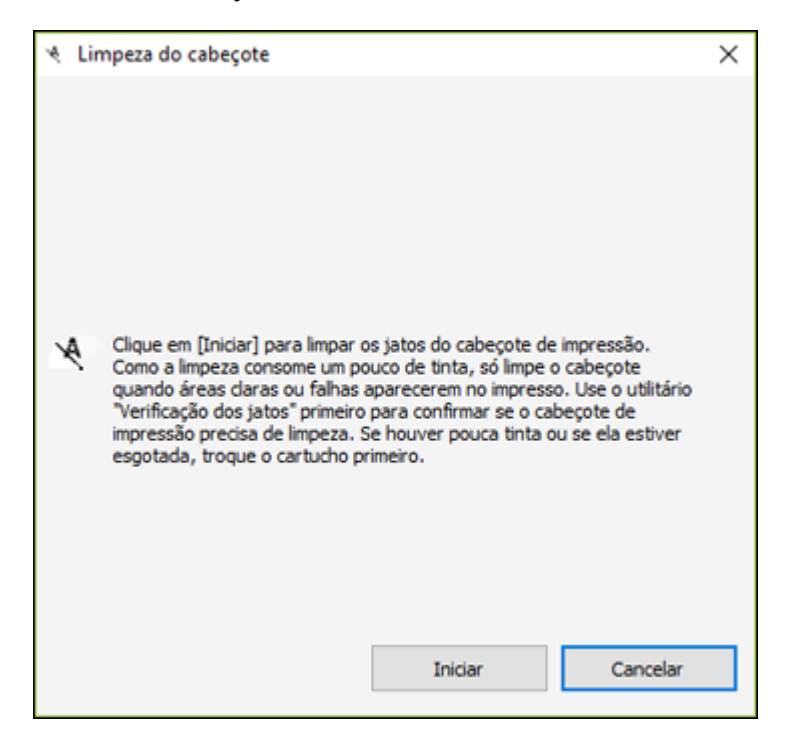

4. Clique em **Iniciar** para iniciar o ciclo de limpeza.

Quando o ciclo de limpeza terminar, a luz  $\circ$  ligar para de piscar e uma tela de confirmação aparece.

**Cuidado:** Nunca abra nenhuma tampa nem desligue o produto durante um ciclo de limpeza pois você pode danificá-lo.

5. Clique em **Imprimir padrão de verif. de injector**.

O modelo de verificação dos jatos é impresso.

6. Verifique o modelo impresso para ver se há falhas nas linhas.

**O cabeçote de impressão está limpo**

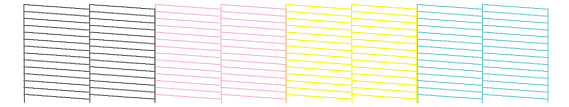

#### **O cabeçote de impressão precisa de limpeza**

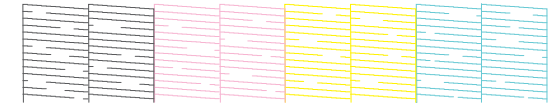

Se não vir nenhuma melhoria após limpar o cabeçote de impressão três vezes, realize uma Limpeza intensa.

**Tema principal:** Limpeza do cabeçote de [impressão](#page-161-0)

#### **Tarefas relacionadas**

Verificação dos jatos usando um utilitário do [computador](#page-159-0) Limpeza do cabeçote de [impressão](#page-162-0) usando o painel de controle do produto Uso do utilitário de [Limpeza](#page-165-0) intensa [Descarga](#page-167-0) dos tubos de tinta

#### **Temas relacionados**

[Manuseio](#page-55-0) do papel

#### <span id="page-165-0"></span>**Uso do utilitário de Limpeza intensa**

Se os jatos do cabeçote de impressão ainda estiverem entupidos após limpar o cabeçote três vezes, execute o utilitário **Limpeza intensa** a partir do painel de controle do produto. Esse processo consome muita tinta para limpar os jatos entupidos.

**Observação:** Certifique-se de que os tanques de tinta estejam, no mínimo, com um terço da capacidade de tinta antes de fazer uma Limpeza intensa.

- 1. Certifique-se de que haja papel em rolo ou uma folha avulsa na impressora.
- 2. Aperte o botão  $\widehat{\mathfrak{m}}$  início, se necessário.

#### 3. Selecione **Definições** > **Manutenção** > **Limpeza intensa**.

Você verá uma tela como esta:

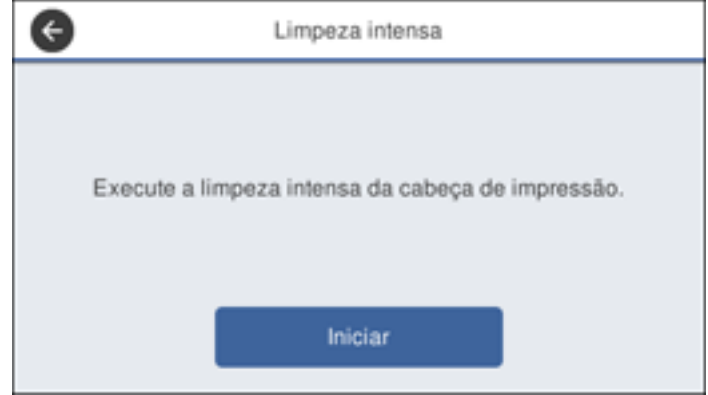

4. Selecione **Iniciar** para começar o ciclo de limpeza.

Quando o ciclo de limpeza terminar, a luz  $\circlearrowright$  ligar para de piscar e uma tela de confirmação aparece.

**Cuidado:** Nunca abra nenhuma tampa nem desligue o produto durante um ciclo de limpeza pois você pode danificá-lo.

5. Selecione **Sim** > **Iniciar** para imprimir um modelo de verificação dos jatos.

O modelo de verificação dos jatos é impresso.

6. Verifique o modelo impresso para ver se há falhas nas linhas.

#### **O cabeçote de impressão está limpo**

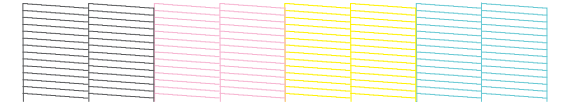

#### **O cabeçote de impressão precisa de limpeza**

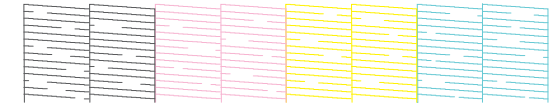

Se os jatos ainda estiverem entupidos, desligue a impressora e deixe-a desligada até a manhã seguinte. Se jatos estiverem entupidos, você pode fazer uma descarga dos tubos de tinta.

**Tema principal:** Limpeza do cabeçote de [impressão](#page-161-0)

#### **Tarefas relacionadas**

Verificação dos jatos usando um utilitário do [computador](#page-159-0) [Verificação](#page-158-0) dos jatos usando o painel de controle do produto Limpeza do cabeçote de [impressão](#page-162-0) usando o painel de controle do produto Limpeza do cabeçote de impressão usando um utilitário do [computador](#page-163-0)

#### **Temas relacionados**

[Manuseio](#page-55-0) do papel

#### <span id="page-167-0"></span>**Descarga dos tubos de tinta**

Você pode fazer uma eliminação de tinta para trocar toda a tinta nos tubos, se necessário. Isso pode melhorar a qualidade de impressão, mas consome mais tinta do que a opção de limpeza do cabeçote ou de limpeza intensa. Esse processo pode levar até 20 minutos.

**Observação:** Você deve executar uma eliminação de tinta somente depois de recarregar completamente os tanques de tinta. A eliminação de tinta pode diminuir o tempo de vida útil da caixa de manutenção.

1. Certifique-se de que haja papel em rolo ou uma folha avulsa na impressora.

- 2. Aperte o botão  $\widehat{\mathfrak{m}}$  início, se necessário.
- 3. Selecione **Definições** > **Manutenção** > **Eliminação de tinta**.
- 4. Siga as instruções na tela para começar a eliminação de tinta.

Quando eliminação de tinta terminar, você verá uma tela de confirmação.

**Cuidado:** Nunca abra uma tampa nem desligue o produto durante a eliminação de tinta, pois ele pode ser danificado.

5. Imprima um padrão de verificação dos jatos para ver se há falhas nas linhas.

Se os jatos ainda estiverem entupidos, desligue a impressora e deixe-a desligada até a manhã seguinte. Se os jatos ainda estiverem entupidos depois, entre em contato com a Epson para obter suporte.

**Tema principal:** Limpeza do cabeçote de [impressão](#page-161-0)

#### **Tarefas relacionadas**

Verificação dos jatos usando um utilitário do [computador](#page-159-0) [Verificação](#page-158-0) dos jatos usando o painel de controle do produto

#### **Temas relacionados**

[Manuseio](#page-55-0) do papel

# <span id="page-168-0"></span>**Ajuste da qualidade de impressão utilizando o painel de controle do produto**

Se os seus impressos ficarem granulados ou borrados, ou caso você perceba desalinhamento nas linhas verticais ou veja faixas horizontais claras ou escuras, pode ser necessário ajustar a qualidade de impressão usando o painel de controle do produto.

- 1. Certifique-se de que há papel em rolo ou uma folha avulsa na impressora. Você precisa de pelo menos esse tanto de papel para imprimir o modelo de ajuste:
	- Papel em rolo: 420 mm
	- Alimentador automático de folhas: 2 folhas de papel tamanho A3 (297 × 420 mm) ou A4 (210 × 297 mm)
	- Alimentador de folha avulsa: 1 folha de papel tamanho A2 (420 × 594 mm) ou maior, ou 2 folhas de papel menor do que A2 (420 × 594 mm), colocadas uma de cada vez
- 2. Aperte o botão  $\widehat{\mathfrak{m}}$  início, se necessário.
- 3. Certifique-se de que selecionou o tipo correto de papel no painel de controle do produto.
- 4. Selecione **Definições** > **Manutenção** > **Ajuste de Qualidade da Impressão**.

**Observação:** Você também pode acessar esta função se selecionar **Definições** > **Config. Papel** > **Ajuste de papel**.

Você verá uma tela como esta:

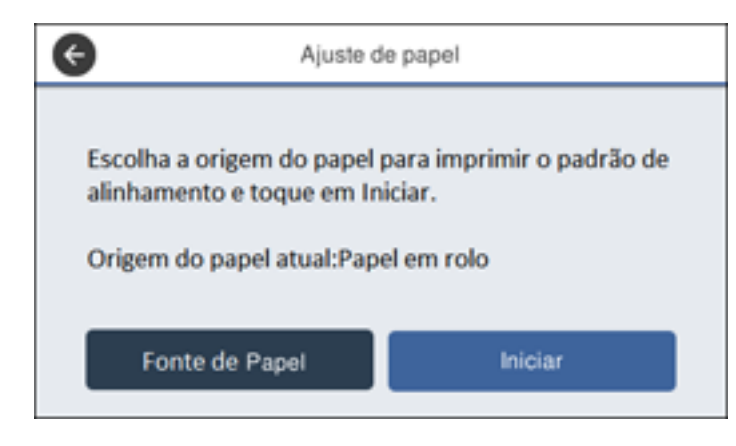

5. Se você quiser mudar a fonte de papel na qual o modelo de ajuste imprime, selecione **Fonte de Papel**. Do contrário, selecione **Iniciar** para imprimir o modelo de ajuste.

O primeiro conjunto de modelos de ajuste é impresso.

**Observação:** Se estiver imprimindo em folhas avulsas em tamanho A2 (420 × 594 mm) ou maior, ou em papel em rolo com **Corte Automático** desativado, não remova nem puxe o papel até que o segundo conjunto de modelos de ajuste sejam impressos.

6. Siga as instruções no visor LCD para selecionar os melhores modelos para o primeiro conjunto de modelos de ajuste e selecione **OK**.

O segundo conjunto de modelos de ajuste é impresso.

**Observação:** Se estiver imprimindo em folhas avulsas menores do que tamanho A2 (420 × 594 mm), coloque a segunda folha de papel.

7. Siga as instruções no visor LCD para selecionar os melhores modelos para o segundo conjunto de modelos de ajuste e selecione **OK**.

A tela exibe uma mensagem de confirmação e retorna à tela inicial.

**Tema principal:** Ajuste da qualidade de [impressão](#page-157-2)

**Referências relacionadas**

Menu [Config.](#page-124-0) Papel

Menu [Manutenção](#page-138-0)

#### **Tarefas relacionadas**

[Colocação](#page-55-1) de papel em rolo [Colocação](#page-63-0) de folhas avulsas Colocação de papel no [alimentador](#page-65-0) automático

# <span id="page-170-0"></span>**Limpeza do alimentador automático de folhas**

Se tinta borrar um impresso ao imprimir a partir do alimentador automático de folhas (especialmente em papel brilhoso), você pode limpar o rolo do alimentador automático de folhas para remover excesso de tinta.

**Observação:** Se tinta borrar ao imprimir em papel brilhoso, tente imprimir folhas avulsas individuais uma de cada vez ao invés de usar o alimentador automático de folhas.

- 1. Coloque algumas folhas de papel comum no alimentador automático de folhas.
- 2. Aperte o botão  $\widehat{\mathfrak{m}}$  início, se necessário.
- 3. Selecione **Definições** > **Manutenção** > **Limpeza do guia de papel**.

Você verá uma tela como esta:

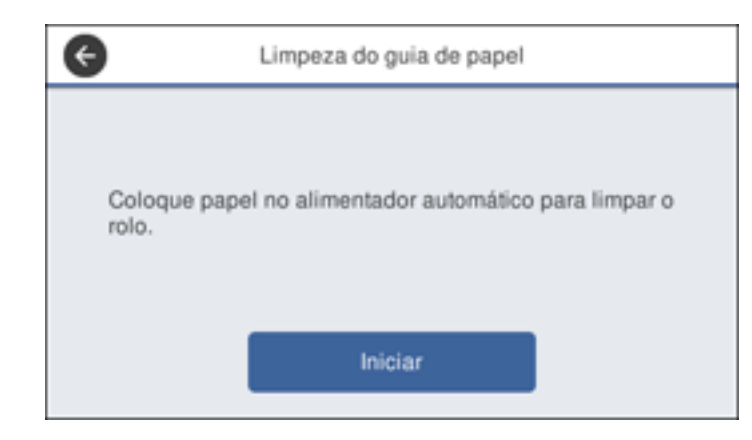

4. Selecione **Iniciar** para limpar a guia do papel.

O papel é ejetado.

- 5. Verifique o papel ejetado para ver se ele está limpo.
	- Se vir manchas de tinta, aperte e segure **Executar Novamente**. Repita até não haver mais tinta no papel ejetado.
	- Se não houver tinta visível, selecione **Concluído**.

**Tema principal:** Ajuste da qualidade de [impressão](#page-157-2)

#### **Tarefas relacionadas**

Colocação de papel no [alimentador](#page-65-0) automático

# <span id="page-171-0"></span>**Limpeza do alimentador de papel em rolo**

Se tinta borrar um impresso ao imprimir em papel em rolo ou folhas avulsas, você pode limpar o alimentador de papel em rolo para remover excesso de tinta.

- 1. Certifique-se de que há papel em rolo na impressora.
- 2. Aperte o botão  $\widehat{\mathfrak{m}}$  início, se necessário.
- 3. Selecione **Config. Papel** > **Papel em rolo** > **Avançar/cortar papel**.
- 4. Aperte e segure **Forward** (para a frente) até não haver manchas de tinta no papel em rolo ejetado.
- 5. Selecione **Cortar** para cortar o papel em rolo.

**Tema principal:** Ajuste da qualidade de [impressão](#page-157-2) **Referências relacionadas** Menu [Config.](#page-124-0) Papel **Tarefas relacionadas**

[Colocação](#page-55-1) de papel em rolo

# <span id="page-173-1"></span>**Manutenção e transporte**

Consulte as instruções nestas seções para fazer a manutenção da sua impressora, ou para mover ou transportar a sua impressora.

[Substituição](#page-173-0) do cortador Antes de deslocar ou [transportar](#page-176-0) o produto Depois de deslocar ou [transportar](#page-182-0) o produto

# <span id="page-173-0"></span>**Substituição do cortador**

Se você notar que o seu papel não tem um corte limpo, pode ser necessário substituir o cortador. Você precisará de uma chave de fenda Phillips.

**Cuidado:** Não remova o material de proteção do cortador novo até que seja instruído a fazê-lo. Não deixe o cortador cair ou bater em nada pois a lâmina pode ser danificada.

- 1. Aperte o botão  $\widehat{\mathfrak{m}}$  início, se necessário.
- 2. Selecione **Definições** > **Manutenção** > **Substituir cortador** > **Iniciar**.
- 3. Abra a tampa do cortador.

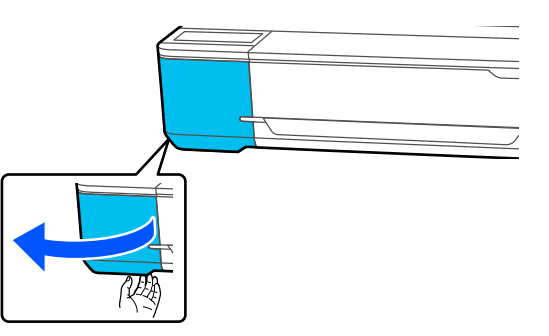

4. Use uma chave de fenda Phillips para soltar o parafuso que prende o cortador no lugar e remova o cortador cuidadosamente. Coloque o cortador em um saco plástico e jogue-o fora imediatamente.

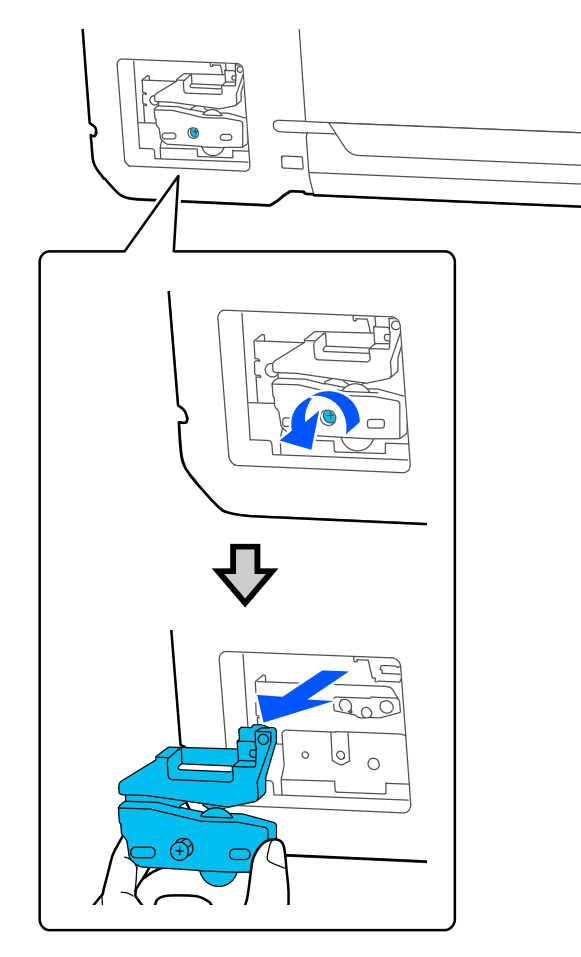

**Alerta:** Mantenha o cortador fora do alcance das crianças. A lâmina é afiada e pode causar ferimentos.

5. Alinhe os pinos no novo cortador com os orifícios no produto e insira o cortador. Aperte firmemente o parafuso do cortador.

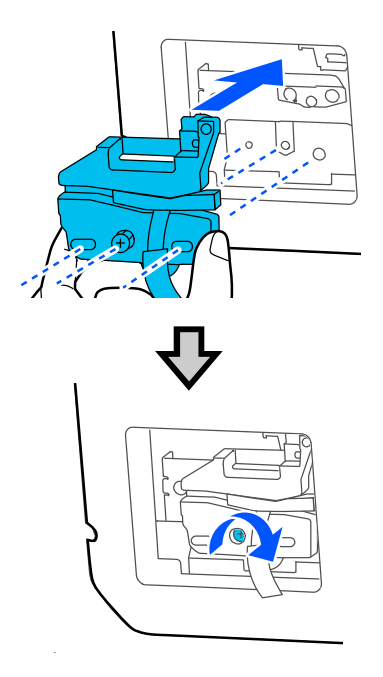

**Observação:** Certifique-se de que o parafuso está apertado firmemente, do contrário a posição de corte pode ficar ligeiramente deslocada ou enviesada.

6. Remova somente o material de proteção do cortador mostrado aqui.

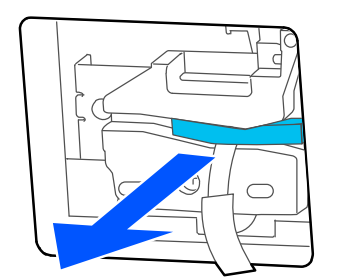

**Observação:** Não remova a parte de proteção mostrada aqui.

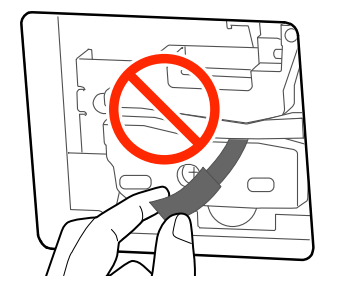

7. Selecione **OK**.

O cortador se move para a posição e corta a parte de proteção. Remova a parte de proteção da impressora.

8. Feche a tampa do cortador.

**Tema principal:** [Manutenção](#page-173-1) e transporte

**Referências relacionadas**

[Equipamento](#page-11-0) opcional e peças de reposição

### <span id="page-176-0"></span>**Antes de deslocar ou transportar o produto**

Antes de mover o seu produto por distâncias curtas (como entre andares do mesmo prédio), prepare-o conforme descrito aqui. Se for transportar a sua impressora por distâncias longas, entre em contato com o suporte técnico da Epson.

**Observação:** Depois de mover a impressora, certifique-se de retornar a cobertura de transporte para a posição de impressão, conforme descrito na próxima seção. Não é possível imprimir quando a cobertura estiver em posição de transporte.

**Cuidado**: Durante o transporte, siga estas instruções:

- Evite inclinar o produto, colocá-lo na vertical ou virá-lo de cabeça para baixo; caso contrário, a tinta pode vazar.
- Instale a cobertura de transporte e certifique-se de que a tampas do tanque de tinta estejam fechadas ou a tinta pode vazar.

**Observação:** Antes de armazenar o seu produto por muito tempo, substitua tinta com nível baixo, esgotada ou vencida para evitar que o cabeçote de impressão fique ressecado. Guarde o seu produto em um local fresco e escuro.

- 1. Retire todo o papel do produto.
- 2. Abra a tampa do compartimento do tanque de tinta.

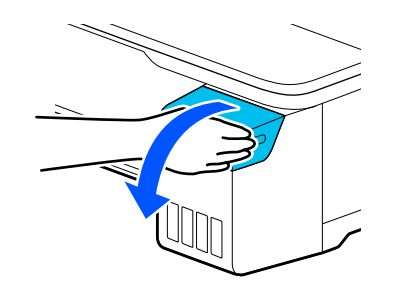

3. Abra todas as tampas do tanque de tinta.

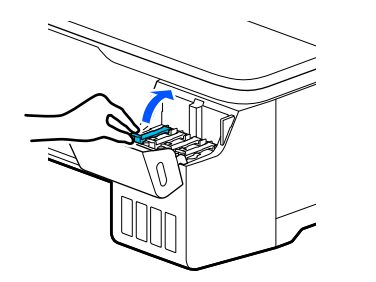

4. Remova as coberturas de transporte.

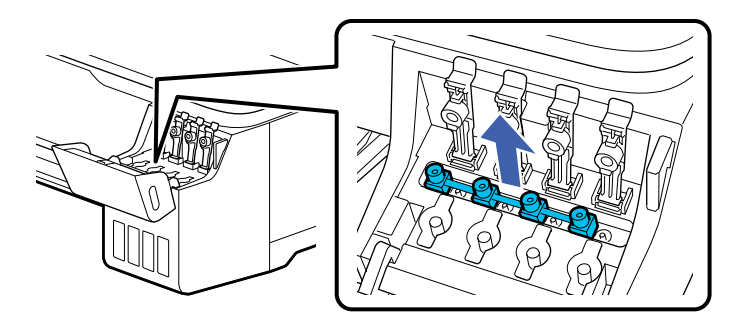

5. Vire a cobertura de transporte para que as extremidades redondas fiquem viradas para baixo.

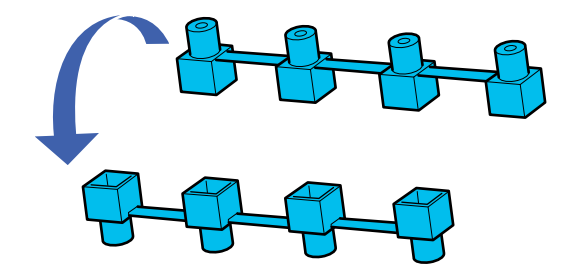

6. Coloque as extremidades redondas da cobertura de transporte conforme mostrado.

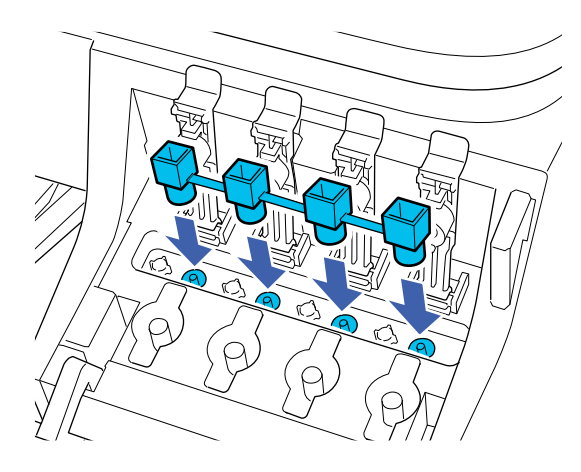

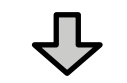

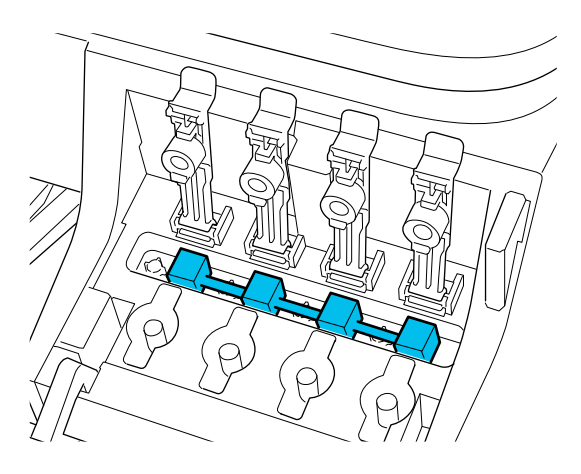
7. Feche firmemente as tampas do tanque de tinta para que fiquem niveladas.

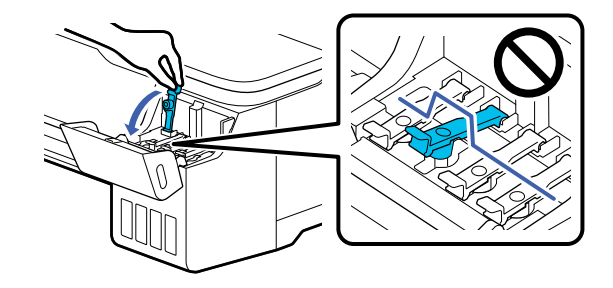

8. Feche a tampa do tanque de tinta.

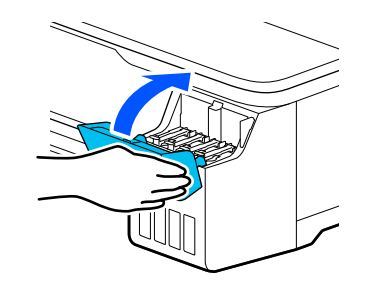

- 9. Desligue o produto.
- 10. Desconecte o cabo de alimentação.
- 11. Desconecte todos os cabos conectados.
- 12. Remova a bandeja de saída, se necessário.
- 13. Feche todas as tampas do produto.

14. Se não estiver usando a base opcional, pelo menos duas pessoas precisam levantá-lo usando os apoios para mãos conforme mostrado.

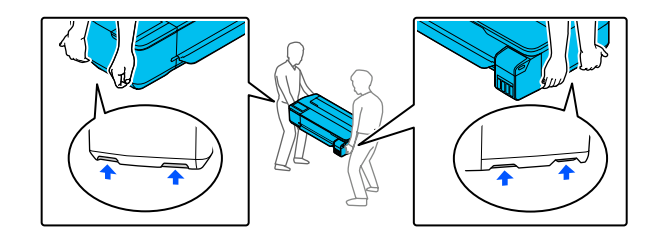

**Alerta:** O produto é pesado e precisa de duas pessoas ou mais para movê-lo.

- 15. Se estiver usando a base opcional, faça o seguinte:
	- Feche o cesto de papel.
	- Solte as travas dos rodízios.
	- Mova o produto sobre uma superfície de chão plana.
	- Trave os rodízios após o produto ter sido movido.

**Cuidado:** Não mova o produto com os rodízios travados. Evite áreas com degraus ou chão irregular.

16. Coloque o produto em sua embalagem original, se possível, ou use materiais equivalentes com proteção ao redor do produto.

Agora você pode mover o seu produto.

**Observação:** Depois de mover a impressora, certifique-se de retornar a cobertura de transporte para a posição de impressão, conforme descrito na próxima seção. Não é possível imprimir quando a cobertura estiver em posição de transporte.

**Tema principal:** [Manutenção](#page-173-0) e transporte

#### **Tarefas relacionadas**

Depois de deslocar ou [transportar](#page-182-0) o produto

# <span id="page-182-0"></span>**Depois de deslocar ou transportar o produto**

Depois de mover o seu produto por distâncias curtas (como entre andares do mesmo prédio), desembale-o conforme descrito aqui. Se for transportar a sua impressora por distâncias longas, entre em contato com o suporte técnico da Epson.

**Observação:** Depois de mover a impressora, certifique-se de retornar a cobertura de transporte para a posição de impressão, conforme descrito aqui. Não é possível imprimir quando a cobertura estiver em posição de transporte.

**Observação:** Antes de armazenar o seu produto por muito tempo, substitua tinta com nível baixo, esgotada ou vencida para evitar que o cabeçote de impressão fique ressecado. Guarde o seu produto em um local fresco e escuro.

- 1. Conecte o cabo de alimentação e ligue a impressora.
- 2. Abra a tampa do compartimento do tanque de tinta.

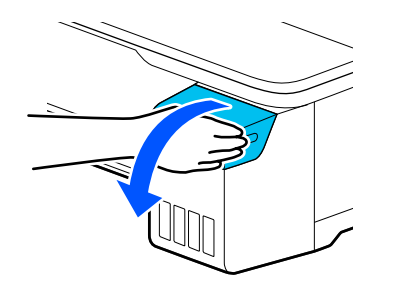

3. Abra todas as tampas do tanque de tinta.

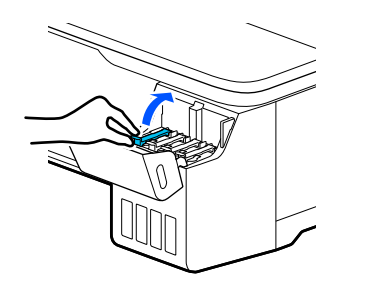

4. Remova as coberturas de transporte.

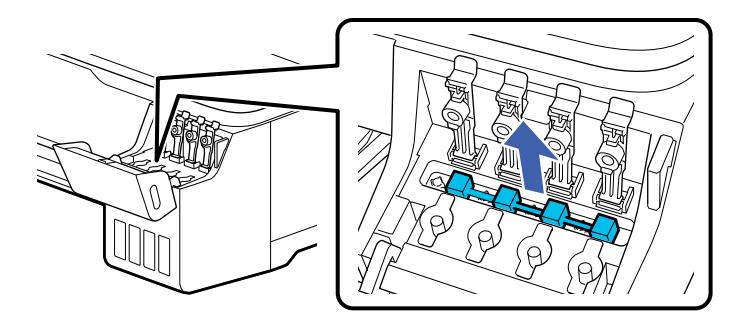

5. Vire a cobertura de transporte para que a extremidade quadrada fique virada para baixo.

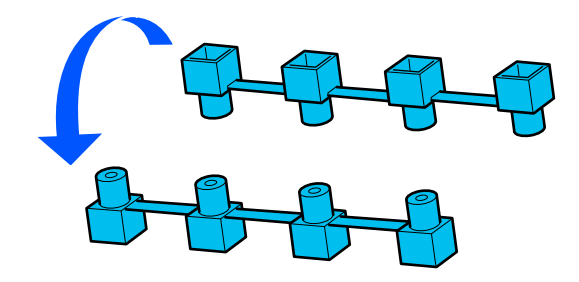

6. Coloque as extremidades quadradas da cobertura de transporte conforme mostrado.

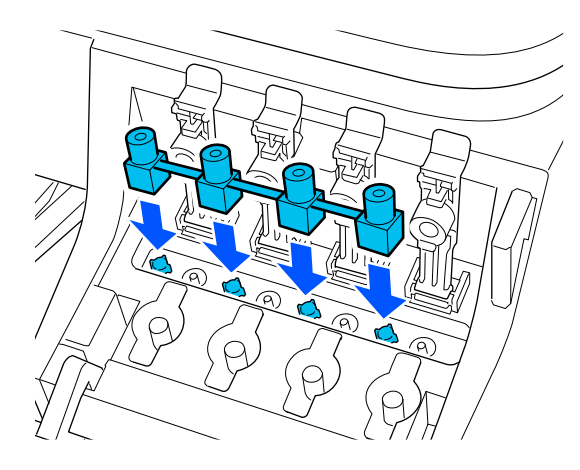

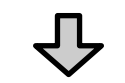

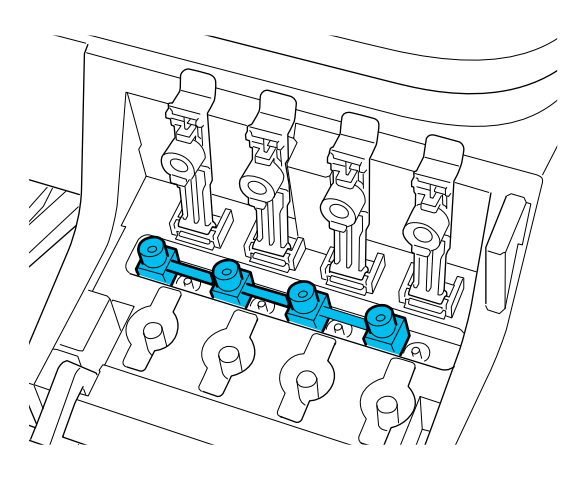

7. Feche firmemente as tampas do tanque de tinta para que fiquem niveladas.

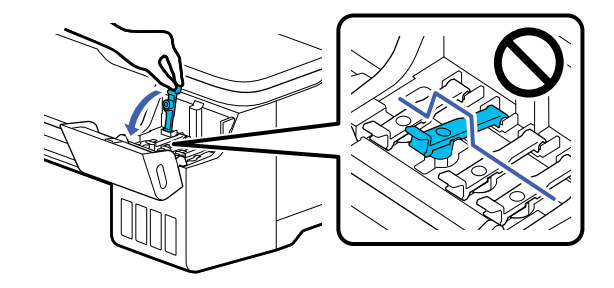

8. Feche a tampa do tanque de tinta.

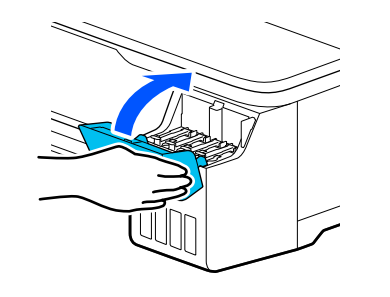

9. Execute uma verificação dos jatos do cabeçote de impressão e limpe o cabeçote, se necessário.

**Tema principal:** [Manutenção](#page-173-0) e transporte

### **Tarefas relacionadas**

[Verificação](#page-158-0) dos jatos usando o painel de controle do produto Limpeza do cabeçote de [impressão](#page-162-0) usando o painel de controle do produto Antes de deslocar ou [transportar](#page-176-0) o produto

# <span id="page-186-1"></span>**Solução de problemas**

Confira estas seções de soluções para os problemas que você pode ter usando o produto.

Busca de [atualizações](#page-186-0) para o software [Mensagens](#page-187-0) de estado do produto Como redefinir os [padrões](#page-188-0) do painel de controle Solução de problemas da [impressora](#page-189-0) [Resolução](#page-189-1) de problemas de rede Solução de [problemas](#page-194-0) de impressão [Resolução](#page-195-0) de problemas com o papel Solução de [problemas](#page-201-0) de qualidade de impressão [Desinstalação](#page-204-0) do software do seu produto Onde obter [ajuda](#page-206-0)

# <span id="page-186-0"></span>**Busca de atualizações para o software**

Periodicamente, é uma boa ideia verificar se há atualizações gratuitas para o software do produto no website de suporte da Epson. Visite o site epson.com.br/suporte e selecione o seu produto.

- **Windows**: O software da sua impressora procura por atualizações automaticamente. Você também pode atualizar o software manualmente, selecionando **Atualização de software** assim:
	- Acesse a área de trabalho do Windows e clique com o botão direito do mouse no ícone do seu produto na parte direita da barra de tarefas do Windows, ou clique na seta para cima e clique com o botão direito do mouse em 2
	- Na guia **Manutenção**, na janela de configurações da impressora

Você também pode atualizar o software se selecionar **EPSON Software Updater** em **EPSON** ou no grupo de programas **EPSON Software**, acessível pelo botão **Iniciar** ou na tela **Iniciar** ou **Aplicativos**, dependendo da sua versão do Windows.

- **OS X**: Você pode atualizar o software manualmente se abrir a pasta **Aplicativos** > **Epson Software** e selecionar **EPSON Software Updater**.
- **macOS 10.12.x, 10.13.x ou 10.14.x**: Você pode atualizar o software manualmente se abrir a **App Store**, selecionar **Atualizações**, procurar pela opção de atualização do software para o software Epson e selecionar **Atualizar**.

**Tema principal:** Solução de [problemas](#page-186-1)

# <span id="page-187-0"></span>**Mensagens de estado do produto**

Muitas vezes você pode diagnosticar problemas com o produto se checar a tela LCD.

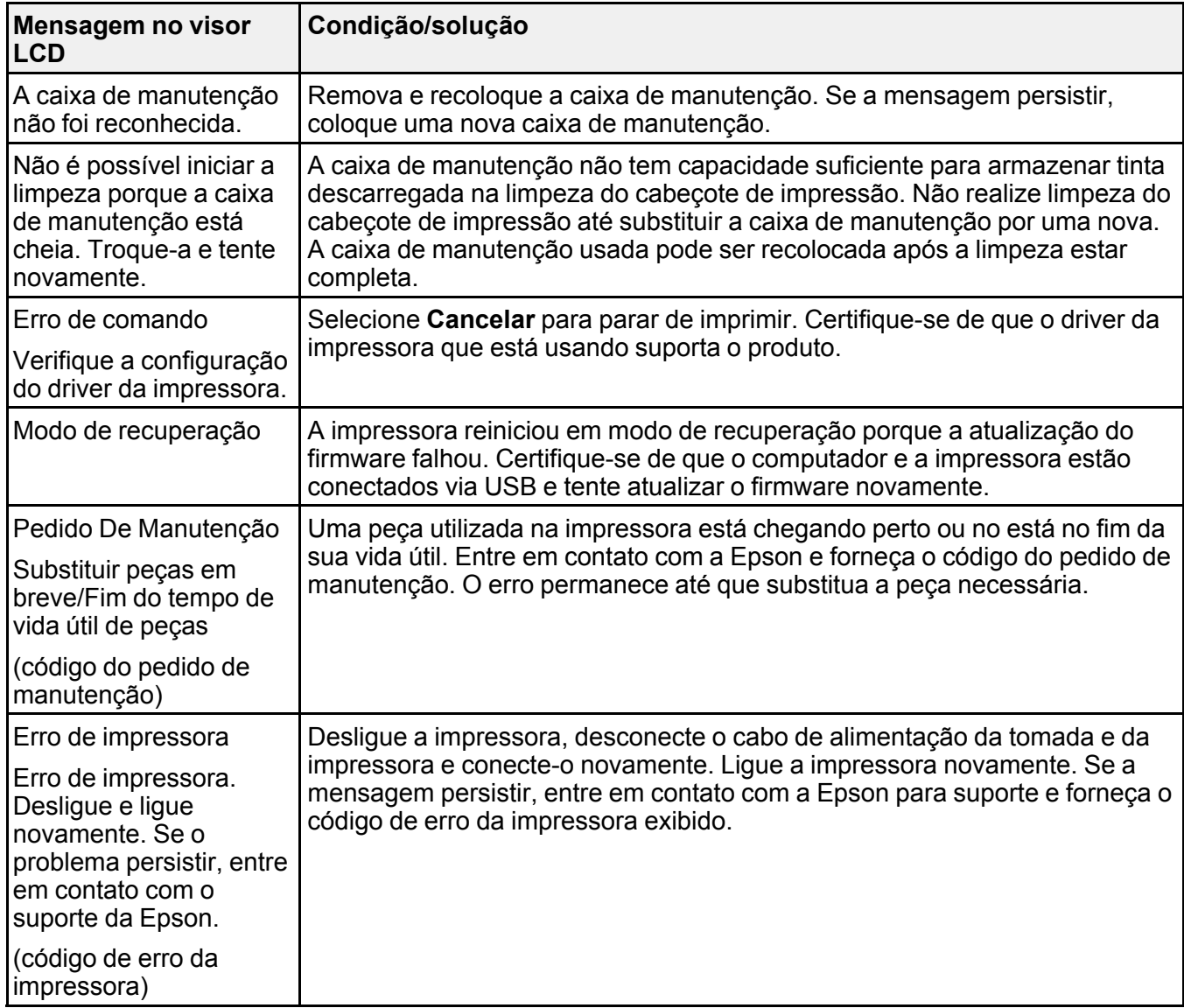

**Tema principal:** Solução de [problemas](#page-186-1)

# <span id="page-188-0"></span>**Como redefinir os padrões do painel de controle**

Se você tiver um problema com as configurações no painel de controle do produto, é possível retornálas aos padrões de fábrica. Você pode escolher quais configurações retornar aos padrões de fábrica ou se quer retornar todas elas.

**Observação:** Esta configuração pode ser bloqueada por um administrador. Se você não puder acessar ou modificar esta configuração, entre em contato com o seu administrador para obter ajuda.

- 1. Aperte o botão  $\widehat{\mathfrak{m}}$  início, se necessário.
- 2. Selecione **Definições** > **Definições gerais** > **Administração do sistema** > **Restaurar predefinições**.

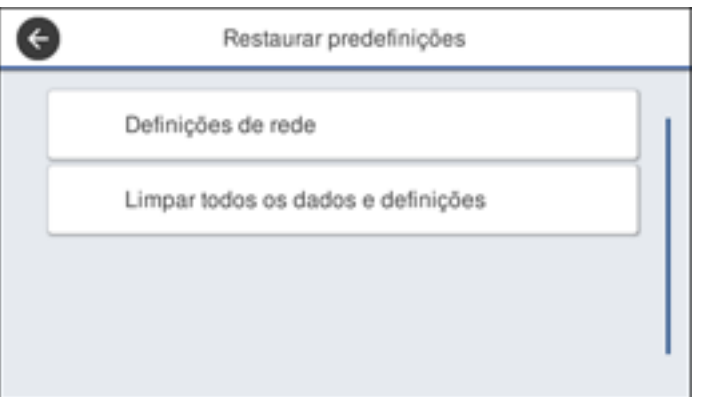

Você verá uma tela como esta:

- 3. Selecione uma destas opções:
	- **Definições de rede**: redefine todas as configurações de rede.
	- **Limpar todos os dados e definições**: Restaura todas as configurações do painel de controle exceto data e hora, unidade de comprimento e configurações de idioma.

Você verá uma mensagem de confirmação.

4. Selecione **Sim** para restaurar as configurações selecionadas. (Selecione **Não** se você desejar cancelar a operação.)

**Tema principal:** Solução de [problemas](#page-186-1) **Referências relacionadas** Onde obter [ajuda](#page-206-0) **Tarefas relacionadas**

[Recarregamento](#page-149-0) dos tanques de tinta Substituição da caixa de [manutenção](#page-154-0)

## <span id="page-189-0"></span>**Solução de problemas da impressora**

Confira estas soluções se o produto tiver problemas de funcionamento.

A [impressora](#page-189-2) não liga

O visor LCD [desliga](#page-189-3)

**Tema principal:** Solução de [problemas](#page-186-1)

### <span id="page-189-2"></span>**A impressora não liga**

Se a impressora não ligar, tente as seguintes soluções:

- O cabo de alimentação precisa estar conectado firmemente.
- Conecte outro aparelho eletrônico para se certificar de que a tomada funciona.

**Tema principal:** Solução de problemas da [impressora](#page-189-0)

# <span id="page-189-3"></span>**O visor LCD desliga**

Se o visor LCD desliga alternadamente, a impressora pode estar em modo de repouso. Tente estas soluções:

- Toque na tela ou aperte qualquer um dos botões no painel de controle para sair do modo de repouso.
- É possível ajustar o período para que o produto entre em modo de repouso no menu Definições básicas.

**Tema principal:** Solução de problemas da [impressora](#page-189-0)

### **Referências relacionadas**

Menu [Definições](#page-127-0) básicas

# <span id="page-189-1"></span>**Resolução de problemas de rede**

Confira estas soluções se tiver problemas ao configurar ou utilizar o produto em uma rede.

**Observação:** A avaria ou o conserto deste produto pode causar perda de dados e configurações de rede. A Epson não é responsável por fazer backup ou recuperação de dados e configurações durante ou após o período de garantia. Recomendamos que você faça o seu próprio backup ou que imprima os seus dados e configurações de rede.

O produto não [consegue](#page-190-0) se conectar a um roteador ou ponto de acesso

O software de rede não [consegue](#page-191-0) encontrar o produto na rede

O produto não aparece na janela de [impressora](#page-192-0) do Mac

Não é [possível](#page-192-1) imprimir em rede

A [conexão](#page-194-1) de rede sem fios está instável em um Mac

**Tema principal:** Solução de [problemas](#page-186-1)

### <span id="page-190-0"></span>**O produto não consegue se conectar a um roteador ou ponto de acesso**

Se o produto tiver dificuldade em encontrar ou se conectar a um roteador sem fio ou ponto de acesso, tente estas soluções:

- Se você estiver conectando o produto via Wi-Fi Protected Setup (WPS) e o ícone de Wi-Fi não acender ou aparecer no visor LCD do seu produto, certifique-se de selecionar uma das opções de WPS no painel de controle do produto dentro de 2 minutos depois de pressionar o botão WPS no seu roteador.
- Verifique se o seu roteador ou ponto de acesso está funcionando corretamente, conectando-se a partir do seu computador ou outro dispositivo.
- Imprima um relatório de conexão da rede e verifique os códigos e mensagens no relatório para determinar a causa do problema.
- Talvez seja preciso desabilitar a firewall e qualquer software antivírus em seu roteador ou ponto de acesso sem fio.
- Tente reiniciar o seu roteador seguindo as instruções na documentação do roteador.

**Observação:** Se estiver lendo estas instruções on-line, você irá perder a conexão com a Internet quando reiniciar o roteador

• Verifique se as restrições de acesso, tais como filtragem de endereço MAC, estão definidas no roteador ou ponto de acesso. Se as restrições de acesso estiverem definidas, adicione o endereço MAC do seu produto à lista de endereços do seu roteador. Para obter o endereço MAC do seu produto, imprima uma folha de estado da rede. Em seguida, siga as instruções na documentação do seu roteador ou ponto de acesso para adicionar o endereço à lista.

- Se o seu roteador ou ponto de acesso não divulgar seu nome de rede (SSID), siga as instruções que acompanham o produto para inserir o nome da rede sem fio manualmente.
- Se o seu roteador ou ponto de acesso tiver a segurança ativada, determine o tipo de segurança que está usando e qualquer senha necessária ou a senha para conexão. Em seguida, certifique-se de inserir a chave WEP ou senha WPA corretamente.
- Veja se o seu computador está restringindo os canais sem fio disponíveis. Se esse for o caso, confirme que o seu ponto de acesso sem fio esteja usando um dos canais utilizáveis ou mude para um canal utilizável, se necessário.
- Se você não conseguir conectar o seu produto a um dispositivo usando Wi-Fi Direct, você pode ter excedido o número máximo de dispositivos conectados ao seu produto (4). Imprima uma folha de estado da rede ou acesse o Web Config no navegador do seu dispositivo e verifique o número de dispositivos conectados. Se já houver 4 dispositivos conectados, desconecte um dispositivo apagando a SSID do produto na tela de Wi-Fi daquele dispositivo. Se houver um número menor do que 4 dispositivos conectados, verifique a precisão das configurações das suas outras configurações de rede, mova o dispositivo para mais perto do seu produto e tente conectá-lo novamente.
- Se estiver usando uma conexão Wi-Fi Direct e ela desconectar repentinamente, a senha do Wi-Fi Direct pode ter sido modificada. Se necessário, delete as configurações de conexão **DIRECTxxxxxxxx** existentes do seu dispositivo e digite uma nova senha. Consulte a documentação do dispositivo para obter instruções.
- Se tiver conectado o seu produto a um computador Windows usando Wi-Fi Direct e ele tiver selecionado automaticamente o modo de ponto de acesso, você pode ter problemas para acessar uma conexão de Internet de baixa prioridade. Verifique a conexão de rede ou as configurações de adaptador no Painel de controle do Windows e configure a opção **Métrica da interface** como **100** para a sua versão do protocolo de Internet.

**Tema principal:** [Resolução](#page-189-1) de problemas de rede

### <span id="page-191-0"></span>**O software de rede não consegue encontrar o produto na rede**

Se o EpsonNet Setup não encontrar o produto na rede, tente estas soluções:

- Certifique-se de que o produto está ligado e conectado à rede. Verifique a conexão utilizando o painel de controle do produto.
- Veja se o nome da sua rede (SSID) contém caracteres não-ASCII. O seu produto não pode exibir caracteres que não sejam ASCII.
- Certifique-se de que o produto não está conectado a uma rede de convidado (guest network).
- Se necessário, reinstale o software do produto e tente executar o EpsonNet Setup novamente.
	- 1. Retorne as configurações de rede do seu produto às configurações padrão de fábrica.
- 2. **Windows somente:** desinstale o software do seu produto.
- 3. Reinicie o seu roteador seguindo as instruções na documentação do roteador.

**Observação:** Se estiver lendo estas instruções on-line, você irá perder a conexão com a Internet quando reiniciar o roteador, portanto anote o próximo passo antes de fazer a reinicialização.

- 4. Baixe o software do produto a partir do site da Epson usando as instruções no pôster *Guia de instalação*.
- Veja se o seu roteador ou ponto de acesso sem fio tem uma função de Privacy Separator (Separador de Privacidade) habilitada que esteja prevenindo a detecção do seu dispositivo em rede. Consulte a documentação do seu roteador ou ponto de acesso para instruções de como desabilitar a função de Privacy Separator (Separador de Privacidade).

**Tema principal:** [Resolução](#page-189-1) de problemas de rede

#### **Conceitos relacionados**

[Desinstalação](#page-204-0) do software do seu produto

#### **Tarefas relacionadas**

Como redefinir os [padrões](#page-188-0) do painel de controle

### <span id="page-192-0"></span>**O produto não aparece na janela de impressora do Mac**

Se o produto não aparecer na janela de impressora do Mac, tente estas soluções:

- Desligue o produto, aguarde 30 segundos e volte a ligá-lo.
- Se você estiver conectando o produto via Wi-Fi Protected Setup (WPS) e o ícone de Wi-Fi no visor LCD do produto não estiver aceso, certifique-se de selecionar uma das opções de WPS no painel de controle do produto dentro de 2 minutos depois de pressionar o botão WPS no seu roteador.
- Se conectar o produto sem fio através do EpsonNet Setup e o ícone de Wi-Fi não aparecer aceso no visor LCD, certifique-se de que o software do produto foi instalado corretamente. Se necessário, reinstale o software.

**Tema principal:** [Resolução](#page-189-1) de problemas de rede

### <span id="page-192-1"></span>**Não é possível imprimir em rede**

Se você não conseguir imprimir em rede, tente estas soluções:

- Certifique-se de que o produto está ligado.
- Certifique-se de instalar o software de rede do produto, conforme descrito na documentação do produto.
- Imprima uma folha de estado da rede e verifique se as configurações de rede estão corretas. Se o estado da rede for **Desconectado**, verifique as conexões de cabo, desligue o seu produto e depois volte a ligá-lo.
- Se você estiver usando TCP/IP, certifique-se de que o endereço de IP do produto está configurado corretamente para a sua rede. Se a rede não atribuir endereços IP usando o DHCP, defina o endereço IP manualmente.
- Certifique-se de que o seu computador e produto estão ambos usando a mesma rede sem fio.
- Se a impressão em rede estiver lenta, imprima uma folha de estado da rede e verifique a intensidade do sinal. Se ele estiver fraco, coloque o produto mais perto do seu roteador ou ponto de acesso. Evite colocar o produto próximo a fornos de micro-ondas, telefones sem fio ou objetos grandes de metal, como um armário de arquivos.

**Observação:** Se estiver usando um roteador sem fio de 5 GHz, configure o roteador para operar em modo de banda dupla (2,4 GHz e 5 GHz). Se o seu roteador usar um único nome de rede (SSID) para as bandas 2,4 GHz e 5 GHz, dê um nome de rede (SSID) para cada uma das redes, como por exemplo, Rede de 2,4 GHz e Rede de 5 GHz. Consulte a documentação do seu roteador ou entre em contato com o seu provedor de internet para obter instruções.

• Tente reiniciar o seu roteador seguindo as instruções na documentação do roteador.

**Observação:** Se estiver lendo estas instruções on-line, você irá perder a conexão com a Internet quando reiniciar o roteador.

- Veja se a porta de impressora selecionada está correta.
- Veja se o seu roteador ou ponto de acesso sem fio tem uma função de Privacy Separator (Separador de Privacidade) habilitada que esteja prevenindo a impressão de um dispositivo em rede. Consulte a documentação do seu roteador ou ponto de acesso para instruções de como desabilitar a função de Privacy Separator (Separador de Privacidade).
- Se você estiver conectando o produto via Wi-Fi Protected Setup (WPS) e o ícone de Wi-Fi no visor LCD do produto não estiver aceso, certifique-se de selecionar uma das opções de WPS no painel de controle do produto dentro de 2 minutos depois de pressionar o botão WPS no seu roteador.
- Verifique o seu roteador LAN com fio ou ponto de acesso para ver se o LED para a porta na qual o produto está conectado está acesa ou piscando. Se o link LED estiver apagado, tente fazer o seguinte:
	- Certifique-se de que o cabo de Ethernet está conectado seguramente ao seu produto e ao seu roteador, ponto de acesso, comutador ou hub.
- Tente conectar o seu produto a uma porta diferente ou a um roteador, ponto de acesso, comutador ou hub diferente.
- Tente conectar um cabo de Ethernet diferente.
- Tente imprimir com o seu produto a partir de outro computador na rede.
- Se conectar o produto através do EpsonNet Setup e o ícone de Wi-Fi não aparecer aceso no visor LCD, certifique-se de que o software do produto foi instalado corretamente. Se necessário, reinstale o software.

**Tema principal:** [Resolução](#page-189-1) de problemas de rede

### **Tarefas relacionadas**

[Impressão](#page-41-0) de uma folha de estado da rede

### <span id="page-194-1"></span>**A conexão de rede sem fios está instável em um Mac**

Se você conectou um dispositivo a uma porta USB 3.0 do seu Mac, pode ocorrer uma interface sem fios entre o produto e o Mac.

Se você não puder se conectar ao seu produto em uma rede sem fios ou a conexão ficar instável, mova o dispositivo conectado à porta USB 3.0 do seu Mac para mais longe do seu Mac.

**Tema principal:** [Resolução](#page-189-1) de problemas de rede

# <span id="page-194-0"></span>**Solução de problemas de impressão**

Confira estas soluções se tiver problemas ao imprimir com o produto.

Nada é [impresso](#page-194-2)

O cabeçote de [impressão](#page-195-1) se move, mas nada é impresso

**Tema principal:** Solução de [problemas](#page-186-1)

### <span id="page-194-2"></span>**Nada é impresso**

Se você enviar um trabalho de impressão e nada imprimir, tente estas soluções:

- Certifique-se de que a impressora esteja ligada.
- Certifique-se de que não tenha mensagens de erro no visor LCD do produto.
- Se a opção **Pré-visualizar impressão** estiver habilitada no driver da impressora, a pré-visualização aparece depois de clicar em Imprimir, porém antes de a impressão começar. Desabilite esta configuração se desejar que a impressão comece imediatamente.
- Certifique-se de que quaisquer cabos de interface estejam conectados firmemente em ambas as extremidades. Se tem um cabo sobressalente, tente usá-lo para conectar.
- Verifique o modelo e as especificações do cabo de interface para verificar se o cabo é adequado para seu computador e impressora.
- Se você conectou seu produto a um hub USB, certifique-se de que é um hub de primeira linha. Se ainda assim não imprimir, conecte o produto diretamente ao computador ao invés de usar o hub.
- Certifique-se de que o hub USB seja reconhecido corretamente pelo computador. Desconecte todos os hubs USB do computador e conecte a impressora diretamente na porta USB do computador.
- Certifique-se de que o comprimento do cabo USB não excede 3 metros.

**Tema principal:** Solução de [problemas](#page-194-0) de impressão

#### **Referências relacionadas**

[Especificações](#page-216-0) de interface

### <span id="page-195-1"></span>**O cabeçote de impressão se move, mas nada é impresso**

Se o cabeçote de impressão está se movendo e nada é impresso, tente as seguintes soluções:

- Imprima um padrão de verificação dos jatos. Se o padrão não imprimir corretamente, limpe o cabeçote de impressão novamente. (Se a impressora não tiver sido usada durante muito tempo, os jatos podem estar entupidos.)
- Caso veja a mensagem sobre o auto ajuste do motor no visor LCD do produto, a impressora está ajustando o seu motor interno. Aguarde alguns momentos para que a mensagem desapareça e não desligue a impressora.

**Tema principal:** Solução de [problemas](#page-194-0) de impressão

### **Conceitos relacionados**

[Verificação](#page-157-0) dos jatos de impressão Limpeza do cabeçote de [impressão](#page-161-0)

# <span id="page-195-0"></span>**Resolução de problemas com o papel**

Confira estas soluções se tiver problemas para usar papel com o produto.

Problemas de [alimentação](#page-196-0) do papel

[Problemas](#page-197-0) de qualidade de impressão

[Problemas](#page-197-1) de obstrução do papel em rolo

[Problemas](#page-199-0) de obstrução com folha de papel avulsa

#### **Tema principal:** Solução de [problemas](#page-186-1)

### <span id="page-196-0"></span>**Problemas de alimentação do papel**

Se você tiver problemas de alimentação do papel, tente estas soluções:

- Certifique-se de que o papel está colocado na orientação correta. Coloque folhas avulsas verticalmente (borda curta primeiro).
- Para melhores resultados, siga estas orientações:
	- Use papel novo, liso e de alta qualidade que não esteja úmido, enrolado, enrugado, velho, muito fino ou muito espesso.
	- Siga quaisquer instruções especiais de colocação que tenham sido incluídas com o papel.
- Se o papel em rolo não for alimentado, corte a borda reta e desenrole-a, enrolando-a ao contrário, se necessário. Depois volte a colocar o papel.
- Não deve haver espaços entre o papel em rolo e os aparadores de papel no eixo.
- Se vincos aparecerem no papel em rolo, ajuste a configuração **Tensão posterior**.
- Se não conseguir inserir o papel facilmente na abertura de alimentação do papel, certifique-se de que o papel está perfeitamente reto e não curvado.
- Não coloque mais do que uma folha de papel avulsa.
- Certifique-se de que o papel atende às especificações do produto.
- Certifique-se de que selecionou a configuração de **Tipo de Papel** correta no driver da impressora, correspondendo ao papel colocado no produto.
- Certifique-se de que papel não está preso dentro do produto.
- Certifique-se de estar usando o produto na temperatura ambiente adequada.

**Tema principal:** [Resolução](#page-195-0) de problemas com o papel

#### **Referências relacionadas**

Menu [Config.](#page-124-0) Papel

[Especificações](#page-210-0) do papel

#### **Tarefas relacionadas**

Seleção das [configurações](#page-103-0) básicas de impressão - Mac Seleção das [configurações](#page-79-0) básicas de impressão - Windows [Colocação](#page-55-0) de papel em rolo [Colocação](#page-63-0) de folhas avulsas

#### **Temas relacionados**

Corte do [papel](#page-59-0) em rolo

### <span id="page-197-0"></span>**Problemas de qualidade de impressão**

Se o impresso não é cortado de forma eficaz ou não ejeta dentro do cesto de papel opcional, tente as seguintes soluções:

- Substitua o cortador.
- Corte o papel manualmente depois de a imagem ser impressa. Certifique-se de que a configuração **Cortar automaticamente** esteja desativada no painel de controle e no driver da impressora.
- Use suas mãos para pressionar levemente o papel para dentro do cesto de papel opcional ao ser ejetado da impressora.
- Se o papel criar vinco ao ser ejetado para o cesto de papel opcional, feche o cesto e apoie o impresso com as mãos antes de tocar no chão.
- Se o papel estiver enrugado, faça um ajuste da qualidade de impressão.

**Tema principal:** [Resolução](#page-195-0) de problemas com o papel

### <span id="page-197-1"></span>**Problemas de obstrução do papel em rolo**

Se o papel em rolo estiver preso dentro na impressora, siga os passos aqui para eliminar a obstrução.

1. Abra a tampa do compartimento de folha avulsa.

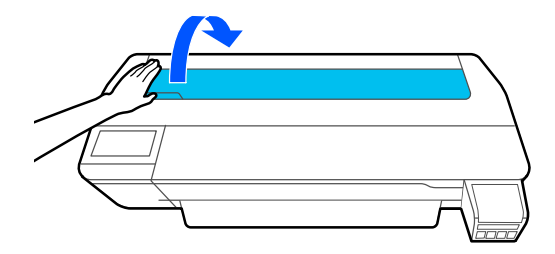

2. Libere a trava central e abra a tampa do compartimento de papel em rolo.

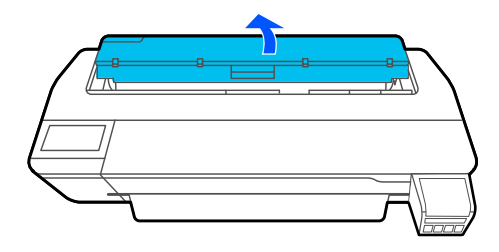

3. Corte o papel acima da abertura de alimentação.

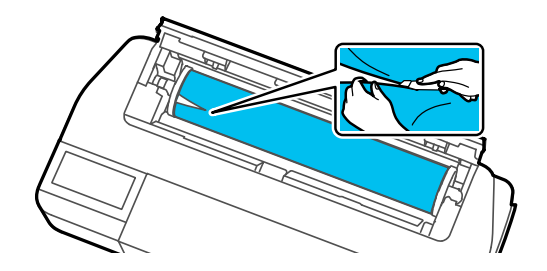

- 4. Feche a tampa do compartimento de papel em rolo e a tampa do compartimento de folha avulsa.
- 5. Remova o papel preso da frente do produto.

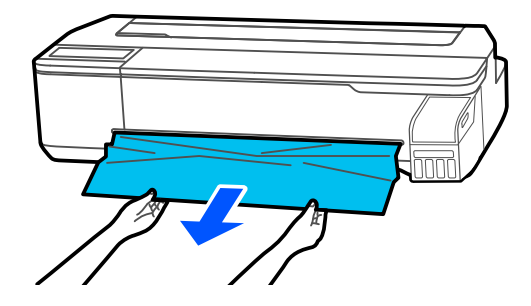

6. Abra a tampa frontal.

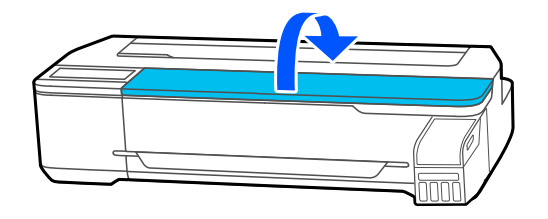

7. Remova qualquer papel preso conforme necessário.

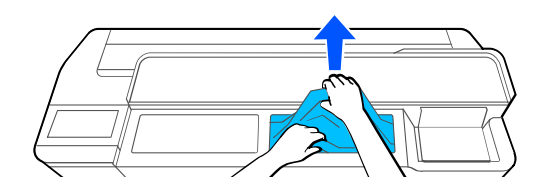

**Cuidado:** Não toque no cabeçote de impressão.

- 8. Feche a tampa frontal.
- 9. Desligue e ligue a impressora.
- 10. Corte a borda do papel em rolo em linha reta horizontal e recoloque o papel em rolo.

**Observação:** Certifique-se de cortar qualquer pedaço do papel que esteja entalhado ou dobrado.

**Tema principal:** [Resolução](#page-195-0) de problemas com o papel

### **Tarefas relacionadas**

[Colocação](#page-55-0) de papel em rolo

### <span id="page-199-0"></span>**Problemas de obstrução com folha de papel avulsa**

Se uma folha de papel avulsa estiver presa dentro do produto, siga os passos aqui para eliminar a obstrução.

1. Remova o papel preso da frente do produto.

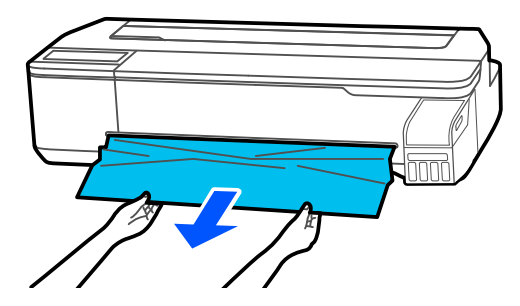

2. Abra a tampa frontal.

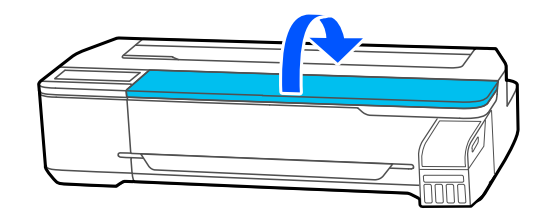

3. Remova qualquer papel preso conforme necessário.

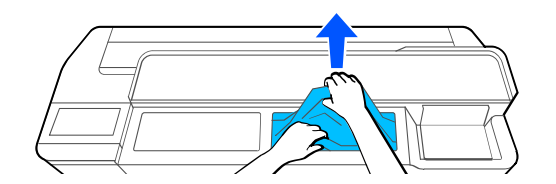

**Cuidado:** Não toque no cabeçote de impressão.

- 4. Feche a tampa frontal.
- 5. Desligue e ligue a impressora.
- 6. Recoloque uma folha avulsa.

**Tema principal:** [Resolução](#page-195-0) de problemas com o papel

### **Tarefas relacionadas**

[Colocação](#page-63-0) de folhas avulsas

# <span id="page-201-0"></span>**Solução de problemas de qualidade de impressão**

Consulte estas seções se tiver problemas com qualidade de impressão.

A qualidade geral da [impressão](#page-201-1) é ruim

As linhas estão [desalinhadas](#page-202-0)

Os impressos estão [arranhados](#page-202-1) ou borrados

Impressos não estão posicionados [adequadamente](#page-204-1)

**Tema principal:** Solução de [problemas](#page-186-1)

### <span id="page-201-1"></span>**A qualidade geral da impressão é ruim**

Se notar que a qualidade da sua impressão é desigual, clara demais, escura demais, ou há linhas no impresso (faixas), tente as seguintes soluções:

- Execute uma verificação dos jatos de impressão para ver se algum dos jatos está entupido. Em seguida, limpe o cabeçote de impressão, se necessário. Se os jatos ainda estiverem entupidos após limpar três vezes, realize uma Limpeza intensa. Se jatos estiverem entupidos, faça uma descarga dos tubos de tinta.
- Realize um ajuste de qualidade de impressão.
- Certifique-se de que o papel atende às especificações do produto.
- O papel não deve estar amassado nem dobrado.
- Certifique-se de que as garrafas de tinta não estejam vencidas. Para obter os melhores resultados, use as garrafas de tinta antes da data de vencimento impressa na embalagem.
- Balance as garrafas de tinta antes de carregar os tanques.
- Certifique-se de que selecionou a configuração de **Tipo de papel** correta no driver da impressora, correspondendo ao papel colocado na impressora.
- Compare o resultado de impressão com a imagem na tela do computador. Como monitores e impressoras produzem cores de modo diferente, cores impressas e cores na tela nem sempre parecem iguais.
- Todas as tampas da impressora devem estar fechadas durante a impressão.
- Mantenha todas as tampas da impressora fechadas, a menos que esteja colocando ou removendo papel para evitar que poeira acumule dentro da impressora.
- Verifique os níveis de tinta no visor LCD. Recarregue os tanques de tinta que estiverem com pouca tinta.
- Ative o gerenciamento de cores no software do aplicativo ou no driver da impressora.
- Se estiver usando papel que não seja da Epson, certifique-se de criar uma configuração personalizada para o papel.
- Verifique a configuração de qualidade que selecionou no driver da impressora. O uso de um método de impressão mais rápido pode diminuir a qualidade geral da impressão.

**Tema principal:** Solução de [problemas](#page-201-0) de qualidade de impressão

#### **Conceitos relacionados**

[Verificação](#page-157-0) dos jatos de impressão Limpeza do cabeçote de [impressão](#page-161-0)

#### **Tarefas relacionadas**

[Verificação](#page-158-0) dos jatos usando o painel de controle do produto Verificação dos jatos usando um utilitário do [computador](#page-159-0) [Recarregamento](#page-149-0) dos tanques de tinta Seleção das [configurações](#page-103-0) básicas de impressão - Mac Seleção das [configurações](#page-79-0) básicas de impressão - Windows [Gerenciamento](#page-113-0) de cores - Mac Criação de configurações [personalizadas](#page-72-0) de papel

### <span id="page-202-0"></span>**As linhas estão desalinhadas**

Você pode ver linhas verticais no impresso (bidirecional). Se isso ocorrer, tente essas soluções:

- Realize um ajuste de qualidade de impressão.
- Certifique-se de que selecionou a configuração de **Tipo de papel** correta no driver da impressora, correspondendo ao papel colocado na impressora.

**Tema principal:** Solução de [problemas](#page-201-0) de qualidade de impressão

### **Tarefas relacionadas**

Seleção das [configurações](#page-103-0) básicas de impressão - Mac Seleção das [configurações](#page-79-0) básicas de impressão - Windows Ajuste da qualidade de [impressão](#page-168-0) utilizando o painel de controle do produto

### <span id="page-202-1"></span>**Os impressos estão arranhados ou borrados**

Se os impressos estiverem arranhados ou borrados, tente estas soluções:

• Certifique-se de que o papel atende às especificações do produto.

- Certifique-se de que selecionou a configuração de **Tipo de papel** correta no driver da impressora, correspondendo ao papel colocado na impressora.
- Não use papel com dobras ou vincos e sempre use papel novo.
- Se estiver usando uma folha de papel avulsa, veja se mudanças em umidade e temperatura não deixaram o papel ondulado ou enrolado nas bordas. Alise o papel antes de colocá-lo ou use papel novo.
- Se a superfície do papel estiver arranhada, selecione uma configuração mais larga de **Espaço de rolo**.
- Se estiver imprimindo em papel espesso, certifique-se de que a configuração **Papel espesso** está habilitada no menu **Definições da impressora**.
- Se a borda inferior estiver arranhada, tente aumentar a margem inferior.
- Se a tinta estiver borrada nos impressos, limpe os rolamentos. Coloque papel em branco e realize limpeza de guia do papel.
- Se estiver usando papel que não seja da Epson, certifique-se de criar uma configuração personalizada para o papel.
- Dependendo da densidade e do tipo de papel que estiver usando, a tinta pode demorar um pouco para secar. Não empilhe os impressos até que a tinta esteja completamente seca. Você pode ajustar o tempo de secagem no menu **Definições da impressora**.
- Ajuste a densidade de tinta nas configurações do driver da impressora e no painel de controle para configurações de papel personalizadas.

**Tema principal:** Solução de [problemas](#page-201-0) de qualidade de impressão

#### **Referências relacionadas**

Menu [Config.](#page-124-0) Papel [Especificações](#page-210-0) do papel Menu Definições da [impressora](#page-129-0)

#### **Tarefas relacionadas**

Seleção das [configurações](#page-103-0) básicas de impressão - Mac Seleção das [configurações](#page-79-0) básicas de impressão - Windows Criação de configurações [personalizadas](#page-72-0) de papel Limpeza do [alimentador](#page-171-0) de papel em rolo

### <span id="page-204-1"></span>**Impressos não estão posicionados adequadamente**

Se os impressos não estiverem posicionados adequadamente no papel, tente as seguintes soluções:

- Certifique-se de que as configurações de impressão no painel de controle correspondem às do driver da impressora.
- Certifique-se de que a configuração de **Formato** ou **Tamanho do papel** no driver da impressora corresponde ao papel colocado no produto.
- Verifique se há erros de papel enviesado no visor LCD. A configuração **Detetar desvios do papel** em **Definições da impressora** deve estar definido como **Ativado**.
- Configurações de margem feitas no driver da impressora têm prioridade sobre configurações de margem feitas no painel de controle.

**Tema principal:** Solução de [problemas](#page-201-0) de qualidade de impressão

### **Referências relacionadas**

Menu Definições da [impressora](#page-129-0)

### **Tarefas relacionadas**

Seleção das [configurações](#page-79-0) básicas de impressão - Windows Seleção das [configurações](#page-103-0) básicas de impressão - Mac

# <span id="page-204-0"></span>**Desinstalação do software do seu produto**

Se tiver um problema que exija que desinstale e reinstale o software, siga as instruções para o seu sistema operacional.

[Desinstalação](#page-204-2) do software do produto - Windows

[Desinstalação](#page-206-1) do software do produto - Mac

**Tema principal:** Solução de [problemas](#page-186-1)

### <span id="page-204-2"></span>**Desinstalação do software do produto - Windows**

Você pode desinstalar e reinstalar o software da impressora para resolver certos problemas.

- 1. Desligue o produto.
- 2. Desconecte os cabos de interface.
- 3. Execute um dos seguintes procedimentos:
	- Windows 10: Clique com o botão direito do mouse em **E** e selecione **Painel de controle** > **Programas** > **Programas e Recursos**. Selecione a opção para desinstalar o seu produto Epson, depois selecione **Desinstalar/Alterar**.

**Observação:** Caso veja a janela de **Controle de Conta do Usuário**, clique em **Sim** ou em **Continuar**.

Selecione o seu produto novamente, se necessário, depois selecione **OK** e clique em **Sim** para confirmar a desinstalação.

• **Windows 8.x**: Navegue até a tela **Aplicativos** e selecione **Painel de Controle** > **Programas** > **Programas e Recursos**. Selecione a opção para desinstalar o seu produto Epson, depois selecione **Desinstalar/Alterar**.

**Observação:** Caso veja a janela de **Controle de Conta do Usuário**, clique em **Sim** ou em **Continuar**.

Selecione o seu produto novamente, se necessário, depois selecione **OK** e clique em **Sim** para confirmar a desinstalação.

• Windows (outras versões): Clique em **D** ou em Iniciar e selecione **Todos os programas** ou **Programas**. Selecione **Epson**, selecione o produto, clique em **Desinstalar software de impressora Epson**.

**Observação:** Caso veja a janela de **Controle de Conta do Usuário**, clique em **Sim** ou em **Continuar**.

Na próxima janela, selecione seu produto e clique em **OK**. Depois siga as instruções na tela.

4. Reinicie o computador, depois reinstale o software.

**Observação:** Se reinstalar o software do produto não resolver o problema, entre em contato com o suporte da Epson.

**Tema principal:** [Desinstalação](#page-204-0) do software do seu produto

**Referências relacionadas**

Onde obter [ajuda](#page-206-0)

### <span id="page-206-1"></span>**Desinstalação do software do produto - Mac**

Na maioria dos casos, você não precisa desinstalar o software do produto antes de voltar a reinstalá-lo. No entanto, você pode baixar o utilitário de desinstalação do site de suporte da Epson para desinstalar o software do produto, conforme descrito aqui.

**Observação:** Se reinstalar o software do produto não resolver o problema, entre em contato com o suporte da Epson.

- 1. Para baixar o utilitário Uninstaller, visite o site epson.com.br/suporte e selecione o seu produto.
- 2. Clique em **Downloads**.
- 3. Selecione o sistema operacional, clique em **Utilitários**, encontre o utilitário **Uninstaller** e clique em Baixar. (Se não vir um utilitário de desinstalação, procure "Uninstaller" usando o campo de busca no site.)
- 4. Execute o arquivo que baixou.
- 5. Clique duas vezes no ícone do **Uninstaller**.
- 6. Na janela do Epson Uninstaller, marque a caixa de seleção para cada programa que deseja desinstalar.
- 7. Clique em **Desinstalar**.
- 8. Siga as instruções na tela para desinstalar o software.
- 9. Reinstale o software do seu produto.

**Observação:** Se você desinstalar o driver da impressora e o nome do seu produto permanecer na janela **Impressão e Fax**, **Impressão e Escaneamento** ou **Impressoras e Scanners**, selecione o nome do seu produto e clique no ícone **–** (remover) para removê-lo.

**Tema principal:** [Desinstalação](#page-204-0) do software do seu produto

#### **Referências relacionadas**

Onde obter [ajuda](#page-206-0)

### <span id="page-206-0"></span>**Onde obter ajuda**

Se você precisar de ajuda adicional com o seu produto Epson, entre em contato com a Epson.

A Epson oferece estes serviços de suporte técnico:

### **Suporte pela Internet**

Visite o site de suporte da Epson no endereço epson.com.br/suporte para obter soluções para problemas comuns. É possível fazer o download de utilitários e documentação, consultar as perguntas frequentes e soluções de problemas ou enviar um e-mail para a Epson com suas perguntas.

#### **Converse com um representante de suporte**

Antes de ligar para o suporte da Epson, tenha em mãos as seguintes informações:

- Nome do produto
- Número de série do produto (localizado na etiqueta do produto)
- Comprovante de compra (nota da loja) e data da compra
- Configuração do computador
- Descrição do problema

E ligue para:

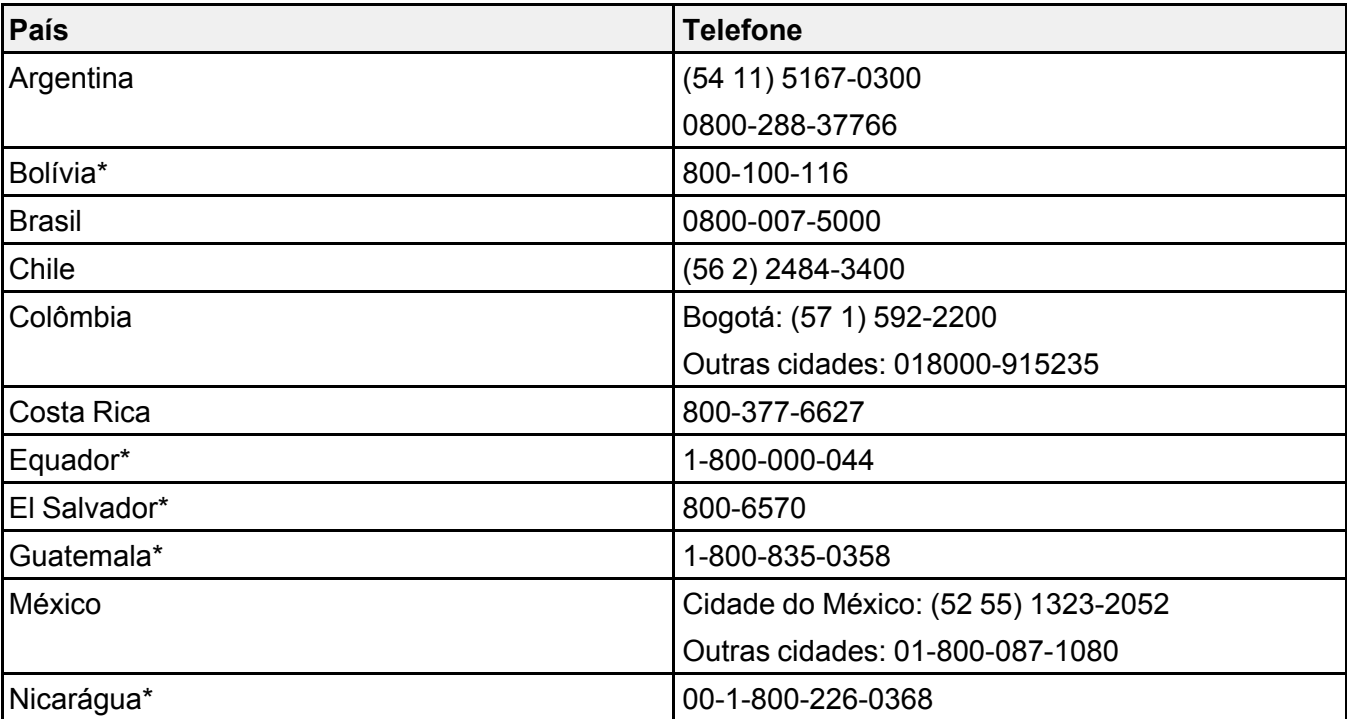

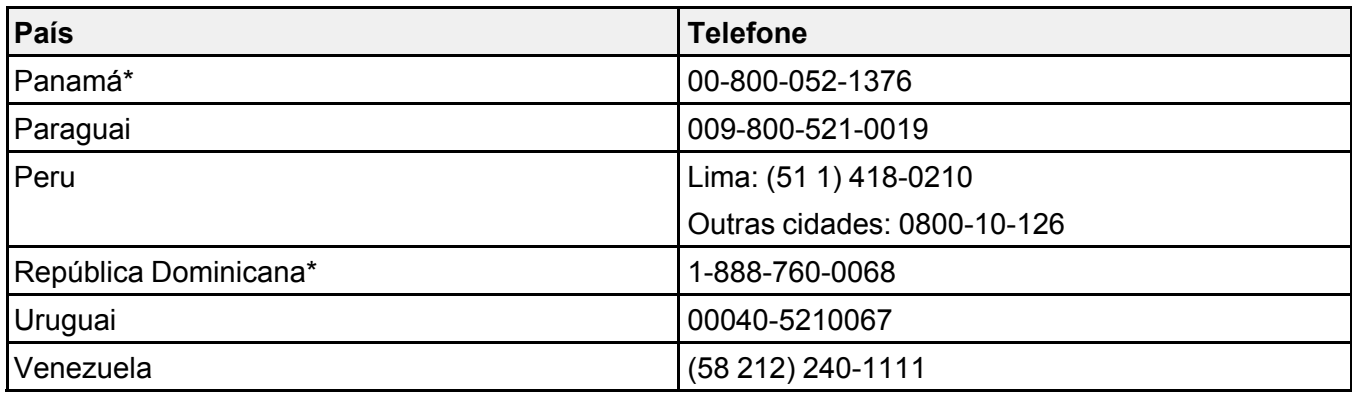

\*Entre em contato com a companhia telefônica local para ligar para este número gratuito de um celular.

Se o seu país não aparecer na lista, entre em contato com o escritório de vendas no país mais próximo. Tarifas de longa distância ou outras taxas podem ser cobradas.

#### **Compra de suprimentos e acessórios**

Você pode comprar tinta, papel e acessórios genuínos Epson através de um revendedor autorizado de produtos Epson. Para encontrar o revendedor de produtos mais próximo, visite o site epson.com.br ou entre em contato com o escritório Epson mais próximo.

**Tema principal:** Solução de [problemas](#page-186-1)

# <span id="page-209-1"></span>**Especificações técnicas**

Estas seções listam as especificações técnicas do seu produto.

[Requisitos](#page-209-0) de sistema para Windows [Requisitos](#page-210-1) de sistema para Mac [Especificações](#page-210-0) do papel [Especificações](#page-212-0) de área imprimível [Especificações](#page-214-0) de tinta [Especificações](#page-215-0) de dimensão [Especificações](#page-215-1) elétricas [Especificações](#page-216-1) ambientais [Especificações](#page-216-0) de interface [Especificações](#page-216-2) de Interface de rede [Especificações](#page-218-0) de aprovações e segurança Safety and Approvals [Specifications](#page-218-1) for Latin America

# <span id="page-209-0"></span>**Requisitos de sistema para Windows**

Para usar o produto e seu software, seu computador deve atender a estes requisitos.

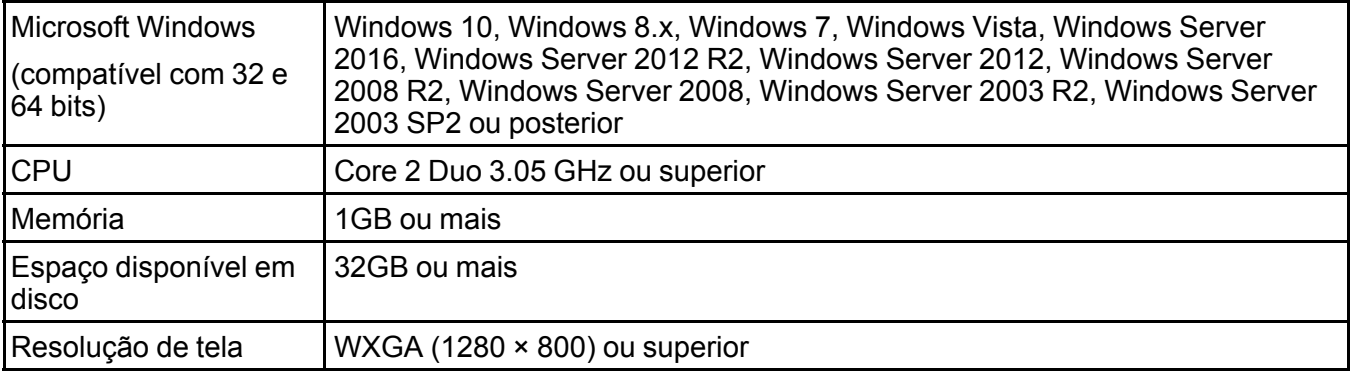

**Observação:** Para obter o software mais recente do produto para o seu sistema operacional, visite o site de suporte da Epson no endereço epson.com.br/suporte, selecione o seu produto e selecione **Downloads**.

### **Tema principal:** [Especificações](#page-209-1) técnicas

## <span id="page-210-1"></span>**Requisitos de sistema para Mac**

Para usar o produto e seu software, seu Mac deve atender a estes requisitos.

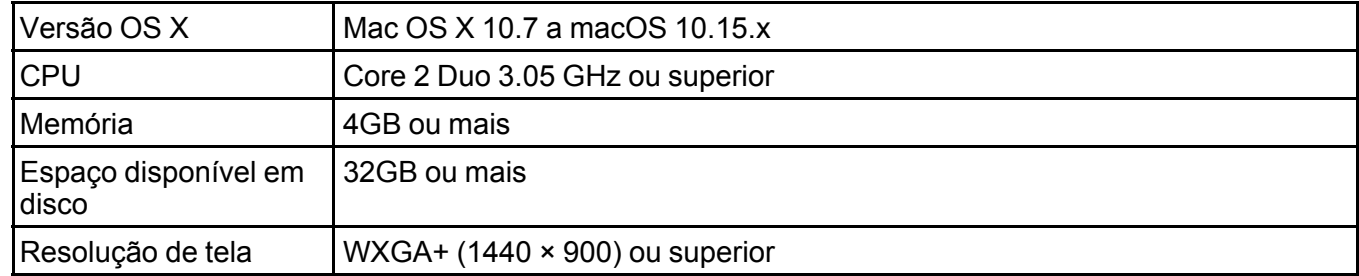

**Observação:** Para obter o software mais recente do produto para o seu sistema operacional, visite o site de suporte da Epson no endereço epson.com.br/suporte, selecione o seu produto e selecione **Downloads**.

**Tema principal:** [Especificações](#page-209-1) técnicas

# <span id="page-210-0"></span>**Especificações do papel**

**Observação:** Como a qualidade de qualquer marca ou tipo de papel pode ser alterada pelo fabricante a qualquer momento, a Epson não pode garantir a qualidade de qualquer marca ou tipo de papel que não seja da Epson. Sempre teste uma amostra de papel antes de comprar grandes quantidades ou de imprimir trabalhos extensos.

#### **Papel em rolo**

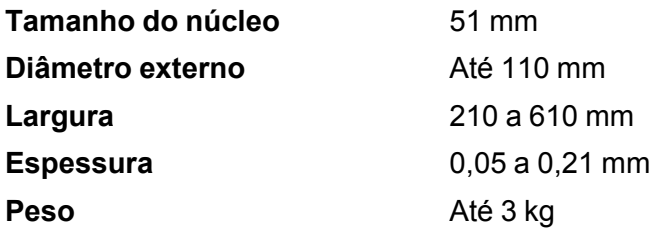

### **Folha avulsa (alimentador automático de folhas)**

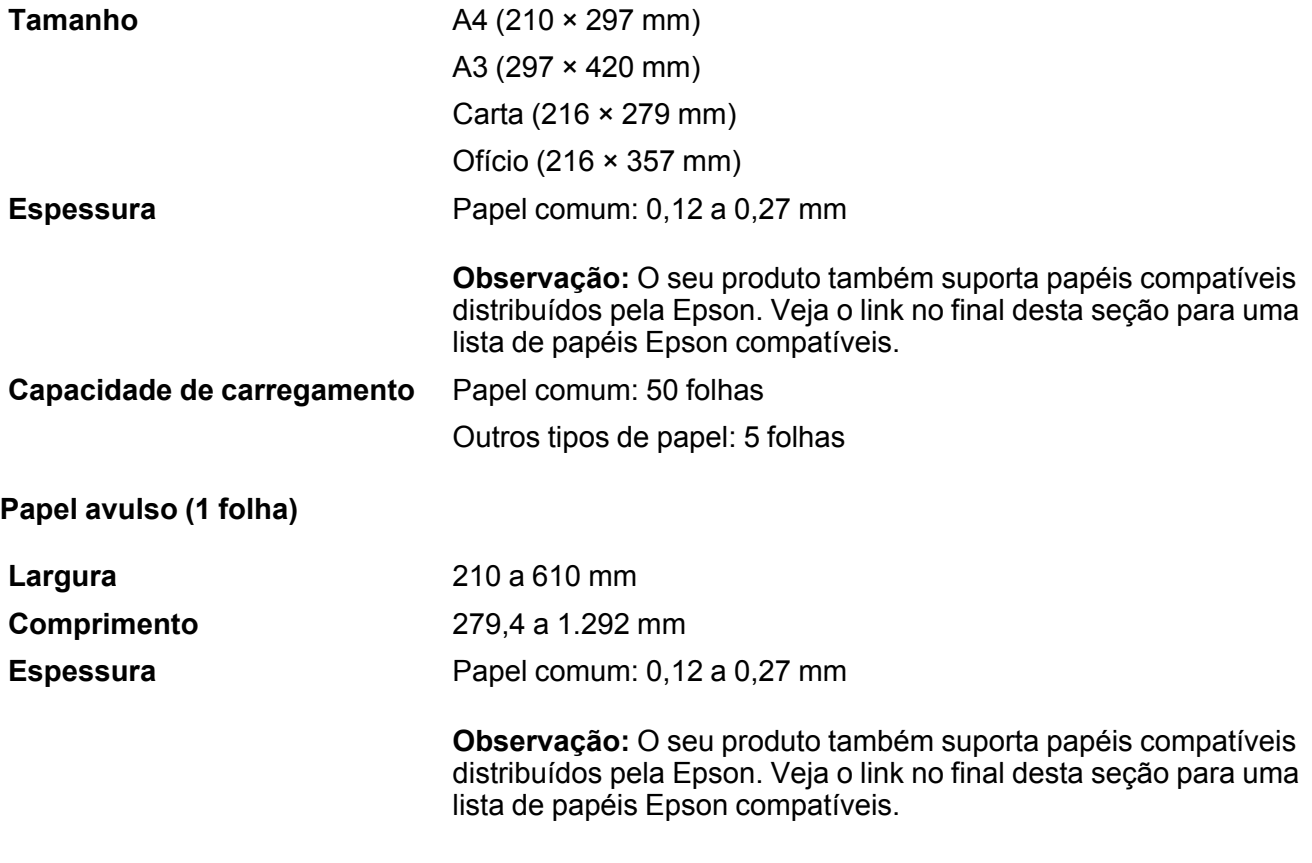

**Tema principal:** [Especificações](#page-209-1) técnicas **Referências relacionadas** Papéis Epson [compatíveis](#page-73-0)

# <span id="page-212-0"></span>**Especificações de área imprimível**

**Papel em rolo**

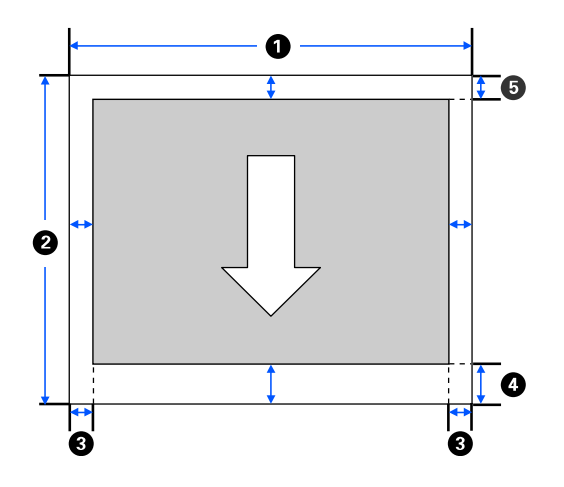

**Observação:** As margens podem mudar dependendo da configuração de **Margens superior/inferior** que selecionar. Os números abaixo são as configurações padrão.

- 1 Comprimento imprimível: 210 a 610 mm
- 2 Comprimento imprimível: 279,4 mm a 18 metros
- 3 Margem esquerda/direita: mínimo de 3 mm
- 4 Margem inferior: 3 a 45 mm
- 5 Margem superior: 3 a 30 mm

**Papel avulso (alimentador automático de folhas)**

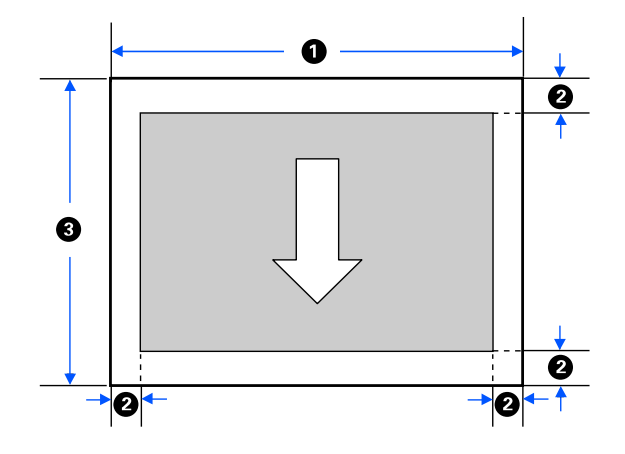

- Comprimento imprimível: 210 a 297 mm
- Margem esquerda/direita/superior/inferior: 3 mm
- Comprimento imprimível: 279 a 420 mm

**Papel avulso (1 folha)**

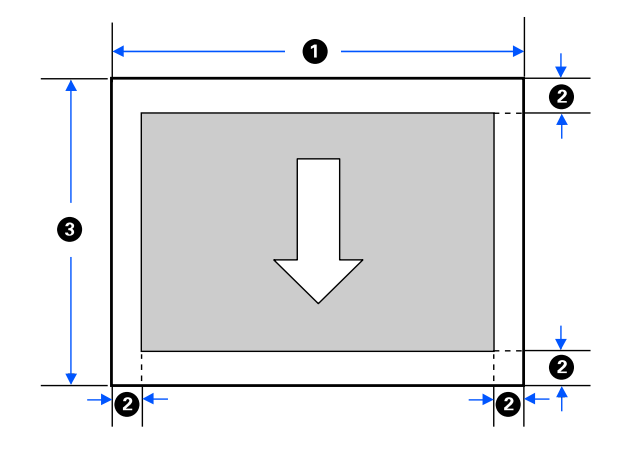

Comprimento imprimível: 210 a 610 mm

- 2 Margem esquerda/direita/superior/inferior: 3 mm
- 3 Comprimento imprimível: 279,4 a 1.292 mm

**Tema principal:** [Especificações](#page-209-1) técnicas

# <span id="page-214-0"></span>**Especificações de tinta**

**Observação:** Este produto foi concebido para trabalhar com tintas originais Epson. Tinta que não seja da Epson ou qualquer outra tinta que não seja específica para este produto pode causar danos não cobertos pela garantia da Epson.

As garrafas de tinta usadas para a instalação inicial do produto têm um rendimento menor devido ao processo de carregamento da tinta. Este processo acontece a primeira vez que você ligar a impressora e garante o seu melhor desempenho. Os rendimentos podem variar consideravelmente dependendo dos trabalhos de impressão, configurações de impressão, tipo de papel, frequência de uso e temperatura. Não carregue papel antes de recarregar o tanque de tinta.

Verifique com frequência os níveis da tinta no seu produto e recarregue os tanques de tinta, se necessário.

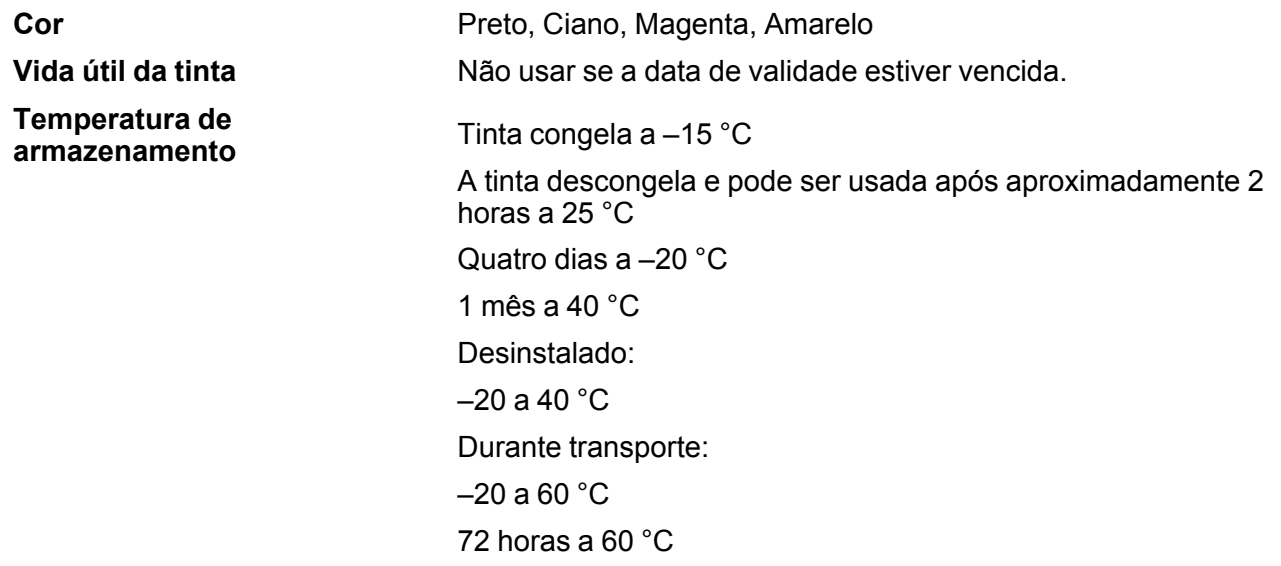

**Tema principal:** [Especificações](#page-209-1) técnicas

#### **Referências relacionadas**

Números de referência da garrafa de tinta e da caixa de [manutenção](#page-148-0)

# <span id="page-215-0"></span>**Especificações de dimensão**

Dimensões incluem a bandeja de saída fixada.

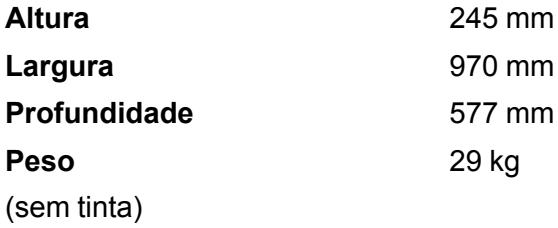

**Tema principal:** [Especificações](#page-209-1) técnicas

# <span id="page-215-1"></span>**Especificações elétricas**

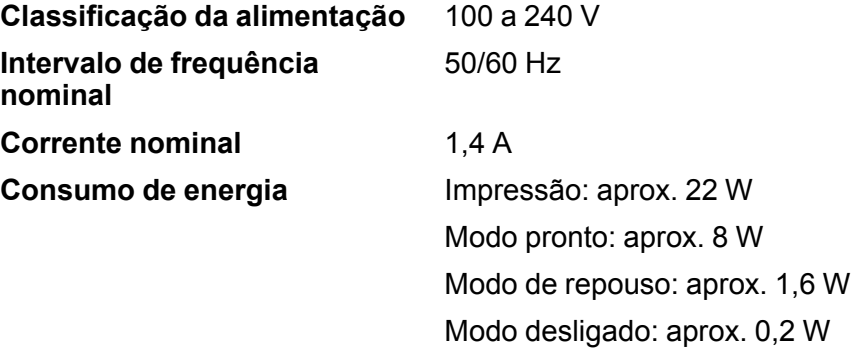

**Tema principal:** [Especificações](#page-209-1) técnicas
# **Especificações ambientais**

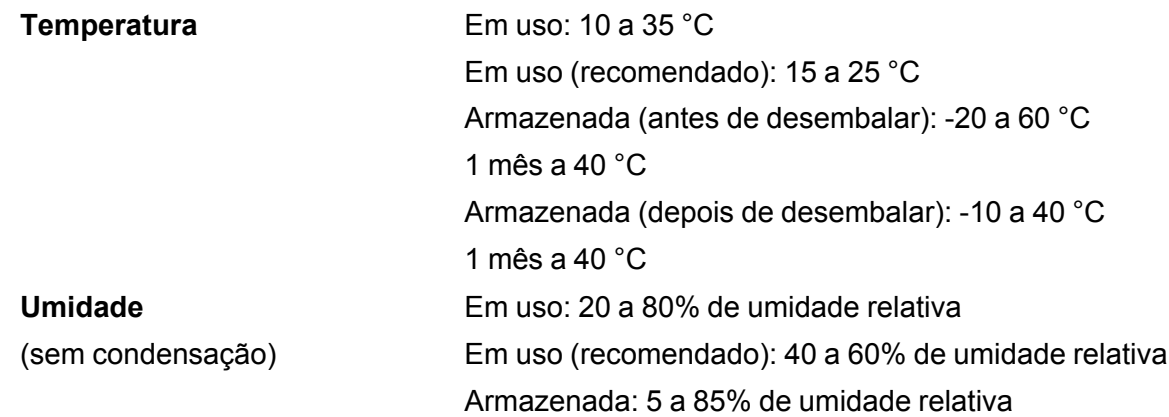

**Tema principal:** [Especificações](#page-209-0) técnicas

# **Especificações de interface**

**Tipo de interface** Porta USB SuperSpeed compatível com especificação USB 3.0

**Tema principal:** [Especificações](#page-209-0) técnicas

# **Especificações de Interface de rede**

**Wi-Fi**

Padrões **Padrões** IEEE 802.11 b/g/n; IEEE 802.11n disponível somente no canal de 20 MHz

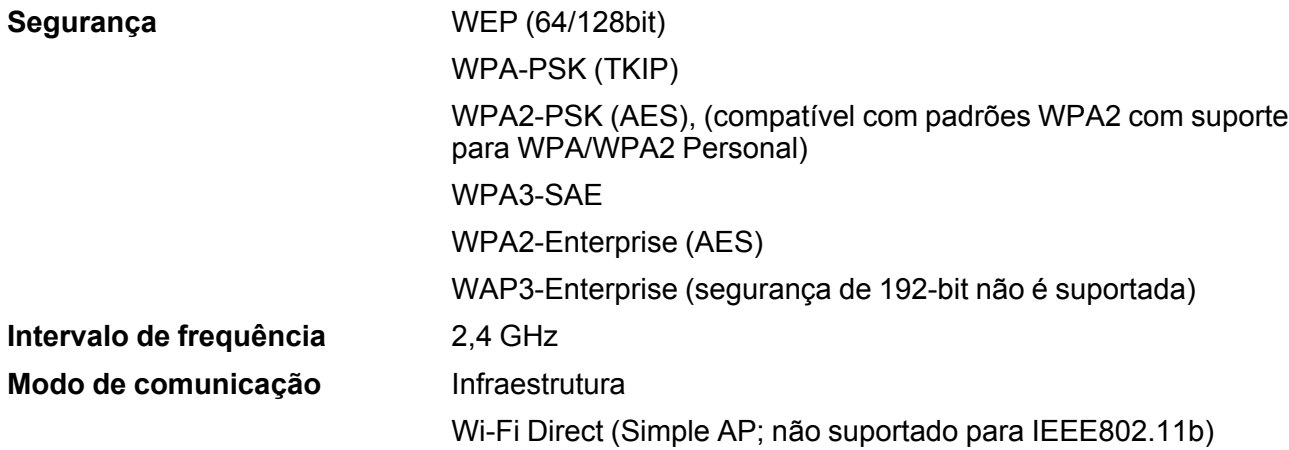

### **Protocolos de segurança**

- SSL/TLS: Servidor HTTPS/Cliente, IPPS
- IEEE802.1X
- Filtro IPsec/IP
- SMTPS (STARTTLS, SSL/TLS)
- SNMPv3

**Ethernet**

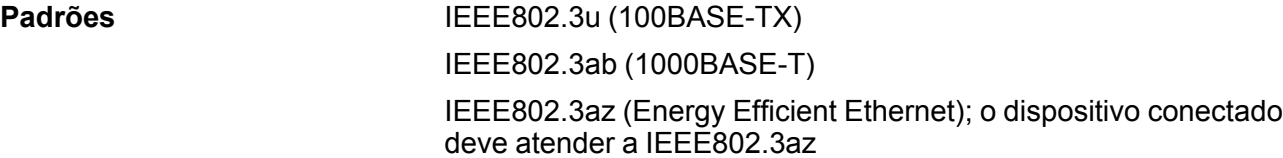

**Observação:** Use um cabo de par torcido, blindado, CAT 5 ou superior para todas as interfaces.

**Tema principal:** [Especificações](#page-209-0) técnicas

## **Especificações de aprovações e segurança**

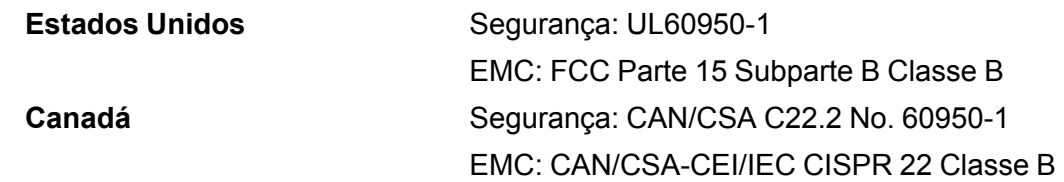

Este equipamento contém os seguintes módulos sem fio:

- Fabricante: SEIKO EPSON CORPORATION
- Tipo: J26H006

Este produto está em conformidade com a Parte 15 das Regras da FCC e RSS-210, do Regulamento do IC. A Epson não pode aceitar responsabilidade por qualquer falha para satisfazer os requisitos de proteção resultantes de uma modificação não recomendada do produto. A operação está sujeita às duas seguintes condições: (1) este dispositivo não pode causar interferência prejudicial e (2) este dispositivo deve aceitar qualquer interferência recebida, incluindo interferências que possam causar operação não desejada do dispositivo.

Para evitar interferência de rádio ao serviço licenciado, este dispositivo destina-se a ser operado internamente e longe das janelas para proporcionar o máximo de proteção. O equipamento (ou sua antena de transmissão) que está instalado ao ar livre está sujeito a licenciamento.

Este equipamento está em conformidade com os limites de exposição à radiação da FCC/IC estabelecidos para um ambiente não controlado e está de acordo com as regras para frequência de rádio (RF) Exposure Guidelines in Supplement C (Regras de Exposição em Suplemento C) para OET65 e RSS-102 das regras de exposição para frequência de rádio (RF) IC. Este equipamento deve ser instalado e operado de forma que o radiador fique a pelo menos 20 cm ou mais de distância do corpo de uma pessoa (excluindo extremidades: mãos, pulsos, pés e tornozelos).

**Tema principal:** [Especificações](#page-209-0) técnicas

# **Safety and Approvals Specifications for Latin America**

### **Notice for Argentina**

**CNC Certification**

WLAN Module: J26H006

Brand: EPSON

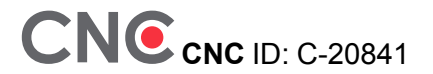

#### **Notice for Mexico**

Operation is subject to the following two conditions: (1) this device may not cause harmful interference, and (2) this device must accept any interference received, including interference that may cause undesired operation of the device.

Product Model: K291B (SureColor T3170x)

WLAN Module Model: J26H006

Brand: EPSON

IFT Certification Number: RCPEPJ218-0025

#### **Notice for Paraguay**

Imported by:

Fastrax, S.A.

Av. Perú esq. Río de Janeiro, Barrios Las Mercedes, Asunción, Paraguay

Imported by:

Sol Control S.R.L.

Av. Gral. Bernardino Caballero 810 esq. Celsa Speratti, Asunción, Paraguay

#### **Notice for Peru**

Product Model: SureColor T3170x (K291B) Brand: EPSON This product uses the following WLAN module: WLAN Module Model: J26H006 FCC ID: BKMFBJ26H006 Product Manufacturer: Seiko Epson Corporation Address: 3-3-5 Owa Suwa-shi, Nagano-Ken 392-8502, Japan **Tema principal:** [Especificações](#page-209-0) técnicas

# <span id="page-220-2"></span>**Avisos**

Veja estas seções para observações importantes sobre o seu produto.

[Instruções](#page-220-0) de descarte do produto [Reciclagem](#page-220-1) Instruções [importantes](#page-221-0) de segurança FCC [Compliance](#page-224-0) Statement [Arbitragem](#page-224-1) vinculativa e repúdio de ações coletivas Marcas [comerciais](#page-228-0) Avisos sobre direitos [autorais](#page-228-1)

# <span id="page-220-0"></span>**Instruções de descarte do produto**

Este equipamento não pode ser descartado em lixo comum domiciliar. Quando for descartá-lo, favor encaminhá-lo a um Centro de Serviço Autorizado (CSA) da sua conveniência. Para encontrar seu CSA mais próximo, consulte a garantia do equipamento na documentação do produto na seção dos Centros de Serviços Autorizados ou na página epson.com.br, clicando no link **Suporte**.

**Tema principal:** [Avisos](#page-220-2)

# <span id="page-220-1"></span>**Reciclagem**

A Epson preocupa-se com o meio ambiente e sabe que o planejamento para o futuro requer um forte compromisso ambiental. Para isso, nos empenhamos em criar produtos inovadores que são confiáveis, eficientes e recicláveis. Produtos melhores utilizando menos recursos naturais para ajudar a garantir um futuro melhor para todos.

As embalagens deste produto – papelão, plástico, isopor e espuma – são recicláveis e podem ser entregues a cooperativas de reciclagem, postos de recolhimento de resíduos ou empresas recicladoras, para que se promova a destinação ambientalmente adequada das embalagens.

Os materiais que compõem o produto – plásticos, metais, vidro, placa eletrônica, cartucho e lâmpada – também são recicláveis. O produto não deve ser desmontado, mas sim, encaminhado para os Centros de Serviços Autorizados que o darão o destino ambientalmente adequado. Consulte o nosso site, epson.com.br, para uma lista de Centros de Serviços Autorizados.

**Cuidado:** A Epson alerta os consumidores que o descarte inadequado de embalagens e produtos pode prejudicar o meio ambiente.

Os Centros de Serviços Autorizados podem receber equipamentos da marca Epson para destinação ambientalmente adequada.

Conheça melhor nossas ações ambientais e o Programa de Coleta de Cartuchos (epson.com.br/coleta) em nosso site.

**Tema principal:** [Avisos](#page-220-2)

### <span id="page-221-0"></span>**Instruções importantes de segurança**

Antes de usar o seu produto Epson, leia e siga estas instruções de segurança.

Instruções de [segurança](#page-221-1) geral do produto

Instruções [importantes](#page-223-0) de segurança para o visor LCD

Instruções de [segurança](#page-223-1) da conexão sem fio

**Tema principal:** [Avisos](#page-220-2)

### <span id="page-221-1"></span>**Instruções de segurança geral do produto**

- Certifique-se de seguir todos os avisos e instruções marcados no produto.
- Entre em contato com o seu revendedor para instalação do produto. O produto deve ser instalado por um revendedor autorizado. Danos ao produto causados por uma instalação não autorizada não serão cobertos pela garantia da Epson.
- Use apenas o tipo de fonte de alimentação indicado na etiqueta do projetor.
- Use somente o cabo de alimentação incluído com o produto. O uso de outro cabo pode causar incêndio ou choque elétrico. Não use o cabo com qualquer outro equipamento.
- Coloque o produto perto de uma tomada onde o plugue possa ser removido facilmente.
- Conecte seu produto a uma tomada devidamente aterrada. Evite conectar o produto a uma tomada no mesmo circuito de uma foto copiadora ou sistema de ar condicionado que seja ligado e desligado com frequência, ou em uma tomada controlada por um interruptor de parede ou temporizador.
- Certifique-se de que o plugue esteja completamente inserido na tomada.
- Não deixe que o cabo fique danificado ou descascado. Coloque-o de forma a evitar abrasões, cortes, desgaste, ondulação e dobras. Não coloque objetos em cima do cabo e não permita que se pise ou ande nele. Tenha cuidado para manter o cabo reto nas extremidades.
- Se usar uma extensão com o produto, certifique-se de que a amperagem total dos dispositivos conectados à extensão não exceda a capacidade máxima do cabo. Além disso, certifique-se de que a amperagem total dos dispositivos conectados à tomada de parede não exceda a capacidade máxima da tomada.
- Se ocorrer dano ao plugue, substitua o cabo ou consulte um eletricista qualificado. Se houver fusíveis no plugue, certifique-se de trocá-los por fusíveis do tamanho e classificação corretos.
- Sempre desligue o produto usando o botão de energia e aguarde até que a luz de energia pare de piscar antes de desconectar o produto ou cortar a alimentação para a tomada de parede.
- Se não for usar o produto durante muito tempo, desconecte o cabo da tomada de parede.
- Coloque o produto em uma superfície plana e estável, que se estenda além da base do produto em todas as direções. Ele não funcionará corretamente se estiver inclinada.
- Não tente mover o produto enquanto as rodinhas ou a unidade da tinta estiverem travadas, ou quando os pés da base estiverem abaixados.
- Evite locais sujeitos a mudanças rápidas de temperatura ou umidade, choques ou vibrações, ou poeira.
- Não coloque ou guarde o produto ao ar livre.
- Não coloque o produto próximo a fontes de calor excessivo ou sob luz solar direta.
- Deixe espaço suficiente ao redor do produto para ventilação adequada. Não bloqueie ou tampe as aberturas no gabinete do produto nem insira objetos nesses espaços.
- Mantenha o produto longe de fontes potenciais de interferência eletromagnética, como alto-falantes ou base de telefones sem fio.
- Quando conectar o produto a um computador ou outro dispositivo usando um cabo, certifique-se de que os conectores estejam na direção correta. Cada conector tem somente uma orientação. Inserir um conector na orientação incorreta pode danificar os dois dispositivos conectados pelo cabo.
- Não mova o cabeçote de impressão com as mãos, pois isso poderá danificar o produto.
- Não derrame líquidos no produto ou use o produto com as mãos molhadas.
- Nunca conecte ou desconecte o plugue com as mãos molhadas.
- Não use dentro ou ao redor do equipamento produtos em aerossol que contenham gases inflamáveis. Isso pode causar incêndio.
- Exceto nos casos especificamente explicados na sua documentação, não tente efetuar reparos no produto.
- Desconecte o produto e busque o serviço de um técnico qualificado sob as seguintes condições: se o cabo de eletricidade ou o plugue estiver danificado; se algum líquido tiver entrado no produto; se o produto tiver caído ou o gabinete tiver sido danificado; se o produto não funcionar normalmente ou exibir uma mudança notável de desempenho. Ajuste somente os controles cobertos nas instruções de operação.
- Antes de armazenar o produto, certifique-se de que o cabeçote de impressão esteja totalmente à direita.
- Quando guardar ou transportar o produto, não o incline, não o coloque apoiado na lateral nem o vire ao contrário. Isso pode causar vazamento da tinta.

**Observação:** As baterias de lítio neste produto contêm material de perclorato - recomenda-se cuidado especial. Clique aqui para detalhes (disponível somente em inglês).

**Tema principal:** Instruções [importantes](#page-221-0) de segurança

### <span id="page-223-0"></span>**Instruções importantes de segurança para o visor LCD**

- Use somente um pano seco e macio para limpar o visor LCD. Não utilize limpadores líquidos ou químicos.
- Se o visor LCD estiver danificado, entre em contato com a Epson. Se a solução de cristal líquido entrar em contato com as suas mãos, lave-as bem com água e sabão. Se a solução de cristal líquido entrar nos seus olhos, enxágue-os imediatamente com água. Se desconforto ou problemas de visão persistirem depois de enxaguá-los bem, consulte um médico imediatamente.
- Não aperte o visor LCD com muita força ou o sujeite a impactos.
- Não use um objeto pontiagudo ou afiado, como uma caneta ou unha, para operar o visor LCD.
- Se o visor LCD trincar ou rachar, não toque nele ou tente remover os pedaços quebrados; entre em contato com a Epson para obter suporte.

**Tema principal:** Instruções [importantes](#page-221-0) de segurança

### <span id="page-223-1"></span>**Instruções de segurança da conexão sem fio**

Ondas de rádio deste produto podem afetar negativamente o funcionamento de equipamentos médicos ou dispositivos controlados automaticamente, como marca-passos, portas automáticas ou alarmes de incêndio. Quando usar este produto próximo ou dentro de uma instalação médica, siga as instruções de funcionários autorizados do local e siga todos os alertas e instruções exibidos no dispositivo para evitar acidentes.

**Tema principal:** Instruções [importantes](#page-221-0) de segurança

# <span id="page-224-0"></span>**FCC Compliance Statement**

### **For United States Users**

This equipment has been tested and found to comply with the limits for a Class B digital device, pursuant to Part 15 of the FCC Rules. These limits are designed to provide reasonable protection against harmful interference in a residential installation. This equipment generates, uses, and can radiate radio frequency energy and, if not installed and used in accordance with the instructions, may cause harmful interference to radio or television reception. However, there is no guarantee that interference will not occur in a particular installation. If this equipment does cause interference to radio and television reception, which can be determined by turning the equipment off and on, the user is encouraged to try to correct the interference by one or more of the following measures:

- Reorient or relocate the receiving antenna.
- Increase the separation between the equipment and receiver.
- Connect the equipment into an outlet on a circuit different from that to which the receiver is connected.
- Consult the dealer or an experienced radio/TV technician for help.

#### **WARNING**

The connection of a non-shielded equipment interface cable to this equipment will invalidate the FCC Certification or Declaration of this device and may cause interference levels which exceed the limits established by the FCC for this equipment. It is the responsibility of the user to obtain and use a shielded equipment interface cable with this device. If this equipment has more than one interface connector, do not leave cables connected to unused interfaces. Changes or modifications not expressly approved by the manufacturer could void the user's authority to operate the equipment.

### **For Canadian Users**

CAN ICES-3(B)/NMB-3(B)

**Tema principal:** [Avisos](#page-220-2)

# <span id="page-224-1"></span>**Arbitragem vinculativa e repúdio de ações coletivas**

#### **1. DISPUTAS, ARBITRAGEM INDIVIDUAL VINCULATIVA, E REPÚDIO DE AÇÕES COLETIVAS E ARBITRAGENS COLETIVAS**

1.1 **Disputas**. As condições desta Seção 1 se aplicam a todas as Disputas entre o Usuário e a Epson. O termo "Disputa" possui o mais amplo significado permitido por lei e inclui qualquer disputa, pedido, controvérsia ou ação entre o Usuário e a Epson surgido deste ou relacionado a este Contrato, produtos da marca Epson (hardware e incluindo qualquer software relacionado), ou outra transação envolvendo o

Usuário e a Epson, quer em contrato, garantia, deturpação, fraude, prejuízo, prejuízo intencional, estatuto, regulamentação, portaria, ou qualquer outra base legal ou equitativa. "DISPUTA" NÃO INCLUI PEDIDOS DE PROPRIEDADE INTELECTUAL, ou mais especificamente, um pedido ou recurso para (a) violação ou diluição de marca comercial, (b) violação de patente, (c) violação ou abuso de direito autoral, ou (d) apropriação indevida de segredo comercial (um "Pedido de Propriedade Intelectual"). O Usuário e a Epson também concordam, não obstante a Seção 1.6, que um tribunal, não um árbitro, pode decidir se um pedido ou recurso é para um Pedido de Propriedade Intelectual.

1.2 **Arbitragem Vinculativa**. O Usuário e a Epson concordam que todas as Disputas serão resolvidas por arbitragem vinculativa de acordo com este Contrato. **ARBITRAGEM SIGNIFICA QUE O USUÁRIO REPUDIA O DIREITO A UM JUIZ OU JÚRI EM UM PROCESSO JUDICIAL E SEUS FUNDAMENTOS DE RECURSO SÃO LIMITADOS**. Com fundamento neste Contrato, arbitragem vinculativa será administrada por JAMS, uma autoridade de arbitragem reconhecida nacionalmente, com fundamento em seu código de processos então em efeito para disputas relacionadas a consumidor, mas excluindo quaisquer regras que permitem ações coletivas ou junção em arbitragem (para mais detalhes sobre processo, consulte a Seção 1.6 abaixo). O Usuário e a Epson entendem e concordam que (a) a Lei Arbitral Federal (9 U.S.C. §1, et seq.) governa a interpretação e execução desta Seção 1, (b) este Contrato apresenta uma transação em comércio interestadual, e (c) esta Seção 1 sobreviverá o término deste Contrato.

1.3 **Notificação e Etapas Pré-Arbitragem**. Antes de submeter um pedido de arbitragem, o Usuário e a Epson concordam em tentar, por sessenta (60) dias, resolver qualquer Disputa informalmente. Se a Epson e o Usuário não chegarem a um acordo para resolver a Disputa em sessenta (60) dias, o Usuário ou a Epson pode iniciar uma arbitragem. Notificação à Epson deve ser endereçada à: Legal Department, 3131 Katella Ave., Los Alamitos, CA 90720 (o "Endereço da Epson"). A Notificação de Disputa ao Usuário será enviada ao endereço mais recente que a Epson possui em seus registros do Usuário. Por este motivo, é importante nos notificar se seu endereço mudar enviando um e-mail para EAILegal@ea.epson.com ou escrevendo para o Endereço da Epson acima. Notificação de Disputa deve incluir o nome do remetente, endereço e informação de contato, os fatos que deram origem à Disputa, e reparação solicitada (a "Notificação de Disputa"). Após receber a Notificação de Disputa, a Epson e o Usuário concordam em agir de boa-fé para resolver a Disputa antes de começar arbitragem.

1.4 **Tribunal de Pequenas Causas**. Não obstante o precedente, o Usuário pode mover uma ação individual no tribunal de pequenas causas do seu estado ou município se a ação for de competência do tribunal e pendente apenas naquele tribunal.

1.5 **REPÚDIO DE AÇÕES COLETIVAS E ARBITRAGENS COLETIVAS. O USUÁRIO E A EPSON CONCORDAM QUE CADA PARTE PODE INTENTAR DISPUTAS CONTRA A OUTRA PARTE APENAS EM UMA CAPACIDADE INDIVIDUAL, E NÃO COMO REQUERENTE OU MEMBRO EM QUALQUER PROCESSO REPRESENTATIVO OU COLETIVO, INCLUINDO SEM LIMITAÇÃO AÇÕES COLETIVAS FEDERAIS OU ESTADUAIS, OU ARBITRAGENS COLETIVAS. AÇÕES COLETIVAS, ARBITRAGENS COLETIVAS, AÇÕES PARTICULARES DO PROCURADOR GERAL, E QUALQUER OUTRO PROCESSO EM QUE QUE ALGUÉM AGE EM UMA CAPACIDADE**

#### **REPRESENTATIVA NÃO SÃO PERMITIDOS. CONSEQUENTEMENTE, SOB OS PROCESSOS ARBITRAIS DESCRITOS NESTA SEÇÃO, UM ÁRBITRO NÃO COMBINARÁ OU CONSOLIDARÁ MAIS DO QUE UM PEDIDO SEM O CONSENTIMENTO POR ESCRITO DE TODAS AS PARTES AFETADAS POR UM PROCESSO ARBITRAL.**

1.6 **Processo Arbitral**. Se o Usuário ou a Epson começarem arbitragem, ela será regida pelas regras de JAMS que estão em efeito quando a arbitragem é depositada, excluindo quaisquer regras que permitam arbitragem em base coletiva ou representativa (as "Regras JAMS"), disponíveis em https://www.jamsadr.com/about/ ou ligando para 1-949-224-1810 (de fora dos Estados Unidos) ou 1- 800-352-5267 (de dentro dos Estados Unidos), e sob as regras definidas neste Contrato. Todas as Disputas serão resolvidas por um único árbitro neutro, e ambas as partes terão uma oportunidade razoável de participar na seleção do árbitro. O árbitro é obrigado a seguir as condições deste Contrato. O árbitro, e não nenhum tribunal federal, estadual ou local ou agência, terá autoridade exclusiva para resolver todas as disputas surgidas da ou relacionadas à interpretação, aplicabilidade, obrigatoriedade ou formação deste Contrato, inclusive qualquer pedido que todo ou qualquer parte deste Contrato seja nulo ou anulável. Não obstante esta ampla delegação de autoridade ao árbitro, um tribunal pode determinar a questão limitada de se um pedido ou recurso é para um Pedido de Propriedade Intelectual, a qual está excluída da definição de "Disputas" na Seção 1.1 acima. O árbitro terá o poder de conceder qualquer reparação que estaria disponível em um tribunal sob a lei ou em equivalência. O árbitro pode conferir ao Usuário a mesma indenização que um tribunal poderia, e pode conferir ação declarativa ou obrigatória apenas a favor da parte individual buscando reparação e apenas à extensão necessária para fornecer reparação merecida pelo pedido individual da parte. Em alguns casos, os custos de arbitragem podem exceder os custos de contencioso e o direito de descoberta pode ser mais limitado em arbitragem do que no tribunal. A sentença do árbitro é vinculativa e pode ser inscrita como uma decisão judicial em qualquer tribunal de competência jurisdicional.

O Usuário pode escolher participar de audiências arbitrais pelo telefone. Audiências arbitrais não conduzidas pelo telefone ocorrerão em um local razoavelmente acessível da sua residência principal, ou em Orange County, Califórnia, por sua opção.

a) Início de Processo Arbitral. Se o Usuário ou a Epson decidir arbitrar uma Disputa, ambas as partes concordam com o seguinte processo:

(i) Escrever uma Intimação de Arbitragem. A intimação deve incluir uma descrição da Disputa e a quantia de perdas e danos que se busca recuperar. O Usuário pode encontrar uma cópia de uma Intimação de Arbitragem em http://www.jamsadr.com ("Demand for Arbitration" [Intimação de Arbitragem]).

(ii) Enviar três cópias da Intimação de Arbitragem, além das custas judiciais, para: JAMS, 500 North State College Blvd., Suite 600 Orange, CA 92868, U.S.A.

(iii) Enviar uma cópia da Intimação de Arbitragem à outra parte (mesmo endereço que a Notificação de Disputa), ou conforme concordado pelas partes.

b) Formato de Audiência. Durante a arbitragem, a quantia de qualquer oferta de acordo feita não será revelada ao árbitro até após o árbitro determinar a quantia, se alguma, a qual o Usuário ou a Epson tem direito. A descoberta ou troca de informação não privilegiada relevante à Disputa pode ser permitida durante a arbitragem.

c) Custas de Arbitragem. A Epson pagará, ou (se aplicável) reembolsará o Usuário por, todos os custos com JAMS e custos de árbitro por qualquer arbitragem iniciada (pelo Usuário ou pela Epson) com fundamento em disposições deste Contrato.

d) Sentença a seu Favor. Para Disputas nas quais o Usuário ou a Epson buscar US\$ 75.000 ou menos em perdas e danos excluindo custos e honorários de advogado, se a decisão do árbitro resultar em sentença a favor do Usuário em uma quantia superior à última oferta por escrito da Epson, se alguma, para resolver a Disputa, a Epson irá: (i) pagar ao Usuário US\$ 1.000 ou a quantia da sentença, o que for maior; (ii) pagar ao Usuário duas vezes a quantia dos honorários razoáveis do seu advogado, se alguma; e (iii) reembolsar o Usuário por quaisquer despesas (inclusive custos e honorários de perito) que seu advogado acumule razoavelmente para investigar, preparar e prosseguir a Disputa em arbitragem. Exceto conforme concordado pelo Usuário e pela Epson por escrito, o árbitro determinará a quantia de honorários, custos e despesas a serem pagos pela Epson com fundamento nesta Seção 1.6d).

e) Honorários de Advogado. A Epson não buscará os honorários e despesas de seu advogado de qualquer arbitragem iniciada envolvendo uma Disputa sob este Contrato. O direito do Usuário a honorários e despesas de advogado sob a Seção 1.6d) acima não limita os seus direitos a honorários e despesas de advogado sob a lei aplicável; não obstante o precedente, o árbitro pode não conferir sentenças duplicadas de honorários e despesas de advogado.

1.7 **Não Participação. O Usuário pode escolher não participar (excluir-se) do processo de arbitragem individual, vinculativo, final e repúdio de ações coletivas e representativas especificados neste Contrato enviando uma carta por escrito para o Endereço da Epson dentro de trinta (30) dias do seu consentimento deste Contrato (incluindo sem limitação, a compra, o download, a instalação do Aplicativo ou outro uso aplicável de Hardware da Epson, produtos e serviços) a qual especifica (i) seu nome, (ii) seu endereço de correspondência, e (iii) sua solicitação de ser excluído do processo de arbitragem individual, vinculativo, final e repúdio de ações coletivas e representativas especificados nesta Seção 1. No caso de o Usuário não participar consistente com o processo determinado acima, todas as outras condições continuarão a aplicar, inclusive a exigência de fornecer aviso prévio de litígio.**

1.8 **Adendos à Seção 1**. Não obstante toda disposição em contrário neste Contrato, o Usuário e a Epson concordam que se a Epson fizer qualquer adendo futuro ao processo de resolução de disputa e disposições de repúdio de ação coletiva (diferente de uma mudança de endereço da Epson) neste Contrato, a Epson obterá o consentimento afirmativo do Usuário ao adendo aplicável. Se o Usuário não consentir afirmativamente ao adendo aplicável, o Usuário está concordando que arbitrará qualquer Disputa entre as partes de acordo com a linguagem desta Seção 1 (ou resolverá disputas assim como

disposto na Seção 1.7 se o Usuário decidiu não participar dentro do período quando o Usuário consentiu pela primeira vez a este Contrato).

1.9 **Desvinculação**. Se qualquer disposição nesta Seção 1 for inexequível, tal disposição será expurgada com o restante deste Contrato permanecendo em pleno efeito. **O precedente não se aplicará à proibição contra ações coletivas ou representativas conforme disposto na Seção 1.5.** Isso significa que se a Seção 1.5 for inexequível, toda a Seção 1 (mas apenas a Seção 1) será **nula e sem efeito.**

**Tema principal:** [Avisos](#page-220-2)

### <span id="page-228-0"></span>**Marcas comerciais**

EPSON®, SureColor®, e PrecisionCore® são marcas registradas e EPSON Exceed Your Vision é uma logomarca registrada da Seiko Epson Corporation.

Windows é uma marca comercial da Microsoft Corporation nos Estados Unidos e/ou em outros países.

Apple, App Store, Mac e OS X são marcas comerciais da Apple Inc., registradas nos EUA e em outros países.

Wi-Fi Direct® é uma marca registrada da Wi-Fi Alliance® .

Aviso geral: Outros nomes de produtos são usados neste manual somente para fins de identificação e podem ser marcas comerciais de seus respectivos proprietários. A Epson renuncia a todo e qualquer direito sobre essas marcas.

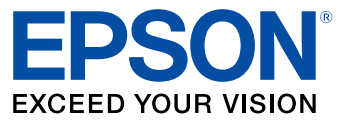

**Tema principal:** [Avisos](#page-220-2)

# <span id="page-228-1"></span>**Avisos sobre direitos autorais**

Todos os direitos reservados. Nenhuma parte desta publicação pode ser reproduzida, armazenada em sistemas de recuperação ou transmitida de alguma forma ou meio eletrônico, mecânico, fotocópia, gravação ou qualquer outro sem a autorização prévia por escrito da Seiko Epson Corporation. As informações aqui contidas devem ser usadas apenas com este produto Epson. A Epson não se responsabiliza pela aplicação das informações aqui contidas a outros produtos.

Nem a Seiko Epson Corporation nem suas subsidiárias serão responsáveis perante o comprador do produto ou terceiros por danos, perdas, encargos ou despesas incorridos pelo comprador ou terceiros, em consequência de: acidentes, uso indevido ou abuso deste produto; consertos ou modificações e

alterações não autorizadas ou (exceto nos EUA) o não-cumprimento das instruções de uso e manutenção da Seiko Epson Corporation.

A Seiko Epson Corporation isenta-se da responsabilidade por danos ou problemas decorrentes da utilização de qualquer produto opcional ou suprimentos que não possuam a designação "produtos originais" ou "produtos Epson aprovados" por parte da Seiko Epson Corporation.

A Seiko Epson Corporation não se responsabiliza por quaisquer danos decorrentes de interferência eletromagnética, que ocorre a partir da utilização de quaisquer cabos de interface não reconhecidos como Epson produtos aprovados pela Seiko Epson Corporation.

Estas informações estão sujeitas a alteração sem aviso prévio.

Uma nota sobre a utilização [responsável](#page-229-0) de materiais protegidos por direitos autorais Atraso padrão para [gerenciamento](#page-229-1) de energia para produtos Epson [Atribuição](#page-229-2) de direitos autorais

**Tema principal:** [Avisos](#page-220-2)

### <span id="page-229-0"></span>**Uma nota sobre a utilização responsável de materiais protegidos por direitos autorais**

A Epson encoraja cada usuário a ser responsável e respeitar as leis de direitos autorais ao usar qualquer produto Epson. Embora as leis de alguns países permitam a cópia limitada ou reutilização de material protegido por direitos autorais em determinadas circunstâncias, essas circunstâncias podem não ser tão abrangentes como algumas pessoas supõe. Entre em contato com um advogado para esclarecer qualquer dúvida sobre leis de direitos autorais.

**Tema principal:** Avisos sobre direitos [autorais](#page-228-1)

### <span id="page-229-1"></span>**Atraso padrão para gerenciamento de energia para produtos Epson**

Esse produto entra em modo de suspensão após um período de inatividade. Isso é para garantir que o produto está de acordo com os padrões de eficiência energética da Energy Star. Uma economia de energia maior pode ser alcançada se determinar um intervalo menor para entrar em repouso.

**Tema principal:** Avisos sobre direitos [autorais](#page-228-1)

### <span id="page-229-2"></span>**Atribuição de direitos autorais**

© 2020 Epson America, Inc.

11/20

CPD-58281R1

**Tema principal:** Avisos sobre direitos [autorais](#page-228-1)